#### **Oracle® Fusion Middleware**

Migration Guide for Oracle Identity and Access Management 11*g* Release 2 (11.1.2.3.0) **E51057-01**

#### April 2015

Documentation for Oracle Fusion Middleware administrators who wish to migrate to Oracle Identity and Access Management 11*g* Release 2 (11.1.2.3.0).

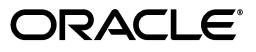

Oracle Fusion Middleware Migration Guide for Oracle Identity and Access Management, 11*g* Release 2 (11.1.2.3.0)

E51057-01

Copyright © 2015, Oracle and/or its affiliates. All rights reserved.

Primary Author: Shynitha K S

Contributors: Allison Sparshott, Ankit Mittal, Arun Singla, Aruna Vempaty, Ashwini Singhvi, Ballaji Sahoo, Bhavik Sankesara, Brad Donnison, Bruce Xie, Charles Wesley, Deepak Ramakrishnan, Derick Leo, Gaurav Johar, Gururaj B S, Kavita Tippanna, Kishor Negi, Kumar Dhanagopal, Lixin Zheng, Lokesh Gupta, Madhu Martin, Mark Karlstrand, Mark Wilcox, Mrudul Uchil, Nagasravani Akula, Neelanand Sharma, Niranjan Ananthapadmanabha, Pallavi Rao, Peter Laquerre, Raminder Deep Kaler, Ramya Subramanya, Ravi Thirumalasetty, Rubis Chowallur, Sandeep Dongare, Sanjeev Sharma, Semyon Shulman, Sharadchandra Chavali, Sitaraman Swaminathan, Sree Chitturi, Srinivas Nagandla, Stephen Mathew, Steven Frehe, Stuart Duggan, Svetlana Kolomeyskaya, Sylaja Kannan, Tushar Wagh, Umesh Waghode, Vadim Lander, Vishal Mishra, Venu Shastri, William Cai, Wortimla Rs

This software and related documentation are provided under a license agreement containing restrictions on use and disclosure and are protected by intellectual property laws. Except as expressly permitted in your license agreement or allowed by law, you may not use, copy, reproduce, translate, broadcast, modify, license, transmit, distribute, exhibit, perform, publish, or display any part, in any form, or by any means. Reverse engineering, disassembly, or decompilation of this software, unless required by law for interoperability, is prohibited.

The information contained herein is subject to change without notice and is not warranted to be error-free. If you find any errors, please report them to us in writing.

If this is software or related documentation that is delivered to the U.S. Government or anyone licensing it on behalf of the U.S. Government, then the following notice is applicable:

U.S. GOVERNMENT END USERS: Oracle programs, including any operating system, integrated software, any programs installed on the hardware, and/or documentation, delivered to U.S. Government end users are "commercial computer software" pursuant to the applicable Federal Acquisition Regulation and agency-specific supplemental regulations. As such, use, duplication, disclosure, modification, and adaptation of the programs, including any operating system, integrated software, any programs installed on the hardware, and/or documentation, shall be subject to license terms and license restrictions applicable to the programs. No other rights are granted to the U.S. Government.

This software or hardware is developed for general use in a variety of information management applications. It is not developed or intended for use in any inherently dangerous applications, including applications that may create a risk of personal injury. If you use this software or hardware in dangerous applications, then you shall be responsible to take all appropriate fail-safe, backup, redundancy, and other measures to ensure its safe use. Oracle Corporation and its affiliates disclaim any liability for any damages caused by use of this software or hardware in dangerous applications.

Oracle and Java are registered trademarks of Oracle and/or its affiliates. Other names may be trademarks of their respective owners.

Intel and Intel Xeon are trademarks or registered trademarks of Intel Corporation. All SPARC trademarks are used under license and are trademarks or registered trademarks of SPARC International, Inc. AMD, Opteron, the AMD logo, and the AMD Opteron logo are trademarks or registered trademarks of Advanced Micro Devices. UNIX is a registered trademark of The Open Group.

This software or hardware and documentation may provide access to or information about content, products, and services from third parties. Oracle Corporation and its affiliates are not responsible for and expressly disclaim all warranties of any kind with respect to third-party content, products, and services unless otherwise set forth in an applicable agreement between you and Oracle. Oracle Corporation and its affiliates will not be responsible for any loss, costs, or damages incurred due to your access to or use of third-party content, products, or services, except as set forth in an applicable agreement between you and Oracle.

# **Contents**

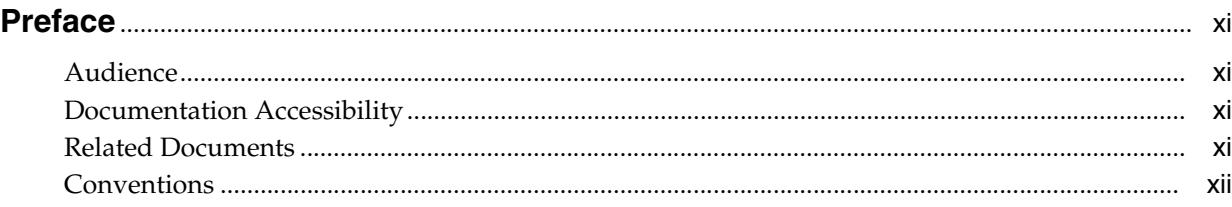

#### **Part I [Understanding Oracle Identity and Access Management](#page-12-0)**

#### **1 [Introduction to Oracle Identity and Access Management Migration and](#page-14-0)  Coexistence**

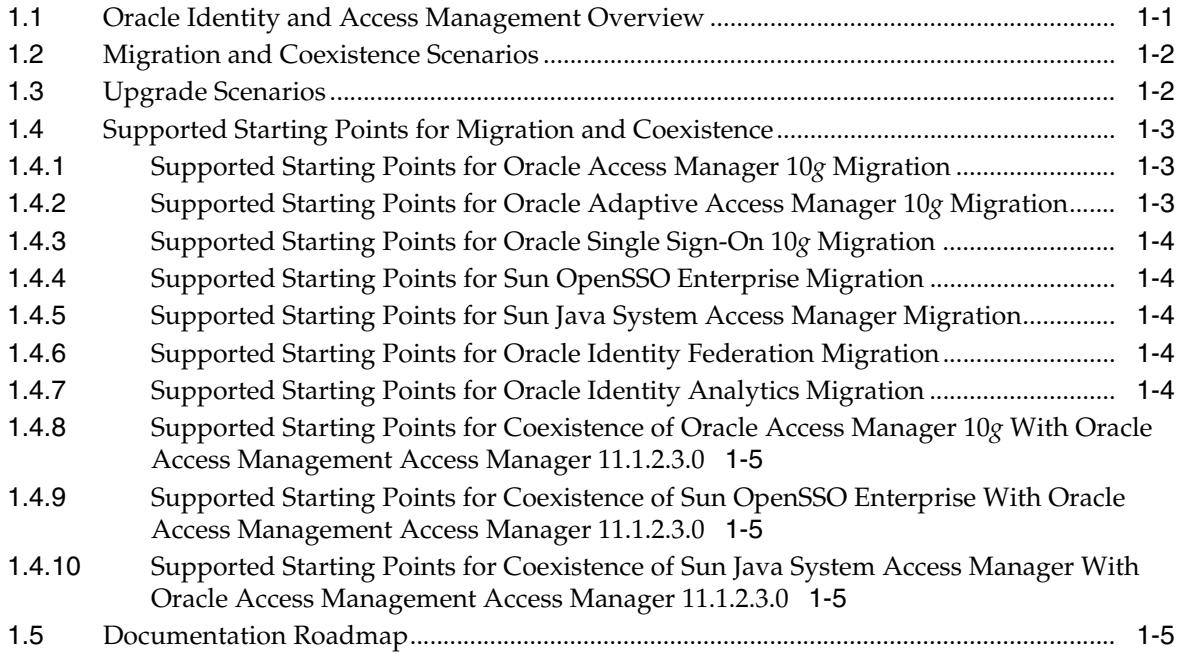

#### **Part II [Migrating to Oracle Identity and Access Management 11](#page-20-0)***g* **Release 2 (11.1.2.3.0)**

#### **2 [Migrating Oracle Access Manager 10](#page-22-0)***g* **Environments**

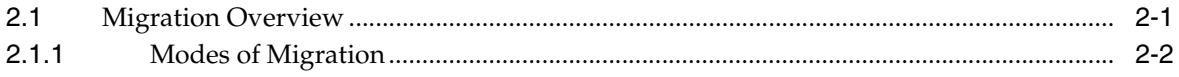

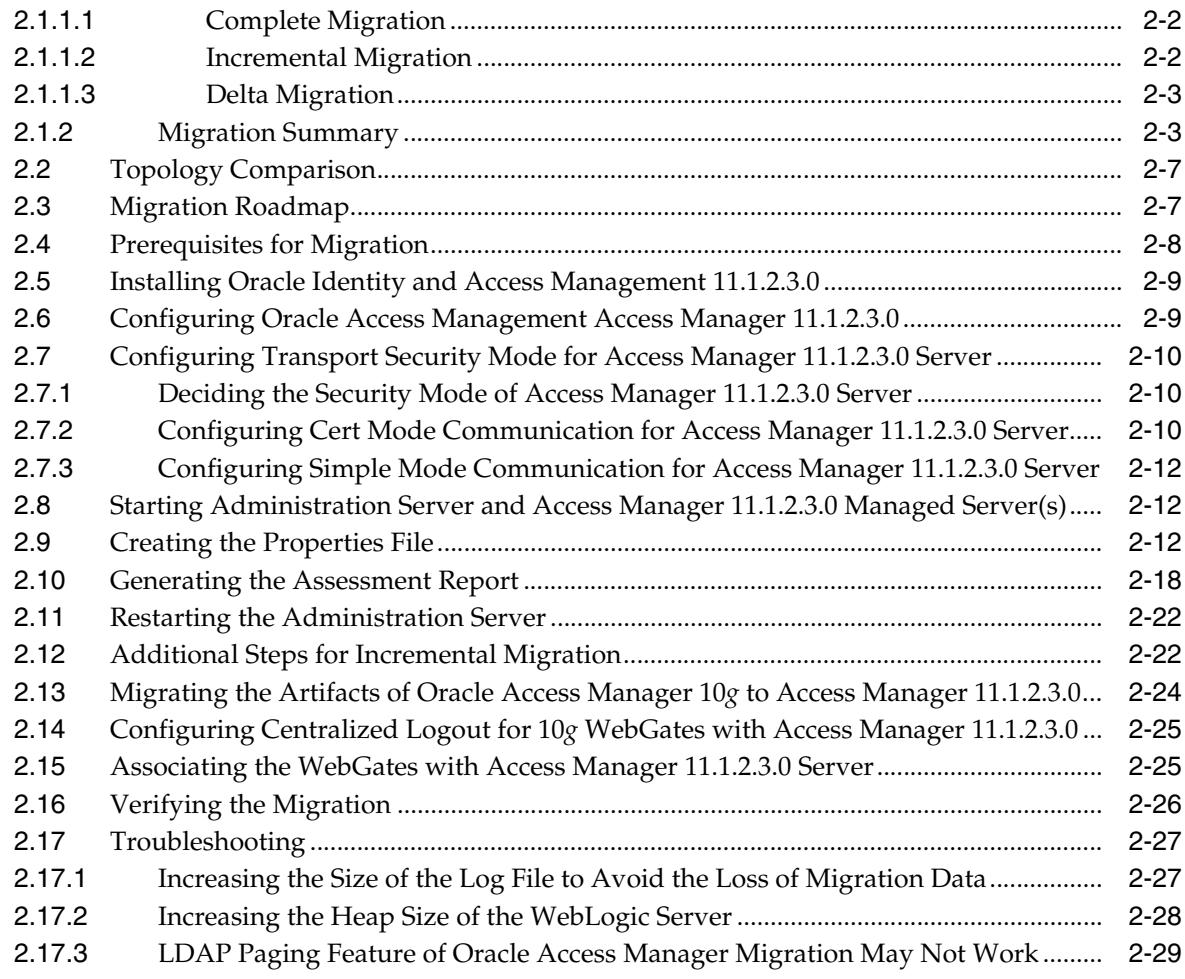

# **3 [Migrating Oracle Adaptive Access Manager 10](#page-52-0)***g* **Environments**

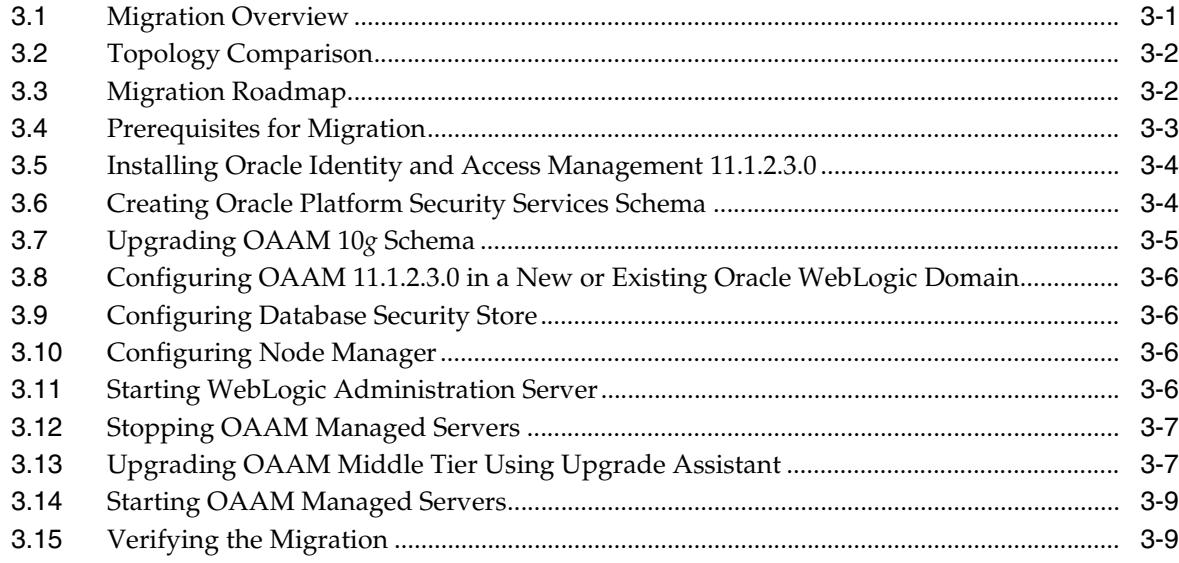

# **4 [Migrating Oracle Single Sign-On 10](#page-62-0)***g* **Environments**

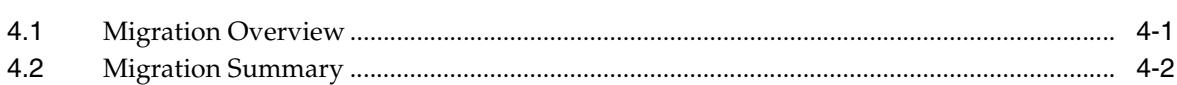

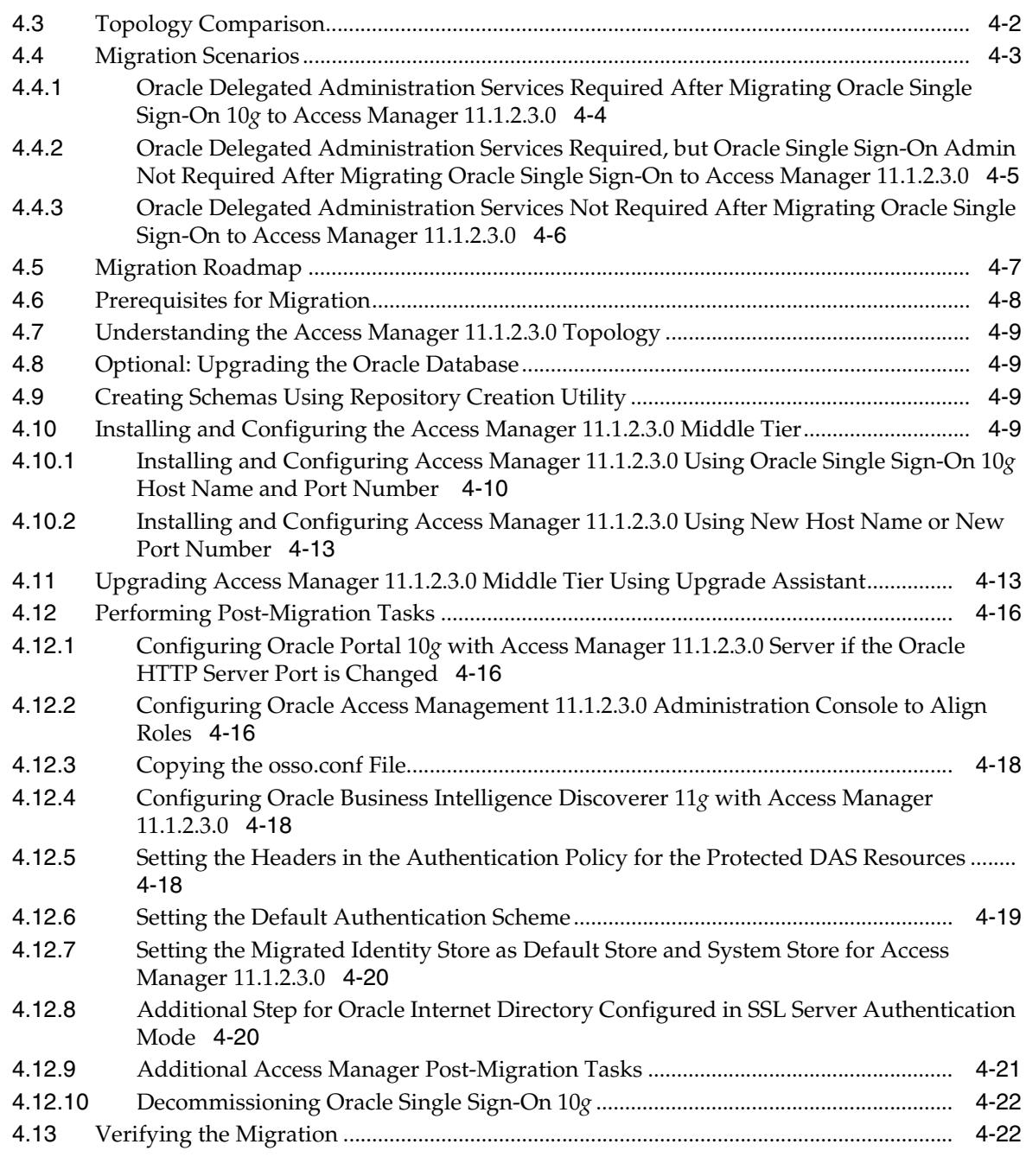

# **5 [Migrating Sun OpenSSO Enterprise 8.0 Environments](#page-84-0)**

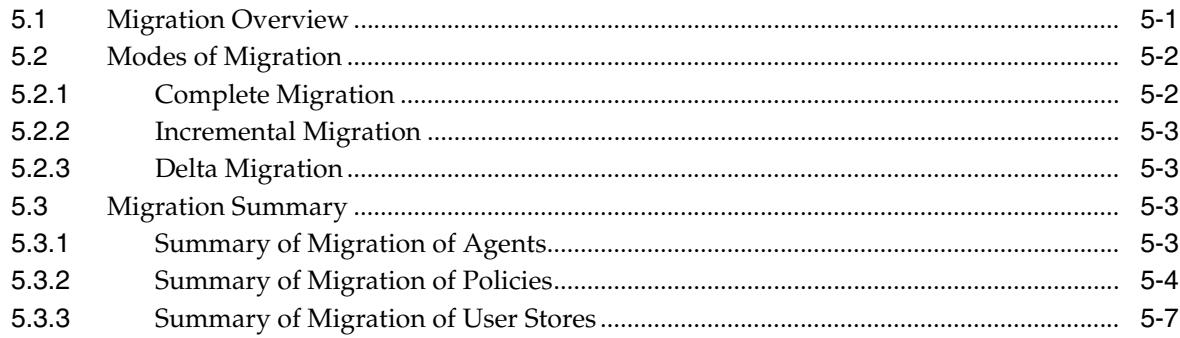

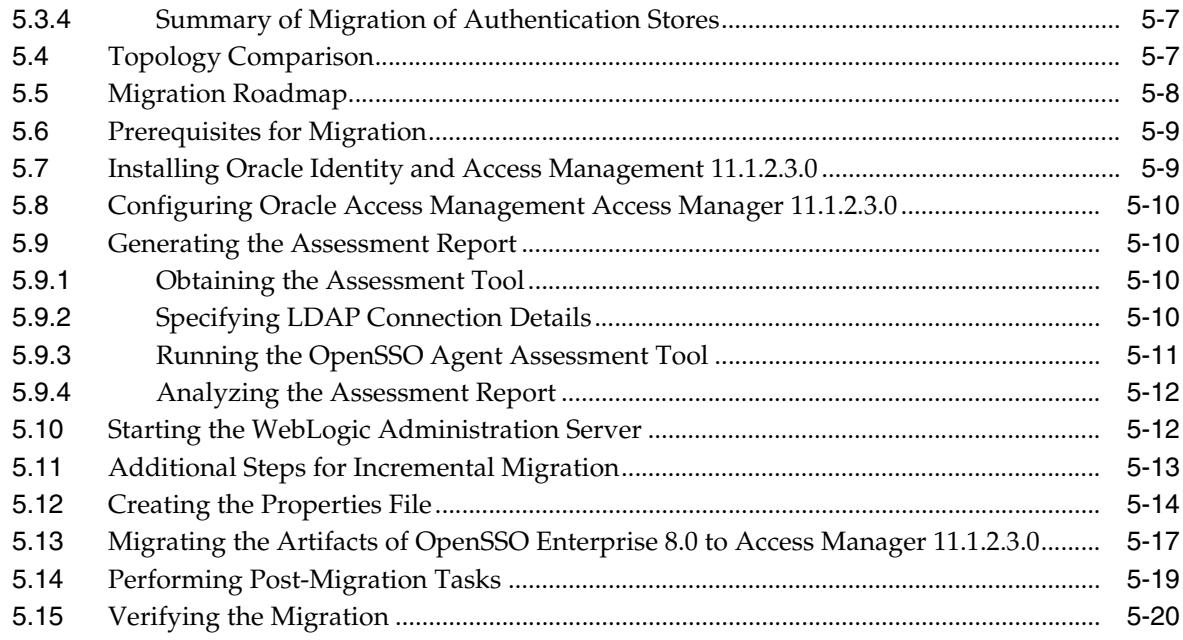

# 6 Migrating Sun Java System Access Manager 7.1 Environments

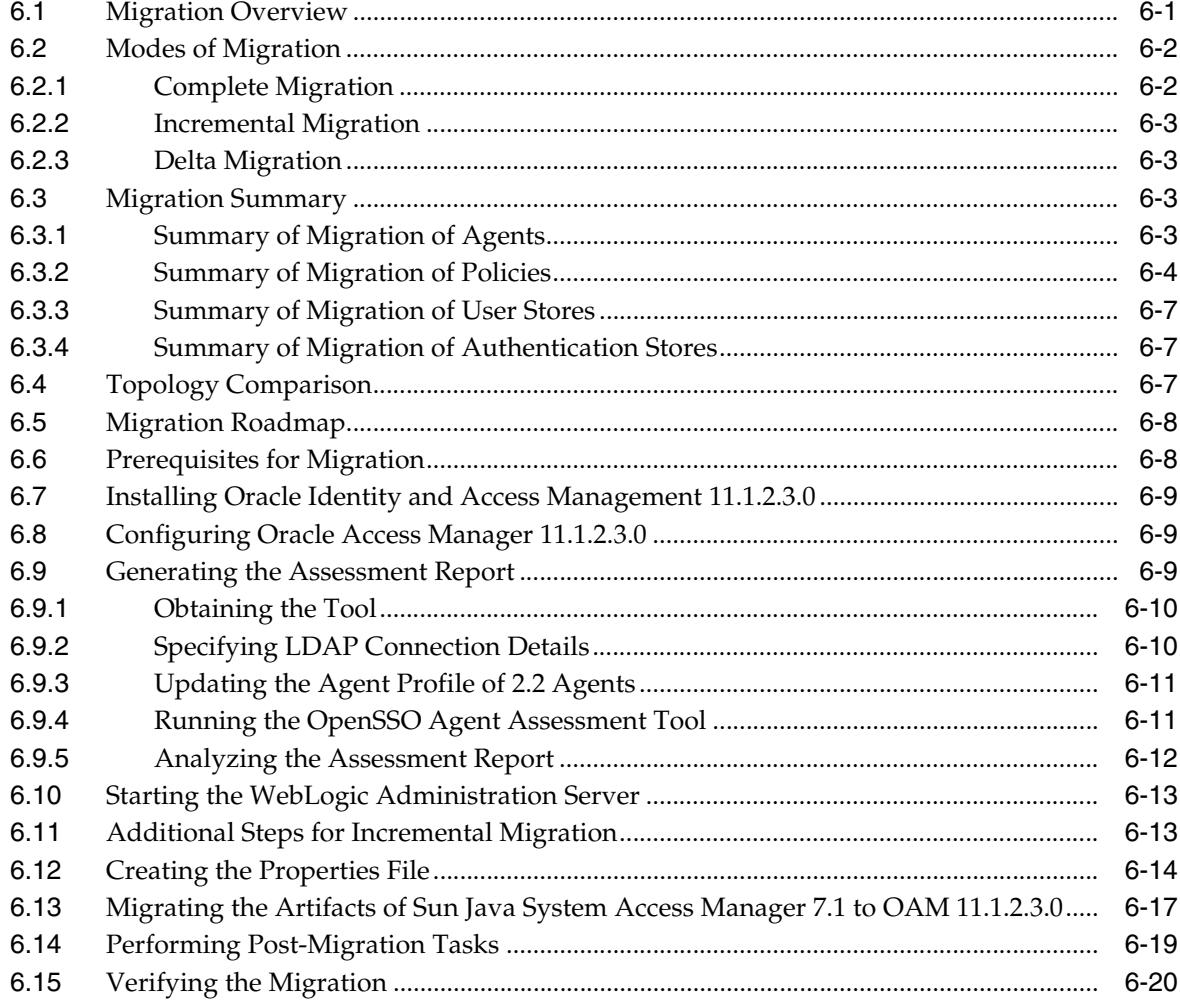

#### **7 [Migrating Oracle Identity Federation to Oracle Access Management Identity](#page-126-0)  Federation**

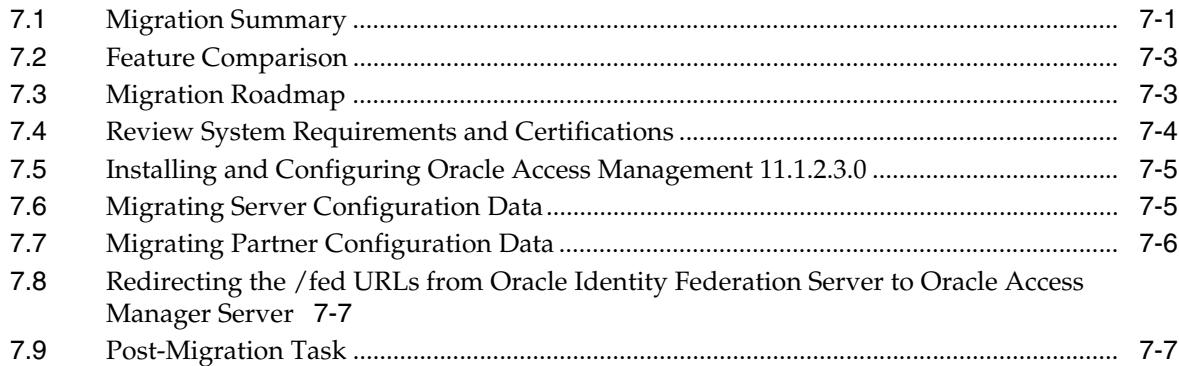

#### **8 [Migrating Completed Certifications From Oracle Identity Analytics to Oracle](#page-134-0)  Identity Manager**

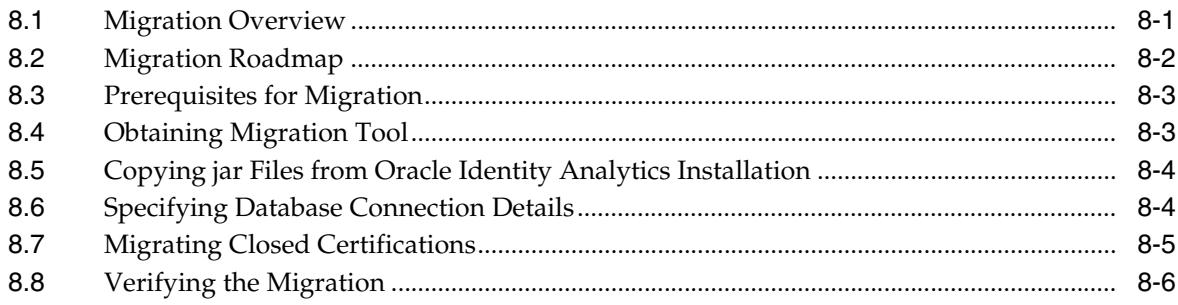

#### **Part III [Coexistence Scenarios](#page-140-0)**

#### **9 [Coexistence of Oracle Access Manager 10](#page-142-0)***g* **with Oracle Access Management Access Manager 11.1.2.3.0**

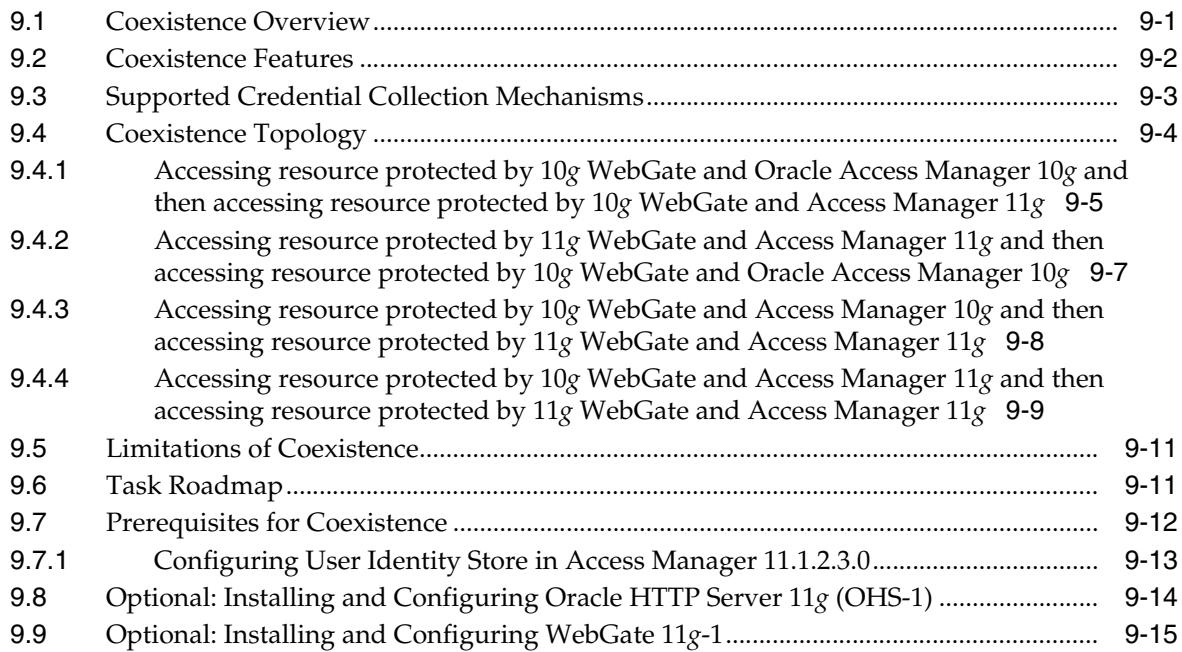

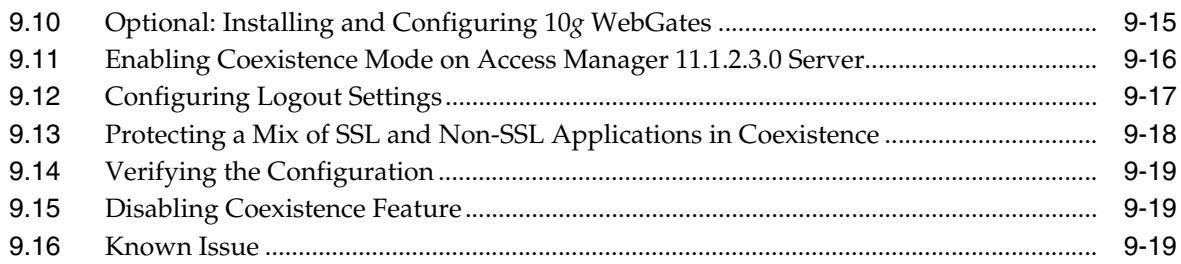

#### **10 [Coexistence of Sun OpenSSO Enterprise 8.0 with Oracle Access](#page-162-0)  Management Access Manager 11.1.2.3.0**

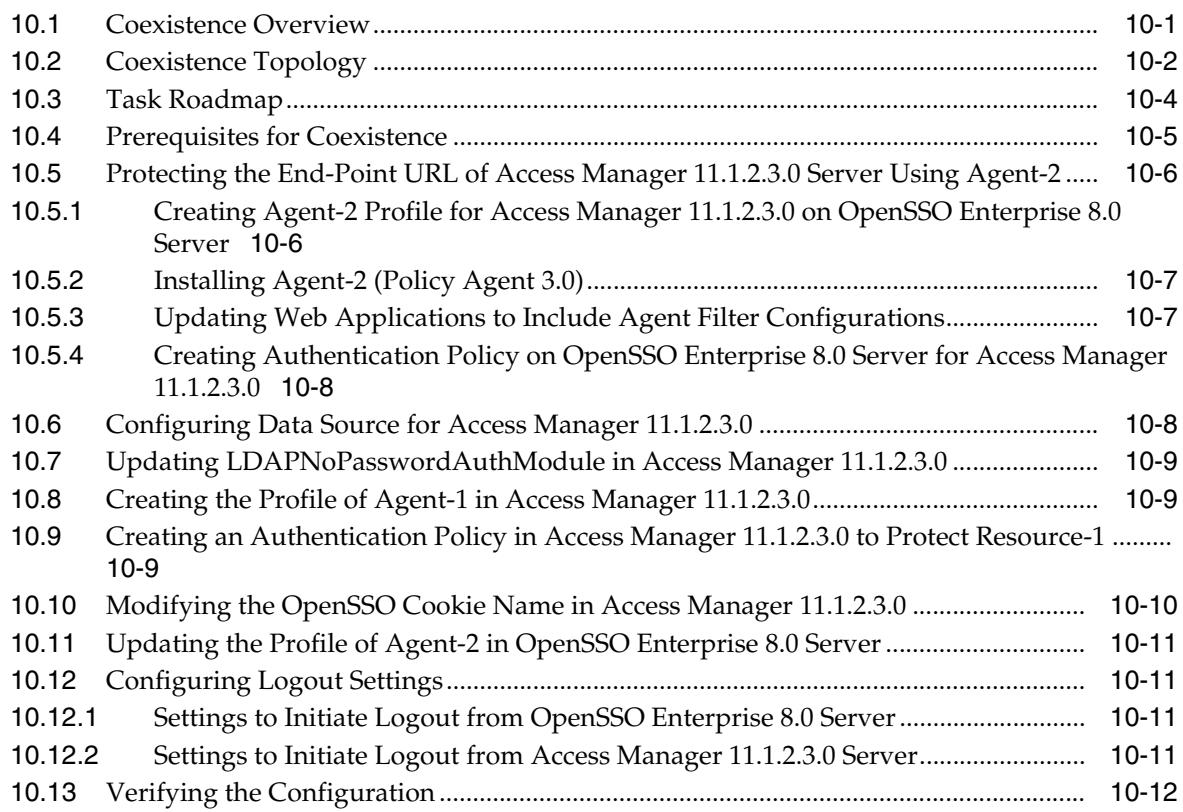

#### **11 [Coexistence of Sun Java System Access Manager 7.1 with Oracle Access](#page-174-0)  Management Access Manager 11.1.2.3.0**

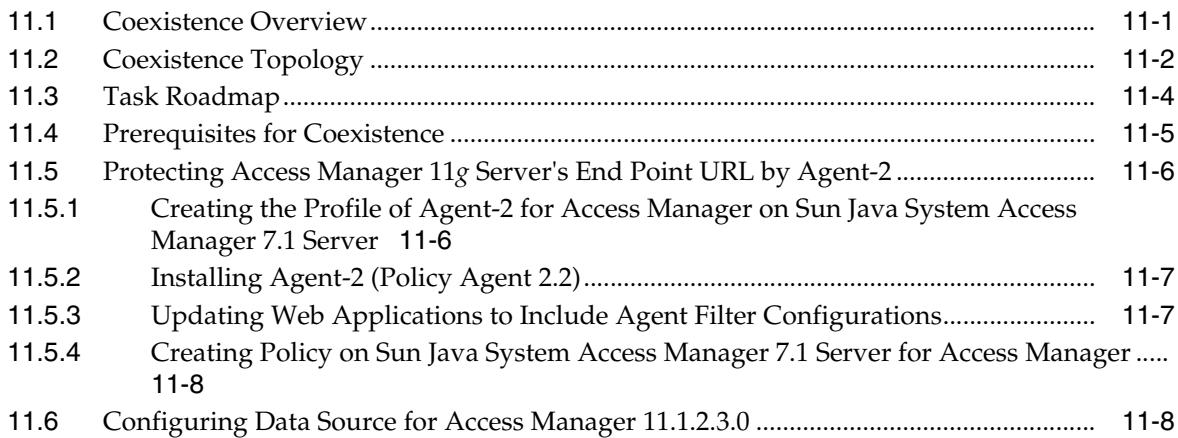

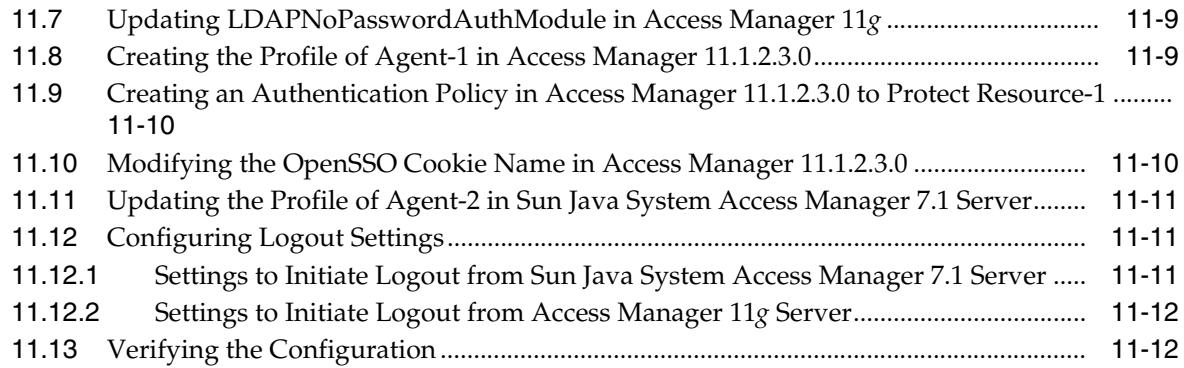

# **A [Common Migration Tasks](#page-186-0)**

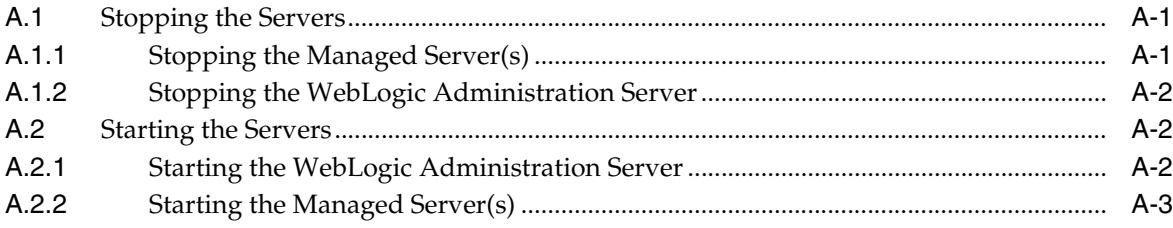

# **Preface**

<span id="page-10-0"></span>This document describes how to migrate to Oracle Identity and Access Management 11*g* Release 2 (11.1.2.3.0) components.

#### <span id="page-10-1"></span>**Audience**

This document is intended for administrators who are responsible for migrating existing Identity Management environments to Oracle Identity and Access Management 11*g* Release 2 (11.1.2.3.0).

## <span id="page-10-2"></span>**Documentation Accessibility**

For information about Oracle's commitment to accessibility, visit the Oracle Accessibility Program website at http://www.oracle.com/pls/topic/lookup?ctx=acc&id=docacc.

#### **Access to Oracle Support**

Oracle customers that have purchased support have access to electronic support through My Oracle Support. For information, visit http://www.oracle.com/pls/topic/lookup?ctx=acc&id=info or visit http://www.oracle.com/pls/topic/lookup?ctx=acc&id=trs if you are hearing impaired.

# <span id="page-10-3"></span>**Related Documents**

For more information, see the following documents in the Oracle Identity and Access Management 11*g* Release 2 (11.1.2.3.0) documentation library:

- *Oracle Fusion Middleware Installation Guide for Oracle Identity and Access Management*
- *Oracle Fusion Middleware Upgrade Guide for Oracle Identity and Access Management*
- *Oracle Fusion Middleware Administrator's Guide for Oracle Identity Manager*
- **Oracle Fusion Middleware Administrator's Guide for Oracle Access Management**
- *Oracle Fusion Middleware Administrator's Guide for Oracle Adaptive Access Manager*
- **Oracle Fusion Middleware Administrator's Guide for Oracle Entitlements Server**
- *Oracle Fusion Middleware Administrator's Guide for Oracle Identity Navigator*
- *Oracle Fusion Middleware High Availability Guide*
- *Oracle Fusion Middleware Release Notes*

# <span id="page-11-0"></span>**Conventions**

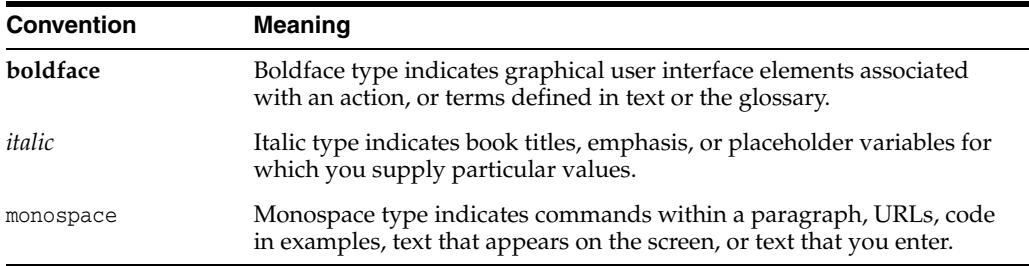

The following text conventions are used in this document:

# **Part I**

# <span id="page-12-0"></span>**Understanding Oracle Identity and Access Management**

This part includes the following chapters:

■ [Chapter 1, "Introduction to Oracle Identity and Access Management Migration](#page-14-2)  [and Coexistence"](#page-14-2)

**1**

# <span id="page-14-2"></span><span id="page-14-0"></span>**Introduction to Oracle Identity and Access Management Migration and Coexistence**

This chapter provides an overview of Oracle Identity and Access Management  $11g$ Release 2 (11.1.2.3.0) product and the documentation roadmap. This chapters also describes the supported migration and coexistence scenarios for 11.1.2.1.0.

This chapter includes the following topics:

- [Section 1.1, "Oracle Identity and Access Management Overview"](#page-14-1)
- [Section 1.2, "Migration and Coexistence Scenarios"](#page-15-0)
- [Section 1.3, "Upgrade Scenarios"](#page-15-1)
- [Section 1.4, "Supported Starting Points for Migration and Coexistence"](#page-16-0)
- [Section 1.5, "Documentation Roadmap"](#page-18-3)

## <span id="page-14-1"></span>**1.1 Oracle Identity and Access Management Overview**

Oracle Identity and Access Management components enable enterprises to manage the end-to-end lifecycle of user identities across all enterprise resources - both within and beyond the firewall. With Oracle Identity and Access Management, you can deploy applications faster, apply the most granular protection to enterprise resources, automatically eliminate latent access privileges, and much more.

Oracle Identity and Access Management 11*g* Release 2 (11.1.2.3.0) includes the following products:

- Oracle Access Management, which includes the following components:
	- **–** Oracle Access Management Access Manager
	- **–** Oracle Access Management Identity Federation
	- **–** Oracle Access Management Mobile and Social
	- **–** Oracle Access Management Security Token Service
- Oracle Adaptive Access Manager
- Oracle Identity Manager
- Oracle Entitlements Server
- Oracle Privileged Account Manager
- **Oracle Identity Navigator**

## <span id="page-15-0"></span>**1.2 Migration and Coexistence Scenarios**

The term **Migration** refers to the migration of 10*g* version of Oracle Identity and Access Management component or Sun products to Oracle Identity and Access Management 11.1.2.3.0, scenarios where you migrate the following products to Oracle Identity and Access Management 11*g* Release 2 (11.1.2.3.0):

- Migrating Oracle Access Manager 10*g* to Oracle Access Management 11.1.2.3.0
- Migrating Oracle Adaptive Access Manager 10*g* to Oracle Adaptive Access Manager 11.1.2.3.0
- Migrating Oracle Single Sign-On 10*g* to Oracle Access Management 11.1.2.3.0
- Migrating Sun OpenSSO Enterprise 8.0 to Oracle Access Management 11.1.2.3.0
- Migrating Sun Java System Access Manager 7.1 to Oracle Access Management 11.1.2.3.0
- Migrating Oracle Identity Federation to Oracle Access Management Identity Federation 11.1.2.3.0
- Migrating the Certifications from Oracle Identity Analytics to Oracle Identity Manager 11.1.2.3.0

In these migration scenarios, you must install a new 11*g* Release 2 (11.1.2.3.0) Oracle Home (*IAM\_HOME* or *ORACLE\_HOME*) and then migrate your configuration data from your previous installation to the new 11*g* Release 2 (11.1.2.3.0) Oracle Home.

During migration, you can have both the old and the new deployments coexisting, such that some applications are protected by the old server, and the others are protected by the new server. The coexistence mode allows you to have seamless single sign-on experience when you navigate between applications protected by different servers.

For example, Sun OpenSSO Enterprise 8.0 and Oracle Access Management Access Manager 11.1.2.3.0 servers can coexist and work together, so that the you have seamless single sign-on experience when you navigate between applications protected by Sun OpenSSO Enterprise 8.0 and Oracle Access Management Access Manager 11.1.2.3.0 Servers.

The following are the coexistence scenarios supported in 11*g* Release 2 (11.1.2.3.0):

- Coexistence of Oracle Access Manager 10g with Oracle Access Management Access Manager 11.1.2.3.0
- Coexistence of Sun OpenSSO Enterprise 8.0 with Oracle Access Management Access Manager 11.1.2.3.0
- Coexistence of Sun Java System Access Manager 7.1 with Oracle Access Management Access Manager 11.1.2.3.0

**Note:** This guide covers the procedures for all the migration and coexistence scenarios described in this section.

## <span id="page-15-1"></span>**1.3 Upgrade Scenarios**

The term **Upgrade** refers to the upgrade of existing Oracle Identity and Access Management 11*g* Release 1 and 11*g* Release 2 components to Oracle Identity and Access Management 11*g* Release 2 (11.1.2.3.0).

The upgrade scenarios are covered in the Oracle Fusion Middleware Upgrade Guide for Oracle Identity and Access Management for 11*g* Release 2 (11.1.2.3.0).

**Note:** This guide covers only the migration and coexistence scenarios described in [Section 1.2, "Migration and Coexistence Scenarios"](#page-15-0).

The upgrade scenarios are covered in the *Oracle Fusion Middleware Upgrade Guide for Oracle Identity and Access Management*.

#### <span id="page-16-4"></span><span id="page-16-0"></span>**1.4 Supported Starting Points for Migration and Coexistence**

This section describes the supported starting points for Oracle Identity and Access Management migration and coexistence.

This section contains the following sub-sections:

- [Supported Starting Points for Oracle Access Manager 10g Migration](#page-16-1)
- [Supported Starting Points for Oracle Adaptive Access Manager 10g Migration](#page-16-2)
- [Supported Starting Points for Oracle Single Sign-On 10g Migration](#page-17-0)
- [Supported Starting Points for Sun OpenSSO Enterprise Migration](#page-17-1)
- [Supported Starting Points for Sun Java System Access Manager Migration](#page-17-2)
- [Supported Starting Points for Oracle Identity Federation Migration](#page-17-3)
- [Supported Starting Points for Oracle Identity Analytics Migration](#page-17-4)
- Supported Starting Points for Coexistence of Oracle Access Manager 10g With [Oracle Access Management Access Manager 11.1.2.3.0](#page-18-0)
- Supported Starting Points for Coexistence of Sun OpenSSO Enterprise With Oracle [Access Management Access Manager 11.1.2.3.0](#page-18-1)
- Supported Starting Points for Coexistence of Sun Java System Access Manager [With Oracle Access Management Access Manager 11.1.2.3.0](#page-18-2)

#### <span id="page-16-3"></span><span id="page-16-1"></span>**1.4.1 Supported Starting Points for Oracle Access Manager 10***g* **Migration**

[Table 1–1](#page-16-3) lists the releases of Oracle Access Manager 10*g* supported for migration.

*Table 1–1 Oracle Access Manager 10g Releases Supported for Migration*

| Release                                      | <b>Description</b>                                                   |
|----------------------------------------------|----------------------------------------------------------------------|
| Oracle Access<br>Manager $10g$<br>(10.1.4.3) | This version of Oracle Access Manager is supported for<br>migration. |

#### <span id="page-16-2"></span>**1.4.2 Supported Starting Points for Oracle Adaptive Access Manager 10***g* **Migration**

[Table 1–1](#page-16-3) lists the releases of Oracle Adaptive Access Manager 10*g* supported for migration.

*Table 1–2 Oracle Adaptive Access Manager 10g Releases Supported for Migration*

| Release         | <b>Description</b>                                                                                                    |
|-----------------|----------------------------------------------------------------------------------------------------|
| 10g(10.1.4.5.0) | Oracle Adaptive   Oracle Adaptive Access Manager 10.1.4.5 latest Bundle<br>Access Manager   Patch is supported for migration. |

#### <span id="page-17-5"></span><span id="page-17-0"></span>**1.4.3 Supported Starting Points for Oracle Single Sign-On 10***g* **Migration**

[Table 1–3](#page-17-5) lists the releases of Oracle Single Sign-On 10*g* supported for migration.

*Table 1–3 Oracle Single Sign-On 10g Releases Supported for Migration*

| Release                                                            | <b>Description</b>                                                                                                    |
|--------------------------------------------------------------------|----------------------------------------------------------------------------------------------------|
| Oracle Single<br>Sign-On $10g$<br>$(10.1.2)$ and $10g$<br>(10.1.4) | This version of Oracle Single Sign-On was available as<br>part of Oracle Application Server 10g Release 2 (10.1.2.3)<br>and $10g(10.1.4)$ . |

#### <span id="page-17-6"></span><span id="page-17-1"></span>**1.4.4 Supported Starting Points for Sun OpenSSO Enterprise Migration**

[Table 1–4](#page-17-6) lists the releases of Sun OpenSSO Enterprise supported for migration.

*Table 1–4 Sun OpenSSO Enterprise Releases Supported for Migration*

| Release                                   | <b>Description</b>                                                    |
|-------------------------------------------|-----------------------------------------------------------------------|
| Sun OpenSSO<br>Enterprise 8.0<br>Update 2 | This version of Sun OpenSSO Enterprise is supported for<br>migration. |

#### <span id="page-17-7"></span><span id="page-17-2"></span>**1.4.5 Supported Starting Points for Sun Java System Access Manager Migration**

[Table 1–5](#page-17-7) lists the releases of Sun Java System Access Manager supported for migration.

*Table 1–5 Sun Java System Access Manager Releases Supported for Migration*

| Release                                                                                                | <b>Description</b>                                                               |
|----------------------------------------------------------------------------------------------------|----------------------------------------------------------------------------------|
| Sun Java System<br>Access Manager<br>7.1 or Sun Java<br><b>System Access</b><br>Manager 7.1<br>Patch 6 | These versions of Sun Java System Access Manager are<br>supported for migration. |

#### <span id="page-17-3"></span>**1.4.6 Supported Starting Points for Oracle Identity Federation Migration**

[Table 1–7](#page-18-4) lists the releases of Oracle Identity Analytics supported for migration.

*Table 1–6 Oracle Identity Federation Releases Supported for Migration*

| Release                                        | <b>Description</b>                                                       |
|------------------------------------------------|--------------------------------------------------------------------------|
| Oracle Identity<br>Federation 11g<br>Release 1 | This version of Oracle Identity Analytics is supported for<br>migration. |

#### <span id="page-17-4"></span>**1.4.7 Supported Starting Points for Oracle Identity Analytics Migration**

[Table 1–7](#page-18-4) lists the releases of Oracle Identity Analytics supported for migration.

<span id="page-18-4"></span>*Table 1–7 Oracle Identity Analytics Releases Supported for Migration*

| Release                                                       | <b>Description</b>                                                       |
|---------------------------------------------------------------|--------------------------------------------------------------------------|
| Oracle Identity<br>Analytics 11g<br>Release 1<br>(11.1.1.5.0) | This version of Oracle Identity Analytics is supported for<br>migration. |

#### <span id="page-18-5"></span><span id="page-18-0"></span>**1.4.8 Supported Starting Points for Coexistence of Oracle Access Manager 10***g* **With Oracle Access Management Access Manager 11.1.2.3.0**

[Table 1–8](#page-18-5) lists the releases of Oracle Access Manager 10*g* supported for coexistence with Oracle Access Management Access Manager 11*g* Release 2 (11.1.2.3.0).

*Table 1–8 Oracle Access Manager 10g Releases Supported for Coexistence*

| Release                                    | <b>Description</b>                                                                                                    |
|--------------------------------------------|----------------------------------------------------------------------------------------------------|
| Oracle Access<br>Manager 10g<br>(10.1.4.3) | This version with any Bundle Patch is supported for<br>coexistence, where both the Oracle Access Manager 10g<br>and Oracle Access Management Access Manager 11g<br>Release 2 (11.1.2.3.0) deployments coexist. |

#### <span id="page-18-6"></span><span id="page-18-1"></span>**1.4.9 Supported Starting Points for Coexistence of Sun OpenSSO Enterprise With Oracle Access Management Access Manager 11.1.2.3.0**

[Table 1–9](#page-18-6) lists the releases of Sun OpenSSO Enterprise supported for coexistence with Oracle Access Management Access Manager 11*g* Release 2 (11.1.2.3.0).

*Table 1–9 Sun OpenSSO Enterprise Releases Supported for Coexistence*

| Release                                   | <b>Description</b>                                                                                                    |
|-------------------------------------------|----------------------------------------------------------------------------------------------------|
| Sun OpenSSO<br>Enterprise 8.0<br>Update 2 | This version of Sun OpenSSO Enterprise is supported<br>for coexistence, where both the Sun OpenSSO<br>Enterprise and Oracle Access Management Access<br>Manager 11g Release 2 (11.1.2.3.0) deployments coexist. |

#### <span id="page-18-7"></span><span id="page-18-2"></span>**1.4.10 Supported Starting Points for Coexistence of Sun Java System Access Manager With Oracle Access Management Access Manager 11.1.2.3.0**

[Table 1–10](#page-18-7) lists the releases of Sun Java System Access Manager supported for coexistence with Oracle Access Management Access Manager 11*g* Release 2 (11.1.2.3.0).

*Table 1–10 Sun Java System Access Manager Releases Supported for Coexistence*

| Release                                            | <b>Description</b>                                                                                                    |
|----------------------------------------------------|----------------------------------------------------------------------------------------------------|
| Sun Java System<br>Access Manager<br>  7.1 Patch 6 | This version of Sun Java System Access Manager is<br>supported for coexistence, where both Sun Java System<br>Access Manager and Oracle Access Manager 11g<br>deployments coexist. |

## <span id="page-18-3"></span>**1.5 Documentation Roadmap**

This section provides the documentation roadmap for all the migration and coexistence scenarios.

[Table 1–11](#page-19-0) lists all the migration and coexistence scenarios, and the chapters in which the respective migration and coexistence procedure is described. Depending on the

migration and coexistence scenario, go to the respective chapter, and follow the procedure.

| <b>Scenarios</b>                                                                                         | <b>Chapter</b>                                                                                                    |
|----------------------------------------------------------------------------------------------------|----------------------------------------------------------------------------------------------------|
| <b>Migration Scenarios</b>                                                                               |                                                                                                    |
| Oracle Access Manager 10g to Oracle<br>Access Management Access Manager<br>11.1.2.3.0 migration          | <b>Chapter 2, "Migrating Oracle Access</b><br>Manager 10g Environments"                                                              |
| Oracle Adaptive Access Manager 10g to<br>Oracle Adaptive Access Manager 11.1.2.3.0<br>migration          | <b>Chapter 3, "Migrating Oracle Adaptive</b><br>Access Manager 10g Environments"                                                     |
| Oracle Single Sign-On 10g to Oracle Access<br>Management Access Manager 11.1.2.3.0<br>migration          | <b>Chapter 4, "Migrating Oracle Single</b><br>Sign-On 10g Environments"                                                              |
| Sun OpenSSO Enterprise 8.0 to Oracle<br>Access Management Access Manager<br>$11.1.2.3.0$ migration       | <b>Chapter 5, "Migrating Sun OpenSSO</b><br>Enterprise 8.0 Environments'                                                             |
| Sun Java System Access Manager 7.1 to<br>Oracle Access Management Access<br>Manager 11.1.2.3.0 migration | Chapter 6, "Migrating Sun Java System<br>Access Manager 7.1 Environments"                                                            |
| Oracle Identity Federation to Oracle<br>Access Management Identity Federation<br>$11.1.2.3.0$ migration  | <b>Chapter 7, "Migrating Oracle Identity</b><br><b>Federation to Oracle Access Management</b><br><b>Identity Federation"</b>         |
| Oracle Identity Analytics 11.1.1.5.0 to<br>Oracle Identity Manager 11.1.2.3.0<br>migration               | <b>Chapter 8, "Migrating Completed</b><br><b>Certifications From Oracle Identity</b><br><b>Analytics to Oracle Identity Manager"</b> |
| <b>Coexistence Scenarios</b>                                                                             |                                                                                                    |
| Coexistence of Oracle Access Manager 10g<br>with Oracle Access Management Access<br>Manager 11.1.2.3.0   | Chapter 9, "Coexistence of Oracle Access<br>Manager 10g with Oracle Access<br>Management Access Manager 11.1.2.3.0"                  |
| Coexistence of Sun OpenSSO Enterprise<br>8.0 with Oracle Access Management<br>Access Manager 11.1.2.3.0  | <b>Chapter 10, "Coexistence of Sun OpenSSO</b><br><b>Enterprise 8.0 with Oracle Access</b><br>Management Access Manager 11.1.2.3.0"  |
| Coexistence of Sun Java System Access                                                                    | Chapter 11, "Coexistence of Sun Java                                                                                                 |

<span id="page-19-0"></span>*Table 1–11 Documentation Roadmap for Oracle Identity and Access Management Migration and Coexistence*

Manager 7.1 with Oracle Access Management Access Manager 11.1.2.3.0

[System Access Manager 7.1 with Oracle](#page-174-2)  Access Management Access Manager [11.1.2.3.0"](#page-174-2)

# **Part II**

# <span id="page-20-0"></span>**Migrating to Oracle Identity and Access Management 11***g* **Release 2 (11.1.2.3.0)**

This part includes the following chapters:

- [Chapter 2, "Migrating Oracle Access Manager 10g Environments"](#page-22-2)
- [Chapter 3, "Migrating Oracle Adaptive Access Manager 10g Environments"](#page-52-2)
- [Chapter 4, "Migrating Oracle Single Sign-On 10g Environments"](#page-62-2)
- [Chapter 5, "Migrating Sun OpenSSO Enterprise 8.0 Environments"](#page-84-2)
- [Chapter 6, "Migrating Sun Java System Access Manager 7.1 Environments"](#page-106-2)
- [Chapter 8, "Migrating Completed Certifications From Oracle Identity Analytics to](#page-134-2)  [Oracle Identity Manager"](#page-134-2)

# <span id="page-22-2"></span><span id="page-22-0"></span>**Migrating Oracle Access Manager 10g Environments**

This chapter describes how to migrate Oracle Access Manager 10g to Oracle Access Management Access Manager (Access Manager) 11*g* Release 2 (11.1.2.3.0).

This chapter contains the following sections:

- [Section 2.1, "Migration Overview"](#page-22-1)
- [Section 2.2, "Topology Comparison"](#page-28-0)
- [Section 2.3, "Migration Roadmap"](#page-28-1)
- [Section 2.4, "Prerequisites for Migration"](#page-29-0)
- [Section 2.5, "Installing Oracle Identity and Access Management 11.1.2.3.0"](#page-30-0)
- [Section 2.6, "Configuring Oracle Access Management Access Manager 11.1.2.3.0"](#page-30-1)
- Section 2.7, "Configuring Transport Security Mode for Access Manager 11.1.2.3.0 [Server"](#page-31-0)
- Section 2.8, "Starting Administration Server and Access Manager 11.1.2.3.0 [Managed Server\(s\)"](#page-33-1)
- [Section 2.9, "Creating the Properties File"](#page-33-2)
- [Section 2.10, "Generating the Assessment Report"](#page-39-0)
- [Section 2.11, "Restarting the Administration Server"](#page-43-0)
- [Section 2.12, "Additional Steps for Incremental Migration"](#page-43-1)
- Section 2.13, "Migrating the Artifacts of Oracle Access Manager 10g to Access [Manager 11.1.2.3.0"](#page-45-0)
- Section 2.14, "Configuring Centralized Logout for 10g WebGates with Access [Manager 11.1.2.3.0"](#page-46-0)
- [Section 2.15, "Associating the WebGates with Access Manager 11.1.2.3.0 Server"](#page-46-1)
- [Section 2.16, "Verifying the Migration"](#page-47-0)
- [Section 2.17, "Troubleshooting"](#page-48-0)

#### <span id="page-22-1"></span>**2.1 Migration Overview**

The procedure described in this chapter can be used to migrate the following artifacts of Oracle Access Manager 10*g* to Access Manager 11.1.2.3.0.

Host identifiers

- **Agents**
- Data stores
- Authentication schemes
- Resource types
- Policy domains

During this migration, you must install Access Manager 11*g* Release 2 (11.1.2.3.0), create a new Oracle Home (*IAM\_HOME)*, and migrate the policy data from the Oracle Access Manager 10*g* installation to the new Access Manager 11*g* Release 2 (11.1.2.3.0) Oracle Home.

This section contains the following topics:

- [Modes of Migration](#page-23-0)
- **[Migration Summary](#page-24-1)**

#### <span id="page-23-0"></span>**2.1.1 Modes of Migration**

The following are the three modes of migration that you can perform using the procedure described in this chapter:

- [Complete Migration](#page-23-1)
- **[Incremental Migration](#page-23-2)**
- [Delta Migration](#page-24-0)

#### <span id="page-23-1"></span>**2.1.1.1 Complete Migration**

This mode of migration migrates all artifacts of Oracle Access Manager 10*g*, which are compatible with 11.1.2.3.0, to Access Manager 11.1.2.3.0. You can perform complete migration only once. You can perform delta migration after performing complete migration, whereas incremental migration is not supported after complete migration.

#### <span id="page-23-2"></span>**2.1.1.2 Incremental Migration**

Incremental migration is a mode of migration where the selected agents, policy domains and their related artifacts like host identifiers, resource types of the resources, and authentication schemes of Oracle Access Manager 10*g* are migrated to Access Manager 11.1.2.3.0. While migrating selected policy domains in incremental migration, the migration utility checks for any dependant artifacts, such as authentication schemes, host identifiers, and resource types; and migrates them first. This migration is followed by the migration of the associated policy domain.

You can migrate the artifacts that are not present in the Access Manager 11.1.2.3.0 environment. If an artifact that you wish to migrate is already present in the Access Manager 11.1.2.3.0 environment, the artifact is ignored and is not migrated.

You can perform incremental migration for more than once. You can also perform complete migration after incremental migration, or you can migrate all artifacts by performing incremental migration multiple times.

The incremental migration procedure is the same as the complete migration procedure. In addition, you must complete the additional steps required for incremental migration, as described in [Additional Steps for Incremental Migration](#page-43-1).

#### <span id="page-24-0"></span>**2.1.1.3 Delta Migration**

Delta migration can be performed only after complete migration. Delta migration refers to the migration of changes (referred to as delta) that you make to the 10*g* artifacts after the complete migration.

When you perform delta migration, changes made in the policy domains are migrated along with their corresponding changes in the dependent artifacts. For example, after complete migration, if you add a new resource which uses a newly created host identifier, the next delta migration migrates the newly created host identifier first, and then the resource.

Newly added resource types and agents are not migrated as part of the delta migration. To migrate the resource types, you must associate them with any of the policy domains.

Delta migration migrates 'add' or 'modify' types of changes. This means that, if you add any new artifacts or modify any artifacts (except for resource types and agents) in the 10*g* deployment, you can migrate those changes using delta migration. Delta migration does not migrate the 'deletions', which means, if you delete any artifact in the 10*g* deployment, you cannot get the same artifact deleted in the 11*g* deployment using delta migration. Migration tool ensures that it maintains the integrity of the existing data in Access Manager 11*g* if it cannot migrate any particular changes.

You cannot perform complete migration or incremental migration after delta migration. However, you can perform delta migration multiple times.

> **Note:** Oracle Access Manager 10*g* to Access Manager 11.1.2.3.0 delta migration depends on the availability of the changes made to the Oracle Access Manager 10*g* deployment. Oracle Access Manager 10*g* keeps track of the changes made to the 10*g* deployment using Sync Records. Sync Records are created only if you select the check box **Update Cache** that is available on the policy administration web page, when you modify any policy related artifact using the Oracle Access Manager 10*g* Policy Manager console.

#### <span id="page-24-1"></span>**2.1.2 Migration Summary**

[Table 2–1](#page-25-0) summarizes the artifacts of Oracle Access Manager 10*g* that can be migrated to Access Manager 11.1.2.3.0:

| $i$ apic $2-i$      | <b>Companismy or Armacis</b>                                                                                                    |
|---------------------|----------------------------------------------------------------------------------------------------|
| Artifact            | <b>Description</b>                                                                                                    |
| Host<br>Identifiers | All host identifiers in Oracle Access Manager 10g map to a corresponding<br>$\blacksquare$<br>host identifier in Access Manager 11.1.2.3.0.                                                                                                    |
|                     | Host name variations in Oracle Access Manager 10g, which contain<br>$\blacksquare$<br>non-numeric characters in the port values, are not migrated to Access<br>Manager 11.1.2.3.0. Such non-numeric port value is removed, and the host<br>part of the variation is retained.                                                                                                    |
|                     | Variations duplicated in multiple host identifiers in Oracle Access Manager<br>10g are ignored. If all variations in a given host ID are duplicated, all<br>variations are removed and a new variation is added with the name of the<br>host ID.                                                                                                    |
|                     | If a resource in Oracle Access Manager 10g policy data is not associated with<br>$\blacksquare$<br>host identifier, then migration tool creates host identifier called OAM11G_<br>GLOBAL_HOSTID in Access Manager 11.1.2.3.0 during migration, and associates<br>the resource with the newly created host identifier. This is because resource<br>cannot be created without host identifier in Access Manager 11.1.2.3.0. Post<br>migration, you must add appropriate host name variation in the host<br>identifier for all those resources that did not have host identifier in Oracle<br>Access Manager 10g policy data. |
| Agents              | All attributes of the Oracle Access Manager 10g agent profile are supported in<br>migration except for IIS impersonation user name and password.                                                                                                    |
|                     | If the Oracle Access Manager 10g deployment has a mix of WebGates with<br>п<br>Open/Simple/Cert transport security mode, the migration utility attempts to<br>migrate WebGate with its transport security mode. In this case, you must<br>configure the Access Manager 11.1.2.3.0 server depending to the security<br>mode of the WebGates. For more information, see Section 2.7, "Configuring<br>Transport Security Mode for Access Manager 11.1.2.3.0 Server".                                                                                                    |
|                     | If all WebGates are to be migrated in the same mode, you must set the agent<br>mode_to_override property in the properties file to OPEN / SIMPLE / CERT<br>depending on the mode required. For more information about the properties<br>specified in the properties file, see Table 2–4.                                                                                                    |
|                     | The migration utility does not generate artifacts like ObAccessClient.xml,<br>п<br>password.xml, certificates, as the WebGates already have those artifacts<br>from the Oracle Access Manager 10g deployment. If required, you can<br>generate those artifacts by updating the WebGate profile manually using the<br>Access Manager 11.1.2.3.0 administration console.                                                                                                    |
| Data<br>Stores      | Directory instances of Oracle Access Manager 10g directory profiles are<br>supported for migration. All relevant attributes of directory instances are<br>migrated and mapped to corresponding data store of Access Manager<br>11.1.2.3.0. If the directory profile contains a secondary directory instance, it is<br>migrated as a separate data store.                                                                                                    |

<span id="page-25-0"></span>*Table 2–1 Compatibility of Artifacts*

■ Data stores must be up and running during the migration process. Offline data stores are ignored.

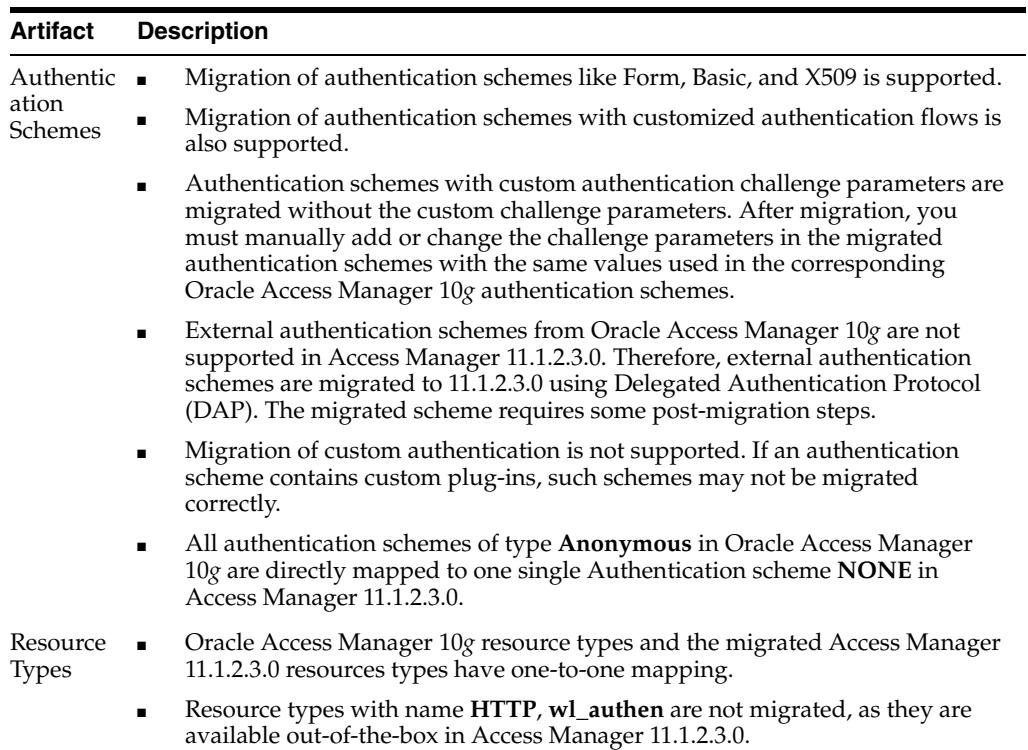

*Table 2–1 (Cont.) Compatibility of Artifacts*

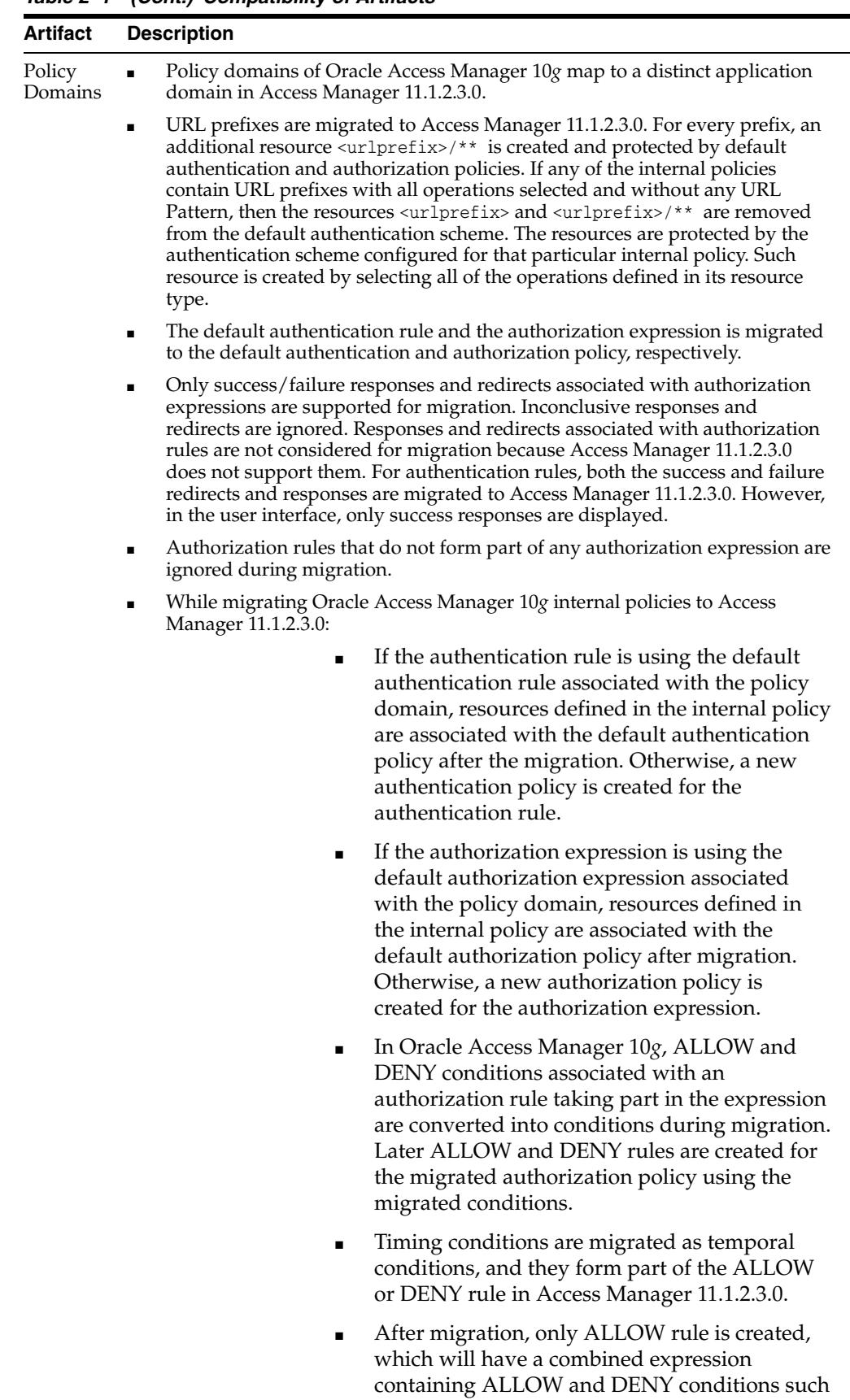

that the evaluation results in ALLOW or DENY.

DENY rule will always be empty.

*Table 2–1 (Cont.) Compatibility of Artifacts*

# <span id="page-28-0"></span>**2.2 Topology Comparison**

[Figure 2–1](#page-28-3) compares the topologies of Oracle Access Manager 10g and Access Manager 11.1.2.3.0.

*Figure 2–1 Comparison of Oracle Access Manager 10g and Access Manager 11.1.2.3.0 Topologies*

<span id="page-28-3"></span>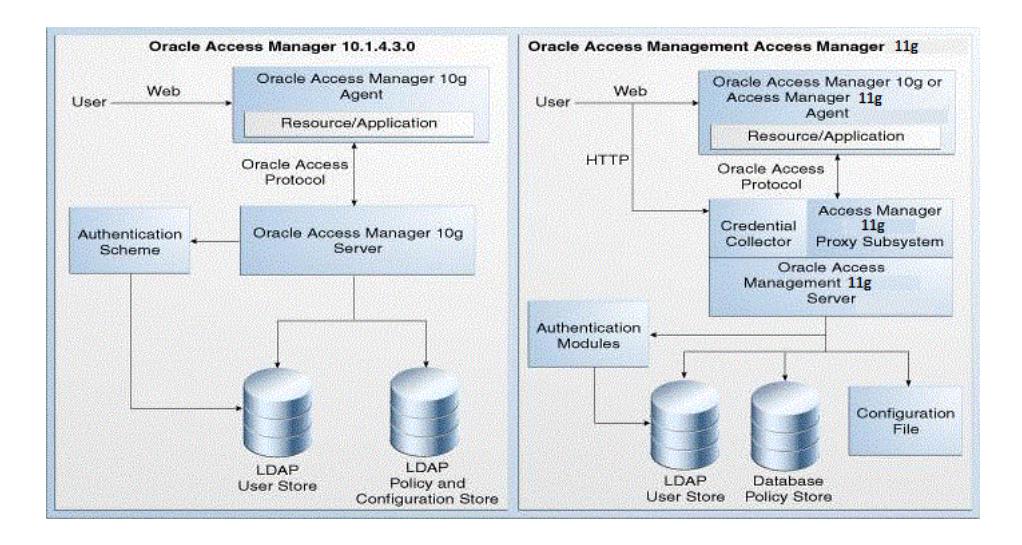

# <span id="page-28-2"></span><span id="page-28-1"></span>**2.3 Migration Roadmap**

[Table 2–2](#page-28-2) lists the steps to migrate Oracle Access Manager 10*g* to Access Manager 11.1.2.3.0.

*Table 2–2 Migration Tasks*

| Task<br>No | Task                                                                                                    | <b>For More Information</b>                                                            |
|------------|----------------------------------------------------------------------------------------------------|----------------------------------------------------------------------------------------|
| 1          | Complete the<br>prerequisites.                                                                                                    | See, Prerequisites for Migration                                                       |
| 2          | Install Oracle Identity<br>and Access Management<br>11g Release 2 (11.1.2.3.0).                                                                                                    | See, Installing Oracle Identity and Access<br><b>Management 11.1.2.3.0</b>             |
| 3          | Configure Access<br>Manager 11.1.2.3.0.                                                                                                    | See, Configuring Oracle Access Management Access<br>Manager 11.1.2.3.0                 |
| 4          | Configure the security<br>mode of the Access<br>Manager 11.1.2.3.0<br>server instance and the<br>WebGates, so that the<br>Access Manager<br>11.1.2.3.0 server accepts<br>connections from the<br>agents when WebGates<br>start communicating<br>with Access Manager<br>11.1.2.3.0 after migration. | See, Configuring Transport Security Mode for Access<br>Manager 11.1.2.3.0 Server       |
| 5          | Start the Administration<br>Server and the Access<br>Manager 11.1.2.3.0<br>Managed Servers.                                                                                                    | See, Starting Administration Server and Access<br>Manager 11.1.2.3.0 Managed Server(s) |

| Task<br>No | Task                                                                                                    | <b>For More Information</b>                                                               |
|------------|----------------------------------------------------------------------------------------------------|-------------------------------------------------------------------------------------------|
| 6          | Create a properties file<br>with the LDAP details<br>and the required<br>information.                                                                                                    | See, Creating the Properties File                                                         |
| 7          | Generate the assessment<br>report, and analyze what<br>agents and artifacts can<br>be migrated to Access<br>Manager 11.1.2.3.0.                                                              | See, Generating the Assessment Report                                                     |
|            | You can perform this<br>task multiple times<br>before you migrate your<br>Oracle Access Manager<br>10g environment.                                                                          |                                                                                           |
| 8          | Restart the<br>Administration Server<br>for the domain that has<br>Access Manager<br>11.1.2.3.0.                                                                                             | See, Restarting the Administration Server                                                 |
| 9          | If you wish to perform<br>incremental migration,<br>complete the additional<br>steps (for example,<br>creating an input file).                                                               | See, Additional Steps for Incremental Migration                                           |
|            | Ignore this task if you<br>wish to perform<br>complete migration.                                                                                                    |                                                                                           |
| 10         | Migrate Oracle Access<br>Manager 10g to Access<br>Manager 11.1.2.3.0.                                                                                                    | See, Migrating the Artifacts of Oracle Access<br>Manager 10g to Access Manager 11.1.2.3.0 |
| 11         | If you are using 10g<br>WebGates with Access<br>Manager 11.1.2.3.0, you<br>must configure the<br>centralized logout for<br>10g WebGates to work<br>with Access Manager<br>11.1.2.3.0 server. | See, Configuring Centralized Logout for 10g<br>WebGates with Access Manager 11.1.2.3.0    |
| 12         | Associate the migrated<br>WebGates with the<br>Oracle Access<br>Management 11.1.2.3.0<br>Server.                                                                                             | See, Associating the WebGates with Access Manager<br>11.1.2.3.0 Server                    |
| 13         | Verify the migration.                                                                                                    | See, Verifying the Migration                                                              |

*Table 2–2 (Cont.) Migration Tasks*

# <span id="page-29-0"></span>**2.4 Prerequisites for Migration**

You must complete the following prerequisites for migrating Oracle Access Manager 10*g* to Access Manager 11.1.2.3.0:

- **1.** Read the system requirements and certification documents to ensure that your environment meets the minimum requirements for the products you are installing.
	- *Oracle Fusion Middleware System Requirements and Specifications*

This document contains information related to hardware and software requirements, minimum disk space and memory requirements, and required system libraries, packages, or patches.

■ *Oracle Fusion Middleware Supported System Configurations* 

This document contains information related to supported installation types, platforms, operating systems, databases, JDKs, and third-party products.

For interoperability and compatibility issues that may arise when installing, refer to *Oracle Fusion Middleware Interoperability and Compatibility Guide*.

This document contains important information regarding the ability of Oracle Fusion Middleware products to function with previous versions of other Oracle Fusion Middleware, Oracle, or third-party products. This information is applicable to both new Oracle Fusion Middleware users and existing users who are upgrading their existing environment.

**Note:** For information about Oracle Fusion Middleware concepts and directory structure, see "Understanding Oracle Fusion Middleware Concepts and Directory Structure" in the *Oracle Fusion Middleware Installation Planning Guide for Oracle Identity and Access Management*.

- **2.** Verify that the Oracle Access Manager 10*g* version that you are using is supported for migration. For information about supported starting points for Oracle Access Manager 10*g* migration, see [Section 1.4, "Supported Starting Points for Migration](#page-16-4)  [and Coexistence".](#page-16-4)
- **3.** Make sure that all the user stores configured in your Oracle Access Manager 10*g* deployment are running.

## <span id="page-30-0"></span>**2.5 Installing Oracle Identity and Access Management 11.1.2.3.0**

As part of the migration process, you must install Oracle Identity and Access Management 11*g* Release 2 (11.1.2.3.0). Oracle Identity and Access Management is a suite that contains Oracle Access Management Access Manager 11.1.2.3.0. This installation can be on the same machine where Oracle Access Manager 10*g* is installed, or on a different machine.

For more information about installing Oracle Identity and Access Management 11.1.2.3.0, see "Installing Oracle Identity and Access Management (11.1.2.3.0)" in the *Oracle Fusion Middleware Installation Guide for Oracle Identity and Access Management*.

## <span id="page-30-1"></span>**2.6 Configuring Oracle Access Management Access Manager 11.1.2.3.0**

After installing Oracle Identity and Access Management 11.1.2.3.0, you must configure Access Manager 11.1.2.3.0, and create a domain.

For information about configuring Access Manager 11.1.2.3.0, see "Configuring Oracle Access Management" in the *Oracle Fusion Middleware Installation Guide for Oracle Identity and Access Management*.

# <span id="page-31-0"></span>**2.7 Configuring Transport Security Mode for Access Manager 11.1.2.3.0 Server**

You must configure the security mode of the Access Manager 11.1.2.3.0 Server, so that the migrated WebGates communicate with the Access Manager 11.1.2.3.0 Server after migration. The following are the security modes listed in the increasing order of their security level:

- Open
- Simple
- Cert.

Open is the least secured mode, and Cert is the most secured mode. Open is the default security mode. The security mode in which the Access Manager 11.1.2.3.0 server must be configured depends on the security modes of the Oracle Access Manager 10*g* WebGates that you wish to migrate.

This section contains the following topics:

- [Deciding the Security Mode of Access Manager 11.1.2.3.0 Server](#page-31-1)
- [Configuring Cert Mode Communication for Access Manager 11.1.2.3.0 Server](#page-31-2)
- [Configuring Simple Mode Communication for Access Manager 11.1.2.3.0 Server](#page-33-0)

#### <span id="page-31-1"></span>**2.7.1 Deciding the Security Mode of Access Manager 11.1.2.3.0 Server**

If all the WebGates that you migrate have the same security mode, you must configure the Access Manager 11.1.2.3.0 Server in the respective modes. If you have mix of migrated WebGates configured in different security modes, you must configure the Access Manager 11.1.2.3.0 Server in the mode with the lower security level. [Table 2–3](#page-31-3) lists the various use cases and the security mode in which you must configure the Access Manager 11.1.2.3.0 Server.

| <b>Transport</b><br><b>Security Mode</b><br>of Oracle<br><b>Access</b><br>Manager 10g<br><b>WebGates</b> | <b>Security Mode to</b><br>be Configured<br>for Access<br>Manager<br>11.1.2.3.0<br>Instance | <b>Configuration Procedure</b>                                                     |
|----------------------------------------------------------------------------------------------------|---------------------------------------------------------------------------------------------|------------------------------------------------------------------------------------|
| Some or all Open                                                                                         | <b>Open</b>                                                                                 | Open mode is the default mode. No additional<br>steps are necessary.               |
| All Cert                                                                                                 | Cert.                                                                                       | See Configuring Cert Mode Communication<br>for Access Manager 11.1.2.3.0 Server.   |
| All Simple                                                                                               | Simple                                                                                      | See Configuring Simple Mode Communication<br>for Access Manager 11.1.2.3.0 Server. |
| Mix of Open,<br>Simple, and Cert                                                                         | <b>Open</b>                                                                                 | Open mode is the default mode. No additional<br>steps are necessary.               |
| Mix of Simple<br>and Cert                                                                                | Simple                                                                                      | See Configuring Simple Mode Communication<br>for Access Manager 11.1.2.3.0 Server. |

<span id="page-31-3"></span>*Table 2–3 Choosing the Security Mode for Access Manager 11.1.2.3.0 Server*

#### <span id="page-31-2"></span>**2.7.2 Configuring Cert Mode Communication for Access Manager 11.1.2.3.0 Server**

To configure Cert mode communication for Access Manager 11.1.2.3.0, complete the following tasks in section "Configuring Cert Mode Communication for Access

Manager" in the *Oracle Fusion Middleware Administrator's Guide for Oracle Access Management*:

**1.** Reviewing "Introduction to Securing Communication Between OAM Servers and Webgates", and "About Cert Mode Encryption and Files"

Complete all of the steps described in this task.

**2.** "Generating a Certificate Request and Private Key for OAM Server"

Complete all of the steps described in this task.

**3.** "Retrieving the OAM Keystore Alias and Password"

Complete all of the steps described in this task.

**4.** "Importing the Trusted, Signed Certificate Chain Into the Keystore"

In this task, you import the Certificate Authority (CA) certificate used to issue the Cert mode certificate for WebGate. If this CA certificate is different from the certificate that is already trusted by the Access Manager 11.1.2.3.0 Server, perform the following steps under this task. Otherwise, ignore these tasks.

- **"aaa\_chain.pem**: Using a text editor, modify the aaa\_chain.pem file to remove all data except that which is contained within the CERTIFICATE blocks, then save the file"
- "Import the trusted certificate chain using the following command with details for your environment"
- "When prompted to trust this certificate, type **yes**"
- **5.** "Adding Certificate Details to Access Manager Settings"

Ignore the step "Open the OAM Server registration page, click the Proxy tab, change the Proxy mode to Cert, and click Apply" under this task.

If the root certificate authority (CA) used for the Cert mode certificate of the Access Manager 11.1.2.3.0 Server is different from the CA certificate present in aaa\_chain.pem file on the WebGate side, you must update the aaa\_chain.pem file with the root CA certificate used to issue the server Cert mode certificates. To do this, complete the following steps:

- **1.** Obtain the CA certificate in PEM format that was used to generate Cert mode certificates for the Access Manager 11.1.2.3.0 Server instance.
- **2.** Open this CA certificate in any text editor, copy the content from this file, including the BEGIN, END markers. For example:

```
----BEGIN CERTIFICATE-----
     ...
     CERTIFICATE
      ...
-----END CERTIFICATE-----
```
- **3.** Open the aaa\_chain.pem file from the location *OHS\_INSTANCE\_ HOME*/config/OHS/ohs2/webgate/config using any text editor, and paste the content of server CA certification base 64 encoded contents to the end of the aaa\_ chain.pem file.
- **4.** Save the file, and close.

#### <span id="page-33-0"></span>**2.7.3 Configuring Simple Mode Communication for Access Manager 11.1.2.3.0 Server**

To configure Simple mode communication for the Access Manager 11.1.2.3.0 Server, complete the following steps:

**1.** Log in to the Oracle Access Management 11.1.2.3.0 Administration console, using the following URL:

http://<host>:<port>/oamconsole

where <host> is the machine on which Access Manager 11.1.2.3.0 is running, and <port> is the port number.

- **2.** Go to the **System Configuration** tab.
- **3.** Expand **Access Manager**, and double-click **Access Manager Settings**.
- **4.** Expand the **Access Protocol** section.
- **5.** Set **Global Passphrase** to the same value used in your Oracle Access Manager 10*g* deployment.

## <span id="page-33-1"></span>**2.8 Starting Administration Server and Access Manager 11.1.2.3.0 Managed Server(s)**

Before you start migrating Oracle Access Manager 10*g* to Access Manager 11.1.2.3.0, make sure that the WebLogic Administration Server and the Access Manager 11.1.2.3.0 Managed Servers are up and running. For information about starting the Administration Server and the Managed Server(s), see [Appendix A.2, "Starting the](#page-187-3)  [Servers"](#page-187-3).

#### <span id="page-33-2"></span>**2.9 Creating the Properties File**

Create a properties file in any accessible location. For example, create an oam\_ migration.properties file.

The content of the properties file should be the following:

```
## Configuration store details
## If the configuration store is SSL enabled, the LDAP url should begin with 
'ldaps'.
config_store_ldap_url=ldap://<Host Name>:<Port>/
config_store_ldap_base=<Configuration store ldap base>
config_store_principal=<Configuration store LDAP Principal>
config_store_password=<Configuration store OAM 10g encrypted password>
config_store_initial_context_factory=com.sun.jndi.ldap.LdapCtxFactory
## Policy store details
## If the policy store is SSL enabled, the LDAP url should begin with 'ldaps'.
policy_store_ldap_url=ldap://<Host Name>:<Port>/
policy_store_ldap_base=<Policy store ldap base>
policy_store_principal=<Policy store LDAP Principal>
policy_store_password=<Policy store OAM 10g encrypted password>
policy_store_initial_context_factory=com.sun.jndi.ldap.LdapCtxFactory
## This property indicates the path of trust store file which is a collective
## store of CA certs of all directory serves viz. policy store, config store,
## identity store.
ldap_trust_store=<path to ldap trust-store>
## This property is required if client authentication in directory
```

```
## server is enabled and it contains the path of file having client
## certificates
client_keystore=<path to ketstore file in jks format>
## If ldap_trust_store_password and client_keystore_password are left empty,
## then wlst commandline prompts for these passwords after migration utility
## is run.
ldap_trust_store_password=<plain text password of trust store file>
client_keystore_password=<plain text password of keystore file>
## migration_mode indicates what type of migration does the administrator intends
## to perform.
## 1. COMPLETE : A full migration will be performed. Ideal for a new OAM 11g
## environment with a clean database.
## 2. INCREMENTAL: Incremental mode can be used to migrate selective artifacts
## from 10g enviroment. Incremental mode will be dictated by the
## include and exclude file properties. Incremental Migration
## cannot be performed after Complete Migration.
## 3. DELTA : When the administrator intends to migrate the changes performed
to the 10g artifacts 
## then delta migration can be performed. This will include all 
the artifacts depending upon 
## the GSN number.
## Defaults to COMPLETE if not specified.
migration_mode=COMPLETE
## The include filename property indicates the absolute filename that would
## contain the list of artifacts that the administration wishes to selectively
## migrate to the 11g environment in incremental mode. For migration modes other
## than incremental, this property will be directly ignored.
include_file=<include input filename>
## The exclude filename property indicates the absolute filename that would
## contain the list of artifacts that the administration wishes to selectively
## exclude from migrating to the 11g environment in incremental mode. For
## migration modes other than incremental, this property will be directly ignored.
## In incremental mode migration, if the administrator specifies both the include
## and exclude files then the include file wiil take precedence and exclude file
## will be ignored.
exclude_file=<exclude input filename>
## This flag denotes whether the preview file should be created or not. If true,
## then preview report will be created irrespective of the value of the
## evaluate_only flag. If set to false, then preview report will not be created.
## Defaults to TRUE if not specified.
preview_enabled=true
## Parameter to filter out preview report file based on the compatibility of an
## artifact. It can take values as COMPATIBLE, INCOMPATIBLE and ALL.
## If set to INCOMPATIBLE, it will include records with compatibility as
## INCOMPATIBLE,INCOMPATIBLE_WITH_LESS_FEATURES and IGNORE. If set to COMPATIBLE,
## it will include records with compatibility as COMPATIBLE. If set to ALL, 
## it will include all types of record.
## Defaults to INCOMPATIBLE if not specified.
preview_level=ALL
## Indicates the absolute path and filename of the evaluation preview record file.
## If not specified, defaults to 
## <MW_Home>/user_projects/domains/base_domain/MigrationPreviewFile.txt
evaluate filename=<Preview report filename>
```

```
## Flag indicating whether the migration utility runs in evalute mode. If true,
## only preview records will be generated and actual migration to 11g environment
## will be skipped. If false, then actual migration will take place.
## Defaults to FALSE if not specified.
evaluate_only=false
## Parameter for indicating the threashold limit for the artifacts processed in
## memory. Can be used on machines with less memory. If not provided, then
## defaults to 5000. If the migration utility is being used in 'evaluate only'
## mode, this value will be ignored.
## If you feel that the memory will not prove to be insufficient for the amount 
## of data that is being migrated, set the value to "MAX".
artifact_queue_limit=3000
## Parameter to provide mode of an agent while migration. It will migrate all the
## agents in the mode specified here. The values can be, OPEN, SIMPLE, CERT 
## and RETAIN EXISTING. Defualt value will be RETAIN EXISTING. This value will
## migrate agent in its existing mode.
```

```
agent_mode_to_override=RETAIN_EXISTING
```
[Table 2–4](#page-35-0) describes the values you must provide for each of the properties in the properties file.

<span id="page-35-0"></span>

|                        |                                                                                                    | <b>Description</b>                                                                                                    |  |
|------------------------|----------------------------------------------------------------------------------------------------|----------------------------------------------------------------------------------------------------|--|
| <b>Property</b>        |                                                                                                    |                                                                                                    |  |
| config_store_ldap_url  | Specify the LDAP host and the port of the configuration store<br>used in Oracle Access Manager 10g deployment in the format:<br>ldap:// <hostname>:<port></port></hostname> |                                                                                                    |  |
|                        | If the configuration store is SSL enabled, the LDAP URL<br>should begin with 'ldaps'.                                                                                       |                                                                                                    |  |
| config_store_ldap_base |                                                                                                    | Specify the LDAP search base for the configuration store of the<br>Oracle Access Manager 10g deployment. This is the same<br>search base that you provided during the installation of Oracle<br>Access Manager 10g. To get this value, do the following: |  |
|                        | 1.                                                                                                    | Log in to the Oracle Access Manager 10g Administration<br>console.                                                                                                    |  |
|                        | 2.                                                                                                    | Go to the <b>System Configuration</b> tab.                                                                                                    |  |
|                        | 3.                                                                                                    | Click <b>Server settings</b> on the left navigation pane.                                                                                                    |  |
|                        | 4.                                                                                                    | Check for the value displayed for Configuration Base.<br>Use the parent node of oblix.                                                                                                    |  |
|                        |                                                                                                    | For example, if the <b>Configuration Base</b> value displayed<br>on the console is <b>o=Oblix</b> , dc=company, dc=us, then the<br>value for this property configuration_store_ldap_base<br>must be dc=company, dc=us.                                   |  |
| config_store_principal |                                                                                                    | Specify the LDAP DN of the administrator for the<br>configuration store.                                                                                                    |  |

*Table 2–4 Property File Values*
| <b>Property</b>                          | <b>Description</b>                                                                                                    |
|------------------------------------------|----------------------------------------------------------------------------------------------------|
| config_store_password                    | Specify the encrypted password of the Oracle Access Manager<br>10g configuration LDAP store. To get the encrypted password,<br>do the following:                                                                                                  |
|                                          | Move from your present working directory to the location:<br>1.                                                                                                    |
|                                          | Access_Server_Installation<br>Directory/oblix/config/ldap/                                                                                                    |
|                                          | Copy the value of 1dapRootPasswd from the ConfigDB.xml<br>2.<br>file.                                                                                                    |
|                                          | Use this value for the config_store_password property in<br>З.<br>the properties file.                                                                                                    |
| config_store_initial_<br>context_factory | The value of this property must be<br>com.sun.jndi.ldap.LdapCtxFactory.Do not modify this<br>value.                                                                                                    |
| policy_store_ldap_url                    | Specify the LDAP host and the port of the policy store used in<br>Oracle Access Manager 10g deployment in the format:<br>ldap:// <hostname>:<port>.</port></hostname>                                                                             |
|                                          | If the policy store is SSL enabled, the LDAP URL should begin<br>with '1daps'.                                                                                                    |
| policy_store_ldap_base                   | Specify the LDAP search base for the policy store of the Oracle<br>Access Manager 10g deployment. This is the same search base<br>that you provided during the installation of Oracle Access<br>Manager 10g. To get this value, do the following: |
|                                          | Log in to the Oracle Access Manager 10g Administration<br>1.<br>console.                                                                                                    |
|                                          | 2.<br>Go to the System Configuration tab.                                                                                                    |
|                                          | 3.<br>Click <b>Server settings</b> on the left navigation pane.                                                                                                    |
|                                          | 4.<br>Check for the value displayed for <b>Policy Base</b> . Use the<br>parent node of oblix.                                                                                                    |
|                                          | For example, if the <b>Policy Base</b> value displayed on the<br>console is o=Oblix, dc=company, dc=us, then the value for<br>this property policy_store_ldap_base must be<br>dc=company,dc=us.                                                   |
| policy_store_principal                   | Specify the LDAP DN of the administrator for the policy store.                                                                                                    |
| policy_store_password                    | Specify the encrypted password of the Oracle Access Manager<br>10g policy LDAP store. To get the encrypted password, do the<br>following:                                                                                                    |
|                                          | Move from your present working directory to the location:<br>1.                                                                                                    |
|                                          | Access_Server_Installation_<br>Directory/oblix/config/ldap/                                                                                                    |
|                                          | Copy the value of 1dapRootPasswd from the<br>2.<br>WebResrcDB.xmlfile.                                                                                                    |
|                                          | 3.<br>Use this value for the policy_store_password property in<br>the properties file.                                                                                                    |
| policy_store_initial_<br>context_factory | The value of this property must be.<br>com.sun.jndi.ldap.LdapCtxFactory. Do not modify this<br>value.                                                                                                    |
| ldap_trust_store                         | Specify the path to the trust store file in jks format, which<br>contains the CA certs of all SSL enabled directory servers.                                                                                                    |

*Table 2–4 (Cont.) Property File Values*

| Property                      | <b>Description</b>                                                                                                    |
|-------------------------------|----------------------------------------------------------------------------------------------------|
| client_keystore               | Specify the path to the keystore file in jks format, which<br>contains the client certificates. This property is required only if<br>the client authentication is enabled. Otherwise, comment out<br>this property using #.                                                                 |
| ldap_trust_store_<br>password | Specify the plain text password for the trust store file that you<br>specified for the property ldap_trust_store.                                                                                                    |
|                               | If the value of this property is empty, the WLST command line<br>prompts for password when you run the migration utility.                                                                                                    |
| client_keystore_<br>password  | Specify the plain text password for the keystore file that you<br>specified for the property client_keystore.                                                                                                    |
|                               | This property is required only if you have specified the path of<br>the keystore file for the client_keystore property.                                                                                                    |
|                               | If the value of this property is empty, the WLST command line<br>prompts for password when you run the migration utility.                                                                                                    |
| migration_mode                | This property indicates the mode of migration you wish to<br>perform. Set one of the following values:                                                                                                    |
|                               | COMPLETE                                                                                                    |
|                               | Specify this value if you wish to perform complete<br>migration. This is ideal for a new Access Manager<br>11.1.2.3.0 environment with a clean database.                                                                                                    |
|                               | INCREMENTAL<br>$\blacksquare$                                                                                                    |
|                               | Specify this value if you wish to perform incremental<br>migration.                                                                                                    |
|                               | Incremental mode is dictated by the include_file and<br>exclude_file properties that you specify in the properties<br>file.                                                                                                    |
|                               | DELTA                                                                                                    |
|                               | Specify this value if you wish to perform delta migration.                                                                                                    |
|                               | For more information about the modes of migration, see<br>"Modes of Migration".                                                                                                    |
| include_file                  | If you wish to perform incremental migration and migrate<br>some of the artifacts to Access Manager 11.1.2.3.0, you must<br>use the include_file property.                                                                                                    |
|                               | The value of the include_file property must be the absolute<br>path to the file that contains the list of artifacts that you wish to<br>migrate to Access Manager 11.1.2.3.0. For more information<br>about creating the include file, see "Additional Steps for<br>Incremental Migration". |
|                               | If you wish to perform incremental migration with the<br>include_file property, comment out the exlcude_file<br>property.                                                                                                    |
|                               | If you specify both include_file and exclude_file properties<br>when you perform incremental migration, the include_file<br>property takes precedence over exclude_file property, and<br>the exclude_file property is ignored.                                                              |
|                               | For complete migration, this property is ignored.                                                                                                    |
|                               |                                                                                                    |

*Table 2–4 (Cont.) Property File Values*

| <b>Property</b>   | <b>Description</b>                                                                                                    |
|-------------------|----------------------------------------------------------------------------------------------------|
| exclude_file      | If you wish to perform incremental migration and exclude<br>some of the artifacts from the migration, you must use the<br>exclude_file property.                                                                                                    |
|                   | The value of the exclude_file property must be the absolute<br>path to the file that contains the list of artifacts that you wish to<br>exclude from the migration. For more information about<br>creating the exclude file, see "Additional Steps for Incremental<br>Migration".                                                                           |
|                   | If you wish to perform incremental migration with the<br>exclude_file property, comment out the inloude_file<br>property.                                                                                                    |
|                   | If you specify both include_file and exclude_file properties<br>when you perform incremental migration, include_file<br>property takes precedence over exclude_file property, and<br>the exclude_file property is ignored.                                                                                                    |
|                   | For complete migration, this property is ignored.                                                                                                    |
| preview_enabled   | This property indicates whether the assessment report should<br>be created. If the value of this property is set to true, the<br>assessment report is generated irrespective of the value of the<br>evaluate_only property.                                                                                                    |
|                   | If the value of the preview_enabled property is set to false,<br>the assessment report is not generated.                                                                                                    |
|                   | If you do not specify any value, the default value true is used<br>and the assessment report is generated.                                                                                                    |
| preview_level     | This property filters the data in the assessment report based on<br>the compatibility of an artifact. You can provide one of the<br>following values for this property:                                                                                                    |
|                   | COMPATIBLE                                                                                                    |
|                   | INCOMPATIBLE                                                                                                    |
|                   | ALL                                                                                                    |
|                   | If the value of this property is set to COMPATIBLE, the<br>assessment report includes the artifacts of Oracle Access<br>Manager 10g that are compatible in Access Manager 11.1.2.3.0.                                                                                                    |
|                   | If the value of this property is set to INCOMPATIBLE, the<br>assessment report includes the artifacts of Oracle Access<br>Manager 10g that are incompatible in Access Manager<br>11.1.2.3.0, compatible with less features in Access Manager<br>11.1.2.3.0, and the artifacts that are ignored in Access Manager<br>11.1.2.3.0.                             |
|                   | If the value of this property is set to ALL, the assessment report<br>contains artifacts of Oracle Access Manager 10g that are<br>compatible in Access Manager 11.1.2.3.0, incompatible in<br>Access Manager 11.1.2.3.0, compatible with less features in<br>Access Manager 11.1.2.3.0, and the artifacts that are ignored in<br>Access Manager 11.1.2.3.0. |
|                   | For more information about the artifacts that are incompatible,<br>and compatible with less features, see Table 2–6.                                                                                                    |
| evaluate_filename | You must provide the absolute path and the filename for the<br>assessment report file that you wish to generate. The default<br>path is MW_HOME/user_projects/domains/base_<br>domain/MigrationPreviewFile.txt, and the default name of<br>the assessment report is MigrationPreviewFile.txt.                                                               |

*Table 2–4 (Cont.) Property File Values*

| <b>Property</b>        | <b>Description</b>                                                                                                    |
|------------------------|----------------------------------------------------------------------------------------------------|
| evaluate_only          | This properties indicates if the migration utility is run in<br>evaluate mode.                                                                                                    |
|                        | If the value of this property is set to true, only the assessment<br>report is generated, and Oracle Access Manager 10g is not<br>migrated to Access Manager 11.1.2.3.0.                           |
|                        | If the value of this property is set to false, the assessment<br>report is generated, and Oracle Access Manager 10g is<br>migrated to Access Manager 11.1.2.3.0.                                   |
|                        | If you do not specify any value to this property, the default<br>value false is used.                                                                                                    |
| artifact_queue_limit   | This property indicates the threshold limit for the artifacts<br>processed in memory. This property can be specified when you<br>are using machines with less memory for the migration<br>process. |
|                        | If the amount of data that is migrated is more, and the memory<br>is sufficient, set the value of this property to MAX.                                                                            |
|                        | The default value of this property is 5000. If the migration<br>utility is run in evaluate mode, the value of this property is<br>ignored.                                                         |
| agent_mode_to_override | This property indicates the mode in which all agents are<br>migrated. You can specify one of the following values to this<br>property:                                                             |
|                        | OPEN                                                                                                    |
|                        | Specify this value if you wish to migrate all the agents in<br>OPEN mode.                                                                                                    |
|                        | SIMPLE<br>$\blacksquare$                                                                                                    |
|                        | Specify this value if you wish to migrate all the agents in<br>SIMPLE mode.                                                                                                    |
|                        | CERT                                                                                                    |
|                        | Specify this value if you wish to migrate all the agents in<br>CERT mode.                                                                                                    |
|                        | RETAIN_EXISTING<br>п                                                                                                    |
|                        | Specify this value if you wish to migrate the agents in<br>their existing modes.                                                                                                    |
|                        | The default value is RETAIN EXISTING.                                                                                                    |

*Table 2–4 (Cont.) Property File Values*

**Note:** The value for the config\_store\_password property must be encrypted. You can obtain the encrypted password from *10g\_ Installation\_Directory*/Access/oblix/config/ldap/ConfigDB.xml file.

The value for the policy\_store\_password property must be encrypted. You can obtain the encrypted password from *10g\_ Installation\_ Directory*/Access/oblix/config/ldap/WebResrcDB.xml file.

### <span id="page-39-0"></span>**2.10 Generating the Assessment Report**

You should generate an assessment report before you can migrate the Oracle Access Manager 10*g* artifacts to Access Manager 11.1.2.3.0.

An assessment report is a text file generated when you run the migration utility by setting the appropriate properties in the properties file. The assessment report is generated at the location specified for the property evaluate\_filename in the properties file.

This report contains the information about all the artifacts in Oracle Access Manager 10*g* along with the information about their compatibility in Access Manager 11.1.2.3.0.

This report contains three sections of data:

- **1.** Notes about how to analyze the report, and some generic information about the compatibility of the artifacts.
- **2.** Number of artifacts that are compatible, incompatible, compatible with less features, and ignored in Access Manager 11.1.2.3.0
- **3.** Detailed information about all the artifacts of Oracle Access Manager 10*g* in a tabular format.

[Table 2–5](#page-40-0) lists the columns of the table, which displays information about the artifacts of Oracle Access Manager 10*g*:

| Column |                      |                                                                                                    |
|--------|----------------------|----------------------------------------------------------------------------------------------------|
| No     | Column               | <b>Description</b>                                                                                                    |
| 1      | <b>ARTIFACT TYPE</b> | This column displays the type of the artifact in Oracle<br>Access Manager 10g. The following are the types of<br>artifacts:                                                               |
|        |                      | <b>DATA SOURCES</b>                                                                                                    |
|        |                      | <b>AUTHENTICATION SCHEMES</b>                                                                                                    |
|        |                      | <b>RESOURCE TYPES</b><br>$\blacksquare$                                                                                                    |
|        |                      | <b>HOST IDs</b><br>$\blacksquare$                                                                                                    |
|        |                      | <b>AGENTS</b>                                                                                                    |
|        |                      | POLICY DOMAINS                                                                                                    |
| 2      | <b>ARTIFACT</b>      | This column lists the names of all the artifacts of Oracle<br>Access Manager 10g.                                                                                                    |
|        |                      | The name of the policy domain is divided into two<br>parts. The first part indicates the name of the policy<br>domain, and the second part indicates the content of the<br>policy domain. |
| 3      | <b>DETAILS</b>       | This column displays information about each of the<br>artifacts.                                                                                                    |
|        |                      | For the artifact type DATA SOURCES, the name,<br>host and port are listed here.                                                                                                    |
|        |                      | For the artifact type <b>AUTHENTICATION</b><br>п<br><b>SCHEMES</b> , a description of each of the artifacts is<br>displayed.                                                              |
|        |                      | For the artifact type RESOURCE TYPES, the details<br>$\blacksquare$<br>of the artifact are displayed, if any.                                                                             |
|        |                      | For the artifacts type HOST IDs, the host and the<br>$\blacksquare$<br>port of each artifact is displayed.                                                                                |
|        |                      | For the artifacts type <b>AGENTS</b> , the mode of the<br>$\blacksquare$<br>artifact is displayed.                                                                                        |
|        |                      | For the artifact type POLICY DOMAINS, the name<br>$\blacksquare$<br>of the policy domain is displayed.                                                                                    |

<span id="page-40-0"></span>*Table 2–5 Assessment Report Content*

| Column |                        |                                                                                                    |
|--------|------------------------|----------------------------------------------------------------------------------------------------|
| No     | Column                 | <b>Description</b>                                                                                                    |
| 4      | <b>COMPATIBILITY</b>   | This column displays information about the<br>compatibility of artifacts in Access Manager 11.1.2.3.0.if<br>the artifact is compatible with Access Manager 11.1.2.3.0<br>or not. The value for every artifact in this column can be<br>one of the following:                                                                        |
|        |                        | <b>COMPATIBLE:</b> This indicates that the artifact is<br>supported in Access Manager 11.1.2.3.0 and the<br>migration utility does not perform any additional<br>modelling.                                                                                                    |
|        |                        | <b>INCOMPATIBLE:</b> This indicates that the artifact is<br>$\blacksquare$<br>not supported in Access Manager 11.1.2.3.0, and<br>will not be migrated.                                                                                                    |
|        |                        | <b>COMPATIBLE_WITH_LESS_FEATURES: This</b><br>$\blacksquare$<br>indicates that the artifact is compatible in Access<br>Manager 11.1.2.3.0, but with less features. The<br>migration utility performs some modelling in order<br>to map this artifact to 11.1.2.3.0. All the artifacts<br>with this compatibility mode are migrated. |
|        |                        | <b>IGNORE:</b> This indicates that the artifact is not<br>$\blacksquare$<br>useful in Access Manager 11.1.2.3.0, and hence will<br>be ignored while migration.                                                                                                    |
| 5      | <b>MESSAGE</b>         | This column displays any message relevant to the<br>migration of the respective artifact.                                                                                                    |
| 6      | <b>ACTION REQUIRED</b> | This column displays the action required by the user, if<br>any.                                                                                                    |
|        |                        |                                                                                                    |

*Table 2–5 (Cont.) Assessment Report Content*

**Note:** The level of data generated by the assessment report is determined by the property preview\_level in the properties file.

You can generate the assessment report multiple times before you can actually migrate the artifacts of Oracle Access Manager 10*g* to Access Manager 11.1.2.3.0.

[Table 2–6](#page-41-0) shows the types of artifacts of Oracle Access Manager 10*g* that are incompatible and compatible with less features in Access Manager 11.1.2.3.0.

<span id="page-41-0"></span>

| <b>Artifacts</b>    | <b>Description</b>                                                                                                    |
|---------------------|----------------------------------------------------------------------------------------------------|
| <b>INCOMPATIBLE</b> | Policy domains that contain URL prefixes for<br>$\blacksquare$<br>heterogeneous resource types are incompatible with the<br>Access Manager 11.1.2.3.0 environment. |
|                     | Operation OTHER for type HTTP is incompatible with<br>п.<br>Access Manager 11.1.2.3.0, and is not migrated.                                                        |
|                     | Delegated administration rights associated with policy<br>п.<br>domains are not considered for migration.                                                          |
|                     | WebGate profile names greater than 255 characters are<br>п.<br>not migrated.                                                                                       |
|                     | Authentication schemes containing custom<br>п.<br>authentication plug-ins are not migrated.                                                                        |

*Table 2–6 Assessment Reports Summary*

| <b>Artifacts</b>                                | <b>Description</b>                                                                                                    |
|-------------------------------------------------|----------------------------------------------------------------------------------------------------|
| <b>COMPATIBLE_WITH_</b><br><b>LESS FEATURES</b> | Resources that are identified as IGNORE in the policy<br>domain are marked as COMPATIBLE_WITH_LESS_<br>FEATURES.                                                                                                    |
|                                                 | Access Manager 11.1.2.3.0 supports specifying either<br>query string pattern or query name-value pairs. During<br>migration, if a policy has both query string and query<br>name-value pairs, only query string is migrated.                                                                                                    |
|                                                 | External authentication schemes such as DAP are not<br>$\blacksquare$<br>supported.                                                                                                    |
|                                                 | If the host name variation is in the incorrect format or<br>$\blacksquare$<br>the port value is non-numeric, the host identifier is<br>marked as COMPATIBLE_WITH_LESS_FEATURES.                                                                                                    |
|                                                 | If host name variation exists in some other host<br>$\blacksquare$<br>identifier, it is removed from the host identifier and is<br>marked as COMPATIBLE WITH LESS FEATURES.                                                                                                    |
|                                                 | Timing conditions like Time of the Day and Day of the<br><b>Week</b> from the authorization rules in Oracle Access<br>Manager 10g policy domain are migrated to Access<br>Manager 11.1.2.3.0. The other conditions such as Months<br>of the Year and Days of the Month are not supported in<br>Access Manager 11.1.2.3.0, so they are not migrated.                                                                   |
|                                                 | Artifacts with names exceeding 255 characters, and<br>description exceeding 1024 characters are migrated with<br>less features. The migration utility truncates the name of<br>the artifact if its name exceeds 255 characters, and adds<br>this truncated name to the beginning of the description.<br>If the description of an artifact exceeds 1024 characters,<br>the extra characters are lost during migration. |

*Table 2–6 (Cont.) Assessment Reports Summary*

To generate the assessment report, do the following:

- **1.** Edit the properties file that you created in Section 2.9, "Creating the Properties [File"](#page-33-0) as follows:
	- **1.** Set the value of the migration\_mode property to COMPLETE.
	- **2.** Set the value of the preview\_enabled property to true.
	- **3.** Set the value of the evaluate\_only property to true.
	- **4.** Make sure that you have set the absolute path of the assessment report file to the evaluate\_filename property.
	- **5.** Save the properties file, and close.
- **2.** Perform step-2 to step-6 in the [Section 2.13, "Migrating the Artifacts of Oracle](#page-45-0)  [Access Manager 10g to Access Manager 11.1.2.3.0"](#page-45-0).

This generates the assessment report at the location specified by the evaluate\_ filename property in the properties file that you created. You can also open this report in Microsoft Excel. The records included in the assessment report are according to the value set for the preview\_level property in the properties file.

Since the evaluate\_only property in the properties file is set to true, the migration utility only generates the assessment report, and it does not migrate the Oracle Access Manager 10*g* artifacts.

**Note:** You can analyze the evaluation report, and make any necessary changes to the Oracle Access Manager 10*g* environment before proceeding with the migration.

If you wish to generate the assessment report and migrate the Oracle Access Manager 10*g* artifacts, set the value for evaluate\_only property to false, and follow the steps described in [Section 2.13, "Migrating the Artifacts of Oracle Access Manager 10g to](#page-45-0)  [Access Manager 11.1.2.3.0".](#page-45-0)

**Note:** When you generate the assessment report, the migration utility also generates a text file called IncludeFile.txt at the same location where the assessment report is generated. This file can be used to specify the artifacts that you wish to migrate while performing incremental migration. For more information about using the IncludeFile.txt for incremental migration, see "[Additional Steps for](#page-43-0)  [Incremental Migration"](#page-43-0).

# **2.11 Restarting the Administration Server**

Restart the WebLogic Administration Server for the domain with Access Manager 11.1.2.3.0 by doing the following:

- **1.** Stop the WebLogic Administration Server.
- **2.** Start the WebLogic Administration Server.

For information about stopping Administration Server, see [Appendix A.1.2, "Stopping](#page-187-0)  [the WebLogic Administration Server"](#page-187-0).

For information about starting Administration Server, see [Appendix A.2.1, "Starting](#page-187-1)  [the WebLogic Administration Server"](#page-187-1).

### <span id="page-43-0"></span>**2.12 Additional Steps for Incremental Migration**

Complete the following steps only if you wish to perform incremental migration:

- **1.** Set the property migration\_mode to INCREMENTAL in the properties file (Section 2.9, ["Creating the Properties File"](#page-33-0)) that you create during the migration process.
- **2.** When you generate the assessment report (as described in [Generating the](#page-39-0)  [Assessment Report\)](#page-39-0), an input file called IncludeFile.txt is generated at the same location where the assessment report is generated. This text file contains agents and application domains of Oracle Access Manager 10*g* deployment. The agents and application domains are listed in the IncludeFile.txt as shown in the following example:

```
AGENT##ag_one_12752##ag_one_12752##N
AGENT##temp##temp##N
APPLICATION_DOMAIN##20120304T01055680323##my_domain##N
APPLICATION_DOMAIN##20120306T03491413638##Finance##N
APPLICATION_DOMAIN##20120306T04155393859##HR##N
APPLICATION_DOMAIN##20120319T0255014722##Domain With Resources Only##N
APPLICATION_DOMAIN##20120319T03241993733##Domain with Policy##N
APPLICATION_DOMAIN##20120319T03300047441##Domain with policy and authn rule##N
APPLICATION_DOMAIN##20120319T03324669347##domain with policy and authz rule##N
```
To perform incremental migration, you must specify either a list of artifacts (agents and application domains) that you wish to migrate, or a list of artifacts (agents and application domains) that you wish to exclude from the migration. Therefore, you must create one of the following files:

**include file**: This is a text file that contains the list of agents and application domains that you wish to migrate. You can either use the auto-generated IncludeFile.txt as the include file by marking the agents and application domains that you wish to migrate as Y, or manually create a new include file. However, it is recommended that you use the IncludeFile.txt to create the include file.

To create the include file using the IncludeFile.txt, do the following:

a. Copy the IncludeFile.txt to any accessible location, and rename it to include.txt, if required.

b. Mark the agents and application domains that you wish to migrate as Y. Y indicates that the artifact is selected for incremental migration.

c. Set the property include\_file in the properties file (oam\_ migration.properties) to the absolute path to the include file.

**Note:** If you wish to manually create the include file, specify the agents and application domains that you wish to migrate in the format specified in the following example:

AGENT##temp##temp##Y

APPLICATION\_DOMAIN##20120304T01055680323##my\_domain##Y

**exclude file**: This is a text file that contains the list of agents and application domains that you wish to exclude from migration. You can either use the auto-generated IncludeFile.txt as the exclude file by marking the agents and application domains that you wish to exclude from migration as Y, or manually create a new exclude file. However, it is recommended that you use the IncludeFile.txt to create the exclude file.

To create the exclude file using the IncludeFile.txt, do the following:

a. Copy the IncludeFile.txt to any accessible location, and rename it to exclude.txt, if required.

b. Mark the agents and application domains that you wish to exclude from migration as Y. Y indicates that the artifact is not selected for incremental migration.

c. Set the property exclude\_file in the properties file (oam\_ migration.properties) to the absolute path to the exclude file.

**Note:** If you wish to manually create the exclude file, specify the agents and application domains that you wish to exclude from the incremental migration in the format specified in the following example:

AGENT##temp##temp##Y

APPLICATION\_DOMAIN##20120304T01055680323##my\_domain##Y

**Note:** If you create both the include file and the exclude file, and specify paths to both the files in the properties file, then the include file takes precedence, and the exclude file will be ignored.

If you do not specify any of these input files in the properties file, the migration will be aborted.

You can perform incremental migration more than once.

# <span id="page-45-0"></span>**2.13 Migrating the Artifacts of Oracle Access Manager 10***g* **to Access Manager 11.1.2.3.0**

Before you migrate Oracle Access Manager 10*g* to Access Manager 11.1.2.3.0, it is recommended that you generate an assessment report (as described in [Section 2.10,](#page-39-0)  ["Generating the Assessment Report"\)](#page-39-0), and analyze what artifacts are compatible and incompatible in Access Manager 11.1.2.3.0.

**Note:** If you decide to migrate Oracle Access Manager 10*g* to Access Manager 11.1.2.3.0 after analyzing the assessment report, perform the steps 1 to 6 described in this section.

If you wish to perform incremental migration, make sure that you have set the property migration\_mode to INCREMENTAL in the properties file. Also, ensure that you have completed the additional steps described in [Section 2.12, "Additional Steps for Incremental](#page-43-0)  [Migration"](#page-43-0) before you follow the steps described in this section.

If you wish to perform complete migration, make sure that you have set the property migration\_mode to COMPLETE in the properties file.

Complete the following steps to perform complete migration or incremental migration:

- **1.** Set the value of evaluate\_only property to false in the properties file that you created in [Creating the Properties File.](#page-33-0) Save the file and close.
- **2.** Launch the WebLogic Scripting Tool (WLST) by running the following command from the location *ORACLE\_HOME*/common/bin:

On UNIX: ./wlst.sh

On Windows: wlst.cmd

**3.** Connect to the WebLogic Administration Server by running the following command:

connect('*wls\_admin\_username*','*wls\_admin\_password*','t3://*hostname*:*port*') In this command,

*wls\_admin\_username* is the username of the WebLogic Administration Server.

*wls\_admin\_password* is the password of the WebLogic Administration Server.

*hostname* is the host on which WebLogic Administration Server is running.

*port* is the port of the WebLogic Administration Server.

For example:

connect('weblogic','password','t3://localhost:7001')

**4.** Navigate to the domain runtime MBean hierarchy by running the following command:

domainRuntime()

**5.** Run the following command:

setLogLevel(logger="oracle.oam",level="TRACE:32",persist="0",target="Ad minServer")

**6.** Run the following command to migrate the artifacts of Oracle Access Manager 10*g* to Access Manager 11.1.2.3.0:

oamMigrate(oamMigrateType="OAM10g",pathMigrationPropertiesFile="*absolut e\_path\_to\_the\_properties\_file*")

In this command,

*absolute\_path\_to\_the\_properties\_file* is the absolute path to the properties file that you created in [Section 2.9, "Creating the Properties File"](#page-33-0).

When the migration is complete, the WLST console displays a message that indicates the result of the migration. The log files are generated at the location *DOMAIN\_ HOME*/servers/AdminServer/logs/Adminserver-diagnostic\*.log.

# **2.14 Configuring Centralized Logout for 10***g* **WebGates with Access Manager 11.1.2.3.0**

If you are using 10*g* WebGates with Access Manager 11.1.2.3.0, you must configure the centralized logout settings for 10*g* WebGates to work with Access Manager 11.1.2.3.0 server, after migrating Oracle Access Manager 10*g* to Access Manager 11.1.2.3.0.

For more information about configuring centralized logout for 10*g* WebGates, see "Configuring Centralized Logout for 10g Webgate with 11g OAM Servers" in the *Oracle Fusion Middleware Administrator's Guide for Oracle Access Management*.

**Note:** Skip this step if you are not using 10*g* WebGates with Access Manager 11.1.2.3.0.

### **2.15 Associating the WebGates with Access Manager 11.1.2.3.0 Server**

After you migrate Oracle Access Manager 10*g* to Access Manager 11.1.2.3.0, you must associate all of the migrated WebGates with the Access Manager 11.1.2.3.0 Server. To do this, complete the following steps:

- **1.** Create a new server profile on Oracle Access Manager 10*g* Access System console with the hostname and port details of the Access Manager 11.1.2.3.0 Server instance, by doing the following:
	- **a.** Log in to the Oracle Access Manager 10*g* Access System console.
	- **b.** Go to the **Access System Configuration** tab.
	- **c.** Click **Access Server Configuration** on the left navigation pane.
	- **d.** Click **Add** to create a new server profile.
	- **e.** Specify the following details:

**Name**: Specify a name for this server.

**Hostname**: Specify the hostname of the machine on which Access Manager 11.1.2.3.0 Server instance is running.

**Port**: Specify the proxy port for Access Manager 11.1.2.3.0 Server instance. The default proxy port for Access Manager 11.1.2.3.0 is 5575.

**Transport Security**: Specify the same transport security mode as that of the Access Manager 11.1.2.3.0 Server instance.

Keep the default values for other parameters.

- **f.** Click **Save**.
- **2.** Set the value of MAX Connections parameter of the WebGate (AccessGate) in the WebGate profile such that the WebGate does not establish connection with the Access Manager 11.1.2.3.0 Server after association.

If all of the Oracle Access Manager 10*g* primary servers are up, set the value of MAX Connections equal to the sum of the number of connections to all the primary Oracle Access Manager 10*g* servers.

For more information about modifying a WebGate profile, see "Modifying an AccessGate" in the *Oracle Access Manager Access Administration Guide* for release 10*g* (10.1.4.3).

**3.** Associate each of the WebGates with the Access Manager 11.1.2.3.0 Server as one or more primary servers, by retaining the existing Oracle Access Manager 10*g* server. Set the number of connections to the Access Manager 11.1.2.3.0 server as 1 or more.

After the inactive reconfiguration period, the WebGate is updated with the new list of servers.

- **4.** Optional: For each WebGate, make sure that the file ObAccessClient.xml at the location *webgate\_installation\_directory*/oblix/lib/ObAccessClient.xml is updated with the host and port of the Access Manager 11.1.2.3.0 Server in the list of primary servers. To do this, open the ObAccessClient.xml file and look for the list of primary servers.
- **5.** Point the WebGate to the Access Manager 11.1.2.3.0 server by performing one of the following tasks:
	- Stop all the Oracle Access Manager 10*g* Servers. If the number of connections to Oracle Access Manager 10*g* servers is high, WebGate takes a few minutes to start talking to the Access Manager 11.1.2.3.0 Server. If you restart the web server that hosts the WebGate, WebGate starts talking to the Access Manager 11.1.2.3.0 server immediately.
	- Increase the value of the parameter MAX Connections by one, so that the WebGate establishes the connection with Access Manager 11.1.2.3.0 server. If the load on WebGate is more, it takes less time to connect to the Access Manager 11.1.2.3.0 Server.

WebGate now gets the new configuration information from the Access Manager 11.1.2.3.0 Server, which has only one primary server. Thus, the WebGate communicates only with the Access Manager 11.1.2.3.0 server. Once this is done, you can reduce the value of MAX Connections as there is only one server.

# **2.16 Verifying the Migration**

To verify the migration, do the following:

- **1.** The message "Migration completed successfully" is displayed on the WLST console if the migration is successful.
- **2.** Verify the migration details like upgraded status, type of migration, timestamp and so on, in the oam-config.xml file that is generated in the following directory:

**On UNIX**:

*MW\_HOME*/user\_projects/domains/*Domain\_Name*/config/fmwconfig/

#### **On Windows**:

*MW\_HOME*\user\_projects\domains\*Domain\_Name*\config\fmwconfig\

**3.** Log in to the Oracle Access Management console using the following URL:

http://*host*:*port*/oamconsole

In this URL, *host* is the machine on which Access Manager 11.1.2.3.0 is running, and *port* is the port number.

Verify that the Oracle Access Manager 10*g* artifacts are migrated to Access Manager 11.1.2.3.0.

**Note:** This completes the migration. For more information on managing the Oracle Access Management Access Manager 11.1.2.3.0, see *Oracle Fusion Middleware Administrator's Guide for Oracle Access Management*.

## **2.17 Troubleshooting**

This section describes solutions to the common problems that you might encounter when migration Oracle Access Manager 10*g* to Access Manager 11.1.2.3.0. It contains the following topics:

- [Increasing the Size of the Log File to Avoid the Loss of Migration Data](#page-48-0)
- [Increasing the Heap Size of the WebLogic Server](#page-49-0)
- [LDAP Paging Feature of Oracle Access Manager Migration May Not Work](#page-50-0)

#### <span id="page-48-0"></span>**2.17.1 Increasing the Size of the Log File to Avoid the Loss of Migration Data**

If the size of the log file is too small, the migration data might get lost when the logs files are rotated. To overcome this, you must increase the size of the log file in the WebLogic console by doing the following:

**1.** Log in to the WebLogic Administration console using the following URL:

http://*host*:*port*/console

In this URL, *host* is the hostname of the machine hosting WebLogic Administration Server, and *port* is the port number of the Administration Server.

- **2.** Under **Domain Structure** on the left navigation pane, expand **Environment** under the respective domain name.
- **3.** Click **Servers**.
- **4.** On the **Summary of Servers** page, go to the **Configuration** tab, and click on the name of the Administration Server (For example, **AdminServer(admin)**).
- **5.** Go to the **Logging** tab, and click the **General** tab.
- **6.** Specify the right values for the following fields:
	- **a. Rotation file size**: Specify the size of the log file in KiloBytes. The maximum value that can be specified is 65535 KB.
	- **b. Files to retain**: Specify the number of rotated log files you wish to retain.
- **7.** Click **Save**.

#### <span id="page-49-0"></span>**2.17.2 Increasing the Heap Size of the WebLogic Server**

If the Oracle Access Manager 10*g* policy data is large in terms of number of various policy related artifacts, the migration tool may need large memory for processing. If the WebLogic Administration Server has small heap size, you can increase it by doing the following:

#### **On UNIX**:

- **1.** Open the setDomainEnv.sh file in any text editor, from the directory *MW\_ HOME*/user\_projects/domains/*Domain\_Name*/bin/.
- **2.** Search for the following line:

```
if [ "${USER_MEM_ARGS}" != "" ]
```
**3.** Add the following lines just before the line identified in the previous step.

```
USER_MEM_ARGS="new_heap_size"
export USER_MEM_ARGS
```
where, *new\_heap\_size* is the new heap size of the WebLogic Administration Server in MegaBytes.

For example, if you wish to increase the heap size of the WebLogic Administration Server to 2GB, specify as shown below:

USER\_MEM\_ARGS="-Xms2048m -Xmx2048m" export USER\_MEM\_ARGS

#### **On Windows**:

- **1.** Open the setDomainEnv.cmd file in any text editor, from the directory *MW\_ HOME*\user\_projects\domains\*Domain\_Name*\bin\.
- **2.** Search for the following line:

```
if NOT "%USER_MEM_ARGS%"=="" (
```
**3.** Add the following line just before the line identified in the previous step.

```
set USER_MEM_ARGS="new_heap_size"
```
where, *new\_heap\_size* is the new heap size of the WebLogic Administration Server in MegaBytes.

For example, if you wish to increase the heap size of the WebLogic Administration Server to 2GB, specify as shown below:

```
set USER_MEM_ARGS=-Xms2048m -Xmx2048m
```
#### <span id="page-50-0"></span>**2.17.3 LDAP Paging Feature of Oracle Access Manager Migration May Not Work**

With some directories or special configurations, the LDAP paging feature of Oracle Access Manager 10*g* migration may not work. In such situations, disable the LDAP paging by adding the property enable\_ldap\_paging in the oam\_ migration.properties file that you created in [Section 2.9, "Creating the Properties](#page-33-0)  [File",](#page-33-0) and setting the value of this property to false.

When the property enable\_ldap\_paging is set to false, migration tool fetches all LDAP entries at once. When this property is set to false and if data size is large, it is recommended that you increase the heap size for Oracle Access Manager Administration Server process.

# **Migrating Oracle Adaptive Access Manager 10***g* **Environments**

This chapter describes how to migrate your existing Oracle Adaptive Access Manager (OAAM) 10*g* environment to Oracle Adaptive Access Manager 11*g* Release 2 (11.1.2.3.0).

This chapter contains the following sections:

- [Section 3.1, "Migration Overview"](#page-52-0)
- [Section 3.2, "Topology Comparison"](#page-53-0)
- [Section 3.3, "Migration Roadmap"](#page-53-1)
- [Section 3.4, "Prerequisites for Migration"](#page-54-0)
- [Section 3.5, "Installing Oracle Identity and Access Management 11.1.2.3.0"](#page-55-0)
- [Section 3.6, "Creating Oracle Platform Security Services Schema"](#page-55-1)
- [Section 3.7, "Upgrading OAAM 10g Schema"](#page-56-0)
- Section 3.8, "Configuring OAAM 11.1.2.3.0 in a New or Existing Oracle WebLogic [Domain"](#page-57-0)
- [Section 3.9, "Configuring Database Security Store"](#page-57-1)
- [Section 3.10, "Configuring Node Manager"](#page-57-2)
- [Section 3.11, "Starting WebLogic Administration Server"](#page-57-3)
- [Section 3.12, "Stopping OAAM Managed Servers"](#page-58-0)
- [Section 3.13, "Upgrading OAAM Middle Tier Using Upgrade Assistant"](#page-58-1)
- [Section 3.14, "Starting OAAM Managed Servers"](#page-60-0)
- [Section 3.15, "Verifying the Migration"](#page-60-1)

# <span id="page-52-0"></span>**3.1 Migration Overview**

The process for migrating OAAM 10*g* to OAAM 11.1.2.3.0 involves installing Oracle Identity and Access Management 11*g* Release 2 (11.1.2.3.0), configuring OAAM 11.1.2.3.0, upgrading OAAM 10*g* schemas, configuring the database security store, and upgrading the Oracle Adaptive Access Manager middle tier.

For more information about other migration scenarios, see [Section 1.2, "Migration and](#page-15-0)  [Coexistence Scenarios".](#page-15-0)

# <span id="page-53-3"></span><span id="page-53-0"></span>**3.2 Topology Comparison**

[Figure 3–1](#page-53-3) compares the topologies of OAAM 10*g* and OAAM 11.1.2.3.0.

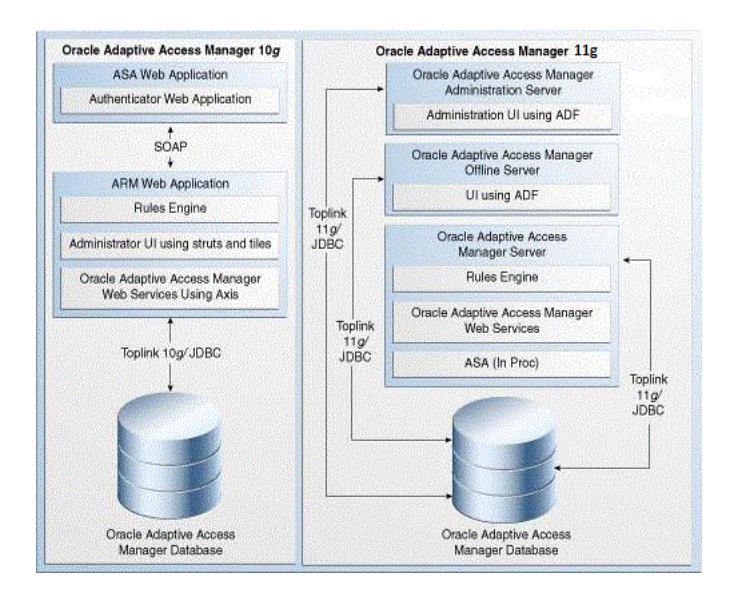

*Figure 3–1 Comparison of OAAM 10g and OAAM 11g Topologies*

# <span id="page-53-2"></span><span id="page-53-1"></span>**3.3 Migration Roadmap**

[Table 3–1](#page-53-2) provides the migration roadmap.

*Table 3–1 Task Roadmap*

| Task<br>No | Task                                                                                                    | <b>For More Information</b>                                                            |
|------------|----------------------------------------------------------------------------------------------------|----------------------------------------------------------------------------------------|
| 1          | Complete the<br>prerequisites.                                                                                                    | See, Prerequisites for Migration                                                       |
| 2          | Install Oracle Identity<br>and Access Management<br>11.1.2.3.0.                                                                                           | See, Installing Oracle Identity and Access<br><b>Management 11.1.2.3.0</b>             |
| 3          | Create Oracle Platform<br><b>Security Services (OPSS)</b><br>schema, and Metadata<br>Services (MDS) schema<br>using Repository<br>Creation Utility (RCU). | See, Creating Oracle Platform Security Services<br>Schema                              |
| 4          | Upgrade the OAAM 10g<br>schema using the<br>Upgrade Assistant.                                                                                            | See, Upgrading OAAM 10g Schema                                                         |
| 5          | Configure OAAM<br>$11.1.2.3.0$ in a new or<br>existing domain.                                                                                            | See, Configuring OAAM 11.1.2.3.0 in a New or<br><b>Existing Oracle WebLogic Domain</b> |
| 6          | Configure the database<br>security store by running<br>the<br>configuresecuritystor<br>e.py script.                                                       | See, Configuring Database Security Store                                               |

| Task<br>No | Task                                                                                                    | <b>For More Information</b>                                       |
|------------|----------------------------------------------------------------------------------------------------|-------------------------------------------------------------------|
| 7          | Configure the Node<br>Manager.                                                                                             | See, Configuring Node Manager                                     |
| 8          | Start the WebLogic<br>Administration Server.                                                                               | See, Starting WebLogic Administration Server                      |
| 9          | Stop the OAAM<br><b>Managed Servers</b><br>(OAAM Admin Server,<br>OAAM Server, and<br><b>OAAM Offline Server).</b>         | See, Stopping OAAM Managed Servers                                |
| 10         | Upgrade the OAAM<br>middle tier using<br>Upgrade Assistant.                                                                | See, Upgrading OAAM Middle Tier Using Upgrade<br><b>Assistant</b> |
| 11         | <b>Start the OAAM</b><br><b>Managed Servers</b><br>(OAAM Admin Server,<br>OAAM Server, and<br><b>OAAM Offline Server).</b> | See, Starting OAAM Managed Servers                                |
| 12         | Verify the migration.                                                                                                    | See, Verifying the Migration                                      |

*Table 3–1 (Cont.) Task Roadmap*

# <span id="page-54-0"></span>**3.4 Prerequisites for Migration**

You must complete the following prerequisites for migrating Oracle Adaptive Access Manager 10*g* to Oracle Adaptive Access Manager 11.1.2.3.0:

- **1.** Read the system requirements and certification documents to ensure that your environment meets the minimum requirements for the products you are installing.
	- *Oracle Fusion Middleware System Requirements and Specifications*

This document contains information related to hardware and software requirements, minimum disk space and memory requirements, and required system libraries, packages, or patches.

*Oracle Fusion Middleware Supported System Configurations* 

This document contains information related to supported installation types, platforms, operating systems, databases, JDKs, and third-party products.

For interoperability and compatibility issues that may arise when installing, refer to *Oracle Fusion Middleware Interoperability and Compatibility Guide*.

This document contains important information regarding the ability of Oracle Fusion Middleware products to function with previous versions of other Oracle Fusion Middleware, Oracle, or third-party products. This information is applicable to both new Oracle Fusion Middleware users and existing users who are upgrading their existing environment.

**Note:** For information about Oracle Fusion Middleware concepts and directory structure, see "Understanding Oracle Fusion Middleware Concepts and Directory Structure" in the *Oracle Fusion Middleware Installation Planning Guide for Oracle Identity and Access Management*.

- **2.** Verify that the Oracle Adaptive Access Manager 10*g* version that you are using is supported for migration. For information about supported starting points for Oracle Adaptive Access Manager 10*g* migration, see [Section 1.4.2, "Supported](#page-16-0)  [Starting Points for Oracle Adaptive Access Manager 10g Migration".](#page-16-0)
- **3.** If you wish to upgrade oaam of fline server 10*g* to 11.1.2.3.0 and if you have scheduled load jobs that load from oaam\_server 10*g* schema, then you must upgrade oaam\_server before you can start oaam\_offline server (as described in [Section 3.14, "Starting OAAM Managed Servers"\)](#page-60-0). If you cannot upgrade oaam\_ server schema, then you must run the following SQL statement to create the view in the oaam\_server schema:

```
create or replace view oaam_load_data_view as 
select l.create_time LOGIN_TIMESTAMP, l.request_id SESSION_ID, 
l.user_id USER_ID, l.user_login_id LOGIN_ID, l.node_id DEVICE_ID, 
l.user_group_id GROUP_ID, l.remote_ip_addr IP_ADDRESS, 
l.auth_status AUTH_STATUS, l.auth_client_type_code CLIENT_TYPE, 
(SELECT t1.data_value FROM v_fprints t1 
WHERE t1.fprint_id=1.fprint_id) USER AGENT,
(SELECT t2.data_value FROM v_fprints t2 
WHERE t2.fprint_id=l.digital_fp_id) FLASH_FINGERPRINT, 
l.sent_dig_sig_cookie DIGITAL_COOKIE, 
l.expected_dig_sig_cookie EXP_DIGITAL_COOKIE, 
l.sent_secure_cookie SECURE_COOKIE, 
l.expected_secure_cookie EXP_SECURE_COOKIE 
from vcrypt_tracker_usernode_logs l;
```
**Note:** You can run the following SQL statement to list all the OAAM schemas in a database with their version numbers:

SELECT OWNER, VERSION FROM SCHEMA\_VERSION\_REGISTRY WHERE COMP\_ID = 'OAAM';

You can skip this pre-upgrade task if you wish to upgrade oaam\_ offline, oaam\_admin, and oaam\_server at the same time.

# <span id="page-55-0"></span>**3.5 Installing Oracle Identity and Access Management 11.1.2.3.0**

As part of the migration process, you must install Oracle Identity and Access Management 11*g* Release 2 (11.1.2.3.0).

For information about installing Oracle Identity and Access Management 11.1.2.3.0, see "Installing Oracle Identity and Access Management (11.1.2.3.0)" in the *Oracle Fusion Middleware Installation Guide for Oracle Identity and Access Management*.

# <span id="page-55-1"></span>**3.6 Creating Oracle Platform Security Services Schema**

Create the following schemas by running the Repository Creation utility (RCU) 11.1.2.3.0. IAU (Audit Schema) is optional.

- **Oracle Platform Security Services** (OPSS) (mandatory)
- **Metadata Services** (MDS) (mandatory)
- **IAU** (Audit Schema) (optional)

For more information about creating schemas, see "Creating Schemas" in the *Oracle Fusion Middleware Repository Creation Utility User's Guide*.

# <span id="page-56-0"></span>**3.7 Upgrading OAAM 10***g* **Schema**

You must upgrade the OAAM 10*g* schema to 11.1.2.3.0 by running the Upgrade Assistant. To do this, complete the following steps:

**1.** Run the following command from the location *ORACLE\_HOME*/bin to start the Upgrade Assistant:

On UNIX: ./ua

On Windows: ua.bat

- **2.** The Oracle Fusion Middleware Upgrade Assistant **Welcome** screen is displayed. Click **Next**.
- **3.** The **Specify Operation** screen is displayed. Select the **Upgrade Oracle Adaptive Access Manager Schema**, and click **Next**.
- **4.** The **Prerequisites** screen is displayed. Select **Database Schema backup completed** and **Database version is certified by Oracle for Fusion Middleware upgrade**, and click **Next**.

**Note:** Ensure that you have backed up database schemas before selecting **Database Schema backup completed** on the Prerequisites screen. Also, ensure that the database that you are using is supported for Oracle Adaptive Access Manager 11.1.2.3.0, before selecting the **Database version is certified by Oracle for Fusion Middleware upgrade** on the **Prerequisites** screen.

- **5.** The **Specify OAAM Source Database** screen is displayed. Enter the following information:
	- **Database Type**: Select the database type from the drop-down list.
	- **Connect String**: Enter the connect string for the database in the format:

host:port:sid

- **OAAM Schema User:** Enter the Oracle Adaptive Access Manager 10g schema user name.
- **DBA User:** Enter the DBA user name for your database.
- **DBA Password:** Enter the password of the DBA user.

Click **Next**.

**6.** The **Examining Components** screen is displayed.

Upgrade Assistant examines the components and checks that the source and target schemas contain the expected columns.

The **Status** column displays **succeeded** if the action is successful. If the **Status** displays **failed**, check the log file ua.log for details. To view the log files, click the link at the bottom of the screen.

Click **Next**. if the **Status** shows **succeeded**.

- **7.** The **Upgrade Summary** screen is displayed. Click **Upgrade**.
- **8.** The **Upgrade Progress** screen is displayed. This screen provides the following information:
	- Status of the upgrade

■ Any errors or problems that occur during the upgrade

Click **Next**.

- **9.** The **Upgrade Complete** screen is displayed. This screen confirms that the upgrade was complete.
- **10.** Click **Close**.

# <span id="page-57-0"></span>**3.8 Configuring OAAM 11.1.2.3.0 in a New or Existing Oracle WebLogic Domain**

After you install the software, you must configure Oracle Adaptive Access Manager 11.1.2.3.0. You can configure OAAM either in a new or in an existing domain. For more information, see "Configuring Oracle Adaptive Access Manager" in the *Oracle Fusion Middleware Installation Guide for Oracle Identity and Access Management*.

**Note:** Ensure that you specify the Oracle Adaptive Access Manager 10*g* database details in the screen where it prompts you to enter the Oracle Adaptive Access Manager 11*g* database details. You must enter the 10*g* credentials because there is no separate 11*g* database. It checks the database for a few system tables, which are not present in Oracle Adaptive Access Manager 10*g* database.

# <span id="page-57-1"></span>**3.9 Configuring Database Security Store**

After you configure OAAM 11.1.2.3.0 in a domain, you must run the configuresecuritystore.py script to configure the Database Security Store. For more information, see "Configuring Database Security Store for an Oracle Identity and Access Management Domain" in the *Oracle Fusion Middleware Installation Guide for Oracle Identity and Access Management*.

**Note:** If you have already run the configuresecuritystore.py script as part of the OAAM 11.1.2.3.0 configuration in Section 3.8, ["Configuring OAAM 11.1.2.3.0 in a New or Existing Oracle WebLogic](#page-57-0)  [Domain"](#page-57-0), ignore this task.

# <span id="page-57-2"></span>**3.10 Configuring Node Manager**

If you wish to start and stop the Managed Servers through the WebLogic Administration console, you must configure the Node Manager, and start it. For information about configuring Node Manager, see "Configuring Node Manager to Start Managed Servers" in the *Oracle Fusion Middleware Administrator's Guide*.

# <span id="page-57-3"></span>**3.11 Starting WebLogic Administration Server**

To start the WebLogic Administration Server, follow the instructions described in [Appendix A.2.1, "Starting the WebLogic Administration Server".](#page-187-1)

## <span id="page-58-0"></span>**3.12 Stopping OAAM Managed Servers**

If you have started the OAAM Admin Server, OAAM Offline Server (if present), and OAAM Server, you must stop all of them before you can upgrade the OAAM middle tier.

For more information about stopping Managed Server(s), see [Appendix A.1.1,](#page-186-0)  ["Stopping the Managed Server\(s\)".](#page-186-0)

> **Note:** If you have more than one OAAM Server, you must stop all of them.

# <span id="page-58-1"></span>**3.13 Upgrading OAAM Middle Tier Using Upgrade Assistant**

You must upgrade the OAAM 10*g* middle tier using Upgrade Assistant. To do this, complete the following steps:

- **1.** If you have started the Oracle Adaptive Access Manager Managed Servers, they auto-generate symmetric keys required for encryption or decryption. You must delete the keys before performing middle tier upgrade. To do so, complete the following steps:
	- **a.** Log in to Oracle Enterprise Manager using the URL:

*host*:*port*/em

- **b.** Expand the WebLogic Domain on the left pane, and select the **OAAM** domain. The OAAM domain page is displayed.
- **c.** From the OAAM Domain, select **Security**, and then **Credentials**.

The **Credentials** page is displayed.

- **d.** Expand **oaam** and delete the entries related to symmetric keys.
- **2.** Launch Upgrade Assistant by doing the following:

#### **On UNIX**:

**a.** Move from your present working directory to the *MW\_HOME*/*IAM\_HOME*/bin directory using the following command:

cd *MW\_HOME*/*IAM\_HOME*/bin

**b.** Run the following command:

./ua

#### **On Windows**:

**a.** Move from your present working directory to the *MW\_HOME*\*IAM\_HOME*\bin directory using the following command on the command line:

cd *MW\_HOME*\*IAM\_HOME*\bin

**b.** Run the following command:

ua.bat

The Oracle Fusion Middleware Upgrade Assistant **Welcome** screen is displayed.

**3.** Click **Next**.

The **Specify Operation** screen is displayed.

#### **4.** Select **Upgrade Oracle Adaptive Access Manager Middle Tier**.

The options available in Upgrade Assistant are specific to the Oracle home from which it started. When you start Upgrade Assistant from an Oracle Application Server Identity Management Oracle home, the options shown on the Specify Operation screen are the valid options for an Oracle Application Server Identity Management Oracle home.

**5.** Click **Next**.

The **Specify Source Details** screen is displayed.

- **6.** Enter the following information:
	- Click **Browse** and enter the directory location for Oracle Adaptive Access Manager Adaptive Strong Authenticator Web Application 10*g* (ASA) and Adaptive Risk Manager Web Application 10*g* (ARM) applications.
	- **Database Type:** Select the database type from the drop-down list.
	- **Connect String:** Enter the name of the server where your database is running. Use one of the following formats for Oracle Database:

//*host*:*port*/service or *host*:*port*:*sid*

- **Schema User Name:** Enter the user name for the OAAM schema.
- **Schema Password**: Enter the password for the OAAM schema.
- **7.** Click **Next**.

The **Specify WebLogic Server** screen is displayed.

- **8.** Enter the following information about your Oracle WebLogic Server domain:
	- Host: The host name of the machine where WebLogic Administration Server is running.
	- Port: The listening port of the Administration Server. The default Administration Server port is 7001.
	- **Username**: The user name that is used to log in to the Administration Server. This is the same username you use to log in to the Administration Console for the domain.
	- **Password:** The password for the administrator account that is used to log in to the Administration Server. This is the same password you use to log in to the Administration Console for the domain.
	- Click **Next**.

The **Specify Upgrade Options** screen is displayed.

**9.** Select **Start destination components after successful upgrade**, and click **Next**.

The **Examining Components** screen is displayed.

**Note:** Ensure that Node Manager is running, before you select **Start destination components after successful upgrade**.

**10.** Click **Next**.

The **Upgrade Summary** screen is displayed.

**11.** Click **Upgrade**.

The **Upgrade Progress** screen is displayed. This screen provides the following information:

- The status of the upgrade
- Any errors or problems that occur during the upgrade
- **12.** Click **Next**.

The **Upgrade Complete** screen is displayed. This screen confirms that the upgrade was complete.

**13.** Click **Close**.

### <span id="page-60-0"></span>**3.14 Starting OAAM Managed Servers**

After you upgrade the OAAM middle tier, you must start the OAAM Managed Servers in the following order:

- **1.** OAAM Admin Server
- **2.** OAAM Offline Server, if you have configured OAAM Offline Server
- **3.** OAAM Server

For more information about starting Managed Server(s), see [Appendix A.2.2, "Starting](#page-188-0)  [the Managed Server\(s\)".](#page-188-0)

**Note:** Make sure that the OAAM Admin Server is running before you start the OAAM Server.

### <span id="page-60-1"></span>**3.15 Verifying the Migration**

To verify if the OAAM 10*g* migration was successful, do the following:

**1.** Log in to the administration console of Oracle Adaptive Access Manager 11.1.2.3.0, using the administration server username and password, and verify whether the OAAM 10*g* artifacts are migrated to OAAM 11*g*. Use the following URL to log in to the OAAM Admin Server:

http://*host*:*port*/oaam\_admin

where

host is the machine on which OAAM Admin Server is running

port is the port number of the OAAM Admin Server

**2.** Create a user, and assign the Investigator role. Log in to the OAAM Admin Server with this user, and verify that you see the Investigator UI successfully.

For more information about creating OAAM users, see "Creating OAAM Users" in the *Oracle Fusion Middleware Administrator's Guide for Oracle Adaptive Access Manager*.

**4**

# **Migrating Oracle Single Sign-On 10g Environments**

[5This chapter describes how to migrate yo ] ur existing Oracle Single Sign-On 10*g* to Oracle Access Management Access Manager (Access Manager) 11*g* Release 2 (11.1.2.3.0).

This chapter contains the following sections:

- [Section 4.1, "Migration Overview"](#page-62-0)
- [Section 4.2, "Migration Summary"](#page-63-1)
- [Section 4.3, "Topology Comparison"](#page-63-0)
- [Section 4.4, "Migration Scenarios"](#page-64-0)
- [Section 4.5, "Migration Roadmap"](#page-68-0)
- [Section 4.6, "Prerequisites for Migration"](#page-69-0)
- [Section 4.7, "Understanding the Access Manager 11.1.2.3.0 Topology"](#page-70-0)
- [Section 4.8, "Optional: Upgrading the Oracle Database"](#page-70-1)
- [Section 4.9, "Creating Schemas Using Repository Creation Utility"](#page-70-2)
- Section 4.10, "Installing and Configuring the Access Manager 11.1.2.3.0 Middle [Tier"](#page-70-3)
- Section 4.11, "Upgrading Access Manager 11.1.2.3.0 Middle Tier Using Upgrade [Assistant"](#page-74-0)
- [Section 4.12, "Performing Post-Migration Tasks"](#page-77-0)
- [Section 4.13, "Verifying the Migration"](#page-83-0)

### <span id="page-62-0"></span>**4.1 Migration Overview**

The process of migrating Oracle Single Sign-On 10*g* to Access Manager 11.1.2.3.0 involves installing Oracle Identity and Access Management 11.1.2.3.0, configuring Oracle Access Management Access Manager 11.1.2.3.0, and upgrading the Access Manager middle tier. Oracle Single Sign-On 10*g* to Access Manager 11.1.2.3.0 migration has three scenarios:

■ Oracle Delegated Administration Services required after migrating Oracle Single Sign-On 10*g* to Access Manager 11.1.2.3.0

- Oracle Delegated Administration Services required, but Oracle Single Sign-On admin not required after migrating Oracle Single Sign-On 10*g* to Access Manager 11.1.2.3.0
- Oracle Delegated Administration Services not required after migrating Oracle Single Sign-On 10*g* to 11.1.2.3.0

Depending upon the scenario you choose, you must perform the corresponding tasks listed in [Migration Roadmap.](#page-68-0)

For more information about other migration scenarios, see [Section 1.2, "Migration and](#page-15-0)  [Coexistence Scenarios".](#page-15-0)

# <span id="page-63-1"></span>**4.2 Migration Summary**

You can use Oracle Fusion Middleware Upgrade Assistant to migrate the following:

- Oracle Single Sign-On 10g configurations and artifacts
- Partner metadata stored by Oracle Single Sign-On 10*g* Server
- Partners registered with Oracle Single Sign-On 10*g* Server

The following components are not migrated to Access Manager 11.1.2.3.0 environment when you run Upgrade Assistant to migrate from Oracle Single Sign-On 10*g*:

- Oracle Single Sign-On 10*g* with Window Native Authentication integration. For more information, see "Configuring Oracle Access Manager to use Windows Native Authentication" in the *Oracle Fusion Middleware Integration Guide for Oracle Access Manager*.
- Logging configuration. For more information see "Logging Component Event Messages" in the *Oracle Fusion Middleware Administrator's Guide for Oracle Access Management*.
- Oracle Single Sign-On 10g with Oracle Identity Federation integration. For more information, see "Integrating Oracle Identity Federation" in the *Oracle Fusion Middleware Integration Guide for Oracle Access Manager*.
- Custom authentication.
- X509 configurations. For more information, see *Oracle Fusion Middleware Administrator's Guide for Oracle Access Management*.
- External Application.
- Policy stores.
- Multirealm configuration.

# <span id="page-63-0"></span>**4.3 Topology Comparison**

[Figure 4–1](#page-64-1) compares a typical Oracle Single Sign-On topology in Oracle Application Server 10*g* with an Access Manager 11.1.2.3.0 topology in Oracle Fusion Middleware 11*g*.

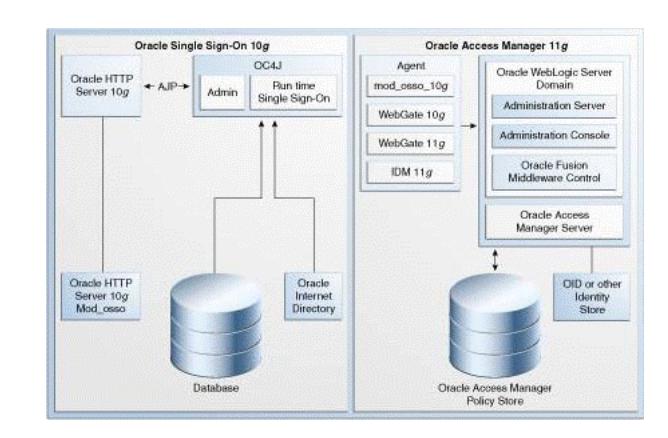

<span id="page-64-1"></span>*Figure 4–1 Comparison of Typical Oracle Single Sign-On Topologies in Oracle Application Server 10g and Oracle Fusion Middleware 11g*

# <span id="page-64-0"></span>**4.4 Migration Scenarios**

Before you migrate Oracle Single Sign-On 10*g* to Access Manager 11.1.2.3.0, you must consider your Oracle Single Sign-On 10*g* infrastructure ([Figure 4–2\)](#page-64-2) and depending on the functionality you choose to retain, you must select one of the following scenarios:

- Oracle Delegated Administration Services Required After Migrating Oracle Single [Sign-On 10g to Access Manager 11.1.2.3.0](#page-65-0)
- [Oracle Delegated Administration Services Required, but Oracle Single Sign-On](#page-66-0)  [Admin Not Required After Migrating Oracle Single Sign-On to Access Manager](#page-66-0)  [11.1.2.3.0](#page-66-0)
- Oracle Delegated Administration Services Not Required After Migrating Oracle [Single Sign-On to Access Manager 11.1.2.3.0](#page-67-0)

#### **Oracle Single Sign-On 10***g* **Infrastructure Before Migration**

[Figure 4–2](#page-64-2) illustrates the Oracle Single Sign-On 10*g* topology.

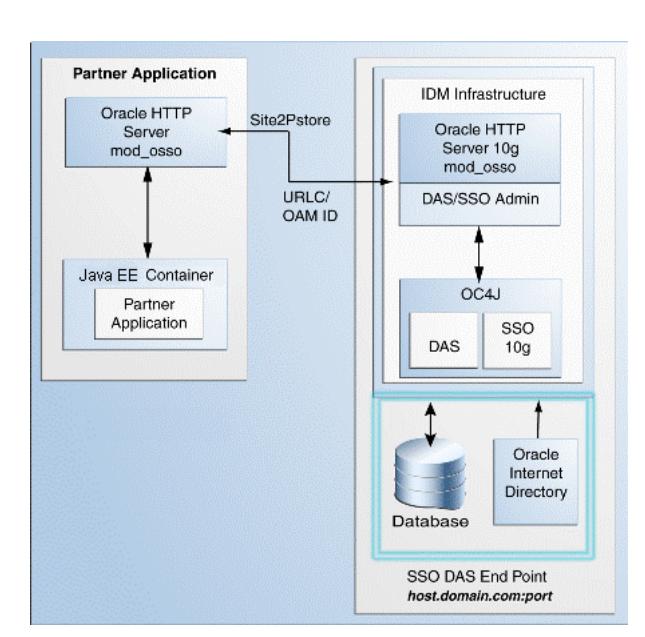

<span id="page-64-2"></span>*Figure 4–2 Oracle Single Sign-On 10g Infrastructure*

The topology comprises the following:

- Partner applications in a Java EE container front-ended by Oracle HTTP Server to communicate with the Oracle Single Sign-On infrastructure
- Oracle Identity Management infrastructure that includes the Oracle HTTP Server 10*g* front-ending the Oracle Delegated Administration Services application and the Oracle Single Sign-On Server

The Oracle Single Sign-On endpoint, which consists of a host name and a port number, represents the URL that Oracle Single Sign-On users can use to access the Oracle Single Sign-On Server and the Oracle Delegated Administration Services application.

An example of Oracle Single Sign-On endpoint is host.domain.com:port.

**Note:** The example is used in this section to illustrate different migration scenarios and their Oracle Single Sign-On endpoints.

#### <span id="page-65-0"></span>**4.4.1 Oracle Delegated Administration Services Required After Migrating Oracle Single Sign-On 10***g* **to Access Manager 11.1.2.3.0**

Use this migration scenario if you want to continue to use the Oracle Delegated Administration Services (DAS) application and the Oracle Single Sign-On Admin tool after migrating from Oracle Single Sign-On 10*g* to Access Manager 11.1.2.3.0. [Figure 4–3](#page-66-1) illustrates the scenario.

Note the following points when using this migration scenario:

- Use this scenario if you are using Oracle Portal partner applications because you require Oracle Delegated Administration Services and Oracle Single Sign-On Administration. Migrate all partner applications at once.
- You are using the same Oracle HTTP Server 10g port that front-ended Oracle Single Sign-On 10*g* as the new port for Oracle Access Manager 11.1.2.3.0. Therefore, the Oracle Single Sign-On 10*g* server is no longer accessed. Instead, partner applications use Access Manager 11.1.2.3.0.
- The Oracle Delegated Administration Services (DAS) application runs on a new port.
- Any Oracle Delegated Administration Services requests from partner applications, such as Oracle Portal, arrive at the Oracle HTTP Server 11*g* and are redirected to Oracle HTTP Server 10*g*, which front-ends the Oracle Delegated Administration Services 10*g* application.

**Note:** You must reregister Oracle Delegated Administration Services and Oracle Single Sign-On Admin with Oracle Access Manager 11.1.2.3.0 because their port is changed.

- The Oracle Single Sign-On-Oracle Delegated Administration Services endpoint (same\_host.domain.com:same\_port) remains the same for all the partner applications.
- After you perform the migration, Oracle Internet Directory is selected as the user identity store automatically.

<span id="page-66-1"></span>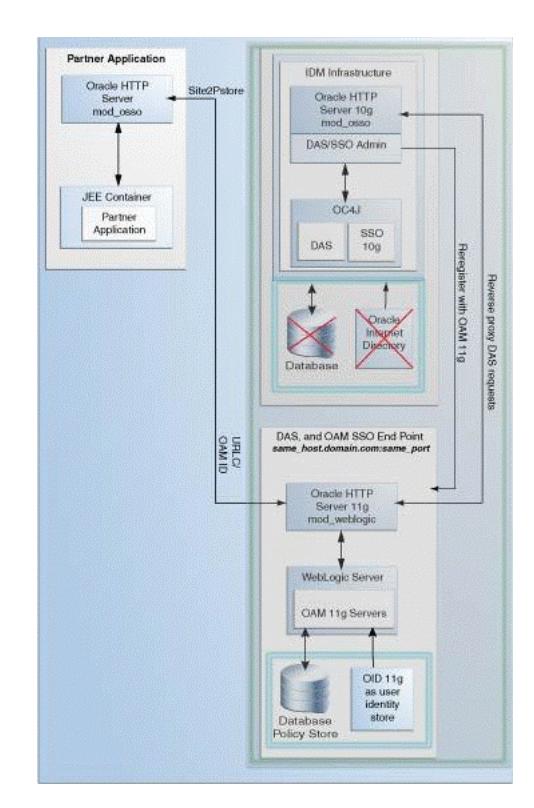

*Figure 4–3 Oracle Delegated Administration Services Required After Migrating from Oracle Single Sign-On*

To use this migration scenario, follow the steps listed in [Table 4–1](#page-68-1).

### <span id="page-66-0"></span>**4.4.2 Oracle Delegated Administration Services Required, but Oracle Single Sign-On Admin Not Required After Migrating Oracle Single Sign-On to Access Manager 11.1.2.3.0**

Use this migration scenario if you do not require the Oracle Single Sign-On Admin tool application, but you require the Oracle Delegated Administration Services application after migrating from Oracle Single Sign-On 10*g* to Access Manager 11.1.2.3.0. [Figure 4–4](#page-67-1) illustrates the scenario.

Note the following points when using this migration scenario:

- You are using the OHS 10*g* port for Oracle Delegated Administration Services. Therefore, you must install Access Manager 11.1.2.3.0 on a different machine.
- Migrate your partner applications in a phased manner.
- Oracle Single Sign-On will no longer work after the migration. However, Oracle Delegated Administration Services will continue to work.
- You must copy the osso.conf files generated during the migration manually for each OHS/mod\_osso fronting a set of partner applications. This step associates these applications with Access Manager 11.1.2.3.0 as their new Oracle Single Sign-On provider. This step is also necessary for Oracle Delegated Administration Services.
- The Oracle Delegated Administration Services endpoint (same host.domain.com:same\_port) remains the same for all the partner applications.
- The Oracle Access Manager-Oracle Single Sign-On endpoint is new, such as new\_ host.domain.com:new\_port.

After you perform the migration, Oracle Internet Directory is selected as the user identity store automatically.

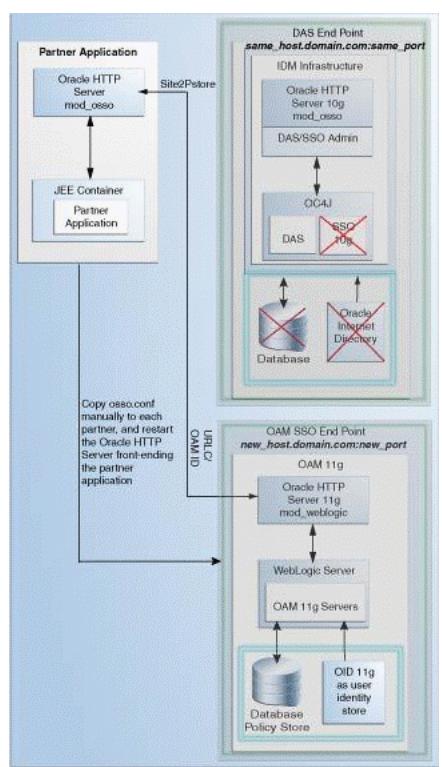

#### <span id="page-67-1"></span>*Figure 4–4 Oracle Single Sign-On Administration Server Not required*

To use this migration scenario, follow the steps listed in [Table 4–1](#page-68-1).

#### <span id="page-67-0"></span>**4.4.3 Oracle Delegated Administration Services Not Required After Migrating Oracle Single Sign-On to Access Manager 11.1.2.3.0**

Use this migration scenario if you do not require the Oracle Delegated Administration Services application or the Oracle Single Sign-On Admin tool. [Figure 4–5](#page-68-2) illustrates the scenario.

Note the following points when using this migration scenario:

- Oracle Single Sign-On and Oracle Delegated Administration Services will no longer work after the migration.
- Migrate all partner applications at once.
- You are using the same OHS 10*g* port that front-ended Oracle Single Sign-On 10*g* as the new port for Access Manager 11.1.2.3.0. Therefore, the Oracle Single Sign-On 10*g* server as well as the Oracle Delegated Administration Services application cannot be accessed.
- The Oracle Single Sign-On endpoint (same\_host.domain.com:same\_port) remains the same for all the partner applications.
- After you perform the migration, Oracle Internet Directory is selected as the user identity store automatically.

<span id="page-68-2"></span>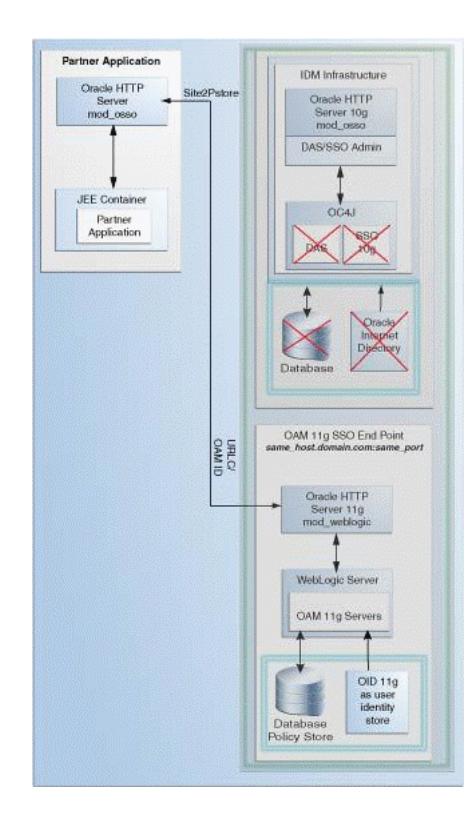

*Figure 4–5 Oracle Delegated Administration Services Not Required*

To use this migration scenario, follow the steps listed in [Table 4–1](#page-68-1).

# <span id="page-68-1"></span><span id="page-68-0"></span>**4.5 Migration Roadmap**

[Table 4–1](#page-68-1) describes the tasks that should be completed for each of the Oracle Single Sign-On 10*g* migration scenarios.

*Table 4–1 Migration Scenarios and Tasks*

| <b>Scenario</b>                                                                                                    | <b>Tasks to be Completed</b>                                                                                                    |
|----------------------------------------------------------------------------------------------------|----------------------------------------------------------------------------------------------------|
| <b>Oracle Delegated Administration</b><br><b>Services Required After Migrating</b><br>Oracle Single Sign-On 10g to<br>Access Manager 11.1.2.3.0 | Section 4.6, "Prerequisites for Migration"<br>$\blacksquare$                                                                           |
|                                                                                                    | Section 4.7, "Understanding the Access Manager<br>$11.1.2.3.0$ Topology"                                                               |
|                                                                                                    | Section 4.8, "Optional: Upgrading the Oracle<br>$\blacksquare$<br>Database"                                                            |
|                                                                                                    | Section 4.9, "Creating Schemas Using Repository<br><b>Creation Utility"</b>                                                            |
|                                                                                                    | Section 4.10.1, "Installing and Configuring Access<br>Manager 11.1.2.3.0 Using Oracle Single Sign-On 10g<br>Host Name and Port Number" |
|                                                                                                    | Section 4.11, "Upgrading Access Manager 11.1.2.3.0"<br>$\blacksquare$<br>Middle Tier Using Upgrade Assistant"                          |
|                                                                                                    | Section 4.12, "Performing Post-Migration Tasks"                                                                                        |
|                                                                                                    | Section 4.13, "Verifying the Migration"                                                                                                |

| <b>Scenario</b>                                                                                                    | <b>Tasks to be Completed</b>                                                                                                    |
|----------------------------------------------------------------------------------------------------|----------------------------------------------------------------------------------------------------|
| <b>Oracle Delegated Administration</b><br>Services Required, but Oracle<br>Single Sign-On Admin Not<br><b>Required After Migrating Oracle</b><br>Single Sign-On to Access<br><b>Manager 11.1.2.3.0</b> | Section 4.6, "Prerequisites for Migration"<br>$\blacksquare$                                                                                  |
|                                                                                                    | Section 4.7, "Understanding the Access Manager"<br>п<br>11.1.2.3.0 Topology"                                                                  |
|                                                                                                    | Section 4.8, "Optional: Upgrading the Oracle<br>٠<br>Database"                                                                                |
|                                                                                                    | Section 4.9, "Creating Schemas Using Repository<br>п<br><b>Creation Utility"</b>                                                              |
|                                                                                                    | Section 4.10.2, "Installing and Configuring Access<br>Manager 11.1.2.3.0 Using New Host Name or New<br>Port Number"                           |
|                                                                                                    | Section 4.11, "Upgrading Access Manager 11.1.2.3.0<br>٠<br>Middle Tier Using Upgrade Assistant"                                               |
|                                                                                                    | Section 4.12, "Performing Post-Migration Tasks"                                                                                               |
|                                                                                                    | Section 4.13, "Verifying the Migration"<br>$\blacksquare$                                                                                     |
| <b>Oracle Delegated Administration</b><br><b>Services Not Required After</b><br>Migrating Oracle Single Sign-On<br>to Access Manager 11.1.2.3.0                                                        | Section 4.6, "Prerequisites for Migration"<br>Ξ                                                                                               |
|                                                                                                    | Section 4.7, "Understanding the Access Manager<br>$\blacksquare$<br>$11.1.2.3.0$ Topology"                                                    |
|                                                                                                    | Section 4.8, "Optional: Upgrading the Oracle<br>٠<br>Database"                                                                                |
|                                                                                                    | Section 4.9, "Creating Schemas Using Repository<br><b>Creation Utility"</b>                                                                   |
|                                                                                                    | Section 4.10.1, "Installing and Configuring Access<br>Manager 11.1.2.3.0 Using Oracle Single Sign-On 10g<br><b>Host Name and Port Number"</b> |
|                                                                                                    | Section 4.11, "Upgrading Access Manager 11.1.2.3.0<br>п<br>Middle Tier Using Upgrade Assistant"                                               |
|                                                                                                    | Section 4.12, "Performing Post-Migration Tasks"                                                                                               |
|                                                                                                    | Section 4.13, "Verifying the Migration"<br>٠                                                                                                  |

*Table 4–1 (Cont.) Migration Scenarios and Tasks*

### <span id="page-69-0"></span>**4.6 Prerequisites for Migration**

You must complete the following prerequisites for migrating Oracle Single Sign-On 10*g* to Access Manager 11.1.2.3.0:

- **1.** Read the system requirements and certification documents to ensure that your environment meets the minimum requirements for the products you are installing.
	- *Oracle Fusion Middleware System Requirements and Specifications*

This document contains information related to hardware and software requirements, minimum disk space and memory requirements, and required system libraries, packages, or patches.

■ *Oracle Fusion Middleware Supported System Configurations* 

This document contains information related to supported installation types, platforms, operating systems, databases, JDKs, and third-party products.

■ For interoperability and compatibility issues that may arise when installing, refer to *Oracle Fusion Middleware Interoperability and Compatibility Guide*.

This document contains important information regarding the ability of Oracle Fusion Middleware products to function with previous versions of other Oracle Fusion Middleware, Oracle, or third-party products. This information

is applicable to both new Oracle Fusion Middleware users and existing users who are upgrading their existing environment.

**Note:** For information about Oracle Fusion Middleware concepts and directory structure, see "Understanding Oracle Fusion Middleware Concepts and Directory Structure" in the *Oracle Fusion Middleware Installation Planning Guide for Oracle Identity and Access Management*.

**2.** Verify that the Oracle Single Sign-On 10*g* version that you are using is supported for migration. For information about supported starting points for Oracle Single Sign-On 10*g* migration, see [Section 1.4, "Supported Starting Points for Migration](#page-16-1)  [and Coexistence".](#page-16-1)

### <span id="page-70-0"></span>**4.7 Understanding the Access Manager 11.1.2.3.0 Topology**

Before you begin the migration process, get familiar with the topology of Access Manager 11.1.2.3.0.

For more information, see [Section 4.3, "Topology Comparison".](#page-63-0)

## <span id="page-70-1"></span>**4.8 Optional: Upgrading the Oracle Database**

When you are migrating an Oracle Single Sign-On environment to Access Manager 11.1.2.3.0, you must ensure that the version of the database where you plan to install the Access Manager and Oracle Platform Security Services (OPSS) schemas is supported by Oracle Fusion Middleware 11g.

You can install a new database, or upgrade your existing database to a supported version.

### <span id="page-70-2"></span>**4.9 Creating Schemas Using Repository Creation Utility**

You must create the necessary schemas in the database in order to configure Access Manager 11.1.2.3.0. To create schemas, you must run the Repository Creation Utility (RCU). However, you do not need to create all the schemas specified in the RCU, unless you plan to install a complete Oracle Fusion Middleware environment and you plan to use the same database for all the Oracle Fusion Middleware component schemas.

For more information about the running the RCU to create necessary schemas for Access Manager 11.1.2.3.0, see "Creating Database Schema Using the Oracle Fusion Middleware Repository Creation Utility (RCU)" in the *Oracle Fusion Middleware Installation Guide for Oracle Identity and Access Management*.:

# <span id="page-70-3"></span>**4.10 Installing and Configuring the Access Manager 11.1.2.3.0 Middle Tier**

Depending on the migration scenario you choose, you must complete one of the following tasks:

- Installing and Configuring Access Manager 11.1.2.3.0 Using Oracle Single Sign-On [10g Host Name and Port Number](#page-71-0)
- Installing and Configuring Access Manager 11.1.2.3.0 Using New Host Name or [New Port Number](#page-74-1)

### <span id="page-71-0"></span>**4.10.1 Installing and Configuring Access Manager 11.1.2.3.0 Using Oracle Single Sign-On 10***g* **Host Name and Port Number**

[Table 4–2](#page-71-1) lists the steps to install and configure the Access Manager 11.1.2.3.0 middle tier for using the Oracle Delegated Administration Services application and the Oracle Single Sign-On Admin tool after migrating from Oracle Single Sign-On 10*g* to Oracle Access Manager 11.1.2.3.0.

<span id="page-71-1"></span>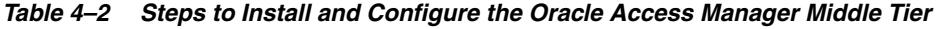

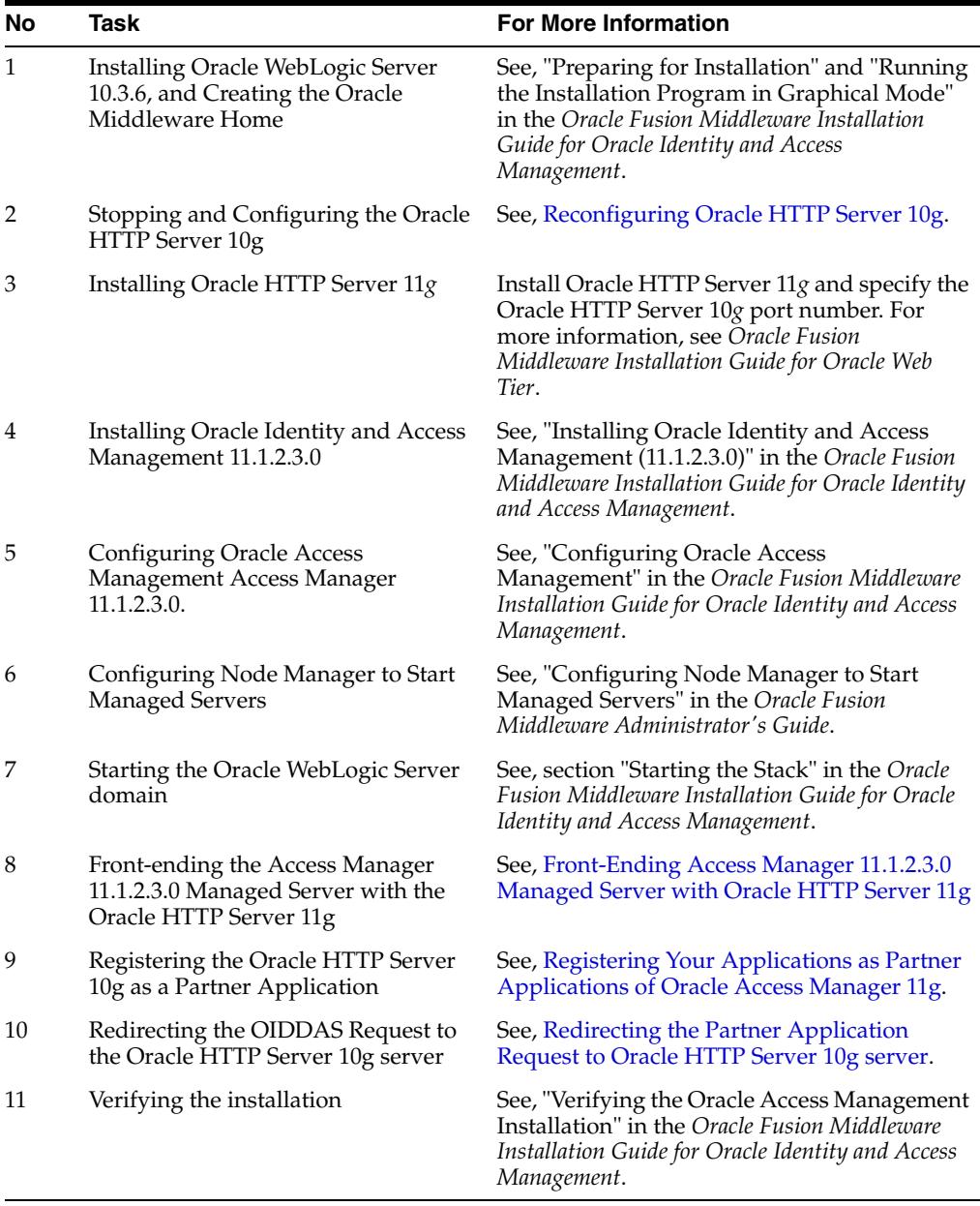

#### <span id="page-71-2"></span>**Reconfiguring Oracle HTTP Server 10***g*

Perform the following steps:

**1.** Open the httpd.conf file from the directory *ORACLE\_HOME*\Apache\Apache\conf on Windows, or *ORACLE\_HOME*/Apache/Apache/conf (on UNIX) in a text editor and change the existing port number to a new port number.
**2.** Stop Oracle HTTP Server 10*g* by running the opmnctl command-line tool (located at ORACLE\_HOME\opmn\bin) as follows:

opmnctl stopproc ias-component=<name\_of\_the\_OHS\_instance>

**3.** Restart Oracle HTTP Server 10*g* by running the following opmnctl commands:

```
OHS_INSTANCE_HOME/bin/opmnctl stopall
OHS_INSTANCE_HOME/bin/opmnctl startall
```
#### **Front-Ending Access Manager 11.1.2.3.0 Managed Server with Oracle HTTP Server 11***g*

You must use mod\_wl\_ohs to front-end Access Manager 11.1.2.3.0 Managed Server with Oracle HTTP Server 11*g*. To do so, complete the following steps:

**1.** Open the mod\_wl\_ohs.conf file from the directory *OHS\_INSTANCE\_ HOME*/config/OHS/*ohs\_instance\_name* (On UNIX), or *OHS\_INSTANCE\_ HOME*\config\OHS\*ohs\_instance\_name* (on Windows) in a text editor, and edit as follows:

```
<IfModule weblogic_module>
              WebLogicHost <OAM Managed Server Host>
              WebLogicPort <OAM Managed Server Port>
              Debug ON
             WLLogFile /tmp/weblogic.log
            MatchExpression *.jsp
       </IfModule>
       <Location />
             SetHandler weblogic-handler
             PathTrim /
             ErrorPage http://WEBLOGIC_HOST:WEBLOGIC_PORT/
       </Location>
```
**2.** Restart Oracle HTTP Server 11*g* by running the following opmnctl commands from the location *ORACLE\_INSTANCE*\bin directory on Windows, or *ORACLE\_ INSTANCE*/bin directory on UNIX:

```
opmnctl stopall
opmnctl startall
```
**3.** Open the oam-config.xml file from the *MW\_HOME*\user\_projects\domains\*domain\_ name*\config\fmwconfig directory on Windows, or *MW\_HOME*/user\_ projects/domains/*domain\_name*/config/fmwconfig directory on UNIX in a text editor, and edit the serverhost and serverport entries, as shown in the following example:

```
<Setting Name="OAMSERVER" Type="htf:map">
     <Setting Name="serverhost" Type="xsd:string"><OHS 11G HOST></Setting>
     <Setting Name="serverprotocol" Type="xsd:string">http</Setting>
     <Setting Name="serverport" Type="xsd:string"><OHS 11G PORT></Setting>
     <Setting Name="MaxRetryLimit" Type="xsd:integer">5</Setting>
</Setting>
```
**4.** Restart the WebLogic Administration Server and Access Manager 11.1.2.3.0 Managed server. To restart the servers, you must first stop them, and then start.

For information about stopping the Administration Server and Managed Server(s), see [Appendix A.1, "Stopping the Servers".](#page-186-0)

For information about starting the Administration Server and Managed Server(s), [Appendix A.2, "Starting the Servers"](#page-187-0).

#### <span id="page-73-0"></span>**Registering Your Applications as Partner Applications of Oracle Access Manager 11***g*

You must register the Oracle Internet Directory and Oracle Delegated Administration Services deployed on Oracle HTTP Server 10*g* partners with Access Manager 11.1.2.3.0. To do so, complete the following steps:

- **1.** Log in to the Oracle Access Management 11.1.2.3.0 console.
- **2.** Click the **System Configuration** tab.
- **3.** In the **Welcome** page, select **Add OSSO Agents**.
- **4.** In the **Create OSSO Agent** page, enter the following details:
	- **Agent Name**: The identifying name for the mod\_osso Agent.
	- **Agent Base URL**: The required protocol, host, and port of the computer on which the Web server for the agent is installed. For example,  $http://obs_$ host:ohs\_port
- **5.** Click **Apply**.

The agent is created and the osso.conf file is generated at *DOMAIN\_ HOME*/output/*AGENT\_NAME* (on UNIX) and *DOMAIN\_HOME*\output\*AGENT\_NAME* (on Windows).

- **6.** Copy the newly generated agent file to Oracle HTTP Server 10*g* at *OHS\_ Config*\osso.
- **7.** Restart Oracle HTTP Server 10*g* by running the following opmnctl commands:

```
OHS_INSTANCE_HOME/bin/opmnctl stopall
OHS_INSTANCE_HOME/bin/opmnctl startall
```
#### **Redirecting the Partner Application Request to Oracle HTTP Server 10***g* **server**

You must use mod\_proxy to redirect Oracle Internet Directory and Oracle Delegated Administration Services requests to Oracle HTTP Server 10*g*.

Open the Oracle HTTP Server 11*g* httpd.conf file in a text editor and add entries of OHS 10*g* host name and post name front-ending Oracle Internet Directory and Oracle Delegated Administration Services, as shown in the following example:

ProxyPass /oiddas http://pdcasqa14-3.us.abc.com:8888/oiddas ProxyPassReverse /oiddas http://pdcasqa14-3.us.abc.com:8888/oiddas

**Note:** The above example is using the OHS 10*g* port number.

Restart Oracle HTTP Server 11g by running the following opmnct1 commands:

```
ORACLE_HOME/opmn/bin/opmnctl stopall
ORACLE_HOME/opmn/bin/opmnctl startall
```
If your Oracle HTTP Server 10*g* is SSL enabled, you must complete the following:

- **1.** Create a wallet for the proxy.
- **2.** If the root certificate of Oracle HTTP Server 10*g* is not well-known, you must import it into the above created wallet as a trusted certificate.

**3.** Open the Oracle HTTP Server 11g ssl.conf file (located in <ORACLE\_ INSTANCE>/config/OHS/<COMPONENT\_NAME>/) in a text editor and add the following line under <VirtualHost \*:PORTNUMBER><IfModule ossl\_module>:

SSLProxyEngine On SSLProxyWallet <PATH of the wallet created above>

**4.** Restart Oracle HTTP Server  $\frac{11g}{g}$  by running the following opmnctl commands:

*OHS\_INSTANCE\_HOME*/bin/opmnctl stopall *OHS\_INSTANCE\_HOME*/bin/opmnctl startall

### **4.10.2 Installing and Configuring Access Manager 11.1.2.3.0 Using New Host Name or New Port Number**

[Table 4–3](#page-74-0) lists the steps you must perform when installing and configuring the Access Manager 11.1.2.3.0 middle tier, using a new host name or port number for Oracle Access Manager.

<span id="page-74-0"></span>

| <b>No</b> | Task                                                                                    | <b>For More Information</b>                                                                                                    |
|-----------|-----------------------------------------------------------------------------------------|----------------------------------------------------------------------------------------------------|
| 1         | Installing Oracle WebLogic Server<br>10.3.6, and Creating the Oracle<br>Middleware Home | See, "Preparing for Installation" and<br>"Running the Installation Program in<br>Graphical Mode" in the Oracle Fusion<br>Middleware Installation Guide for Oracle<br>Identity and Access Management. |
| 2         | Installing Oracle Identity and Access<br>Management 11g Release 2<br>(11.1.2.3.0)       | See, "Installing Oracle Identity and Access<br>Management (11.1.2.3.0)" in the Oracle Fusion<br>Middleware Installation Guide for Oracle<br>Identity and Access Management.                          |
| 3         | <b>Configuring Oracle Access</b><br>Management Access Manager<br>11.1.2.3.0             | See, "Configuring Oracle Access<br>Management" in the Oracle Fusion<br>Middleware Installation Guide for Oracle<br>Identity and Access Management.                                                   |
| 4         | Configuring Node Manager to Start<br><b>Managed Servers</b>                             | See, "Configuring Node Manager to Start<br>Managed Servers" in the Oracle Fusion<br>Middleware Administrator's Guide.                                                                                |
| 5         | Starting the Oracle WebLogic Server<br>domain                                           | See, section "Starting the Stack" in the Oracle<br>Fusion Middleware Installation Guide for Oracle<br>Identity and Access Management.                                                                |
| 6         | Verifying the installation                                                              | See, "Verifying the Oracle Access<br>Management Installation" in the Oracle<br>Fusion Middleware Installation Guide for Oracle<br>Identity and Access Management.                                    |

*Table 4–3 Steps to Install and Configure the Oracle Access Manager Middle Tier*

# **4.11 Upgrading Access Manager 11.1.2.3.0 Middle Tier Using Upgrade Assistant**

When you install Access Manager 11.1.2.3.0, Upgrade Assistant is installed automatically into the bin directory of your Oracle home.

You run Upgrade Assistant once for each Oracle home that you are upgrading. For example, if you are upgrading two different 10*g* Release 2 (10.1.2) Oracle homes that are part of the same 10*g* Release 2 (10.1.2) farm, then you must run Upgrade Assistant two times, once for each of the 10*g* Release 2 (10.1.2) Oracle homes.

To upgrade the middle tier, complete the following steps:

**1.** Launch the Upgrade Assistant by doing the following:

**On UNIX**:

**a.** Move from your present working directory to the *MW\_HOME*/*IAM\_HOME*/*bin* directory using the following command:

cd *MW\_HOME*/*IAM\_HOME*/bin

**b.** Run the following command:

./ua

#### **On Windows**:

**a.** Move from the present working directory to the *MW\_HOME*\*IAM\_HOME*\bin directory using the following command on the command line:

cd *MW\_HOME*\*IAM\_HOME*\bin

**b.** Run the following command:

ua.bat

The Oracle Fusion Middleware Upgrade Assistant **Welcome** screen is displayed.

**2.** Click **Next**.

The **Specify Operation** screen is displayed.

**3.** Select **Upgrade Oracle Access Manager Middle Tier**.

The options available in Upgrade Assistant are specific to the Oracle home from which it started. When you start Upgrade Assistant from an Oracle Application Server Identity Management Oracle home, the options shown on the Specify Operation screen are the valid options for an Oracle Application Server Identity Management Oracle home.

**4.** Click **Next**.

The **Specify Source Details** screen is displayed.

- **5.** Enter the following information:
	- **Properties File**: Click **Browse** and specify the path to the Oracle Single Sign-On 10*g* policy.properties file.

If your Oracle Access Manager 11.1.2.3.0 installation is on a separate host from the Oracle Single Sign-On 10*g* installation, you must copy the 10*g* policy.properties file to a temporary directory on the Access Manager 11.1.2.3.0 host. Then specify the path to the policy.properties file located in your temporary folder.

- **Database Host:** Enter the database host name that contains the Oracle Single Sign-On schema.
- Database Port: Enter the database port number.
- Database Service: Enter the database service name.
- **SYS Password:** Enter the password for the SYS database account of the database that you selected from the Database drop-down menu. Upgrade Assistant requires these login credentials before it can upgrade the 10*g* components schemas.

**Note:** Ensure that you enter database details for the Oracle Single Sign-On 10*g* database configuration.

**6.** Click **Next**.

The **Specify OID Details** screen is displayed.

- **7.** Enter the following information:
	- **OID Host:** Enter the host name of the Oracle Internet Directory server.
	- **OID SSL Port:** Enter your Oracle Internet Directory port number.
	- **OID Password**: Enter the password for the Oracle Internet Directory administration account (cn=orcladmin).
- **8.** Click **Next**.

The **Specify WebLogic Server** screen is displayed.

- **9.** Enter the following information:
	- Host: Enter the host name of the Oracle WebLogic Server domain.
	- **Port:** Enter the listening port of the Administration Server. The default server port is 7001.
	- **Username**: The user name that is used to log in to the Administration Server. This is the same user name you use to log in to the Administration Console for the domain.
	- **Password:** The password for the administrator account that is used to log in to the Administration Server. This is the same password you use to log in to the Administration Console for the domain.
- **10.** Click **Next**.

The **Specify Upgrade Options** screen is displayed

**11.** Select **Start destination components after successful upgrade**, and click **Next**.

**Note:** If you are using external application, select **Upgrade even with external applications**.

The **Examining Components** screen is displayed.

**12.** Click **Next**.

The **Upgrade Summary** screen is displayed.

**13.** Click **Upgrade**.

The **Upgrade Progress** screen is displayed. This screen provides the following information:

- The status of the upgrade
- Any errors or problems that occur during the upgrade
- **14.** Click **Next**.

The **Upgrade Complete** screen is displayed. This screen confirms that the upgrade was complete.

**15.** Click **Close**.

# **4.12 Performing Post-Migration Tasks**

The following sections describe the manual steps that you must perform after migrating Oracle Single Sign-On 10*g* to Access Manager 11.1.2.3.0:

- Configuring Oracle Portal 10g with Access Manager 11.1.2.3.0 Server if the Oracle [HTTP Server Port is Changed](#page-77-0)
- Configuring Oracle Access Management 11.1.2.3.0 Administration Console to [Align Roles](#page-77-1)
- [Copying the osso.conf File](#page-79-0)
- Configuring Oracle Business Intelligence Discoverer 11g with Access Manager [11.1.2.3.0](#page-79-1)
- [Setting the Headers in the Authentication Policy for the Protected DAS Resources](#page-79-2)
- **[Setting the Default Authentication Scheme](#page-80-0)**
- Setting the Migrated Identity Store as Default Store and System Store for Access [Manager 11.1.2.3.0](#page-81-0)
- Additional Step for Oracle Internet Directory Configured in SSL Server [Authentication Mode](#page-81-1)
- [Additional Access Manager Post-Migration Tasks](#page-82-0)
- [Decommissioning Oracle Single Sign-On 10g](#page-83-0)

# <span id="page-77-0"></span>**4.12.1 Configuring Oracle Portal 10***g* **with Access Manager 11.1.2.3.0 Server if the Oracle HTTP Server Port is Changed**

After migrating the Oracle Portal's Oracle Single Sign-On Server to the Access Manager 11.1.2.3.0 Server, you must update the Oracle Portal schema with information about the Access Manager 11.1.2.3.0 server. To do so, you must update the wwsec\_ enabler\_config\_info\$ table as follows:

**1.** Retrieve the Portal schema password by running the following command:

ldapsearch -v -D "cn=orcladmin" -w "orcladminpassword" -h OIDHost -p OIDPort -s sub -b "cn=IAS Infrastructure Databases, cn=IAS, cn=Products, cn=OracleContext" "orclresourcename=PORTAL" orclpasswordattribute

- **2.** Connect to the database hosting the Oracle Portal schema, and log in with the Portal schema user name and password.
- **3.** Run the portal\_post\_upgrade.sql script (located at <ORACLE\_ HOME>\oam\server\upgrade\sql).
- **4.** When prompted, enter your Access Manager 11.1.2.3.0 Managed Server host name and port number.

# <span id="page-77-1"></span>**4.12.2 Configuring Oracle Access Management 11.1.2.3.0 Administration Console to Align Roles**

After migration, the Oracle Access Management 11.1.2.3.0 Administration console uses the system identity store for run-time authentication and authorization. To align the existing roles, do the following:

- **1.** Run the following command to launch the WebLogic Scripting Tool (WLST): **On UNIX**:
	- **a.** Move from your present working directory to the *IAM\_HOME*/common/bin directory by running the following command on the command line:

cd *IAM\_HOME*/common/bin

**b.** Run the following command to launch the WebLogic Scripting Tool (WLST):

./wlst.sh

#### **On Windows**:

**a.** Move from your present working directory to the *IAM\_HOME*\common\bin directory by running the following command on the command line:

cd *IAM\_HOME*\common\bin

**b.** Run the following command to launch the WebLogic Scripting Tool (WLST):

wlst.cmd

**2.** In the WLST shell, enter the following command:

```
editUserIdentityStore(name="UserIdentityStoreName",roleSecAdmin="SecurityAdminR
oleName")
```
Example:

(name="MigratedUserIdentityStore",roleSecAdmin="Administrators")

If you want to configure a group for Access Manager 11.1.2.3.0 Administrator for the Oracle Access Management 11.1.2.3.0 Administration console, complete the following steps:

- **1.** Create a group for example Administrators in the Oracle Internet Directory.
- **2.** Add the fully qualified domain name for Access Manager 11.1.2.3.0 Administrator privileges. For example, enter the following as the unique member of the group:

cn=orcladmin,cn=users,dc=us,dc=abc,dc=com

**3.** Run the following command to launch the WebLogic Scripting Tool (WLST):

**On UNIX**:

**a.** Move from your present working directory to the *IAM\_HOME*/common/bin directory by running the following command on the command line:

cd *IAM\_HOME*/common/bin

**b.** Run the following command to launch the WebLogic Scripting Tool (WLST):

./wlst.sh

#### **On Windows**:

**a.** Move from your present working directory to the *IAM\_HOME*\common\bin directory by running the following command on the command line:

cd *IAM\_HOME*\common\bin

- **b.** Run the following command to launch the WebLogic Scripting Tool (WLST): wlst.cmd
- **4.** In the WLST shell, enter the following command:

editUserIdentityStore(name="MigratedUserIdentityStore",roleSecAdmin="SecurityAd minRoleName")

#### Example:

editUserIdentityStore(name="MigratedUserIdentityStore",roleSecAdmin="Administra tors")

### <span id="page-79-0"></span>**4.12.3 Copying the osso.conf File**

Depending on the upgrade scenario selected, the Oracle Upgrade Assistant may generate a new file named osso.conf for each partner application in the *Oracle\_ Home*/upgrade/temp directory. You must copy this osso.conf file to the location of the partner application registered with Oracle Access Manager 11.1.2.3.0.

You must identify the correct osso.conf file associated with the partner application.

Example:

F78CFE57-dadvmb0097.us.abc.com\_22776\_769\_osso.conf

To identify the correct osso.conf file, see the oam-config.xml file (located at, IDM\_ HOME/oam/server/config). The oam-config.xml file provides the partner application details and the Oracle HTTP Server host address and port number.

### <span id="page-79-1"></span>**4.12.4 Configuring Oracle Business Intelligence Discoverer 11***g* **with Access Manager 11.1.2.3.0**

After migrating the Oracle Business Intelligence Discoverer's Oracle Single Sign-On server to the Access Manager 11.1.2.3.0 server, you must update the Oracle Business Intelligence Discoverer Single Sign-On configuration as follows:

- **1.** Open the mod\_osso.conf file (Located at, ORACLE INSTANCE/config/OHS/<COMPONENT\_NAME>/moduleconf in the Oracle Business Intelligence Discoverer instance) in a text editor.
- **2.** Add the following line in the <IfModule mod\_osso.c>:

OssoHTTPOnly Off

**3.** Restart Oracle HTTP Server by running the following opmnctl command:

*OHS\_INSTANCE\_HOME*/bin/opmnctl stopall *OHS\_INSTANCE\_HOME*/bin/opmnctl startall

### <span id="page-79-2"></span>**4.12.5 Setting the Headers in the Authentication Policy for the Protected DAS Resources**

After migration, you must set the headers in the authentication policy for protected Oracle Delegated Administration Services using the Oracle Access Management 11.1.2.3.0 console. To do this, complete the following steps:

**1.** Log in to the Oracle Access Management 11.1.2.3.0 console using the following URL:

http://*host*:*port*/oamconsole

In this URL,

*host* refers to the fully qualified domain name of the machine hosting the Oracle Access Management 11.1.2.3.0 console

- port refers to the designated bind port for the Oracle Access Management 11.1.2.3.0 console, which is the same as the bind port for the Administration Server
- **2.** Go to the **Policy Configuration** tab.
- **3.** Expand **Application Domains**.
- **4.** Expand the *agent* that you created while performing the step [Registering Your](#page-73-0)  [Applications as Partner Applications of Oracle Access Manager 11g.](#page-73-0)
- **5.** Expand **Authentication Policies**.
- **6.** Double-click on **Protected Resource Policy**.
- **7.** Go to the **Responses** tab in the Protected Resource Policy page.
- **8.** Click on the **+** symbol, to add responses.
- **9.** Add the three headers listed in [Table 4–4](#page-80-1) with the right values for **Name**, **Type**, and **Value** fields as specified in the table. Click **Add** after adding each header.

*Table 4–4 Headers to be Added*

<span id="page-80-1"></span>

| <b>Header Name</b>   | Type   | Value                         |
|----------------------|--------|-------------------------------|
| osso-subscriber      | Header | <i>DEFAULT COMPANY</i>        |
| osso-subscriber-dn   | Header | DN of subtree<br>For example: |
|                      |        | dc=us,dc=oracle,dc=com        |
| osso-subscriber-quid | Header | GUID for the DN               |

**10.** Restart the WebLogic Administration Server and the Access Manager Managed Server(s) by completing the following tasks. To restart the servers, you must stop them first and start again.

For information about stopping the Administration Server and the Managed Server(s), see [Appendix A.1, "Stopping the Servers"](#page-186-0).

For information about starting the Administration Server and the Managed Server(s), see [Appendix A.2, "Starting the Servers".](#page-187-0)

#### <span id="page-80-0"></span>**4.12.6 Setting the Default Authentication Scheme**

After migration, the default authentication scheme remains to be **LDAPScheme**. You must change this to **SSOCoexistMigrateScheme**. Therefore, after migration, you must set SSOCoexistMigrateScheme as the default authentication scheme using the Oracle Access Management 11.1.2.3.0 console. To do this, complete the following steps:

**1.** Log in to the Oracle Access Management 11.1.2.3.0 console using the following URL:

http://*host*:*port*/oamconsole

In this URL,

- *host* refers to the fully qualified domain name of the machine hosting the Oracle Access Management 11.1.2.3.0 administration console
- port refers to the designated bind port for the Oracle Access Management 11.1.2.3.0 console, which is the same as the bind port for the Administration Server
- **2.** Go to the **Policy Configuration** tab.
- **3.** Expand **Shared Components** on the left navigation pane.
- **4.** Expand **Authentication Schemes**.
- **5.** Double-click on **SSOCoexistMigrateScheme**.
- **6.** Click Set as **Default**, and click **Apply**.

### <span id="page-81-0"></span>**4.12.7 Setting the Migrated Identity Store as Default Store and System Store for Access Manager 11.1.2.3.0**

After you migrate Oracle Single Sign-On 10*g* to Access Manager 11.1.2.3.0, you must explicitly set the migratedUserIdentityStore as the Default Store and System Store for Access Manager 11.1.2.3.0. To do this, refer to "Setting the Default Store and System Store" in the *Oracle Fusion Middleware Administrator's Guide for Oracle Access Management*.

### <span id="page-81-1"></span>**4.12.8 Additional Step for Oracle Internet Directory Configured in SSL Server Authentication Mode**

If the Oracle Internet Directory (OID) used by Oracle Single Sign-On 10*g* is configured in SSL server authentication mode, you must complete the following steps:

**1.** Add the Oracle Internet Directory self-signed to the cacerts file for the JVM that is running the Access Manager 11.1.2.3.0 Server by running the following command:

<*JRE\_HOME*>/lib/security > ../../../bin/keytool -import -trustcacerts -keystore <*location of cacerts in jvm*> -storepass changeit -noprompt -alias <*cert-name*> -file <*cert-file-path*>

**2.** Restart the WebLogic Administration Server and the Access Manager 11.1.2.3.0 Managed Servers. To restart the servers, you must stop them first and start again.

For information about stopping the Administration Server and the Managed Server(s), see [Appendix A.1, "Stopping the Servers"](#page-186-0).

For information about starting the Administration Server and the Managed Server(s), see [Appendix A.2, "Starting the Servers".](#page-187-0)

**3.** Log in to the Oracle Access Management 11.1.2.3.0 console using the following URL:

http://host:port/oamconsole

- **4.** Go to the **System Configuration** tab.
- **5.** Expand **Data Sources** under **Common Configuration** on the left navigation pane.
- **6.** Click **User Identity Stores**, and then click **Create**.
- **7.** Specify the required details, and ensure that you select **Enable SSL**.
- **8.** Ensure that you have specified the right SSL port in the **Location** field.
- **9.** Click **Apply**.

[Figure 4–6](#page-82-1) shows the Access Manager console where you create new User Identity Store.

<span id="page-82-1"></span>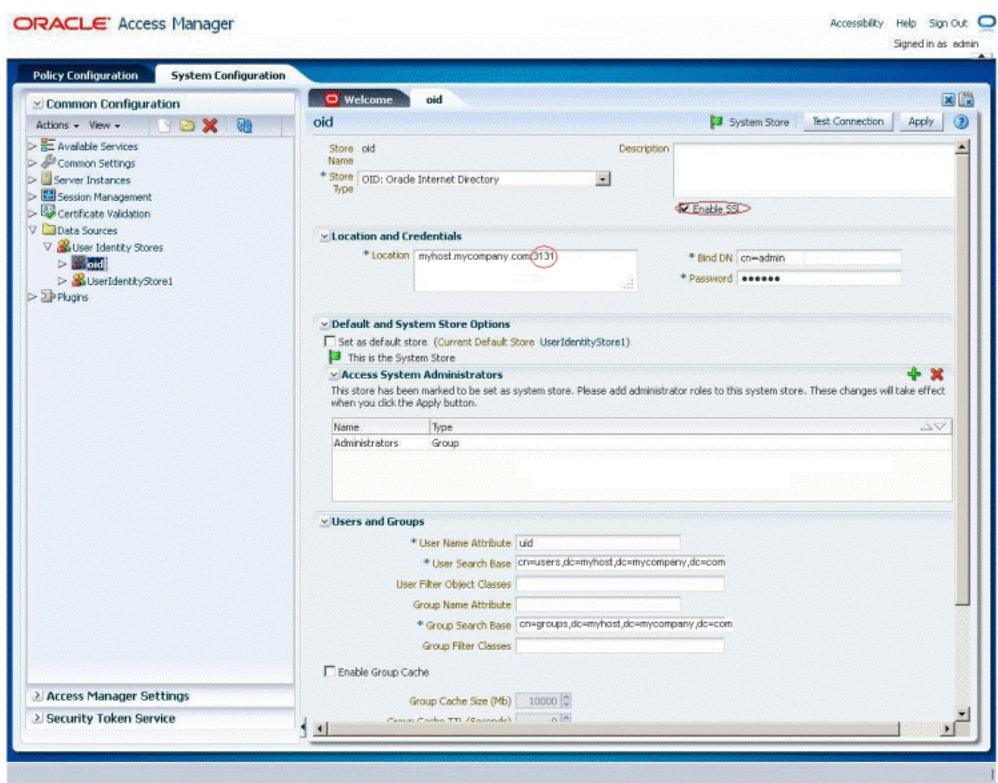

*Figure 4–6 Creating New User Identity Store*

### <span id="page-82-0"></span>**4.12.9 Additional Access Manager Post-Migration Tasks**

You must perform the following additional post-migration tasks after migrating to Access Manager 11.1.2.3.0:

- If the destination topology is front-ended by Oracle HTTP server 11g (installed through the 11*g* companion CD) on the same machine as the source, then you can run Upgrade Assistant from the Oracle HTTP server 11*g* installation directory to migrate the Oracle HTTP server that front-ends Oracle Single Sign-On. In such cases, if you use the Upgrade Assistant retain port option, then no re-association of mod\_osso partners with Oracle Access Manager is required.
- If you are using Oracle Portal 11*g* that you have migrated from Oracle Portal 10*g*, then you must run the portal\_post\_upgrade.sql script (Located at Oracle\_ IDM1/oam/server/upgrade/sql) to update the Oracle Single Sign-On configuration and to use Access Manager 11.1.2.3.0 for Single Sign-On authentication.
- In all other cases, the post-migration step of re-associating mod\_osso partners with the newly migrated Oracle Access Manager 11.1.2.3.0 is required. The mod\_osso configurations generated as part of the migration can be used for this purpose.
- Before logging in to the Oracle Portal, you must restart Oracle Web Cache by running the following opmnctl command (located at <ORACLE\_INSTANCE>\bin directory on Windows, or <ORACLE\_INSTANCE>/bin directory on UNIX):

```
opmnctl stopall
opmnctl startall
```
### <span id="page-83-0"></span>**4.12.10 Decommissioning Oracle Single Sign-On 10***g*

After migrating to Access Manager 11.1.2.3.0, if you are not using Oracle Single Sign-On 10*g* on Oracle Internet Directory 10*g* or Oracle Delegated Administration Services 10*g*, then you can deinstall Oracle Single Sign-On 10*g*. To do so, undeploy the Oracle Single Sign-On 10*g* server from the Oracle Identity Management 10*g* Server (OC4J\_SECURITY) by running the following command on the command line:

java -jar admin\_client.jar <uri> <adminId> <adminPassword> -undeploy sso

# **4.13 Verifying the Migration**

After the migration is complete, the Access Manager will be in the co-existence mode, by default. To verify that your Oracle Access Manager migration was successful:

**1.** Run the Upgrade Assistant again, and select **Verify Instance** on the Specify Operation screen.

Follow the instructions on the screen for information on how to verify that specific Oracle Fusion Middleware components are up and running.

**2.** To verify that Access Manager 11.1.2.3.0 Administration Server is up and running, log in to the Oracle Access Management 11.1.2.3.0 console using the URL:

http://*host*:*port*/oamconsole

In this URL,

- host refers to the fully qualified domain name of the machine hosting the Oracle Access Management 11.1.2.3.0 administration console.
- port refers to the designated bind port for the Oracle Access Management 11.1.2.3.0 console, which is the same as the bind port for the Administration Server.
- **3.** To verify that the Access Manager 11.1.2.3.0 Managed Server is up and running, do the following:
	- **a.** Log in to Oracle WebLogic Server Administration Console using the required Administrator credentials.
	- **b.** Expand **Domain Structure** on the left pane, and select **Deployments**.
	- **c.** Verify that your Managed Server is listed in the **Summary of Deployments** page.

Alternatively, you can check the migration log file for any error messages or use Fusion Middleware Control to verify that Access Manager 11.1.2.3.0 and any other Oracle Identity Management components are up and running in the Oracle Fusion Middleware environment.

For more information, see "Getting Started Using Oracle Enterprise Manager Fusion Middleware Control" in the *Oracle Fusion Middleware Administrator's Guide*.

# **Migrating Sun OpenSSO Enterprise 8.0 Environments**

This chapter describes how to migrate Sun OpenSSO Enterprise (OpenSSO Enterprise) 8.0 to Oracle Access Management Access Manager (Access Manager) 11*g* Release 2 (11.1.2.3.0).

The chapter contains the following sections:

- [Section 5.1, "Migration Overview"](#page-84-0)
- [Section 5.2, "Modes of Migration"](#page-85-0)
- [Section 5.3, "Migration Summary"](#page-86-0)
- [Section 5.4, "Topology Comparison"](#page-90-0)
- [Section 5.5, "Migration Roadmap"](#page-91-0)
- [Section 5.6, "Prerequisites for Migration"](#page-92-1)
- [Section 5.7, "Installing Oracle Identity and Access Management 11.1.2.3.0"](#page-92-0)
- [Section 5.8, "Configuring Oracle Access Management Access Manager 11.1.2.3.0"](#page-93-0)
- [Section 5.9, "Generating the Assessment Report"](#page-93-1)
- [Section 5.10, "Starting the WebLogic Administration Server"](#page-95-0)
- [Section 5.11, "Additional Steps for Incremental Migration"](#page-96-0)
- [Section 5.12, "Creating the Properties File"](#page-97-0)
- Section 5.13, "Migrating the Artifacts of OpenSSO Enterprise 8.0 to Access [Manager 11.1.2.3.0"](#page-100-0)
- [Section 5.14, "Performing Post-Migration Tasks"](#page-102-0)
- [Section 5.15, "Verifying the Migration"](#page-103-0)

# <span id="page-84-0"></span>**5.1 Migration Overview**

This section introduces two tools that are used in the process of migrating Sun OpenSSO Enterprise 8.0 to Oracle Access Manager 11.1.2.3.0.

#### **OpenSSO Agent Assessment Tool**

The OpenSSO Agent Assessment Tool reads the agents and policies from the OpenSSO Enterprise 8.0 server, analyzes the agents and the policy elements which can be migrated to Access Manager 11.1.2.3.0, and generates an assessment report. The generated report provides information on whether the agents can be migrated or not,

and whether the policies can be manually migrated, auto-migrated, or semi-migrated based on the Access Manager 11.1.2.3.0 policy model.

The assessment tool reads and shows information about OpenSSO Enterprise agent profile, policies, user stores, and authentication stores. It assesses what data can be migrated, and what cannot be migrated to Access Manager 11.1.2.3.0, based on the understanding of the artifacts supported in Access Manager 11.1.2.3.0.

You can generate the assessment report more than once before you can migrate the OpenSSO Enterprise 8.0 to Access Manager 11.1.2.3.0.

#### **Migration Tool**

The Migration tool migrates the following artifacts of OpenSSO Enterprise 8.0 to Access Manager 11.1.2.3.0:

- Agents configuration
- **Policies**
- User store configuration
- Authentication store configuration

**Note:** The migration tool and assessment tool do not support connection with the configuration store over the SSL port.

For more information about other migration scenarios, see [Section 1.2, "Migration and](#page-15-0)  [Coexistence Scenarios".](#page-15-0)

## <span id="page-85-0"></span>**5.2 Modes of Migration**

This section describes the three modes of migration that you can perform using the procedure described in this chapter. The following are the two modes of migration:

- [Complete Migration](#page-85-1)
- **[Incremental Migration](#page-86-2)**
- **[Delta Migration](#page-86-1)**

### <span id="page-85-1"></span>**5.2.1 Complete Migration**

Complete Migration migrates all compatible agents, policies, user stores, and authentication stores of OpenSSO Enterprise 8.0 to Access Manager 11.1.2.3.0. The migration that you perform for the first time is a complete migration. After the first migration, each next run will be considered as delta migration. Complete migration can be performed only once, and only for the first time.

The fresh migration sets the migration version in the Access Manager 11.1.2.3.0 configuration store.

To perform complete migration, follow the procedure described in [Migration](#page-91-0)  [Roadmap](#page-91-0).

> **Note:** If the complete migration fails, you must manually clean up the partially migrated data, before you start performing the complete migration again.

### <span id="page-86-2"></span>**5.2.2 Incremental Migration**

Incremental Migration is referred to as Selective Migration, as you can select the agents and polices of OpenSSO Enterprise 8.0 that you wish to migrate to Access Manager 11.1.2.3.0. You can perform this migration multiple times with different sets of agents and policies, and therefore it is called Incremental Migration. Selecting only the user stores or authentication stores for incremental migration is not supported. When you select the agents and policies for incremental migration, user stores and authentication stores will be migrated automatically.

**Note:** You can perform Incremental Migration after performing Complete Migration, which will be referred to as Incremental Delta.

You can perform a Complete Migration after multiple Incremental Migration. In this case, the Complete Migration ignores the agents and policies that are already migrated as part of the previous Incremental Migrations.

When you perform multiple Incremental Migrations by selecting the artifacts (agents and policies) that are already migrated, those artifacts are ignored, and the Incremental Migration migrates only the non-migrated artifacts.

### <span id="page-86-1"></span>**5.2.3 Delta Migration**

Delta Migration is a mode of migration where you can migrate the newly added artifacts (agents, policies, user stores, and authentication stores) of OpenSSO Enterprise 8.0 to Access Manager 11.1.2.3.0. Delta migration is supported only for creation operations.

After the first round of migration (that is, complete migration), every migration that you perform is delta migration.

Each time you perform delta migration, the information about the migration version set by complete migration in the Access Manager 11.1.2.3.0 configuration store is retrieved, is incremented by one, and is saved back to the Access Manager 11.1.2.3.0 configuration store.

The procedure to perform a delta migration is same as that of a complete migration, and is described in [Migration Roadmap.](#page-91-0)

# <span id="page-86-0"></span>**5.3 Migration Summary**

This sections summarizes the artifacts of OpenSSO Enterprise 8.0 that are compatible with Access Manager 11.1.2.3.0. This section contains the following topics:

- **[Summary of Migration of Agents](#page-86-3)**
- **[Summary of Migration of Policies](#page-87-0)**
- **[Summary of Migration of User Stores](#page-90-1)**
- [Summary of Migration of Authentication Stores](#page-90-2)

### <span id="page-86-3"></span>**5.3.1 Summary of Migration of Agents**

This section summarizes the migration of agents from OpenSSO Enterprise 8.0 to Access Manager 11.1.2.3.0.

This migration tool migrates the agent configuration and not the agent itself. The following agents are supported for migration:

**Java EE Agents 3.0**: WebLogic 10.3

**Web Agents 3.0**: Internet Information Services (IIS) 7.5

- Centralized Agents are migrated to Access Manager 11.1.2.3.0. These are the agents that work in **centralized configuration** mode. They store all their configuration details in OpenSSO Enterprise 8.0 server, and read the configuration during agent bootstrap from the OpenSSO Enterprise server over REST call. These agents do not honor local configuration file. After migration, the configuration details of these agents are stored in Access Manager 11.1.2.3.0.
- Local agents are migrated with minimal configuration. Local agents are the agents that work in **local configuration** mode. These agents honor the local configuration file only for their own configuration. Only the basic configuration properties like agent ID, agent password, agent base URL of the local agents are stored in the OpenSSO Enterprise 8.0 Server. After migration, these configuration details are stored in the Access Manager 11.1.2.3.0 Server.
- Agent migration has the backward compatibility.
- If two or more agents exist with the same name under different realms, the agents are migrated with the name preceded by the realm name.

For example: If the agent named j2eeAgent exists in both TopRealm (/) and SubRealm (/>SubRealm), then these agents are migrated with the name TopRealm\_ j2eeAgent and SubRealm\_j2eeAgent.

### <span id="page-87-0"></span>**5.3.2 Summary of Migration of Policies**

This section summarizes the migration of policies from OpenSSO Enterprise 8.0 to Access Manager 11.1.2.3.0.

OpenSSO Enterprise 8.0 policies consist of the following four artifacts:

- $Rules$  (resources  $+$  actions)
- **Subjects**
- **Conditions**
- Response Providers

The policies in the assessment report (PolicyInfo.txt), which is generated when you run the OpenSSO Agent assessment tool, are classified into Auto Policies, Semi Policies, and Manual Policies based on the compatibility of the artifacts in Access Manager 11.1.2.3.0:

- **Auto Policies**: A policy is regarded as auto policy if all the artifacts of that policy can be mapped to the policy artifacts in Access Manager 11.1.2.3.0. All the auto policies can be migrated to Access Manager 11.1.2.3.0.
- **Semi Policies:** A policy is regarded as semi policy if some of the artifacts of that policy can be mapped to the policy artifacts in Access Manager 11.1.2.3.0. Semi policies are not migrated to Access Manager 11.1.2.3.0.
- **Manual Policies:** A policy is regarded as manual policy if none of the artifacts of that policy can be mapped to the policy artifacts of Access Manager 11.1.2.3.0. Manual policies are not migrated to Access Manager 11.1.2.3.0.

OpenSSO Enterprise 8.0 has two types of policies:

- **Referral Policies:** These policies do not apply to migration.
- Non-Referral Policies: These policies are migrated.

#### **Rules**

- An OpenSSO Enterprise policy without a rule is not supported for migration. Such policy is considered invalid.
- Rules that have the actions GET and POST are only applicable for migration. These rules have the service type as URL Policy Agent.
- Rules with other service types such as Discovery Service that has the actions LOOKUP and UPDATE, and service type Liberty Personal Profile Service that has the actions QUERY and MODIFY are not applicable for migration because these actions (which are known as resource operations in Access Manager 11.1.2.3.0) are not supported in Access Manager 11.1.2.3.0.

#### **Subjects**

Only the subject type OpenSSO Identity Subject (user and group) and Authenticated Users are supported for migration. These subjects are migrated as part of Identity Condition in Access Manager 11.1.2.3.0.

#### **Conditions**

- Active Session Time
	- **–** This condition of OpenSSO Enterprise policy is mapped to the attribute Session Expiry Time of the AttributeCondition in Access Manager 11.1.2.3.0.
	- **–** The attribute Terminate session of this condition is ignored during migration as the appropriate mapping of this attribute does not exist in Access Manager 11.1.2.3.0.
- Authentication by Module Instance
	- **–** This condition of OpenSSO Enterprise policy is migrated to Access Manager 11.1.2.3.0 as AuthN scheme, and not as a condition.
	- **–** [Table 5–1](#page-88-0) lists the authentication modules of OpenSSO Enterprise 8.0 that are migrated and mapped with AuthN scheme into Access Manager 11.1.2.3.0.

<span id="page-88-0"></span>

| <b>Authentication Module in</b><br><b>OpenSSO Enterprise 8.0</b> | <b>Authentication Plug-in in Access</b><br><b>Manager 11.1.2.3.0</b> |
|------------------------------------------------------------------|----------------------------------------------------------------------|
| Certificate auth module                                          | X509 auth plug-in                                                    |
| WindowsDesktopSSO auth module                                    | Kerberos auth plug-in                                                |
| LDAP auth module                                                 | LDAP auth plug-in                                                    |

*Table 5–1 Mapping of Authentication Module*

- Authentication Level (less than or equal to) and Authentication Level (greater than or equal to)
	- **–** Both the conditions of OpenSSO Enterprise policy are mapped to the session attributes of the AttributeCondition with namespace SESSION and attribute name Authentication Level.
	- **–** Both the conditions are mapped to the AttributeOperator EQUALS, as Access Manager 11.1.2.3.0 does not have corresponding mapping for greater then or equal to and less than or equal to. This mapping is done because of

the equals factor in the policy condition in OpenSSO Enterprise 8.0. Therefore, both the conditions greater then or equal to and less than or equal to are similar in Access Manager 11.1.2.3.0.

For example, if you migrate an OpenSSO Enterprise 8.0 policy with a condition of authentication level less than or equal to 5, the migrated policy in Access Manager 11.1.2.3.0 will have the authentication level equal to 5.

- **Current Session Properties** 
	- **–** This condition is mapped to the session attributes of the AttributeCondition with namespace SESSION and attribute name Other, where the key/value will be added as attributes of this condition. This condition in OpenSSO Enterprise 8.0 is multi-valued. Therefore, this condition in Access Manager 11.1.2.3.0 has multiple attributes with same name but different values.
- **Identity Membership** 
	- **–** This condition in OpenSSO Enterprise policy is mapped to Identity condition in Access Manager 11.1.2.3.0.
	- **–** All the unique users or groups from all the subjects, and all the unique users or groups from all the identity membership conditions in OpenSSO Enterprise 8.0 are created as a set of users or groups in one Identity condition in Access Manager 11.1.2.3.0.
	- **–** During run-time verification, the ORing is performed between this set of users or groups
- IP Address/DNS Name
	- **–** The condition IP Address in OpenSSO Enterprise 8.0 policy is mapped to IP condition in Access Manager 11.1.2.3.0.
	- **–** The condition DNS name is not supported in Access Manager 11.1.2.3.0.
- **LDAP Filter Condition** 
	- **–** This condition in OpenSSO Enterprise policy is mapped to Identity condition in Access Manager 11.1.2.3.0.
	- **–** All the unique LDAP filters from all the LDAP filter conditions in OpenSSO Enterprise 8.0 are created as a set of LDAP filters in one Identity condition in Access Manager 11.1.2.3.0.
- Time (day, date, time, and time zone)
	- **–** This condition in OpenSSO Enterprise 8.0 policy is mapped to Time condition in Access Manager 11.1.2.3.0.
	- **–** The Time condition in OpenSSO Enterprise 8.0 contains one of the following values: date, time, day, or time zone; whereas the Time condition in Access Manager 11.1.2.3.0 contains either time or day. Therefore, the Time condition in OpenSSO Enterprise 8.0 containing only the time (start and end time) and day can be mapped to the Time condition in Access Manager 11.1.2.3.0. All the other cases are ignored.

#### **Response Providers**

■ OpenSSO Enterprise Server or Policy Server sends Identity or User repository attributes (that is, user attributes from any user store) to the agent as response providers. The OpenSSO agent sends these attributes back to the resource or

application via Http header, request attribute, or Http cookie according to the configuration of the agent.

All of the response providers (static as well as dynamic) are migrated from OpenSSO Enterprise 8.0 to Access Manager 11.1.2.3.0 with the type Http header.

### <span id="page-90-1"></span>**5.3.3 Summary of Migration of User Stores**

This section summarizes the migration of user stores from OpenSSO Enterprise 8.0 to Access Manager 11.1.2.3.0.

OpenSSO Enterprise has three types of user stores:

- **Active Directory**: This user store can be migrated to Access Manager 11.1.2.3.0.
- **Generic LDAPv3**: This user store can be migrated to Access Manager 11.1.2.3.0.
- Sun DS with OpenSSO schema: This user store cannot be migrated to Access Manager 11.1.2.3.0, as no supported data store type is available in 11.1.2.3.0.

### <span id="page-90-2"></span>**5.3.4 Summary of Migration of Authentication Stores**

This section summarizes the migration of authentication stores from OpenSSO Enterprise 8.0 to Access Manager 11.1.2.3.0.

The following are the authentication stores in OpenSSO Enterprise 8.0 that can be migrated and mapped to the corresponding authentication modules in Access Manager 11.1.2.3.0:

- LDAP in OpenSSO Enterprise 8.0 is mapped to OAM LDAP in Access Manager 11.1.2.3.0.
- Certificate in OpenSSO Enterprise 8.0 is mapped to X509 in Access Manager 11.1.2.3.0.
- Windows Desktop SSO in OpenSSO Enterprise 8.0 is mapped to Kerberos Access Manager 11.1.2.3.0.

All authentication stores with type LDAP are migrated to Access Manager 11.1.2.3.0 with name AS\_*RealmName*\_*Modulename*. The authentication stores with type other than LDAP are not migrated.

# <span id="page-90-0"></span>**5.4 Topology Comparison**

[Figure 5–1](#page-91-1) compares the topologies of Sun OpenSSO Enterprise 8.0 and Access Manager 11.1.2.3.0.

<span id="page-91-1"></span>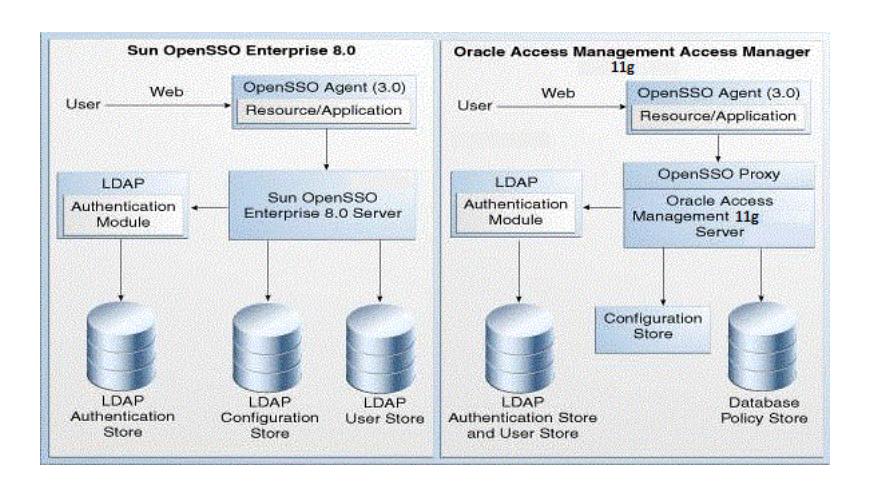

*Figure 5–1 OpenSSO Enterprise 8.0 and Access Manager 11.1.2.3.0 Topologies*

# <span id="page-91-2"></span><span id="page-91-0"></span>**5.5 Migration Roadmap**

[Table 5–2](#page-91-2) lists the steps to migrate Sun OpenSSO Enterprise 8.0 to Access Manager 11.1.2.3.0.

| Task<br>No | <b>Task</b>                                                                                                    | <b>For More Information</b>                                                            |
|------------|----------------------------------------------------------------------------------------------------|----------------------------------------------------------------------------------------|
| 1          | Complete the<br>prerequisites.                                                                                       | See, Prerequisites for Migration                                                       |
| 2          | Install Oracle Identity<br>and Access Management<br>11.1.2.3.0.                                                      | See, Installing Oracle Identity and Access<br>Management 11.1.2.3.0                    |
| 3          | Configure Oracle Access<br><b>Management Access</b><br>Manager 11.1.2.3.0.                                           | See, Configuring Oracle Access Management Access<br>Manager 11.1.2.3.0                 |
| 4          | Generate the assessment<br>report, and analyze what<br>artifacts can be migrated<br>to Access Manager<br>11.1.2.3.0. | See, Generating the Assessment Report                                                  |
|            | You can perform this<br>task multiple times.                                                                         |                                                                                        |
| 5          | Start the WebLogic<br><b>Administration Server.</b>                                                                  | See, Starting the WebLogic Administration Server                                       |
| 6          | If you wish to perform<br>Incremental Migration,<br>complete the additional<br>steps.                                | See, Additional Steps for Incremental Migration                                        |
| 7          | Create the properties<br>file.                                                                                       | See, Creating the Properties File                                                      |
| 8          | Migrate OpenSSO<br>Enterprise 8.0 to Access<br>Manager 11.1.2.3.0 by<br>running the migration<br>tool.               | See, Migrating the Artifacts of OpenSSO Enterprise<br>8.0 to Access Manager 11.1.2.3.0 |

*Table 5–2 Task Roadmap*

| Task<br>No | Task                                  | <b>For More Information</b>          |
|------------|---------------------------------------|--------------------------------------|
| 9          | Complete the<br>post-migration steps. | See, Performing Post-Migration Tasks |
| 10         | Verify the migration.                 | See, Verifying the Migration         |

*Table 5–2 (Cont.) Task Roadmap*

# <span id="page-92-1"></span>**5.6 Prerequisites for Migration**

You must complete the following prerequisites for migrating OpenSSO Enterprise 8.0 to Access Manager 11.1.2.3.0:

- **1.** Read the system requirements and certification documents to ensure that your environment meets the minimum requirements for the products you are installing.
	- *Oracle Fusion Middleware System Requirements and Specifications*

This document contains information related to hardware and software requirements, minimum disk space and memory requirements, and required system libraries, packages, or patches.

*Oracle Fusion Middleware Supported System Configurations* 

This document contains information related to supported installation types, platforms, operating systems, databases, JDKs, and third-party products.

For interoperability and compatibility issues that may arise when installing, refer to *Oracle Fusion Middleware Interoperability and Compatibility Guide*.

This document contains important information regarding the ability of Oracle Fusion Middleware products to function with previous versions of other Oracle Fusion Middleware, Oracle, or third-party products. This information is applicable to both new Oracle Fusion Middleware users and existing users who are upgrading their existing environment.

**Note:** For information about Oracle Fusion Middleware concepts and directory structure, see "Understanding Oracle Fusion Middleware Concepts and Directory Structure" in the *Oracle Fusion Middleware Installation Planning Guide for Oracle Identity and Access Management*.

**2.** Verify that the OpenSSO Enterprise version that you are using is supported for migration. For information about supported starting points for OpenSSO Enterprise 8.0 migration, see [Section 1.4, "Supported Starting Points for Migration](#page-16-0)  [and Coexistence".](#page-16-0)

## <span id="page-92-0"></span>**5.7 Installing Oracle Identity and Access Management 11.1.2.3.0**

As part of migration process, you must freshly install Oracle Identity and Access Management 11.1.2.3.0. This 11.1.2.3.0 installation can be on the same machine where Sun OpenSSO Enterprise 8.0 is installed, or on a different machine.

For more information about installing Oracle Identity and Access Management 11.1.2.3.0, see "Installing Oracle Identity and Access Management (11.1.2.3.0)" in the *Oracle Fusion Middleware Installation Guide for Oracle Identity and Access Management*.

# <span id="page-93-0"></span>**5.8 Configuring Oracle Access Management Access Manager 11.1.2.3.0**

Configure Access Manager 11.1.2.3.0, and create a domain.

For information about configuring Access Manager 11.1.2.3.0, see "Configuring Oracle Access Management" in the *Oracle Fusion Middleware Installation Guide for Oracle Identity and Access Management*.

# <span id="page-93-1"></span>**5.9 Generating the Assessment Report**

This section describes how to generate an assessment report using the OpenSSO Agent assessment tool. The assessment report provides a preview of agents, policies, user stores, and authentication stores that are available in the OpenSSO Enterprise 8.0 Server, and indicates which artifacts can be migrated to Access Manager 11.1.2.3.0.

You can generate an assessment report multiple times before you can start the migration process.

This section includes the following topics:

- **[Obtaining the Assessment Tool](#page-93-2)**
- **[Specifying LDAP Connection Details](#page-93-3)**
- [Running the OpenSSO Agent Assessment Tool](#page-94-0)
- [Analyzing the Assessment Report](#page-95-1)

**Note:** Before you run the OpenSSO Agent assessment tool, you must complete the following prerequisites:

- Start the container on which OpenSSO Enterprise 8.0 is deployed.
- Make sure that you use 1.6 or higher version of JDK.
- Set the variable JAVA\_HOME to the appropriate location where JDK 1.6 is installed.

### <span id="page-93-2"></span>**5.9.1 Obtaining the Assessment Tool**

Move from your present working directory to the *IAM\_ HOME*/oam/server/tools/opensso\_assessment directory using the following command:

#### **On UNIX**:

cd *IAM\_HOME*/oam/server/tools/opensso\_assessment/

#### **On Windows**:

cd *IAM\_HOME*\oam\server\tools\opensso\_assessment\

Extract the contents of the OpenssoAgentdiscTool.zip folder to a directory of your choice. It is recommended that you use the name OpenssoAgentdiscTool to the unzipped folder.

### <span id="page-93-3"></span>**5.9.2 Specifying LDAP Connection Details**

You must specify LDAP connection details in the properties file before you run the OpenSSO Agent assessment tool by doing the following:

**1.** Open the OpenSSOAgentDiscTool.properties file from the following location:

**On UNIX**: *unzipped\_folder*/resources/

**On Windows**: *unzipped\_folder*\resources\

- **2.** Set the appropriate values for the following properties:
	- openSSOLDAPServerURL=*host*:*port*

In this property, *host* and *port* refer to the LDAP host and the port of the configuration store used in OpenSSO Enterprise 8.0.

■ openSSOLDAPBindDN=*login\_id*

where *login id* is the bind DN of the LDAP server. You must have the administrative or root permissions to the configuration directory server of OpenSSO Enterprise 8.0.

■ openSSOLDAPSearchBase=*LDAP\_search\_base*

where *LDAP\_search\_base* is LDAP search base for the configuration store.

**3.** Save the file, and close.

**Note:** if you do not specify the LDAP connection details, a message will be displayed in the UserStoresInfo.txt and AuthnStoreInfo.txt files. This message indicates that the information is not available. The same message will be displayed in the user stores and authentication stores sections in DashBoardInfo.txt file. You must then specify the right LDAP connection details in the OpenSSOAgentDiscTool.properties file, save the file, and run the assessment tool again.

If you specify any incorrect value for any of these parameters, you cannot run the assessment tool, and error is displayed accordingly.

#### <span id="page-94-0"></span>**5.9.3 Running the OpenSSO Agent Assessment Tool**

To run the OpenSSO Agent assessment tool, do the following:

**1.** Change your directory to the folder where you extracted the contents to, as described in [Section 5.9.1, "Obtaining the Assessment Tool",](#page-93-2) using the following command:

cd <path to the unzipped folder>

**2.** Run the following command:

java -jar openssoagentdisc.jar *OpenSSO\_server\_URL username debugLevel*

#### In this command,

*OpenSSO\_server\_URL* is the URL of the OpenSSO Enterprise 8.0 Server. You must specify it in the format: http://*host*:*port*/opensso, where *host* and *port* refer to hostname and the port of the machine where OpenSSO Enterprise 8.0 Server is running.

*username* is the username of the OpenSSO Enterprise 8.0 Server.

*debugLevel* parameter is optional. The value of this parameter should be either error or message. If you do not specify this parameter in the command, it takes the default value error.

You are prompted to enter the following:

**1.** Enter server login password:

Enter the password of the OpenSSO Enterprise 8.0 server admin user.

**2.** Enter LDAP login password:

Enter the login password of the LDAP server.

**Note:** For more information about the arguments used in this command, run the following command in the unzipped directory:

```
java -jar openssoagentdisc.jar -help
```
### <span id="page-95-1"></span>**5.9.4 Analyzing the Assessment Report**

The OpenSSO Agent assessment tool generates five Comma Separated Values (CSV) files in the following location:

```
unzipped_folder/consoleOutput/
```
These reports contain information about agents, policies, user stores, and authentication stores of OpenSSO Enterprise 8.0 that are supported in Access Manager 11.1.2.3.0.

[Table 5–3](#page-95-2) lists the CSV files that are generated when you run the OpenSSO Agent assessment tool.

<span id="page-95-2"></span>

| File               | <b>Description</b>                                                                                                    |
|--------------------|----------------------------------------------------------------------------------------------------|
| AgentInfo.csv      | This file contains information about the<br>J2EE and web agents that are registered<br>with Sun OpenSSO Enterprise 8.0, and<br>the list of agents supported in Access<br>Manager 11.1.2.3.0. |
| AuthnStoreInfo.csv | Contains information about<br>authentication stores.                                                                                                    |
| DashBoardInfo.csv  | Contains brief information about agents,<br>policies, user stores, and authentication<br>stores.                                                                                             |
| PolicyInfo.csv     | Contains information about policies.                                                                                                    |
| UserStoreInfo.csv  | Contains information about user stores.                                                                                                    |

*Table 5–3 Report Files Generated*

**Note:** You can open the CSV files directly as CSV or using Microsoft Excel. The data in the report is displayed in the hierarchical structure with realm or subrealm name at the top followed by the data related to agents, policies, authentication stores, and user stores.

# <span id="page-95-0"></span>**5.10 Starting the WebLogic Administration Server**

You must start the WebLogic Administration Server before you can run the migration tool.

To start the WebLogic Administration Server, do the following:

**On UNIX**:

**1.** Move from your present working directory to the *MW\_HOME*/user\_ projects/domains/*domain\_name*/bin directory using the command:

cd *MW\_HOME*/user\_projects/domains/*domain\_name*/bin/

**2.** Run the following command:

./startWebLogic.sh

When prompted, enter the username and password of the WebLogic Administration Server.

#### **On Windows**:

**1.** Move from your present working directory to the *MW\_HOME*\user\_ projects\domains\*domain\_name*\bin directory using the following command on the command line:

cd *MW\_HOME*\user\_projects\domains\*domain\_name*\bin\

**2.** Run the following command:

startWebLogic.cmd

When prompted, enter the username and password WebLogic Administration Server.

## <span id="page-96-0"></span>**5.11 Additional Steps for Incremental Migration**

This section describes additional steps to be completed if you wish to perform Incremental Migration. For other modes of migration like Complete and Delta Migration, ignore this section.

When you generate the assessment report (as described in [Generating the Assessment](#page-93-1)  [Report](#page-93-1)), a file called IncrementalMigrationIncludeFile.txt is generated at the location *AssessmentToolUnzippedFolder*/consoleOutput/. The content of this file is as follows:

REALM#TopRealm##AGENT#j2eeAgent\_1##N

REALM#TopRealm##AGENT#j2eeAgent\_2##N

REALM#TopRealm##POLICY#Policy1##N

REALM#TopRealm##POLICY#Policy2##N

Each line contains the realm name, name of the agent or policy of OpenSSO Enterprise 8.0, and the flag which is set to N by default. The flag value Y stands for 'Yes', and N stands for 'No'. The flag specified indicates whether an agent or policy is included or excluded in the Incremental Migration.

**Note:** The above values are case-insensitive.

If you wish to include some of the agents and policies in the Incremental Migration, set the flag of the those agents and policies to Y in the

IncrementalMigrationIncludeFile.txt file. Also, specify the absolute path of this file for the property openSSOSMIncludeFilePath in the properties file that you create in the [Section 5.12, "Creating the Properties File"](#page-97-0). This includes all the agents and policies in the migration whose flags are set to Y.

**Note:** If the content of IncrementalMigrationIncludeFile.txt file is empty, and if you specify the absolute path of this file for the property openSSOSMIncludeFilePath in the properties file, no artifacts of Open Single Sign-On 8.0 will be migrated to Access Manager 11.1.2.3.0.

If you wish to exclude some of the agents and policies from the Incremental Migration, set the flag of the those agents and policies to Y in the IncrementalMigrationIncludeFile.txt file. Also, specify the absolute path of this file for the property openSSOSMExcludeFilePath in the properties file that you create in the [Section 5.12, "Creating the Properties File"](#page-97-0). This excludes all the agents and policies from the migration whose flags are set to Y.

**Note:** If the content of IncrementalMigrationIncludeFile.txt file is empty, and if you specify the absolute path of this file for the property openSSOSMExcludeFilePath in the properties file, all the artifacts of Open Single Sign-On 8.0 will be migrated to Access Manager 11.1.2.3.0, which in turn is a complete migration.

# <span id="page-97-0"></span>**5.12 Creating the Properties File**

Create a properties file at any accessible location. For example, create a properties file by name oam\_migration.properties.

Enter the right values for the following properties in the properties file:

- openSSOServerURL=*OpenSSO\_server\_URL*
- openSSOAdminUser=*OpenSSO\_admin\_username*
- openSSOAdminPassword=
- openSSOServerDebugLevel=error/message
- openSSOLDAPServerURL=*LDAP host:port*
- openSSOLDAPBindDN=*LDAP\_bind\_DN*
- openSSOLDAPBindPwd=
- openSSOLDAPSearchBase=*LDAP\_searchBase*
- openSSOMigrationMode=Complete/Incremental
- openSSOSMIncludeFilePath=*absolute\_path\_to\_include\_file*
- openSSOSMExcludeFilePath=*absolute\_path\_to\_exclude\_file*

[Table 5–4](#page-98-0) describes the values you must specify for each of the properties in the properties file.

<span id="page-98-0"></span>

| <b>Property</b>         | <b>Description</b>                                                                                                    |
|-------------------------|----------------------------------------------------------------------------------------------------|
| openSSOServerURL        | Specify the URL of the OpenSSO Enterprise 8.0<br>Administration Server. It must be specified in the format:                                                                               |
|                         | http:// <host>:<port>/opensso</port></host>                                                                                                    |
|                         | where                                                                                                    |
|                         | <host> is the machine on which the OpenSSO Enterprise 8.0<br/>Administration Server is running</host>                                                                                     |
|                         | <port> is the port number of the OpenSSO Enterprise<br/><b>Administration Server</b></port>                                                                                               |
| openSSOAdminUser        | Specify the username of the OpenSSO Enterprise<br>Administration Server.                                                                                                    |
| openSSOAdminPassword    | Do not specify any value for this property. The migration tool<br>prompts you for the OpenSSO Enterprise admin password<br>when you run the migration command, as described in<br>step-4. |
| openSSOServerDebugLevel | Specify one of the following values:                                                                                                    |
|                         | error                                                                                                    |
|                         | message                                                                                                    |
|                         | This value represents the debug level.                                                                                                    |
| openSSOLDAPServerURL    | Specify the URL of the LDAP server. This must be specified in<br>the format:                                                                                                    |
|                         | host:port                                                                                                    |
|                         | where                                                                                                    |
|                         | host refers to the LDAP host of the configuration store used<br>in OpenSSO Enterprise 8.0                                                                                                 |
|                         | port refers to the LDAP port of the configuration store used<br>in OpenSSO Enterprise 8.0                                                                                                 |
|                         | The <i>host</i> and <i>port</i> values must be separated by colon.                                                                                                    |
| openSSOLDAPBindDN       | Specify the bind DN of the LDAP server. This user must have<br>the admin or root permissions to the configuration directory<br>server of OpenSSO Enterprise.                              |
| openSSOLDAPBindPwd      | Do not specify any value for this property. The migration tool<br>prompts you for the LDAP bind password when you run the<br>migration command as described in step-4.                    |
| openSSOLDAPSearchBase   | Specify the LDAP search base for the configuration store.                                                                                                    |
|                         |                                                                                                    |

*Table 5–4 Property File Values*

| <b>Property</b>          | <b>Description</b>                                                                                                    |
|--------------------------|----------------------------------------------------------------------------------------------------|
| openSSOMigrationMode     | Specify the mode of migration by setting one of the following<br>values for this property:                                                                                                    |
|                          | Complete<br>$\blacksquare$                                                                                                    |
|                          | Set this value if you wish to perform complete migration.                                                                                                    |
|                          | Incremental<br>$\blacksquare$                                                                                                    |
|                          | Set this value if you wish to perform incremental<br>migration. Incremental Migration is dictated by the<br>properties openSSOSMIncludeFilePath and<br>openSSOSMExcludeFilePath.                                                                                                    |
|                          | <b>DELTA</b><br>п                                                                                                    |
|                          | Set this value if you wish to perform delta migration.                                                                                                    |
|                          | If you do not specify any value to this property, complete<br>migration will be performed. Also, if there is a mistake in the<br>value Complete or Incremental, the migration mode will be<br>considered as Complete, and complete migration will be<br>performed.                                                                                                   |
|                          | Note that these values are case sensitive.                                                                                                    |
|                          | For more information about modes of migration, see Modes<br>of Migration.                                                                                                    |
| openSSOSMIncludeFilePath | If you wish to perform Incremental Migration and include<br>some of the agents and policies of OpenSSO Enterprise 8.0 in<br>the migration, you must use the openSSOSMIncludeFilePath<br>property.                                                                                                    |
|                          | The value of the openSSOSMIncludeFilePath property must<br>be the absolute path to the<br>IncrementalMigrationIncludeFile.txt in which the flag of<br>the agents and policies that you wish to include in the<br>migration is set to Y. For more information about<br>IncrementalMigrationIncludeFile.txt file, see "Additional<br>Steps for Incremental Migration". |
|                          | If you wish to perform incremental migration with the<br>openSSOSMIncludeFilePath property, comment out the<br>openSSOSMExcludeFilePath property.                                                                                                    |
|                          | If you specify both openSSOSMIncludeFilePath and<br>openSSOSMExcludeFilePathproperties when you perform<br>incremental migration, the openSSOSMIncludeFilePath<br>property takes precedence over openSSOSMExcludeFilePath<br>property, and the openSSOSMExcludeFilePath property is<br>ignored.                                                                      |
|                          | For complete migration, ignore this property.                                                                                                    |

*Table 5–4 (Cont.) Property File Values*

| <b>Property</b>          | <b>Description</b>                                                                                                    |
|--------------------------|----------------------------------------------------------------------------------------------------|
| openSSOSMExcludeFilePath | If you wish to perform Incremental Migration and exclude<br>some of the agents and policies of OpenSSO Enterprise 8.0<br>from migration, you must use the<br>openSSOSMExcludeFilePath property.                                                                                                    |
|                          | The value of the openSSOSMExcludeFilePath property must<br>be the absolute path to the<br>IncrementalMigrationIncludeFile.txt in which the flag of<br>the agents and policies that you wish to exclude from the<br>migration is set to Y. For more information about<br>IncrementalMigrationIncludeFile.txt file, see Additional<br>Steps for Incremental Migration. |
|                          | If you wish to perform incremental migration with the<br>openSSOSMExcludeFilePath property, comment out the<br>openSSOSMIncludeFilePath property.                                                                                                    |
|                          | If you specify both openSSOSMExcludeFilePath and<br>openSSOSMIncludeFilePath properties when you perform<br>incremental migration, the openSSOSMIncludeFilePath<br>property takes precedence over openSSOSMExcludeFilePath<br>property, and the openSSOSMExcludeFilePath property is<br>ignored.                                                                     |
|                          | For complete migration, ignore this property.                                                                                                    |

*Table 5–4 (Cont.) Property File Values*

**Note:** Do not specify any value for openSSOAdminPassword and openSSOLDAPBindPwd properties.

If the file path specified for openSSOSMExcludeFilePath or openSSOSMExcludeFilePath is incorrect, or if the provided file path is not readable due to permission issues, appropriate error message will be displayed. You can also view this in the log file.

If you perform Incremental Migration and IncrementalMigrationIncludeFile.txt file is empty, the mode changes to Complete, and Complete Migration is performed.

# <span id="page-100-0"></span>**5.13 Migrating the Artifacts of OpenSSO Enterprise 8.0 to Access Manager 11.1.2.3.0**

Before you start the actual migration of the artifacts from OpenSSO Enterprise 8.0 to Access Manager 11.1.2.3.0, make sure that you have generated the assessment report (as described in [Section 5.9, "Generating the Assessment Report"](#page-93-1)), and analyzed what artifacts can be migrated to Access Manager 11*g*.

To migrate Sun OpenSSO Enterprise 8.0 to Access Manager 11.1.2.3.0, do the following:

- **1.** If you wish to perform Incremental Migration, make sure you have completed the additional steps as described in [Section 5.11, "Additional Steps for Incremental](#page-96-0)  [Migration"](#page-96-0).
- **2.** Ensure that you have created the properties file as described in [Section 5.12,](#page-97-0)  ["Creating the Properties File"](#page-97-0).
- **3.** Launch the WebLogic Scripting Tool (WLST) by running the following command from the location *ORACLE\_HOME*/common/bin:

On UNIX: ./wlst.sh

On Windows: wlst.cmd

**4.** Connect to the WebLogic Administration Server by running the following command:

connect('*wls\_admin\_username*','*wls\_admin\_password*','t3://*hostname*:*port*') In this command,

*wls\_admin\_username* is the username of the WebLogic Administration Server.

*wls\_admin\_password* is the password of the WebLogic Administration Server.

*hostname* is the host on which WebLogic Administration Server is running.

*port* is the port of the WebLogic Administration Server.

For example:

connect('weblogic','password','t3://localhost:7001')

**5.** Run the following command to migrate the artifacts of OpenSSO Enterprise 8.0 to Access Manager 11.1.2.3.0:

oamMigrate(oamMigrateType="OpenSSO",pathMigrationPropertiesFile="*absolu te\_path\_to\_the\_properties\_file*")

In this command, *absolute\_path\_to\_the\_properties\_file* is the absolute path to the properties file that you created in [Section 5.12, "Creating the Properties File".](#page-97-0)

For example:

```
On UNIX: 
oamMigrate(oamMigrateType="OpenSSO",pathMigrationPropertiesFile="abc/de
f/oam_migration.properties"
```
On Windows: oamMigrate(oamMigrateType="OpenSSO",pathMigrationPropertiesFile="*abc*\\*d ef*\\oam\_migration.properties

You are prompted to enter the following:

**1.** Enter value for property : openSSOAdminPassword :

Enter the password of the OpenSSO Enterprise 8.0 Administration Server.

**2.** Enter value for property : openSSOLDAPBindPwd :

Enter the bind password of the LDAP server.

**Note:** Complete migration is performed when you run the oamMigrate() command for the first time.

After an initial migration (complete migration), you can re-execute this command to perform delta migration.

For more information about complete and delta migration, see [Section 5.2, "Modes of Migration"](#page-85-0).

When the migration is complete, the WLST console displays a message stating the result of the migration.

# <span id="page-102-0"></span>**5.14 Performing Post-Migration Tasks**

After you migrate OpenSSO Enterprise 8.0 to Access Manager 11.1.2.3.0, you must complete the following post-migration tasks:

- **1.** The agent artifacts (properties files) are generated when you perform a migration. The following two properties files are generated in the location *domain\_ home*/output/OpenSSOMigration/OpenSSO8.0/*Realm\_Name*/*Agent\_ Name*/*\*.properties*:
	- OpenSSOAgentBootstrap.properties
	- OpenSSOAgentConfiguration.properties

You must copy these property files to the agents' configuration location. For each agent, complete the following steps:

- **a.** Stop the agent.
- **b.** Back up the existing properties file (that is, the properties file which existed on the agent host before you started the migration process).
- **c.** Copy the agent's artifacts (properties files) to the agent deployment location:

/*agent\_install\_dir*/weblogic\_v10\_agent/Agent\_001/config

**d.** Modify the container specific property in the OpenSSOAgentBootstrap.properties file as follows:

For Glassfish agent, set the following property:

com.sun.identity.agents.config.service.resolver=com.sun.identity.agents.app server.v81.AmASAgentServiceResolver

For WebLogic agent, set the following property:

com.sun.identity.agents.config.service.resolver=com.sun.identity.agents.web logic.v10.AmWLAgentServiceResolver

- **e.** Restart the agent.
- **f.** Clean up the cookies and cache of the browser.
- **2.** The migration tool does not retrieve the passwords of the user stores that are migrated from OpenSSO Enterprise 8.0 to Access Manager 11.1.2.3.0. Therefore, after migration, you must manually update the passwords for all the user stores that are migrated. To do this, complete the following steps:
	- **a.** Log in to the Oracle Access Management 11.1.2.3.0 console using the following URL:

http://*host*:*port*/oamconsole

In this URL, *host* refers to the fully qualified domain name of the machine hosting the Oracle Access Management Server, and *port* refers to the designated bind port for the Oracle Access Management Console, which is the same as the bind port for the Administration Server.

- **b.** Go to the **System Configuration** tab.
- **c.** Under **Common Configuration**, expand **Data Sources** on the left navigation pane.
- **d.** Expand **User Identity Stores**, manually update the password for all the migrated LDAP user stores that exist.
- **3.** After migration, the minimum and maximum pool size for the migrated authentication stores will be set to 0, by default. Hence, you must manually set the appropriate values for **Minimum Pool Size** and **Maximum Pool Size** for the authentication stores in the Oracle Access Management 11.1.2.3.0 console. To do this, complete the following steps:
	- **a.** Log in to the Oracle Access Management 11.1.2.3.0 console using the URL:

http://*host*:*port*/oamconsole

- **b.** Go to the **System Configuration** tab.
- **c.** Expand **Common Configuration** on the left navigation pane.
- **d.** Expand **Data Sources**, and then expand **User Identity Stores**.
- **e.** Select the authentication store to be edited.
- **f.** Scroll down to **Connection Details**, and set the values **Minimum Pool Size** and **Maximum Pool Size**. For example, Minimum Pool Size=10 and Maximum Pool Size=50.
- **g.** Click **Apply**.
- **4.** Restart the Access Manager Managed Server(s) and the web container instances for the agents that you migrated, by completing the following steps:
	- **a.** Stop the web container instance for the migrated agent.
	- **b.** Stop the Access Manager Managed Server(s).

For information about stopping the Managed Server(s), see [Appendix A.1.1,](#page-186-1)  ["Stopping the Managed Server\(s\)".](#page-186-1)

**c.** Start the Access Manager Managed Server(s).

For information about starting the Managed Server(s), see [Appendix A.2.2,](#page-188-0)  ["Starting the Managed Server\(s\)".](#page-188-0)

**d.** Start the web container instance for the migrated agent.

# <span id="page-103-0"></span>**5.15 Verifying the Migration**

To verify the migration, do the following:

**1.** Log in to the Oracle Access Management 11.1.2.3.0 console using the following URL:

http://*host*:*port*/oamconsole

#### In this URL,

- host refers to the fully qualified domain name of the machine hosting the Oracle Access Management 11.1.2.3.0 console.
- port refers to the designated bind port for the Oracle Access Management 11.1.2.3.0 console, which is the same as the bind port for the Administration Server.

Verify that the OpenSSO Enterprise agents, user stores, authentication stores, authentication modules, host identifiers, resources, policies with correct authentication scheme having correct authentication module are migrated to Access Manager 11.1.2.3.0.

**2.** Access any protected page using the URL. The URL now redirects you to the Oracle Access Management Server login page. Upon successful authentication, it should perform a successful authorization and you should be able to access the resource successfully.

# **Migrating Sun Java System Access Manager** <sup>6</sup> **7.1 Environments**

This chapter describes how to migrate Sun Java System Access Manager 7.1 to Oracle Access Management Access Manager (Access Manager) 11*g* Release 2 (11.1.2.3.0).

The chapter contains the following sections:

- [Section 6.1, "Migration Overview"](#page-106-0)
- [Section 6.2, "Modes of Migration"](#page-107-0)
- [Section 6.3, "Migration Summary"](#page-108-0)
- [Section 6.4, "Topology Comparison"](#page-112-0)
- [Section 6.5, "Migration Roadmap"](#page-113-0)
- [Section 6.6, "Prerequisites for Migration"](#page-113-1)
- [Section 6.7, "Installing Oracle Identity and Access Management 11.1.2.3.0"](#page-114-0)
- [Section 6.8, "Configuring Oracle Access Manager 11.1.2.3.0"](#page-114-1)
- [Section 6.9, "Generating the Assessment Report"](#page-114-2)
- [Section 6.10, "Starting the WebLogic Administration Server"](#page-118-0)
- [Section 6.11, "Additional Steps for Incremental Migration"](#page-118-1)
- [Section 6.12, "Creating the Properties File"](#page-119-0)
- [Section 6.13, "Migrating the Artifacts of Sun Java System Access Manager 7.1 to](#page-122-0)  [OAM 11.1.2.3.0"](#page-122-0)
- [Section 6.14, "Performing Post-Migration Tasks"](#page-124-0)
- [Section 6.15, "Verifying the Migration"](#page-125-0)

### <span id="page-106-0"></span>**6.1 Migration Overview**

This section introduces two tools that are used in the process of migrating Sun Java System Access Manager 7.1 to Access Manager 11.1.2.3.0.

#### **OpenSSO Agent Assessment Tool**

The OpenSSO Agent assessment tool reads the agents and policies from the Sun Java System Access Manager 7.1 server, analyzes the agents and the policy elements which can be migrated to Access Manager 11.1.2.3.0, and generates an assessment report. The generated report provides the information on whether the agents can be migrated or

not, and whether the policies can be manually migrated, auto-migrated, or semi-migrated based on the Access Manager 11.1.2.3.0 policy model.

Assessment tool reads and shows information about Sun Java System Access Manager 7.1 agent profile, policies, user stores, and authentication stores. It assesses what data can be migrated to Access Manager 11.1.2.3.0 and what cannot be migrated to Access Manager 11.1.2.3.0 based on the understanding of the supported artifacts in Access Manager 11.1.2.3.0.

You can use the assessment tool to generate assessment report more than once before you can migrate the Sun Java System Access Manager 7.1 environment.

#### **Migration Tool**

The Migration tool migrates the following artifacts of Sun Java System Access Manager 7.1 to Access Manager 11.1.2.3.0:

- Agents configuration
- **Policies**
- User store configuration
- Authentication store configuration

**Note:** The migration tool and assessment tool do not support connection with configuration store over SSL port.

For more information about other migration scenarios, see [Section 1.2, "Migration and](#page-15-0)  [Coexistence Scenarios".](#page-15-0)

# <span id="page-107-0"></span>**6.2 Modes of Migration**

This section describes the three modes of migration that you can perform using the procedure described in this chapter. The following are the two modes of migration:

- [Complete Migration](#page-107-1)
- **[Incremental Migration](#page-108-1)**
- [Delta Migration](#page-108-2)

### <span id="page-107-1"></span>**6.2.1 Complete Migration**

Complete migration migrates all compatible agents, policies, user stores, and authentication stores of Sun Java System Access Manager 7.1 to Access Manager 11.1.2.3.0. The migration that you perform for the first time will be a complete migration. After the first migration, each next run will be delta migration. Complete migration can be performed only once, and only for the first time.

The fresh migration sets the migration version in the Access Manager 11.1.2.3.0 configuration store through the migration framework.

To perform a complete migration, follow the procedure described in [Migration](#page-113-0)  [Roadmap](#page-113-0).

> **Note:** If the complete migration fails, you must manually clean up the partially migrated data, before you start performing the complete migration again.
#### **6.2.2 Incremental Migration**

Incremental Migration is referred to as Selective Migration, as you can select the agents and polices of Sun Java System Access Manager 7.1 that you wish to migrate to Access Manager 11.1.2.3.0. You can perform this migration multiple times with different sets of agents and policies, and therefore it is called Incremental Migration. Selecting only the user stores or authentication stores for incremental migration is not supported. When you select the agents and policies for incremental migration, you must also select the respective user stores and authentication stores.

**Note:** You can perform Incremental Migration after performing Complete Migration, which will be referred to as Incremental Delta.

You can perform a Complete Migration after multiple Incremental Migration. In this case, the Complete Migration ignores the agents and policies that are already migration as part of the previous Incremental Migrations.

When you perform multiple Incremental Migrations by selecting the artifacts (agents and policies) that are already migrated, those artifacts are ignored, and the Incremental Migration migrates only the non-migrated artifacts.

#### **6.2.3 Delta Migration**

Delta migration is a mode of migration where you can migrate the newly added artifacts (agents, policies, user stores, and authentication stores) of Sun Java System Access Manager 7.1 to Access Manager 11.1.2.3.0. Delta migration is supported only for creation operations.

After the first round of migration (that is a complete migration), every migration that you perform is delta migration.

Each time you perform delta migration, information about the migration version set by the complete migration in the Access Manager 11.1.2.3.0 configuration store is retrieved, is incremented by one, and is saved back to Access Manager 11.1.2.3.0 configuration store.

The procedure to perform delta migration is same as that of a complete migration, and is described in [Migration Roadmap](#page-113-0).

# **6.3 Migration Summary**

This sections summarizes the artifacts of Sun Java System Access Manager 7.1 that are compatible with Access Manager 11.1.2.3.0. This section contains the following topics:

- **[Summary of Migration of Agents](#page-108-0)**
- **[Summary of Migration of Policies](#page-109-0)**
- **[Summary of Migration of User Stores](#page-112-0)**
- [Summary of Migration of Authentication Stores](#page-112-1)

#### <span id="page-108-0"></span>**6.3.1 Summary of Migration of Agents**

This section summarizes the migration of agents from Sun Java System Access Manager 7.1 to Access Manager 11.1.2.3.0.

- This migration tool migrates the agent configuration and not the agent itself. The Web Agent 2.2 supported for migration is Sun Java System Web Server 7.0.
- Local agents are migrated with minimal configuration. Local agents are the agents that work in **local configuration** mode. These agents honor the local configuration file only for their own configuration. Only the basic configuration properties like agent ID, agent password, agent base URL of the local agents are stored in the Sun Java System Access Manager 7.1 server. After migration, these configuration details are stored in the Access Manager 11.1.2.3.0 Server.
- Agent migration has the backward compatibility.
- If two or more agents exist with the same name under different realms, the agents are migrated with the name preceded by the realm name.

For example: If the agent named j2eeAgent exists in both TopRealm (/) and SubRealm (/>SubRealm), then these agents are migrated with the name TopRealm\_ j2eeAgent and SubRealm\_j2eeAgent.

#### <span id="page-109-0"></span>**6.3.2 Summary of Migration of Policies**

This section summarizes the migration of policies from Sun Java System Access Manager 7.1 to Access Manager 11.1.2.3.0.

Sun Java System Access Manager 7.1 policies consist of the following four artifacts:

- Rules (resources + actions)
- **Subjects**
- **Conditions**
- Response Providers

The policies in the assessment report (PolicyInfo.txt), which is generated when you run the OpenSSO Agent assessment tool, are classified into Auto Policies, Semi Policies, and Manual Policies based on the compatibility of the artifacts in Access Manager 11.1.2.3.0:

- **Auto Policies**: A policy is regarded as auto policy if all the artifacts of that policy can be mapped to the policy artifacts in Access Manager 11.1.2.3.0. All the auto policies can be migrated to Access Manager 11.1.2.3.0.
- **Semi Policies:** A policy is regarded as semi policy if some of the artifacts of that policy can be mapped to the policy artifacts in Access Manager 11.1.2.3.0. Semi policies are not migrated to Access Manager 11.1.2.3.0.
- **Manual Policies**: A policy is regarded as manual policy if none of the artifacts of that policy can be mapped to the policy artifacts of Access Manager 11.1.2.3.0. Manual policies are not migrated to Access Manager 11.1.2.3.0.

Sun Java System Access Manager 7.1 has two types of policies:

- **Referral Policies**: These policies do not apply to migration.
- **Non-Referral Policies**: These policies are migrated.

#### **Rules**

- A Sun Java System Access Manager 7.1 policy without a rule is not supported for migration. Such policy is considered invalid.
- Rules that have the actions GET and POST are only applicable for migration. These rules have the service type as URL Policy Agent.

Rules with other service types such as Discovery Service that has the actions LOOKUP and UPDATE, and service type Liberty Personal Profile Service that has the actions QUERY and MODIFY are not applicable for migration because these actions (which are known as resource operations in Access Manager 11.1.2.3.0) are not supported in Access Manager 11.1.2.3.0.

#### **Subjects**

Only the subject type AM Identity Subject (user and group) and Authenticated Users are supported for migration. These subjects are migrated as part of **Identity Condition** in Access Manager 11.1.2.3.0.

#### **Conditions**

- Active Session Time
	- **–** This condition of Sun Java System Access Manager 7.1 policy is mapped to the attribute Session Expiry Time of the AttributeCondition in Access Manager 11.1.2.3.0.
	- **–** The attribute Terminate session of this condition is ignored during migration as the appropriate mapping of this attribute does not exist in Access Manager 11.1.2.3.0.
- Authentication by Module Instance
	- **–** This condition of Sun Java System Access Manager 7.1 policy is migrated to Access Manager 11.1.2.3.0 as AuthN scheme, and not as a condition.
	- **–** [Table 6–1](#page-110-0) lists the authentication modules of Sun Java System Access Manager 7.1 that are migrated and mapped with the AuthN scheme into Access Manager 11.1.2.3.0.

#### *Table 6–1 Mapping of Authentication Module*

<span id="page-110-0"></span>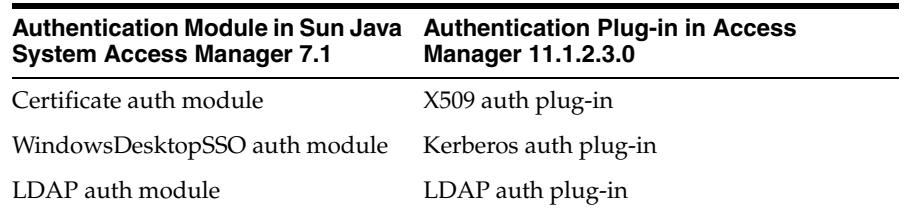

- Authentication Level (less than or equal to) and Authentication Level (greater than or equal to)
	- **–** Both the conditions of Sun Java System Access Manager 7.1 policy are mapped to the session attributes of the AttributeCondition with namespace SESSION and attribute name Authentication Level.
	- **–** Both the conditions are mapped to the AttributeOperator EQUALS, as Access Manager 11.1.2.3.0 does not have corresponding mapping for greater then or equal to and less than or equal to. This mapping is done because of the equals factor in the policy condition in Sun Java System Access Manager 7.1. Therefore, both the conditions greater then or equal to and less than or equal to are similar in Access Manager 11.1.2.3.0.

For example, if you migrate a Sun Java System Access Manager 7.1 policy with a condition of authentication level less than or equal to 5, the migrated policy in Access Manager 11.1.2.3.0 will have the authentication level equal to 5.

- **Current Session Properties** 
	- **–** This condition is mapped to the session attributes of the AttributeCondition with namespace SESSION and attribute name Other, where the key/value will be added as attributes of this condition. This condition in Sun Java System Access Manager 7.1 is multi-valued. Therefore, this condition in Access Manager 11.1.2.3.0 has multiple attributes with same name but different values.
- **Identity Membership** 
	- **–** This condition in Sun Java System Access Manager 7.1 policy is mapped to Identity condition in Access Manager 11.1.2.3.0.
	- **–** All the unique users or groups from all the subjects, and all the unique users or groups from all the identity membership conditions in Sun Java System Access Manager 7.1 are created as a set of users or groups in one Identity condition in Access Manager 11.1.2.3.0.
	- **–** During run-time verification, the ORing is performed between this set of users or groups
- IP Address/DNS Name
	- **–** The condition IP Address in Sun Java System Access Manager 7.1 policy is mapped to IP condition in Access Manager 11.1.2.3.0.
	- The condition DNS name is not supported in Access Manager 11.1.2.3.0.
- **LDAP Filter Condition** 
	- **–** This condition in Sun Java System Access Manager 7.1 policy is mapped to Identity condition in Access Manager 11.1.2.3.0.
	- **–** All the unique LDAP filters from all the LDAP filter conditions in Sun Java System Access Manager 7.1 are created as a set of LDAP filters in one Identity condition in Access Manager 11.1.2.3.0.
- Time (day, date, time, and time zone)
	- **–** This condition in Sun Java System Access Manager 7.1 policy is mapped to Time condition in Access Manager 11.1.2.3.0.
	- **–** The Time condition in Sun Java System Access Manager 7.1 contains one of the following values: date, time, day, or time zone; whereas the Time condition in Access Manager 11.1.2.3.0 contains either time or day. Therefore, the Time condition in Sun Java System Access Manager 7.1 containing only the time (start and end time) and day can be mapped to the Time condition in Access Manager 11.1.2.3.0. All the other cases are ignored.

#### **Response Providers**

■ Sun Java System Access Manager 7.1 Server or Policy Server sends Identity or User repository attributes (that is, user attributes from any user store) to the agent as response providers. The OpenSSO agent sends these attributes back to the resource or application via Http header, request attribute, or Http cookie according to the configuration of the agent.

All of the response providers (static as well as dynamic) are migrated from Sun Java System Access Manager 7.1 to Access Manager 11.1.2.3.0 with the type Http header.

#### <span id="page-112-0"></span>**6.3.3 Summary of Migration of User Stores**

This section summarizes the migration of user stores from Sun Java System Access Manager 7.1 to Access Manager 11.1.2.3.0.

OpenSSO Enterprise has three types of user stores:

- **Active Directory**: This user store can be migrated to Access Manager 11.1.2.3.0.
- **Generic LDAPv3**: This user store can be migrated to Access Manager 11.1.2.3.0.
- **Sun DS with OpenSSO schema:** This user store cannot be migrated to Access Manager 11.1.2.3.0, as no supported data store type is available in 11.1.2.3.0.

#### <span id="page-112-1"></span>**6.3.4 Summary of Migration of Authentication Stores**

This section summarizes the migration of authentication stores from Sun Java System Access Manager 7.1 to Access Manager 11.1.2.3.0.

The following are the authentication stores in Sun Java System Access Manager 7.1 that can be migrated and mapped to the corresponding authentication modules in Access Manager 11.1.2.3.0:

- LDAP in Sun Java System Access Manager 7.1 is mapped to OAM LDAP in Access Manager 11.1.2.3.0.
- Certificate in Sun Java System Access Manager 7.1 is mapped to X509 in Access Manager 11.1.2.3.0.
- Windows Desktop SSO in Sun Java System Access Manager 7.1 is mapped to Kerberos Access Manager 11.1.2.3.0.

All authentication stores with type LDAP are migrated to Access Manager 11.1.2.3.0 with name AS\_*RealmName*\_*Modulename*. The authentication stores with type other than LDAP are not migrated.

#### <span id="page-112-2"></span>**6.4 Topology Comparison**

[Figure 6–1](#page-112-2) compares the topologies of Sun Java System Access Manager 7.1 and Access Manager 11.1.2.3.0.

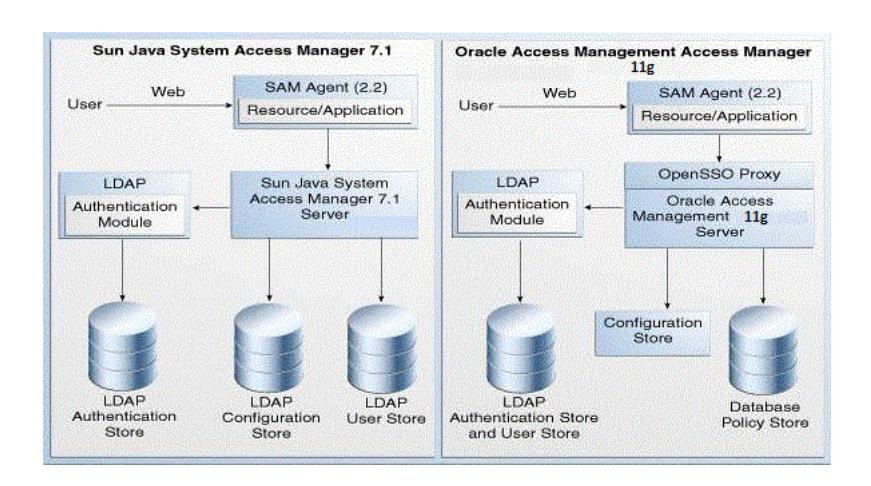

#### *Figure 6–1 Sun Java System Access Manager 7.1 and Access Manager 11.1.2.3.0 Topologies*

# <span id="page-113-2"></span><span id="page-113-0"></span>**6.5 Migration Roadmap**

[Table 6–2](#page-113-2) lists the steps to migrate Sun Java System Access Manager 7.1 to Access Manager 11.1.2.3.0.

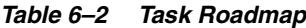

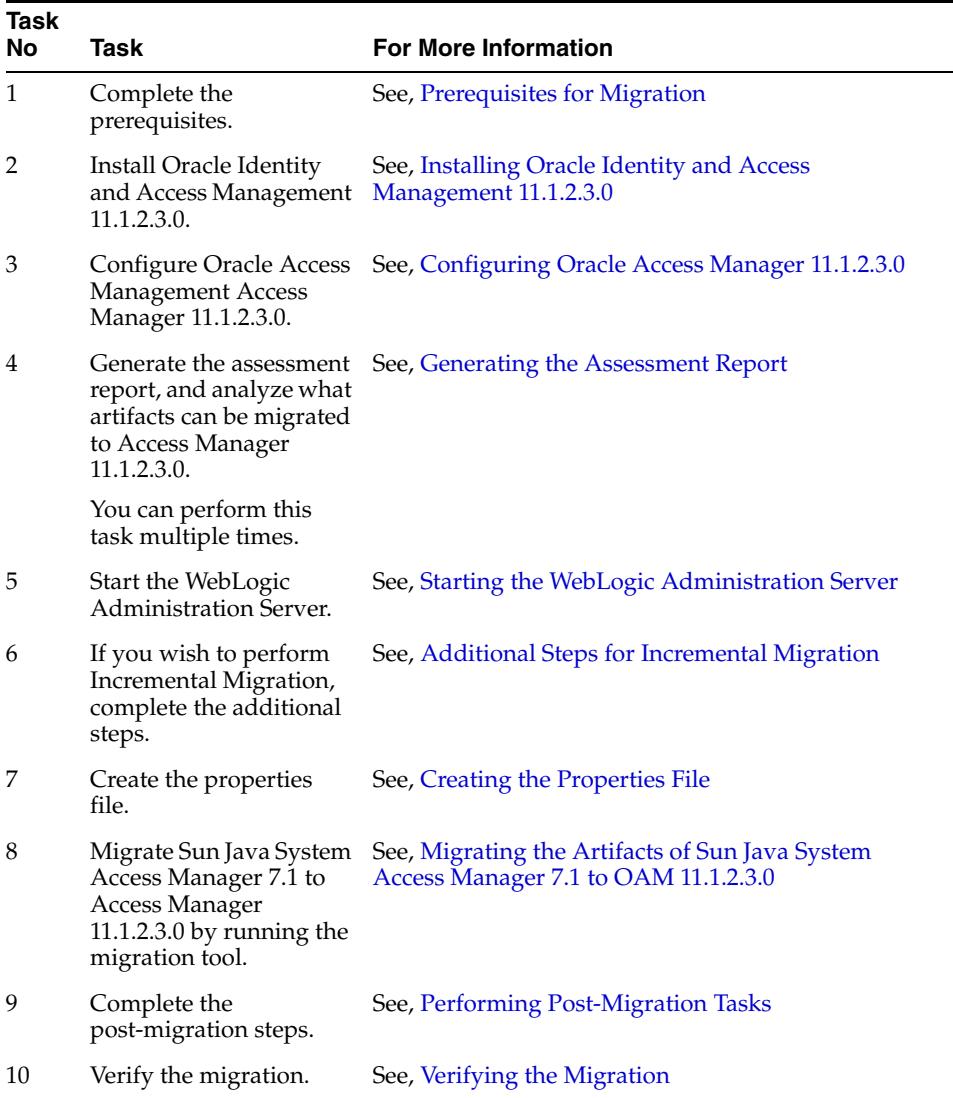

# <span id="page-113-1"></span>**6.6 Prerequisites for Migration**

You must complete the following prerequisites for migrating Sun Java System Access Manager 7.1 to Access Manager 11.1.2.3.0:

- **1.** Read the system requirements and certification documents to ensure that your environment meets the minimum requirements for the products you are installing.
	- *Oracle Fusion Middleware System Requirements and Specifications*

This document contains information related to hardware and software requirements, minimum disk space and memory requirements, and required system libraries, packages, or patches.

**Oracle Fusion Middleware Supported System Configurations** 

This document contains information related to supported installation types, platforms, operating systems, databases, JDKs, and third-party products.

For interoperability and compatibility issues that may arise when installing, refer to *Oracle Fusion Middleware Interoperability and Compatibility Guide*.

This document contains important information regarding the ability of Oracle Fusion Middleware products to function with previous versions of other Oracle Fusion Middleware, Oracle, or third-party products. This information is applicable to both new Oracle Fusion Middleware users and existing users who are upgrading their existing environment.

**Note:** For information about Oracle Fusion Middleware concepts and directory structure, see "Understanding Oracle Fusion Middleware Concepts and Directory Structure" in the *Oracle Fusion Middleware Installation Planning Guide for Oracle Identity and Access Management*.

**2.** Verify that the Sun Java System Access Manager version that you are using is supported for migration. For information about supported starting points for Sun Java System Access Manager 7.1 migration, see [Section 1.4, "Supported Starting](#page-16-0)  [Points for Migration and Coexistence"](#page-16-0).

#### <span id="page-114-0"></span>**6.7 Installing Oracle Identity and Access Management 11.1.2.3.0**

As part of the migration process, you must freshly install Oracle Identity and Access Management 11.1.2.3.0 This 11.1.2.3.0 installation can be on the same machine where Sun Java System Access Manager 7.1 is installed, or on a different machine.

For more information about installing Oracle Identity and Access Management 11.1.2.3.0, see "Installing Oracle Identity and Access Management (11.1.2.3.0)" in the *Oracle Fusion Middleware Installation Guide for Oracle Identity and Access Management*.

# <span id="page-114-1"></span>**6.8 Configuring Oracle Access Manager 11.1.2.3.0**

After you install Oracle Identity and Access Management 11.1.2.3.0, you must configure Access Manager 11.1.2.3.0 in a domain.

For more information about configuring Access Manager 11.1.2.3.0, see "Configuring Oracle Access Management" in the *Oracle Fusion Middleware Installation Guide for Oracle Identity and Access Management*.

# <span id="page-114-2"></span>**6.9 Generating the Assessment Report**

This section describes how to generate an assessment report using the OpenSSO Agent assessment tool. The assessment report provides a preview of agents, policies, user stores, and authentication stores that are available in the Sun Java System Access Manager 7.1 deployment, and indicates which artifacts can be migrated to Access Manager 11.1.2.3.0.

You can generate an assessment report more than once before you can start the migration process.

This section includes the following topics:

■ [Obtaining the Tool](#page-115-0)

- **[Specifying LDAP Connection Details](#page-115-1)**
- [Updating the Agent Profile of 2.2 Agents](#page-116-1)
- [Running the OpenSSO Agent Assessment Tool](#page-116-0)
- [Analyzing the Assessment Report](#page-117-0)

**Note:** Before you run the assessment tool, you must complete the following prerequisites:

- Start the container on which Access Manager 7.1 is deployed.
- Make sure that you use 1.6 or higher version of JDK.
- Set the variable JAVA\_HOME to the appropriate location where JDK 1.6 is installed.

#### <span id="page-115-0"></span>**6.9.1 Obtaining the Tool**

Move from your present working directory to the location *IAM\_ HOME*/oam/server/tools/opensso\_assessment using the following command:

#### **On UNIX**:

cd *IAM\_HOME*/oam/server/tools/opensso\_assessment/

#### **On Windows**:

cd *IAM\_HOME*\oam\server\tools\opensso\_assessment\

Extract the contents of the OpenssoAgentdiscTool.zip folder to a directory of your choice. It is recommended that you use the name OpenssoAgentdiscTool to the unzipped folder.

#### <span id="page-115-1"></span>**6.9.2 Specifying LDAP Connection Details**

You must specify LDAP connection details in the properties file before you run the assessment tool by doing the following:

**1.** Open the OpenSSOAgentDiscTool.properties file from the following location:

**On UNIX**: *unzipped\_folder*/resources/

**On Windows**: *unzipped\_folder*\resources\

- **2.** Set the appropriate values for the following properties:
	- openSSOLDAPServerURL=*host*:*port*

In this property, *host* and *port* refer to the LDAP host and the port of the configuration store used in Sun Java System Access Manager 7.1.

■ openSSOLDAPBindDN=*login\_id*

where *login\_id* is the bind DN of the LDAP server. You must have the administrative or root permissions to the configuration directory server of Sun Java System Access Manager 7.1.

■ openSSOLDAPSearchBase=*LDAP\_search\_base*

where *LDAP\_search\_base* is LDAP search base for the configuration store.

**3.** Save the file, and close.

**Note:** If you do not specify the LDAP connection details, a message will be displayed in the UserStoresInfo.txt and AuthnStoreInfo.txt files. This message indicates that the information is not available. The same message will be displayed in the user stores and authentication stores sections in DashBoardInfo.txt file. You must then specify the right LDAP connection details in the OpenSSOAgentDiscTool.properties file, save the file, and run the assessment tool again.

If you specify any incorrect value for any of these parameters, you cannot run the assessment tool, and error is displayed accordingly.

#### <span id="page-116-1"></span>**6.9.3 Updating the Agent Profile of 2.2 Agents**

Before you run the OpenSSO Agent assessment tool, you must update the agent profiles of 2.2 agents that you wish to migrate, with the appropriate values for the attributes agentRootURL and type of the agent under **Agent Key Values(s)**. To do this, complete the following steps:

**1.** Log in to the Sun Java System Access Manager 7.1 administration console using the following URL:

http://*host*:*port*/amserver

- **2.** Go to the **Access Control** tab, and click the realm under which the 2.2 agent is installed.
- **3.** Go to the **Subjects** tab, and click the **Agent** tab.
- **4.** Click on the link for the agent to be migrated.
- **5.** Under **Agent Key Value(s)**, if the values for the attributes agent RootURL and Type are not already present, enter these attributes with the appropriate values in the following format in the **New Value** field.

agentRootURL=*agent\_webcontainer\_URL*

Type=WebAgent/J2EEAgent

**Note:** The above keys and values are case-sensitive.

Click **Add** after typing each attribute.

**6.** Click **Save**.

#### <span id="page-116-0"></span>**6.9.4 Running the OpenSSO Agent Assessment Tool**

To run the OpenSSO Agent assessment tool, do the following:

**1.** Change your directory to the folder where you extracted the contents to, as described in [Section 6.9.1, "Obtaining the Tool",](#page-115-0) using the following command:

cd <path to the unzipped folder>

**2.** Run the following command:

java -jar openssoagentdisc.jar <sam server URL> <username> <debugLevel>

where

<sam server URL> is the URL of the Sun Java System Access Manager 7.1 Server. You must specify it in the format: http://<host>:<port>/amserver where, <host> and <port> refer to hostname and port of the machine on which Sun Java System Access Manager 7.1 Server is running.

<username> is the username of the Sun Java System Access Manager 7.1 Server

<debugLevel> is optional. The value of this argument should be either error or message. If you do not specify this argument in the command, it takes the default value error.

You are prompted to enter the following:

**1.** Enter server login password:

Enter the password of the Sun Java System Access Manager 7.1 server admin user. This user is typically the **amadmin**.

**2.** Enter LDAP login password:

Enter the login password of the LDAP server.

**Note:** For more information about the arguments used in this command, run the following command in the unzipped directory:

```
java -jar openssoagentdisc.jar -help
```
#### <span id="page-117-0"></span>**6.9.5 Analyzing the Assessment Report**

The assessment tool generates five Comma Separated Values (CSV) files in the following location:

*unzipped\_folder*/consoleOutput/

These reports contain the information about agents, policies, user stores, and authentication stores of Sun Java System Access Manager 7.1 that are supported in Access Manager 11.1.2.3.0.

[Table 6–3](#page-117-1) lists the CSV files that are generated when you run the assessment tool.

| File               | <b>Description</b>                                                                                                    |
|--------------------|----------------------------------------------------------------------------------------------------|
| AgentInfo.csv      | This file contains information about the<br>J2EE and web agents that are registered<br>with Sun Java System Access Manager<br>7.1, and the list of agents supported in<br>Access Manager 11.1.2.3.0. |
| AuthnStoreInfo.csv | This file contains information about<br>authentication stores.                                                                                                    |
| DashBoardInfo.csv  | Contains brief information about agents,<br>policies, user stores, and authentication<br>stores.                                                                                                    |
| PolicyInfo.csv     | Contains information about policies.                                                                                                    |
| UserStoreInfo.csv  | Contains information about user stores.                                                                                                    |

<span id="page-117-1"></span>*Table 6–3 Report Files Generated*

**Note:** You can open the CSV files directly as CSV or using Microsoft Excel. The data in the report is displayed in the hierarchical structure with realm or subrealm name at the top followed by the data related to agents, policies, authentication stores, and user stores.

# <span id="page-118-0"></span>**6.10 Starting the WebLogic Administration Server**

You must start the WebLogic Administration Server before you can run the migration tool.

To start the Administration Server, do the following:

#### **On UNIX**:

**1.** Move from your present working directory to the *MW\_HOME*/user\_ projects/domains/*domain\_name*/bin directory using the command:

cd *MW\_HOME*/user\_projects/domains/*domain\_name*/bin/

**2.** Run the following command:

startWebLogic.sh

When prompted, enter the username and password of the WebLogic Administration Server.

#### **On Windows**:

**1.** Move from the present working directory to the*MW\_HOME*\user\_ projects\domains\*domain\_name*\bin directory using the following command on the command line:

cd *MW\_HOME*\user\_projects\domains\*domain\_name*\bin\

**2.** Run the following command:

startWebLogic.cmd

When prompted, enter the username and password of the WebLogic Administration Server.

#### <span id="page-118-1"></span>**6.11 Additional Steps for Incremental Migration**

This section describes additional steps to be completed if you wish to perform Incremental Migration. For other modes of migration like Complete and Delta Migration, ignore this section.

When you generate the assessment report (as described in [Generating the Assessment](#page-114-2)  [Report](#page-114-2)), a file called IncrementalMigrationIncludeFile.txt is generated at the location *AssessmentToolUnzippedFolder*/consoleOutput/. The content of this file is as follows:

REALM#TopRealm##AGENT#j2eeAgent\_1##N

REALM#TopRealm##AGENT#j2eeAgent\_2##N

REALM#TopRealm##POLICY#Policy1##N

REALM#TopRealm##POLICY#Policy2##N

Each line contains the realm name, name of the agent or policy of Sun Java System Access Manager 7.1, and the flag which is set to  $N$  by default. The flag value  $Y$  stands for 'Yes', and N stands for 'No'. The flag specified indicates whether an agent or policy is included or excluded in the Incremental Migration.

**Note:** The above values are case-insensitive.

If you wish to include some of the agents and policies in the Incremental Migration, set the flag of the those agents and policies to Y in the

IncrementalMigrationIncludeFile.txt file. Also, specify the absolute path of this file for the property openSSOSMIncludeFilePath in the properties file that you create in the [Section 6.12, "Creating the Properties File"](#page-119-0). This includes all the agents and policies in the migration whose flags are set to Y.

**Note:** If the content of IncrementalMigrationIncludeFile.txt file is empty, and if you specify the absolute path of this file for the property openSSOSMIncludeFilePath in the properties file, no artifacts of Sun Java System Access Manager 7.1 will be migrated to Access Manager 11.1.2.3.0.

If you wish to exclude some of the agents and policies from the Incremental Migration, set the flag of the those agents and policies to Y in the IncrementalMigrationIncludeFile.txt file. Also, specify the absolute path of this file for the property openSSOSMExcludeFilePath in the properties file that you create in the [Section 6.12, "Creating the Properties File"](#page-119-0). This excludes all the agents and policies from the migration whose flags are set to Y.

**Note:** If the content of IncrementalMigrationIncludeFile.txt file is empty, and if you specify the absolute path of this file for the property openSSOSMExcludeFilePath in the properties file, all the artifacts of Sun Java System Access Manager 7.1 will be migrated to Access Manager 11.1.2.3.0, which in turn is a complete migration.

# <span id="page-119-0"></span>**6.12 Creating the Properties File**

Create a properties file at any accessible location. For example, create a properties file by name oam\_migration.properties.

Enter the right values for the following properties in the properties file:

- openSSOServerURL=*SAM\_server\_URL*
- openSSOAdminUser=*SAM\_admin\_username*
- openSSOAdminPassword=
- openSSOServerDebugLevel=error/message
- openSSOLDAPServerURL=*LDAP host:port*
- openSSOLDAPBindDN=*LDAP\_bind\_DN*
- openSSOLDAPBindPwd=
- openSSOLDAPSearchBase=*LDAP\_searchBase*
- openSSOMigrationMode=Complete/Incremental
- openSSOSMIncludeFilePath=*absolute\_path\_to\_include\_file*

■ openSSOSMExcludeFilePath=*absolute\_path\_to\_exclude\_file*

[Table 6–4](#page-120-0) describes the values you must specify for each of the properties in the properties file.

<span id="page-120-0"></span>

| <b>Property</b>         | <b>Description</b>                                                                                                    |
|-------------------------|----------------------------------------------------------------------------------------------------|
| openSSOServerURL        | Specify the URL of the Sun Java System Access Manager 7.1<br>Server. It must be specified in the format:                                                                                              |
|                         | http:// <host>:<port>/amserver</port></host>                                                                                                    |
|                         | where                                                                                                    |
|                         | <host> is the machine on which the Sun Java System Access<br/>Manager 7.1 Administration Server is running</host>                                                                                     |
|                         | <port> is the port number of the Sun Java System Access<br/>Manager Administration Server</port>                                                                                                    |
| openSSOAdminUser        | Specify the username of the Sun Java System Access Manager<br>Administration Server.                                                                                                    |
| openSSOAdminPassword    | Do not specify any value for this property. The migration tool<br>prompts you for the Sun Java System Access Manager admin<br>password when you run the migration command, as<br>described in step-4. |
| openSSOServerDebugLevel | Specify one of the following values:                                                                                                    |
|                         | error                                                                                                    |
|                         | message                                                                                                    |
|                         | This value represents the debug level.                                                                                                    |
| openSSOLDAPServerURL    | Specify the URL of the LDAP server. This must be specified in<br>the format:                                                                                                    |
|                         | host:port                                                                                                    |
|                         | where                                                                                                    |
|                         | host refers to the LDAP host of the configuration store used<br>in Sun Java System Access Manager 7.1                                                                                                 |
|                         | port refers to the LDAP port of the configuration store used<br>in Sun Java System Access Manager 7.1                                                                                                 |
|                         | The host and port values must be separated by colon.                                                                                                    |
| openSSOLDAPBindDN       | Specify the bind DN of the LDAP server. This user must have<br>the admin or root permissions to the configuration directory<br>server of Sun Java System Access Manager.                              |
| openSSOLDAPBindPwd      | Do not specify any value for this property. The migration tool<br>prompts you for the LDAP bind password when you run the<br>migration command as described in step-4.                                |
| openSSOLDAPSearchBase   | Specify the LDAP search base for the configuration store.                                                                                                    |
|                         |                                                                                                    |

*Table 6–4 Property File Values*

| <b>Property</b>          | <b>Description</b>                                                                                                    |
|--------------------------|----------------------------------------------------------------------------------------------------|
| openSSOMigrationMode     | Specify the mode of migration by setting one of the following<br>values for this property:                                                                                                    |
|                          | Complete                                                                                                    |
|                          | Set this value if you wish to perform Complete<br>Migration.                                                                                                    |
|                          | Incremental                                                                                                    |
|                          | Set this value if you wish to perform Incremental<br>Migration. Incremental Migration is dictated by the<br>properties openSSOSMIncludeFilePath and<br>openSSOSMExcludeFilePath.                                                                                                    |
|                          | Delta                                                                                                    |
|                          | Set this value if you wish to perform delta migration.                                                                                                    |
|                          | If you do not specify any value to this property, Complete<br>Migration will be performed. Also, if there is a mistake in the<br>value Complete or Incremental, the migration mode will be<br>considered as Complete, and complete migration will be<br>performed.                                                                                                   |
|                          | Note that these values are case sensitive.                                                                                                    |
|                          | For more information about modes of migration, see Modes<br>of Migration.                                                                                                    |
| openSSOSMIncludeFilePath | If you wish to perform Incremental Migration and include<br>some of the agents and policies of Sun Java System Access<br>Manager 7.1 in the migration, you must use the<br>openSSOSMIncludeFilePath property.                                                                                                    |
|                          | The value of the openSSOSMIncludeFilePath property must<br>be the absolute path to the<br>IncrementalMigrationIncludeFile.txt in which the flag of<br>the agents and policies that you wish to include in the<br>migration is set to Y. For more information about<br>IncrementalMigrationIncludeFile.txt file, see "Additional<br>Steps for Incremental Migration". |
|                          | If you wish to perform Incremental Migration with the<br>openSSOSMIncludeFilePath property, comment out the<br>openSSOSMExcludeFilePath property.                                                                                                    |
|                          | If you specify both openSSOSMIncludeFilePath and<br>openSSOSMExcludeFilePath properties when you perform<br>incremental migration, the openSSOSMIncludeFilePath<br>property takes precedence over openSSOSMExcludeFilePath<br>property, and the openSSOSMExcludeFilePath property is<br>ignored.                                                                     |
|                          | For complete migration, ignore this property.                                                                                                    |
|                          |                                                                                                    |

*Table 6–4 (Cont.) Property File Values*

| <b>Property</b>          | <b>Description</b>                                                                                                    |
|--------------------------|----------------------------------------------------------------------------------------------------|
| openSSOSMExcludeFilePath | If you wish to perform Incremental Migration and exclude<br>some of the agents and policies of Sun Java System Access<br>Manager 7.1 from migration, you must use the<br>openSSOSMExcludeFilePath property.                                                                                                    |
|                          | The value of the openSSOSMExcludeFilePath property must<br>be the absolute path to the<br>IncrementalMigrationIncludeFile.txt in which the flag of<br>the agents and policies that you wish to exclude from the<br>migration is set to Y. For more information about<br>IncrementalMigrationIncludeFile.txt file, see Additional<br>Steps for Incremental Migration. |
|                          | If you wish to perform incremental migration with the<br>openSSOSMExcludeFilePath property, comment out the<br>openSSOSMIncludeFilePath property.                                                                                                    |
|                          | If you specify both openSSOSMExcludeFilePath and<br>openSSOSMIncludeFilePathproperties when you perform<br>incremental migration, the openSSOSMIncludeFilePath<br>property takes precedence over openSSOSMExcludeFilePath<br>property, and the openSSOSMExcludeFilePath property is<br>ignored.                                                                      |
|                          | For complete migration, ignore this property.                                                                                                    |

*Table 6–4 (Cont.) Property File Values*

**Note:** Do not specify any value for openSSOAdminPassword and openSSOLDAPBindPwd properties.

If the file path specified for openSSOSMExcludeFilePath or openSSOSMExcludeFilePath is incorrect, or if the provided file path is not readable due to permission issues, appropriate error message will be displayed. You can also view this in the log file.

If you perform Incremental Migration and IncrementalMigrationIncludeFile.txt file is empty, the mode changes to Complete, and Complete Migration is performed.

# <span id="page-122-0"></span>**6.13 Migrating the Artifacts of Sun Java System Access Manager 7.1 to OAM 11.1.2.3.0**

Before you start the actual migration of the artifacts from Sun Java System Access Manager 7.1 to Access Manager 11.1.2.3.0, make sure that you have generated the assessment report (as described in [Section 6.9, "Generating the Assessment Report"\)](#page-114-2), and analyzed what artifacts can be migrated to Access Manager 11.1.2.3.0.

To migrate Sun Java System Access Manager 7.1 to Access Manager 11.1.2.3.0, do the following:

- **1.** If you wish to perform Incremental Migration, make sure you have completed the additional steps as described in [Section 6.11, "Additional Steps for Incremental](#page-118-1)  [Migration"](#page-118-1).
- **2.** Make sure you have created the properties file as described in Section 6.12, ["Creating the Properties File"](#page-119-0).
- **3.** Launch the WebLogic Scripting Tool (WLST) by running the following command from the location *ORACLE\_HOME*/common/bin:

On UNIX: ./wlst.sh

On Windows: wlst.cmd

**4.** Connect to the WebLogic Administration Server by running the following command:

connect('*wls\_admin\_username*','*wls\_admin\_password*','t3://*hostname*:*port*')

In this command,

*wls\_admin\_username* is the username of the WebLogic Administration Server.

*wls\_admin\_password* is the password of the WebLogic Administration Server.

*hostname* is the host on which WebLogic Administration Server is running.

*port* is the port of the WebLogic Administration Server.

For example:

connect('weblogic','password','t3://localhost:7001')

**5.** Run the following command to migrate the artifacts of Sun Java System Access Manager 7.1 to Access Manager 11.1.2.3.0:

```
oamMigrate(oamMigrateType="OpenSSO",pathMigrationPropertiesFile="absolu
te_path_to_the_properties_file")
```
In this command, *absolute\_path\_to\_the\_properties\_file* is the absolute path to the properties file that you created in [Section 6.12, "Creating the Properties File".](#page-119-0)

For example:

On UNIX:

oamMigrate(oamMigrateType="OpenSSO",pathMigrationPropertiesFile="*abc*/*de f*/oam\_migration.properties"

#### On Windows:

oamMigrate(oamMigrateType="OpenSSO",pathMigrationPropertiesFile="*abc*\\*d ef*\\oam\_migration.properties

You are prompted to enter the following:

**1.** Enter value for property : openSSOAdminPassword :

Enter the password of the Sun Java System Access Manager 7.1 Administration Server.

**2.** Enter value for property : openSSOLDAPBindPwd :

Enter the bind password of the LDAP server.

**Note:** Complete migration is performed when you run oamMigrate() command for the first time.

After an initial migration (complete migration), you can re-execute this command to perform a delta migration.

For more information about complete and delta migration, see [Section 6.2, "Modes of Migration"](#page-107-0).

When the migration is complete, the WLST console displays a message stating the result of the migration.

#### <span id="page-124-0"></span>**6.14 Performing Post-Migration Tasks**

After you migrate Sun Java System Access Manager 7.1 to Access Manager 11.1.2.3.0, you must complete the following post-migration tasks:

**1.** This migration tool creates the AMAgent.properties file at the following location:

<domain\_home>/<domain\_name>/output/OpenSSOMigration/AM7.1/<realm\_ name>/<agent\_name>/AMAgent.properties

You must replace the @DEBUG\_LOGS\_DIR@ tag in the AMAgent.properties file with the valid directory path to the debug logs on the agent host. To do this, complete the following steps:

- **a.** Open the AMAgent.properties file.
- **b.** In the property com.sun.am.policy.agents.config.local.log.file =@DEBUG\_LOGS\_DIR@/amAgent, replace the tag @DEBUG\_LOGS\_DIR@ with the valid directory path to the debug logs on the agent host.
- **2.** You must back up the existing properties file, which is on the agent host, and copy the newly created AMAgent.properties file to the agent host. To do this, complete the following steps:
	- **a.** Stop the agent web container instance.
	- **b.** Back up the existing properties file (that is the properties file which existed on the agent host before you started the migration process).
	- **c.** Copy the newly created AMAgent.properties file from the following location to the agent host:

<domain\_home>/<domain\_name>/output/OpenSSOMigration/AM7.1/<realm\_ name>/<agent\_name>/AMAgent.properties

**d.** Start the agent web container instance.

After you do this, any access to a protected resource will redirect the user to the Access Manager 11.1.2.3.0 server for authentication.

- **3.** The migration tool does not retrieve the passwords of the user stores that are migrated from Sun Java System Access Manager 7.1 to Access Manager 11.1.2.3.0. Therefore, after migration, you must manually update the passwords for all the user stores that are migrated. To do this, complete the following steps:
	- **a.** Log in to the Oracle Access Management 11.1.2.3.0 console using the following URL:

http://*host*:*port*/oamconsole

where *host* is the machine on which Access Manager 11.1.2.3.0 is running, and *port* is the port number.

- **b.** Go to the **Launch Pad** tab.
- **c.** Click on **User Identity Stores** under the section **Configuration**. Manually update the password for all the migrated LDAP user stores that exist.
- **4.** After migration, the minimum and maximum pool size for the migrated authentication stores will be set to 0, by default. Hence, you must manually set the appropriate values for **Minimum Pool Size** and **Maximum Pool Size** for the authentication stores in the Oracle Access Management 11.1.2.3.0 console. To do this, complete the following steps:
	- **a.** Log in to the Oracle Access Management 11.1.2.3.0 console using the URL:

http://*host*:*port*/oamconsole

- **b.** Go to the **Launch Pad** tab.
- **c.** Click on **User Identity Stores** under the section **Configuration**.
- **d.** Select the authentication store to be edited.
- **e.** Scroll down to **Connection Details**, and set the values **Minimum Pool Size** and **Maximum Pool Size**. For example, Minimum Pool Size=10 and Maximum Pool Size=50.
- **f.** Click **Apply**.
- **5.** Restart the Access Manager Managed Server(s) and the web container instances for the agents that you migrated, by completing the following steps:
	- **a.** Stop the web container instance for the migrated agent.
	- **b.** Stop the Access Manager Managed Server(s).

For information about stopping the Managed Server(s), see [Appendix A.1.1,](#page-186-0)  ["Stopping the Managed Server\(s\)".](#page-186-0)

**c.** Start the Access Manager Managed Server(s).

For information about starting the Managed Server(s), see [Appendix A.2.2,](#page-188-0)  ["Starting the Managed Server\(s\)".](#page-188-0)

**d.** Start the web container instance for the migrated agent.

#### <span id="page-125-0"></span>**6.15 Verifying the Migration**

To verify the migration, do the following:

**1.** Log in to the Oracle Access Management 11.1.2.3.0 console using the following URL:

http://*host*:*port*/oamconsole

In this URL,

- host refers to fully qualified domain name of the machine hosting the Oracle Access Management 11.1.2.3.0 console.
- port refers to the designated bind port for the Oracle Access Management 11.1.2.3.0 console, which is the same as the bind port for the Administration Server.

Verify that the Sun Java System Access Manager 7.1 agents (2.2 agents), user stores, authentication stores, authentication modules, host identifiers, resources, policies with correct authentication scheme having correct authentication module are migrated to Access Manager 11.1.2.3.0.

**2.** Access any protected page using the URL. The URL now redirects you to the Oracle Access Management 11.1.2.3.0 Server login page. Upon successful authentication, it should perform a successful authorization and you should be able to access the resource successfully.

**7**

# **Migrating Oracle Identity Federation to Oracle** <sup>7</sup> **Access Management Identity Federation**

This chapter describes how to migrate data from Oracle Identity Federation (OIF)  $11g$ Release 1 environments to Oracle Access Management Identity Federation 11*g* Release 2 (11.1.2.3.0) without metadata redistribution or URL update requirement.

The Oracle Identity and Access Management 11*g* Release 2 introduces the new version of Oracle Identity Federation as an integrated component of Oracle Access Management suite. This version of OIF generates SAML provider meatdata or new endpoints URLs (for OpenID, Ws-Fed) that are different from Oracle Identity Federation 11*g* Release 1.

This chapter includes the following sections:

- [Section 7.1, "Migration Summary"](#page-126-0)
- [Section 7.2, "Feature Comparison"](#page-128-0)
- [Section 7.3, "Migration Roadmap"](#page-128-1)
- [Section 7.4, "Review System Requirements and Certifications"](#page-129-0)
- [Section 7.5, "Installing and Configuring Oracle Access Management 11.1.2.3.0"](#page-130-0)
- [Section 7.6, "Migrating Server Configuration Data"](#page-130-1)
- [Section 7.7, "Migrating Partner Configuration Data"](#page-131-0)
- Section 7.8, "Redirecting the /fed URLs from Oracle Identity Federation Server to [Oracle Access Manager Server"](#page-132-0)
- [Section 7.9, "Post-Migration Task"](#page-132-1)

### <span id="page-126-0"></span>**7.1 Migration Summary**

Migrating the configuration data from Oracle Identity Federation 11g Release 1 to Oracle Access Management Identity Federation 11.1.2.3.0 involves two major tasks migrating the server configuration data and migration the partner configuration data. This can be done by running the WLST commands. As part of the upgrade facilities, along with the migration scripts, a servlet is provided which inspects requests to the /fed service URLs and reroutes them to the corresponding endpoints in Oracle Identity Federation 11.1.2.3.0 server.

Before you start the migration process, review the configurations that are not migrated using the procedure described in this chapter.

The following configurations are not migrated as part of the migration process:

#### **Global Configurations that are not Migrated:**

- User data store: The identity store in the upgraded Oracle Access Management Identity Federation 11.1.2.3.0 can be configured to use the old LDAP as the identity store.
- Federation data store
	- **–** If the old Federation data store is Database, then Oracle Access Management Identity Federation 11.1.2.3.0 can be configured to use the old Database as the Federation data store. This change involves creating a JDBC Datasource with JNDI name for the Oracle Access Manager Server and configuring Oracle Identity Federation to use that JDBC Datasource by providing the JNDI name.
	- **–** If the old Federation data store is LDAP, a script has to extract the data from the LDAP Federation store and create the records in the new RDBMS Federation Data Store. Then, create a JDBC Datasource with JNDI name for the Oracle Access Manager Server and configure the Oracle Identity Federation to use that JDBC Datasource by providing the JNDI name.
- Transient or message store
- Configuration store: All configuration data required for Oracle Access Management Identity Federation 11.1.2.3.0 is copied by the migration script to the new configuration store.
- Authentication engines (OOTB and custom): The only authentication engine post-upgrade would be Oracle Access Manager. Any custom engine used in Oracle Identity Federation 11*g* Release 1 will not be migrated.
- Federation authentication methods
- Service provider integration modules (OOTB and custom): After migration, Oracle Access Manager would be the SP engine. Any customizations done to the SP engine in Oracle Identity Federation 11*g* Release 1 will not be migrated.
- Certificate validation
- SSL Settings (WebLogic Server, Oracle HTTP Server, passwords in Oracle Identity Federation when acting as an SSL client).
- User consent page settings
- Attribute value filtering and attribute value mapping
- Transient or message data will not be migrated.

#### **IdP Configurations that are not Migrated**

- Attributes sent in SSO assertions are not migrated. Oracle Identity Federation session attributes are not supported in 11.1.2.3.0.
- NameID based on Oracle Identity Federation session attribute
- Attributes retrieved from HTTP headers and saved as Oracle Identity Federation session attributes are not migrated.

#### **SP Configurations that are not Migrated**

User provisioning via custom authentication engine will not be migrated. A separate user provisioning can be configured in Oracle Access Management Identity Federation 11.1.2.3.0 post migration.

■ User registration via custom authentication engine will not be migrated. A separate user registration can be configured in Oracle Access Management Identity Federation 11.1.2.3.0 post migration.

# <span id="page-128-2"></span><span id="page-128-0"></span>**7.2 Feature Comparison**

[Table 7–1](#page-128-2) compares the features of Oracle Identity Federation 11*g* Release 1 with the features of Oracle Access Management Identity Federation 11*g* Release 2 (11.1.2.3.0).

| Oracle Identity Federation 11g Release                                                                                                    | <b>Oracle Access Management Identity</b><br><b>Federation 11.1.2.3.0</b>                                                                                                    |
|----------------------------------------------------------------------------------------------------|----------------------------------------------------------------------------------------------------|
| Oracle Identity Federation 11g Release 1 is<br>a standalone product which maintains its<br>configuration data in its own file or<br>database schema. It has a separate storage<br>for server configuration and partner data. | Identity Federation is an integral part of the<br>Oracle Access Management infrastructure and<br>leverages all the shared services provided by<br>that infrastructure                           |
| The URLs in Oracle Identity Federation<br>11g Release 1 had / fed as the context root.                                                                                                    | The URLs in Oracle Access Management<br>Identity Federation has /oamfed or /oam<br>depending on the endpoints in use.                                                                           |
| The certificates used in Oracle Identity<br>Federation 11g Release 1 had one<br>certificate which could be used for signing<br>and another configurable to use for<br>encryption.                                            | In Oracle Access Management Identity<br>Federation 11.1.2.3.0, it is possible for different<br>certificates to be used for different partners by<br>choosing different aliases in the keystore. |
| Oracle Identity Federation 11g Release 1<br>stored separate ProviderID properties for<br>IdP and SP modes.                                                                                                    | Oracle Access Management Identity Federation<br>11.1.2.3.0 uses single ProviderID for both IdP<br>and SP modes.                                                                                 |

*Table 7–1 Feature Comparison*

Oracle Identity Federation metadata differences between 11*g* Release 1 and 11*g* Release 2 (11.1.2.3.0) include:

- Host and port information
- EntityID/ProviderID
- Signing and encryption certificates
- The URLs in descriptors used as endpoints for the OIF server

# <span id="page-128-3"></span><span id="page-128-1"></span>**7.3 Migration Roadmap**

[Table 7–2](#page-128-3) lists the steps to migrate data from Oracle Identity Federation 11*g* Release 1 to Oracle Access Management Identity Federation 11.1.2.3.0.

*Table 7–2 Migration Roadmap*

| SI<br>No | Task                                                                                                 | <b>For More Information</b>                                 |
|----------|----------------------------------------------------------------------------------------------------|-------------------------------------------------------------|
|          | Review the features of Oracle<br>Identity Federation 11.1.2.3.0.                                     | See Feature Comparison                                      |
|          | Review the system requirements<br>and certifications before you start<br>with the migration process. | See Review System Requirements and<br><b>Certifications</b> |

| SI<br>No | Task                                                                                                    | <b>For More Information</b>                                                                                              |
|----------|----------------------------------------------------------------------------------------------------|----------------------------------------------------------------------------------------------------|
| 3        | Install and configure Oracle Access<br>Management 11.1.2.3.0, if you have<br>not done already.                                                                         | See Installing and Configuring Oracle Access<br><b>Management 11.1.2.3.0</b>                                             |
| 4        | Migrate the server configuration<br>data from Oracle Identity<br>Federation 11g Release 1 to Oracle<br><b>Access Management Identity</b><br>Federation 11.1.2.3.0.     | See Migrating Server Configuration Data                                                                                  |
| 5        | Migrate the partner configuration<br>data from Oracle Identity<br>Federation 11g Release 1 to Oracle<br><b>Access Management Identity</b><br>Federation 11.1.2.3.0.    | See Migrating Partner Configuration Data                                                                                 |
| 6        | Update the mod_wl_ohs file in<br>Oracle HTTP Server to redirect the<br>/ fed URLs from Oracle Identity<br><b>Federation Server to Oracle Access</b><br>Manager Server. | See Redirecting the /fed URLs from Oracle<br><b>Identity Federation Server to Oracle Access</b><br><b>Manager Server</b> |
| 7        | Delete the partner property<br>localproviderid as part of the<br>post-migration task.                                                                                  | See Post-Migration Task                                                                                                  |

*Table 7–2 (Cont.) Migration Roadmap*

# <span id="page-129-0"></span>**7.4 Review System Requirements and Certifications**

You must complete the following prerequisites before migrating Oracle Identity Federation 11*g* Release 1 to Oracle Access Management Identity Federation 11.1.2.3.0:

- **1.** Read the system requirements and certification documents to ensure that your environment meets the minimum requirements for the products you are installing.
	- *Oracle Fusion Middleware System Requirements and Specifications*

This document contains information related to hardware and software requirements, minimum disk space and memory requirements, and required system libraries, packages, or patches.

*Oracle Fusion Middleware Supported System Configurations* 

This document contains information related to supported installation types, platforms, operating systems, databases, JDKs, and third-party products.

For interoperability and compatibility issues that may arise when installing, refer to *Oracle Fusion Middleware Interoperability and Compatibility Guide*.

This document contains important information regarding the ability of Oracle Fusion Middleware products to function with previous versions of other Oracle Fusion Middleware, Oracle, or third-party products. This information is applicable to both new Oracle Fusion Middleware users and existing users who are upgrading their existing environment.

**Note:** For information about Oracle Fusion Middleware concepts and directory structure, see "Understanding Oracle Fusion Middleware Concepts and Directory Structure" in the *Oracle Fusion Middleware Installation Planning Guide for Oracle Identity and Access Management*.

**2.** Verify that the Oracle Identity Federation version that you are using is supported for migration. For information about supported starting points for OpenSSO Enterprise 8.0 migration, see [Section 1.4, "Supported Starting Points for Migration](#page-16-0)  [and Coexistence".](#page-16-0)

# <span id="page-130-0"></span>**7.5 Installing and Configuring Oracle Access Management 11.1.2.3.0**

Oracle Access Management Identity Federation is a service provided by the Oracle Access Management suite. Therefore, in order to migrate the configuration data from Oracle Identity Federation 11*g* Release 1 to Oracle Access Management Identity Federation 11.1.2.3.0, you must install and configure Oracle Access Management 11.1.2.3.0. Oracle Access Management is a component of Oracle Identity and Access Management suite. Oracle Access Management can be installed using the Oracle Identity and Access Management 11.1.2.3.0 Installer, and can be configured using Oracle Fusion Middleware Configuration Wizard.

**Note:** If you already have Oracle Access Management 11.1.2.3.0 configured, skip this task.

For more information about installing and configuring Oracle Access Management 11.1.2.3.0, see "Installing and Configuring Oracle Identity and Access Management (11.1.2.3.0)" in the *Oracle Fusion Middleware Installation Guide for Oracle Identity and Access Management*.

#### <span id="page-130-1"></span>**7.6 Migrating Server Configuration Data**

To migrate the server configuration data from Oracle Identity Federation 11*g* Release 1 to Oracle Access Management Identity Federation 11.1.2.3.0, do the following:

**1.** Run the following command from the location *ORACLE\_HOME*/common/bin to launch the WebLogic Scripting Tool (WLST):

On UNIX: ./wlst.sh

On Windows: wlst.cmd

**2.** Run the following command to migrate the server configurations:

migrate11gR1To11gR23FedServerConfig(*mode*, *migrateKeyAndCertificates*)

In the above command:

The value of *mode* can be "idp", "sp", or "idsp". Specify "idp" if the server acts as IdP. Specify "sp" if the server acts as SP. Specify "idpsp" if the server acts as IdP or SP.

If you specify idp, only IdP configuration will be migrated to Oracle Identity Federation 11.1.2.3.0.

If you specify sp, only SP configuration will be migrated to Oracle Identity Federation 11.1.2.3.0.

If you specify idpsp, both the IdP and SP configuration will be migrated to Oracle Identity Federation 11.1.2.3.0.

The value of *migrateKeysAndCertificates* can be "true" or "false".

If you specify true, the certificates from Oracle Identity Federation 11g Release 1 will be migrated to Oracle Identity Federation 11.1.2.3.0.

If you specify false, the certificates from Oracle Identity Federation 11g Release 1 will not be migrated to Oracle Identity Federation 11.1.2.3.0.

Enter the connection details for WebLogic Server 11*g* Release 1 Managed Server, Administration Server, and 11.1.2.3.0 Administration Server when prompted.

The following is an example for running the command to migrate server configuration:

```
ORACLE_HOME/common/bin/wlsh.sh
wls:/offline>migrate11gR1To11gR23FedServerConfig("idpsp","true")
```
The command shown in the above example migrates the server configuration data in idp and sp mode. It also migrates the keys and certificates from Oracle Identity Federation 11*g* Release 1 to 11.1.2.3.0.

# <span id="page-131-0"></span>**7.7 Migrating Partner Configuration Data**

To migrate the partner configuration data from Oracle Identity Federation 11g Release 1 to Oracle Access Management Identity Federation 11.1.2.3.0, do the following:

**1.** Run the following command from the location *ORACLE\_HOME*/common/bin to launch the WebLogic Scripting Tool (WLST):

On UNIX: ./wlst.sh

On Windows: wlst.cmd

**2.** Run the following command to migrate the server configurations:

migrate11gR1To11gR23FedPartners(*mode*, *promptForPartnerName*, *promptForNameIDSettings*, *createAttrProfilePerPartner*)

In the above command:

The value of *mode* can be "idp", "sp", or "idsp".

If you specify idp, only IdP configuration will be migrated to Oracle Access Management Identity Federation 11.1.2.3.0.

If you specify sp, only SP configuration will be migrated to Oracle Access Management Identity Federation 11.1.2.3.0.

If you specify idpsp, both the IdP and SP configuration will be migrated to Oracle Access Management Identity Federation 11.1.2.3.0.

The value of *promptForPartnerName* can be "true" or "false".

If you specify true, the script prompts for partner name before creating in Oracle Access Management Identity Federation 11.1.2.3.0.

If you specify false, the script creates a name based on the providerid, and by removing the prefix http(s)://, and by replacing ".", "/", "~", and ":" characters by "-".

The value of *promptForNameIDSettings* can be "true" or "false".

If you specify true, the script prompts for user mapping settings.

If you specify false, the script derives the user mapping settings from Oracle Identity Federation 11*g* Release 1 configuration.

The value of *createAttrProfilePerPartner* can be "true" or "false".

If you specify true, the script creates one attribute profile for each partner.

If you specify false, the script uses the default attribute profile for setting data.

Enter the connection details for WebLogic Server 11*g* Release 1 Managed Server, Administration Server, and 11.1.2.3.0 Administration Server when prompted.

The following is an example for running the command to migrate server configuration:

ORACLE\_HOME/common/bin/wlsh.sh wls:/offline>migrate11gR1To11gR23FedPartners("idsp","true")

The command shown in the above example migrates all the partners to Oracle Access Management Identity Federation 11.1.2.3.0 without prompting for new partner names, nameid settings, and will use the default attribute profile for all of the partners.

# <span id="page-132-0"></span>**7.8 Redirecting the /fed URLs from Oracle Identity Federation Server to Oracle Access Manager Server**

The change in proxy or load balancer involves redirecting the /fed URLs from Oracle Identity Federation Managed Server host and port to Oracle Access Manager Managed Server Host and Port. To do this, update the mod\_wl\_ohs file in the Oracle HTTP Server (OHS) host by replacing Oracle Identity Federation Server hostname with Oracle Access Manager Server hostname for the entry WebLogicHost, and Oracle Identity Federation Server port with Oracle Access Manager Server port for the entry WebLogicPort. In case of a highly available environment, specify the hostnames and ports of all the Oracle Access Manager Managed Servers for the entry WebLogicCluster.

For example:

In a single node setup:

```
<Location /fed>
  SetHandler weblogic-handler
  WebLogicHost OAM_HOST (Before update, this would be OIF_HOST)
  WebLogicPort OAM_PORT (Before update, this would be OIF_PORT)
</Location>
```
■ In a high availability (HA) setup:

```
<Location /fed>
  WebLogicCluster OAM_HOST1:OAM_PORT1,OAM_HOST2:OAM_PORT2
  SetHandler weblogic-handler
</Location>
```
#### <span id="page-132-1"></span>**7.9 Post-Migration Task**

After migration, the Single Sign-On (SSO) with all partners will work seamlessly with partners not to make any updates to interact with the new server.

Once the partner is ready to update the metadata (for SAML) or update the endpoint URLs (for OpenID 2.0, WS-Fed), the Oracle Access Management Identity Federation 11.1.2.3.0 server needs to be updates to indicate that. This is because, during migration, to avoid the differences in providerid configured for Oracle Identity Federation 11*g* Release 1 and Oracle Access Management Identity Federation 11.1.2.3.0, a property called localproviderid is set for all the migrated IdP partners; this needs to be

removed once the IdP is updated with the latest URLs or metadata of the Oracle Identity Federation 11.1.2.3.0 SP.

When a partner receives the new SAML 2.0 metadata containing the new URLs, or updates its configuration to use the new Oracle Identity Federation URLs (in case where SAML 2.0 metadata is not used), you must delete the partner property localproviderid by running the wlst command deletePartnerProperty. To do this, complete the following steps:

**1.** Run the following command from the location *ORACLE\_HOME*/common/bin to launch the WebLogic Scripting Tool (WLST):

On UNIX: ./wlst.sh

On Windows: wlst.cmd

**2.** Run the following command to delete the partner property localproviderid:

deletePartnerProperty(*partnerName*, *partnertype*, "localproviderid") In this command,

- *partnerName* refers to the name of the partner.
- *partnerType* refers to the type of the partner.

# **Migrating Completed Certifications From Oracle Identity Analytics to Oracle Identity Manager**

This chapter describes how to migrate the closed certifications from Oracle Identity Analytics 11*g* Release 1 (11.1.1.5.0) to Oracle Identity Manager 11*g* Release 2 (11.1.2.3.0).

**Note:** If you are using the earlier versions of Oracle Identity Analytics (for example, 11*g* Release 1 (11.1.1.3.0) or earlier), you must first upgrade Oracle Identity Analytics to 11*g* Release 1 (11.1.1.5.0), in order to migrate the closed certifications to Oracle Identity Manager 11*g* Release 2 (11.1.2.3.0).

This chapter contains the following sections:

- [Section 8.1, "Migration Overview"](#page-134-0)
- [Section 8.2, "Migration Roadmap"](#page-135-1)
- [Section 8.3, "Prerequisites for Migration"](#page-136-0)
- [Section 8.4, "Obtaining Migration Tool"](#page-136-1)
- [Section 8.5, "Copying jar Files from Oracle Identity Analytics Installation"](#page-137-1)
- [Section 8.6, "Specifying Database Connection Details"](#page-137-0)
- [Section 8.7, "Migrating Closed Certifications"](#page-138-0)
- [Section 8.8, "Verifying the Migration"](#page-139-0)

#### <span id="page-134-0"></span>**8.1 Migration Overview**

The migration of closed certifications from Oracle Identity Analytics to Oracle Identity Manager can be done using the migration tool. The migration tool uses the database connection information provided in the properties file to connect to both Oracle Identity Analytics and Oracle Identity Manager databases, and migrates the certification data from Oracle Identity Analytics to Oracle Identity Manager.

[Figure 8–1](#page-135-0) illustrates the component architecture for Oracle Identity Analytics 11*g* Release 1 (11.1.1.5.0) migration.

<span id="page-135-0"></span>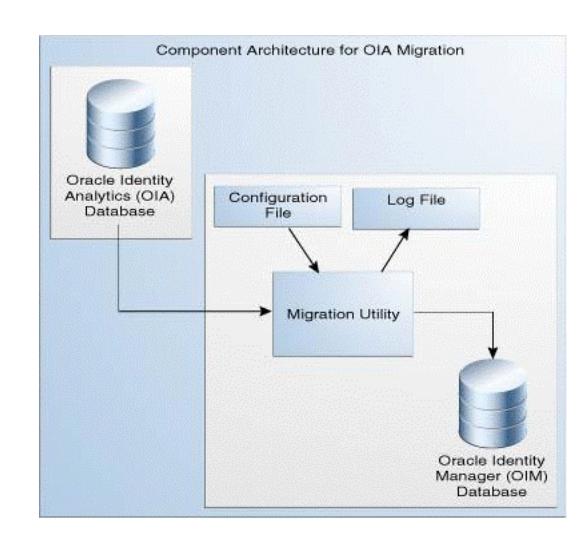

*Figure 8–1 Component Architecture for Oracle Identity Analytics Migration*

To migrate the closed certifications from Oracle Identity Analytics to Oracle Identity Manager, you must have both Oracle Identity Analytics and Oracle Identity Manager running. When you invoke the migration utility, the migration tool connects to the Oracle Identity Analytics and Oracle Identity Manager databases using the database connection information provided in the config.properties file (referred to as Configuration File in [Figure 8–1](#page-135-0)), and migrates the data. During migration, certification data from Oracle Identity Analytics database is read, processed, and written back to Oracle Identity Manager database. The migration tool generates a log file named oiadatamigration.log which contains the log information. After the migration completed successfully, all completed certifications in Oracle Identity Analytics are accessible via Oracle Identity Manager dashboard.

#### <span id="page-135-2"></span><span id="page-135-1"></span>**8.2 Migration Roadmap**

[Table 8–1](#page-135-2) lists the tasks to be completed to migrate the closed certifications from Oracle Identity Analytics to Oracle Identity Manager.

| SI<br>No | Task                                                                                                    | For More Information,                                                        |
|----------|----------------------------------------------------------------------------------------------------|------------------------------------------------------------------------------|
| 1        | Complete the prerequisites before<br>starting the migration process.                                                                                                    | See, Prerequisites for Migration                                             |
| 2        | Obtain the migration tool<br>(oiaDataMigration.zip).                                                                                                    | See, Obtaining Migration Tool                                                |
| 3        | Copy necessary .jar files from the<br>Oracle Identity Analytics installation to<br>the lib directory in the folder where you<br>extracted the contents of<br>oiaDataMigration.zipfile. | See, Copying jar Files from Oracle<br><b>Identity Analytics Installation</b> |
| 4        | Specify the database connection details<br>for Oracle Identity Analytics and Oracle<br>Identity Manager in the<br>config.properties file.                                              | See, Specifying Database Connection<br><b>Details</b>                        |

*Table 8–1 Roadmap for Migrating Closed Certifications from Oracle Identity Analytics to Oracle Identity Manager*

| SI<br>No | Task                                                                                                    | For More Information,                |
|----------|----------------------------------------------------------------------------------------------------|--------------------------------------|
| $\circ$  | Migrate the closed certifications from<br>Oracle Identity Analytics to Oracle<br>Identity Manager by running the<br>migration utility. | See, Migrating Closed Certifications |
|          | Verify the migration by checking the log See, Verifying the Migration                                                                  |                                      |

*Table 8–1 (Cont.) Roadmap for Migrating Closed Certifications from Oracle Identity Analytics to Oracle Identity Manager*

# <span id="page-136-0"></span>**8.3 Prerequisites for Migration**

file generated by the migration utility.

You must complete the following prerequisites before migrating closed certifications from Oracle Identity Analytics to Oracle Identity Manager 11.1.2.3.0:

- Read the system requirements and certification documents to ensure that your environment meets the minimum requirements for the products you are installing.
	- *Oracle Fusion Middleware System Requirements and Specifications*

This document contains information related to hardware and software requirements, minimum disk space and memory requirements, and required system libraries, packages, or patches.

■ *Oracle Fusion Middleware Supported System Configurations*

This document contains information related to supported installation types, platforms, operating systems, databases, JDKs, and third-party products.

For interoperability and compatibility issues that may arise when installing, refer to *Oracle Fusion Middleware Interoperability and Compatibility Guide*.

This document contains important information regarding the ability of Oracle Fusion Middleware products to function with previous versions of other Oracle Fusion Middleware, Oracle, or third-party products. This information is applicable to both new Oracle Fusion Middleware users and existing users who are upgrading their existing environment.

**Note:** For information about Oracle Fusion Middleware concepts and directory structure, see "Understanding Oracle Fusion Middleware Concepts and Directory Structure" in the *Oracle Fusion Middleware Installation Planning Guide for Oracle Identity and Access Management*.

Make sure that you have installed and configured Oracle Identity Manager 11.1.2.3.0. Both Oracle Identity Analytics and Oracle Identity Manager should be running in order to perform this migration.

# <span id="page-136-1"></span>**8.4 Obtaining Migration Tool**

The migration toolkit is available as a zip file named oiaDataMigration.zip. Contact Oracle Support to obtain the migration tool.

Extract the files of oiaDataMigration.zip to a location of your choice. oiaDataMigration.zip folder contains the following directories.

- config: This directory contains a properties file called config.properties, which contains the database connection information for Oracle Identity Analytics and Oracle Identity Manager.
- lib: This is an empty directory. You must copy certain jar files present in your Oracle Identity Analytics installation to this directory. The list of jar files that you must copy to this folder is listed in [Section 8.5, "Copying jar Files from Oracle](#page-137-1)  [Identity Analytics Installation".](#page-137-1)
- logs: This directory contains the log files created by the migration utility.
- $o$ iaDataMigration.jar: This is the executable migration utility which migrates closed certifications from Oracle Identity Analytics to Oracle Identity Manager.
- readme.txt: This file contains information about the release and how to use the migration utility.

# <span id="page-137-1"></span>**8.5 Copying jar Files from Oracle Identity Analytics Installation**

Copy the following .jar files from the existing Oracle Identity Analytics installation to the location *<unzipped\_folder\_of\_oiaDataMigration.zip>*/lib:

- aopalliance.jar
- commons-collections-3.1.jar\*
- commons-collections-3.2.1.jar\*
- commons-dbcp.jar\*
- commons-logging-1.1.jar\*
- commons-logging.jar\*
- commons-pool-1.2.jar\*
- commons-pool-1.3.jar\*
- $log4j 1.2.14.$ jar\*
- ojdbc6.jar\*
- spring-aop.jar
- spring-beans.jar
- spring-context.jar
- spring-core.jar
- spring-jdbc.jar
- spring-tx.jar

# <span id="page-137-0"></span>**8.6 Specifying Database Connection Details**

Before you run the migration utility, you must specify the database connection details for Oracle Identity Analytics and Oracle Identity Manager in the config.properties file. To do this, complete the following steps:

- **1.** Open the config.properties file from the location <*folder\_where\_you\_ unzipped\_oiaDataMigration.zip*>/config/ in a text editor.
- **2.** Specify the appropriate values for the following parameters:
	- oia.jdbc.url: Specify the JDBC URL for Oracle Identity Analytics.
- oia.jdbc.username: Specify the Oracle Identity Analytics JDBC username.
- oim.jdbc.url: Specify the JDBC URL for Oracle Identity Manager 11.1.2.3.0.
- oim.jdbc.username: Specify the Oracle Identity Manager JDBC username.
- logging. level: Specify the level of details you wish to have in the log file generated by the migration utility. Specify one of the following values for this parameter:
	- DEBUG Specify this value for information about debugging.
	- INFO Specify this value for general information.
	- WARN Specify this value for warning messages.
	- ERROR Specify this value for error messages.

#### **Sample properties file:**

#oia parameters

```
oia.jdbc.url = jdbc:oracle:thin:@$SERVER_NAME:$PORT:rbacx
oia.jdbc.username=oiadbuser
```
#oim paramters

oim.jdbc.url = jdbc:oracle:thin:@\$SERVER\_NAME:\$PORT:oimdb oim.jdbc.username=oimdbuser

# could be one of DEBUG,INFO,WARN,ERROR. logging.level = WARN

**3.** Save the config.properties file.

# <span id="page-138-0"></span>**8.7 Migrating Closed Certifications**

Run the migration tool to migrate the closed certifications Oracle Identity Analytics to Oracle Identity Manager by doing the following:

- **1.** Go to the location where you extracted the files of oiaDataMigration.zip.
- **2.** Run the oiaDataMigration.jar file as shown below:

java -jar oiaDataMigration.jar -*<option>*

In this command, *<option>* refers to the option that you must use while running the oiaDataMigration.jar command depending on the task you wish to perform. [Table 8–2](#page-138-1) lists the options that can be used while running the oiaDataMigration.jar command:

*Table 8–2 Options to be Used While Running oiaDataMigration.jar Command*

<span id="page-138-1"></span>

| <b>Option</b> | <b>Description</b>                                                                                                    | For Example,                           |
|---------------|----------------------------------------------------------------------------------------------------|----------------------------------------|
| $-all$        | Use this option if you wish to<br>migrate all the closed<br>certifications from Oracle<br><b>Identity Analytics to Oracle</b><br>Identity Manager 11.1.2.3.0. | java -jar<br>oiaDataMigration.jar -all |
|               | This option is incompatible with<br>the option -range.                                                                                                    |                                        |

| <b>Option</b>                                                           | <b>Description</b>                                                                                                    | For Example,                                                                   |
|-------------------------------------------------------------------------|----------------------------------------------------------------------------------------------------|--------------------------------------------------------------------------------|
| -purge                                                                  | Use this option if you wish to<br>remove all completed<br>certification data that was<br>migrated from Oracle Identity<br>Analytics to Oracle Identity<br>Manager 11.1.2.3.0. This also<br>removes any certification data<br>generated from Oracle Identity<br>Manager. | java -jar<br>oiaDataMigration.jar -purge                                       |
| -range start<br><mm dd="" yyyy=""> end<br/><mm dd="" yyyy=""></mm></mm> | Use this option if you wish to<br>migrate a set of closed<br>certifications who date of<br>completions fall under a certain<br>period. When using this option,<br>you must mention the start date<br>and end date of the period.                                        | java -jar<br>oiaDataMigration.jar -range<br>start 01/01/2012 end<br>03/31/2012 |
| -stats                                                                  | Use this option if you wish to<br>compare the certification data in<br>Oracle Identity Analytics with<br>the certification data in Oracle<br>Identity Manager.                                                                                                    | java -jar<br>oiaDataMigration.jar -stats                                       |
| -help                                                                   | Use this option for more<br>information about how to run<br>the oiaDataMigration.jar<br>command.                                                                                                    | java -jar<br>oiaDataMigration.jar -help                                        |

*Table 8–2 (Cont.) Options to be Used While Running oiaDataMigration.jar Command*

**3.** Specify the password for Oracle Identity Analytics and Oracle Identity Manager databases, when prompted.

This migrates the closed certifications from Oracle Identity Analytics to Oracle Identity Manager.

#### <span id="page-139-0"></span>**8.8 Verifying the Migration**

After the migration is completed, verify that the specified data was migrated correctly by running the migration tool again using the -stats option as follows:

java -jar oiaDataMigration.jar -stats

**Note:** For more information about running the migration tool, see [Section 8.7, "Migrating Closed Certifications".](#page-138-0)

The output displays the number of records found in each Oracle Identity Analytics table and each Oracle Identity Manager table. If the migration was successful, the values in each column will be equal.

You can also check the log file oiadatamigration.log generated at the location <*folder\_where\_you\_unzipped\_oiaDataMigration.zip*>/logs/ for any errors or warnings.

# **Part III**

# **Coexistence Scenarios**

This part includes the following chapters:

- Chapter 9, "Coexistence of Oracle Access Manager 10g with Oracle Access [Management Access Manager 11.1.2.3.0"](#page-142-0)
- [Chapter 10, "Coexistence of Sun OpenSSO Enterprise 8.0 with Oracle Access](#page-162-0)  [Management Access Manager 11.1.2.3.0"](#page-162-0)
- [Chapter 11, "Coexistence of Sun Java System Access Manager 7.1 with Oracle](#page-174-0)  [Access Management Access Manager 11.1.2.3.0"](#page-174-0)

**9**

# <span id="page-142-0"></span>**Coexistence of Oracle Access Manager 10g with Oracle Access Management Access Manager 11.1.2.3.0**

This chapter describes how to setup an environment where both Oracle Access Manager 10*g* and Oracle Access Management Access Manager (Access Manager) 11*g* Release 2 (11.1.2.3.0) deployments coexist.

This chapter contains the following sections:

- [Section 9.1, "Coexistence Overview"](#page-142-1)
- [Section 9.2, "Coexistence Features"](#page-143-0)
- [Section 9.3, "Supported Credential Collection Mechanisms"](#page-144-0)
- [Section 9.4, "Coexistence Topology"](#page-145-0)
- [Section 9.5, "Limitations of Coexistence"](#page-152-0)
- [Section 9.6, "Task Roadmap"](#page-152-1)
- [Section 9.7, "Prerequisites for Coexistence"](#page-153-0)
- Section 9.8, "Optional: Installing and Configuring Oracle HTTP Server 11g [\(OHS-1\)"](#page-155-0)
- [Section 9.9, "Optional: Installing and Configuring WebGate 11g-1"](#page-156-1)
- [Section 9.10, "Optional: Installing and Configuring 10g WebGates"](#page-156-0)
- [Section 9.11, "Enabling Coexistence Mode on Access Manager 11.1.2.3.0 Server"](#page-157-0)
- [Section 9.12, "Configuring Logout Settings"](#page-158-0)
- [Section 9.13, "Protecting a Mix of SSL and Non-SSL Applications in Coexistence"](#page-159-0)
- [Section 9.14, "Verifying the Configuration"](#page-160-0)
- [Section 9.15, "Disabling Coexistence Feature"](#page-160-1)
- [Section 9.16, "Known Issue"](#page-160-2)

#### <span id="page-142-1"></span>**9.1 Coexistence Overview**

Both Oracle Access Manager 10*g* and Access Manager 11.1.2.3.0 deployments can coexist, so that some applications are protected by Oracle Access Manager 10*g* while others are protected by Access Manager 11.1.2.3.0. This is called Coexistence mode, where both Oracle Access Manager 10*g* and Access Manager 11.1.2.3.0 deployments coexist.

In the Coexistence mode, Access Manager 11.1.2.3.0 protects the migrated applications and any new applications registered with Access Manager 11.1.2.3.0; whereas Oracle Access Manager 10*g* continues to protect the applications that are not migrated to Access Manager 11.1.2.3.0.

End-users have a seamless single sign-on (SSO) experience when they navigate between applications that are protected by Oracle Access Manager 10*g* and applications protected by Access Manager 11.1.2.3.0.

# <span id="page-143-0"></span>**9.2 Coexistence Features**

[Figure 9–1](#page-143-1) illustrates how Oracle Access Manager 10*g* Server coexists with Access Manager 11.1.2.3.0 Server. Resource A is protected by Access Manager 11*g* WebGate and the other resources are protected by Oracle Access Manager 10*g* WebGates. You can configure Oracle Access Manager 10*g* WebGates to work with either Oracle Access Manager 10*g* server or Access Manager 11.1.2.3.0 server; Access Manager 11*g* WebGate can be configured to work with Access Manager 11.1.2.3.0 server only.

*Figure 9–1 Coexistence of Oracle Access Manager 10g with Access Manager 11.1.2.3.0*

<span id="page-143-1"></span>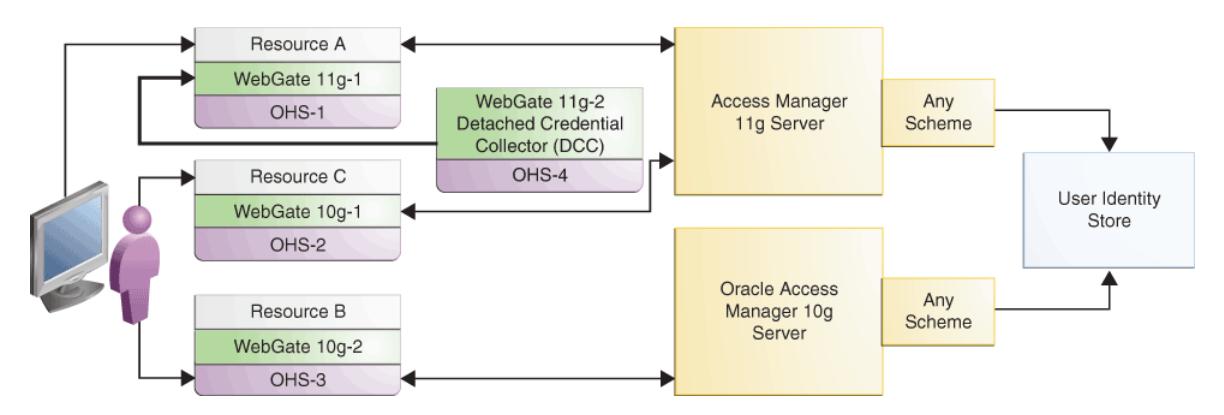

- Oracle Access Manager 10g and Access Manager 11.1.2.3.0 Servers can independently handle all authentication and authorization requests that are routed to them, without depending on each other.
- All authentication schemes and policies are preserved during coexistence. This applies for both existing applications protected by Oracle Access Manager 10*g* and the migrated applications protected by the Access Manager 11.1.2.3.0 platform. For example, if an application is protected by X509 authentication scheme, then it is protected by X509 authentication scheme even in the Access Manager 11.1.2.3.0 platform, during coexistence.
- Users authenticated by Access Manager 11.1.2.3.0 Server need not enter credentials again if they access any resource protected by Oracle Access Manager 10*g* server and vice versa. This provides users a seamless single sign-on (SSO) experience. A user can access resource B protected by Oracle Access Manager 10*g* and then access resource A protected by Access Manager 11.1.2.3.0 without entering the user credentials again.
- If a user logs out from any one of the servers, the session ends and the user is logged out from both Access Manager 11.1.2.3.0 and Oracle Access Manager 10*g* servers. A user can access any protected resource only after re-authentication.
- Users can leverage all authentication related features and enhancements of Access Manager 11.1.2.3.0 in Coexistence mode. For more information about
enhancements in Oracle Access Manager 11.1.2.3.0, see "Product Enhancements for Oracle Access Management 11.1.2.3.0" in Oracle Fusion Middleware Administrator's Guide for Oracle Access Management.

■ With coexistence and multiple data centers (MDC) enabled in Oracle Access Manager server configuration, the SessionDataRetrivalOnDemand flag must be set to false. The session will always be created in the Oracle Access Manager server if valid cookie is provided in the request. The ObSSOCookie, which is generated by both Access Manager 11*g* server and Oracle Access Manager 10*g* server, is used as the source of user authorization. Plain 10*g* MDC mode is supported in Coexistence mode where cookie validation is the only criteria for a valid user session. If user session is not present in any data center, a new session is created irrespective of the existing session in other data center.

For more information about deploying MDC, see "Understanding Multi-Data Centers" in Oracle Fusion Middleware Administrator's Guide for Oracle Access Management.

## <span id="page-144-1"></span>**9.3 Supported Credential Collection Mechanisms**

The Access Manager 11.1.2.3.0 Server supports the following credential collection mechanisms:

- Embedded Credential Collector (ECC). The default ECC is installed with the Access Manager Server and can be used as-is with no additional installation or set up steps. For more information about collecting and processing user credentials with ECC, see "About SSO Login Processing with OAM Agents and ECC" in Oracle Fusion Middleware Administrator's Guide for Oracle Access Management.
- Separate Detached Credential Collector (DCC) and Resource WebGate. This is a distributed deployment where WebGates protecting applications are managed independently from the centralized DCC. The Resource WebGate which protects the resource redirects the user request to the DCC-enabled 11*g* WebGate for authentication. For more information about collecting and processing user credentials with DCC, see "About Login Processing with OAM Agents and DCC" in Oracle Fusion Middleware Administrator's Guide for Oracle Access Management.
- DCC Tunneling and Resource Webgate: This is a distributed deployment where WebGates protecting applications are managed independently from the centralized DCC configured as a Tunnel.

For more information DCC tunneling, see "Tunneling from DCC to Access Manager Over Oracle Access Protocol" in the *Oracle Fusion Middleware Administrator's Guide for Oracle Access Management*.

[Table 9–1](#page-144-0) provides a comparison of the mechanisms used for collecting credentials in Coexistence Mode by WebGate 11*g* and WebGate 10*g* registered with Access Manager 11.1.2.3.0 Server.

<span id="page-144-0"></span>*Table 9–1 Comparison: WebGate 11g versus WebGate 10g with Access Manager 11g*

|     | 11q WebGate                                                                                                    | 10q WebGate                                   |
|-----|----------------------------------------------------------------------------------------------------|-----------------------------------------------|
| ECC | Supports ECC for collecting credentials.                                                                                 | Supports ECC for collecting credentials.      |
| DCC | Requires a DCC-enabled 11g WebGate,<br>which is separate from an $11g$ Resource<br>WebGate, to work in Coexistence Mode. | Requires ECC or a DCC-enabled 11g<br>WebGate. |

[Table 9–2](#page-145-0) provides a comparison of the mechanisms used for collecting credentials by WebGate 10*g* in 10*g* and 11*g* deployments. For more differences between installing a 10*g* Webgate to operate in an 11*g* Access Manager deployment versus installing the 10*g* Webgate in an 10*g* Oracle Access Manager deployment, see "Table 23-1 Installation Comparison with 10*g* Webgates" in *Oracle Fusion Middleware Administrator's Guide for Oracle Access Management*.

<span id="page-145-0"></span>*Table 9–2 Comparison: WebGate 10g in 11g Deployment versus 10g Deployment*

|               | 10g WebGate in 11g Deployment                                                                                                    | 10q WebGate in 10q<br><b>Deployment</b>                     |  |
|---------------|----------------------------------------------------------------------------------------------------|-------------------------------------------------------------|--|
| Login<br>Form | You cannot use 10g forms provided with 10g<br>WebGates with Access Manager Server.                                                                                                    | You can use the 10g forms<br>which were provided for use in |  |
|               | Using 10g WebGates with Access Manager Server is<br>similar in operation and scope to a resource<br>WebGate (one that redirects in contrast to the<br>Authentication WebGate). With a 10g WebGate and<br>11g OAM Server, the 10g WebGate always redirects<br>to the 11g credential collector which acts like the<br>Authenticating WebGate. | 10g deployments.                                            |  |

## <span id="page-145-1"></span>**9.4 Coexistence Topology**

[Figure 9–1](#page-143-0) illustrates how Oracle Access Manager 10*g* Server coexists with Access Manager 11.1.2.3.0 Server.

The topology consists of disjoint Oracle Access Manager 10*g* and Access Manager 11.1.2.3.0 setups where resources, WebGates, and servers are in the same domain.

This coexistence setup contains the following:

- Oracle Access Manager 10*g* WebGate partners registered against Access Manager 11.1.2.3.0 Server. To enable coexistence, configure Oracle Access Manager 10*g* WebGate with DCC or ECC in 11*g* Access Manager.
- Oracle Access Manager 10*g* WebGate partners registered against Oracle Access Manager 10*g* Server.
- Access Manager 11g WebGate partners registered against Access Manager 11.1.2.3.0 Server.

#### **Topology Description**

- WebGate 11g-1: This refers to the 11g WebGate partner registered with Access Manager 11.1.2.3.0 Server. It is deployed on Oracle HTTP Server 11*g* named OHS-1. WebGate 11*g*-1 protects Resource A, an application that is installed on Access Manager 11.1.2.3.0 Server. 11*g* WebGates work only with Access Manager 11.1.2.3.0 Server. To enable 11*g* WebGate to work in coexistence mode, you must configure the 11*g* WebGate to work with a detached credential collector (DCC).
- WebGate  $11g-2$ : This refers to the  $11g$  WebGate configured as a detached credential collector (DCC). An 11*g* WebGate configured to act as a detached credential collector (DCC) is known as an Authenticating WebGate. The other 11*g* WebGate, WebGate 11*g*-1, which protects resources, is called Resource WebGate. WebGate 11*g*-1 and WebGate 11*g*-2 work together in coexistence mode as separate DCC and Resource WebGates.

The Resource WebGate does not communicate directly with the Access Manager 11.1.2.3.0 Server. Access Manager 11.1.2.3.0 Server receives requests from the Resource WebGate and redirects authentication requests to the DCC. The DCC sets the ObSSOCookie for the session, which is honored by both the Access Manager 11.1.2.3.0 Server and Oracle Access Manager 10*g* Server. For information about configuring 11*g* WebGates as Separate DCC and Resource WebGates, see "Configuring 11*g* Webgate and Authentication Policy for DCC" in Oracle Fusion Middleware Administrator's Guide for Oracle Access Management.

- WebGate 10*g*-1: This refers to the Oracle Access Manager 10*g* WebGate partner registered with Access Manager 11.1.2.3.0 Server. It is deployed on Oracle HTTP Server 11*g* named OHS-2. WebGate 10*g*-1 protects Resource C, an application that is installed on Access Manager 11.1.2.3.0 server.
- WebGate 10*g*-2: This refers to the Oracle Access Manager 10*g* WebGate partner registered with Oracle Access Manager 10*g* Server. It is deployed on Oracle HTTP Server 11*g* named OHS-3. WebGate 10*g*-2 protects Resource B, an application that is protected by Oracle Access Manager 10*g*.
- User Identity Store: Access Manager 11.1.2.3.0 Server and Oracle Access Manager 10*g* Server are configured to share the same user identity store, so that both the servers can validate and update the ObSSOCookie, which is present in the user request.

The following scenarios explain how SSO works in Coexistence mode when user accesses resources that are protected by Access Manager 11.1.2.3.0 Server and Oracle Access Manager 10*g* Server:

- Section 9.4.1, "Accessing resource protected by 10g WebGate and Oracle Access [Manager 10g and then accessing resource protected by 10g WebGate and Access](#page-146-0)  [Manager 11g"](#page-146-0)
- Section 9.4.2, "Accessing resource protected by 11g WebGate and Access Manager [11g and then accessing resource protected by 10g WebGate and Oracle Access](#page-148-0)  [Manager 10g"](#page-148-0)
- Section 9.4.3, "Accessing resource protected by 10g WebGate and Access Manager [10g and then accessing resource protected by 11g WebGate and Access Manager](#page-149-0)  [11g"](#page-149-0)
- Section 9.4.4, "Accessing resource protected by 10g WebGate and Access Manager [11g and then accessing resource protected by 11g WebGate and Access Manager](#page-150-0)  [11g"](#page-150-0)

## <span id="page-146-0"></span>**9.4.1 Accessing resource protected by 10***g* **WebGate and Oracle Access Manager 10***g* **and then accessing resource protected by 10***g* **WebGate and Access Manager 11***g*

In the coexistence mode, if a user has already been authenticated by Oracle Access Manager 10*g* Server, the Access Manager 11.1.2.3.0 Server honors the ObSSOCookie set by Oracle Access Manager 10*g* Server and creates a unified session. Hence, the user does not need to enter credentials again.

[Figure 9–2](#page-147-0) illustrates how SSO works in the coexistence mode when a user accesses Resource B which is protected by WebGate 10*g*-2 registered against Oracle Access Manager 10*g* Server, and then accesses Resource C which is protected by WebGate 10*g*-1 registered against Access Manager 11.1.2.3.0 Server.

<span id="page-147-0"></span>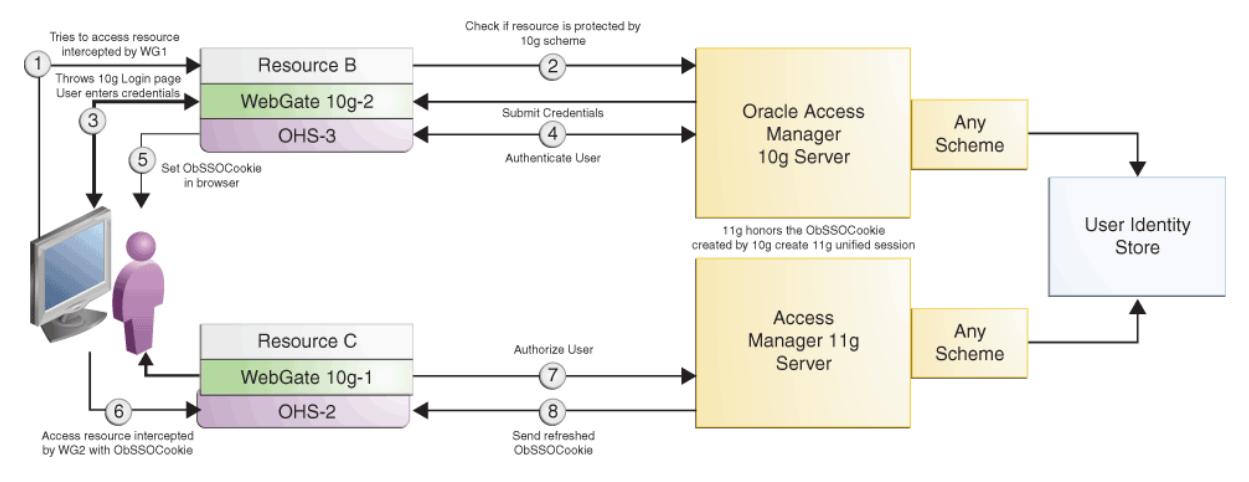

#### *Figure 9–2 User accesses Resource B protected by 10g WebGate and Oracle Access Manager 10g and then tries to access Resource C protected by 10g WebGate and Access Manager 11g*

[Table 9–3](#page-147-1) describes the request flow. The numbers in the **Step** column correspond to the numbers shown in the topology in [Figure 9–2](#page-147-0) and show the sequence in which the requests flow in the coexistence environment.

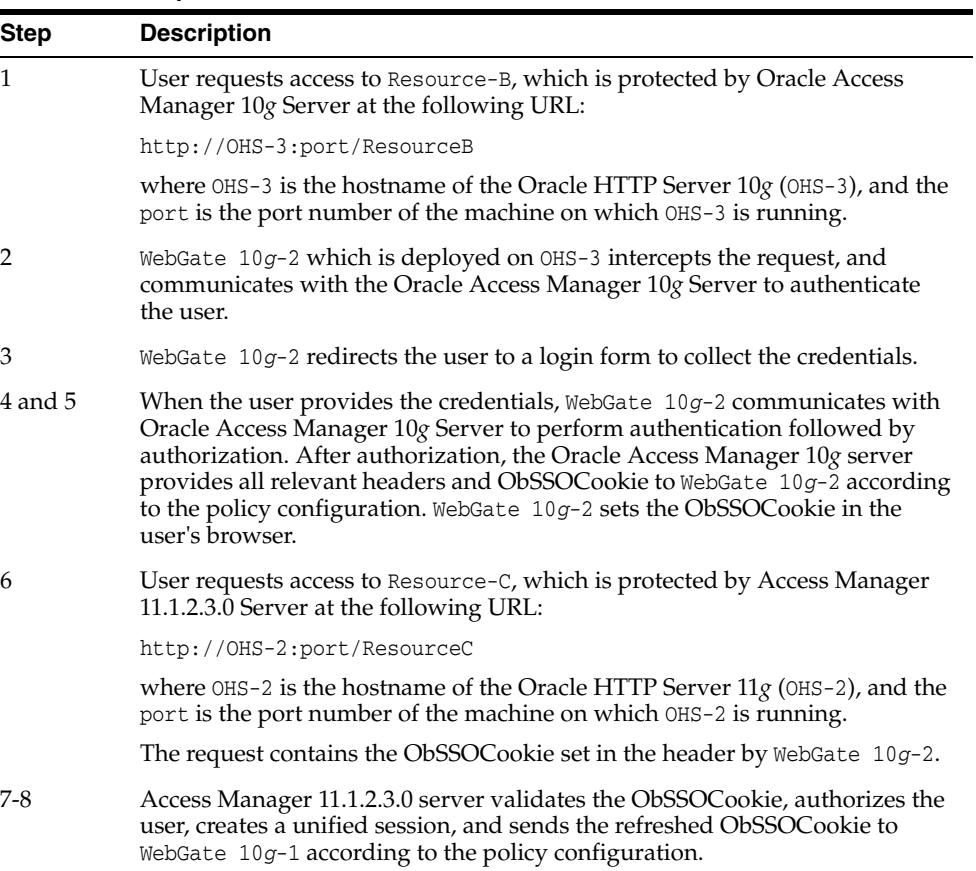

#### <span id="page-147-1"></span>*Table 9–3 Request Flow*

## <span id="page-148-0"></span>**9.4.2 Accessing resource protected by 11***g* **WebGate and Access Manager 11***g* **and then accessing resource protected by 10***g* **WebGate and Oracle Access Manager 10***g*

[Figure 9–3](#page-148-1) illustrates how SSO works in the coexistence mode when a user accesses Resource A protected by Access Manager 11.1.2.3.0 Server, and then accesses Resource B protected by the Oracle Access Manager 10*g* Server.

#### *Figure 9–3 User accesses Resource A protected by 11g WebGate and Access Manager 11g Server and then tries to access Resource C protected by 10g WebGate and Oracle Access Manager 10g Server*

<span id="page-148-1"></span>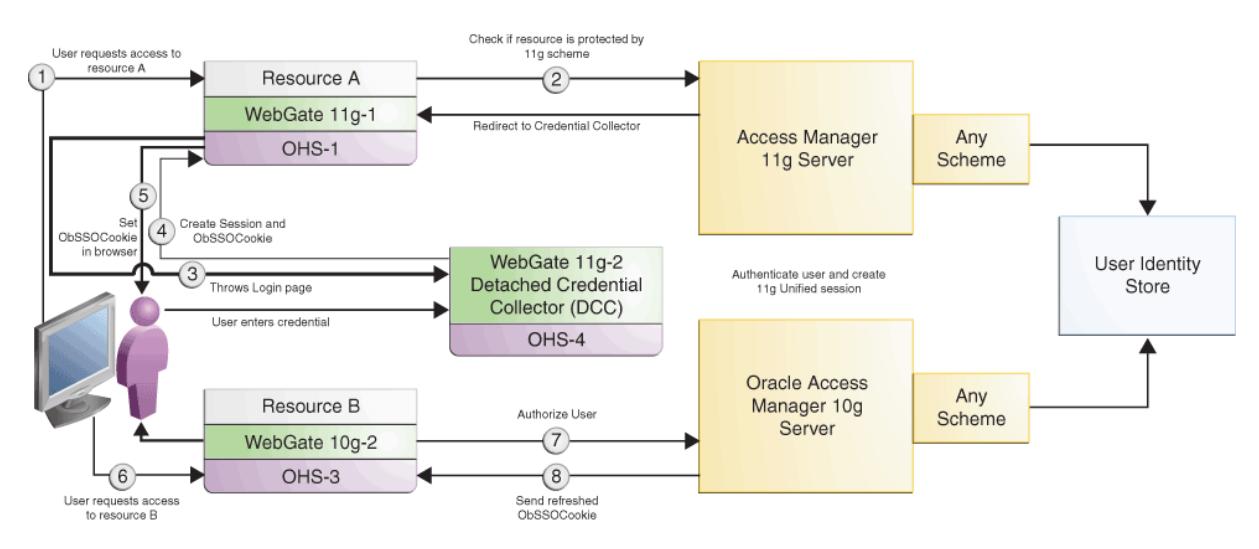

[Table 9–4](#page-148-2) describes the request flow. The numbers in the **Step** column correspond to the numbers shown in the topology in [Figure 9–3](#page-148-1) and show the sequence in which the requests flow in the coexistence environment.

#### <span id="page-148-2"></span>*Table 9–4 Request Flow*

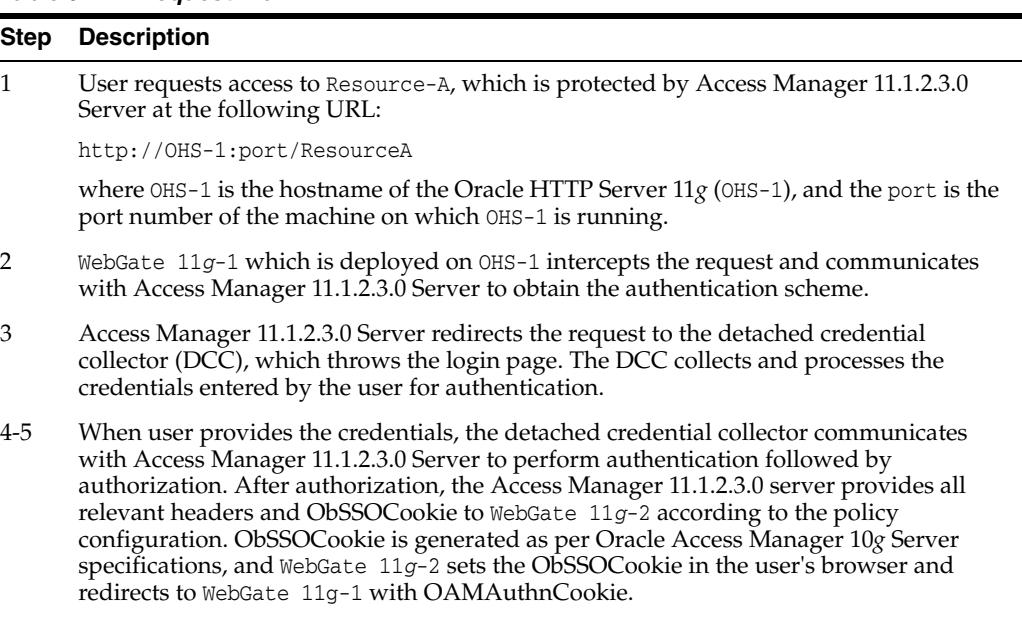

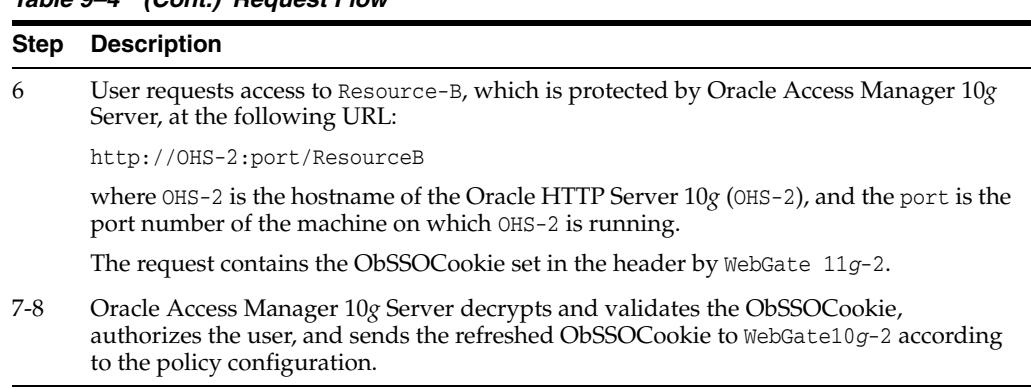

*Table 9–4 (Cont.) Request Flow*

In the coexistence mode, Access Manager 11.1.2.3.0 Server redirects the user request to a credential collector to collect credentials for both 10*g* and 11*g* WebGates. For comparison of the mechanisms used for collecting credentials in Coexistence mode by WebGate 11*g* and WebGate 10*g*, see [Section 9.3, "Supported Credential Collection](#page-144-1)  [Mechanisms"](#page-144-1).

## <span id="page-149-0"></span>**9.4.3 Accessing resource protected by 10***g* **WebGate and Access Manager 10***g* **and then accessing resource protected by 11***g* **WebGate and Access Manager 11***g*

[Figure 9–4](#page-149-1) illustrates how SSO works in the coexistence mode when a user accesses Resource B protected by Oracle Access Manager 10*g* Server, and then accesses Resource A protected by Access Manager 11.1.2.3.0 Server.

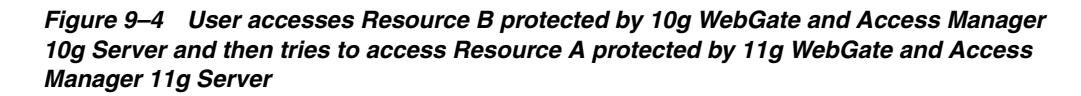

<span id="page-149-1"></span>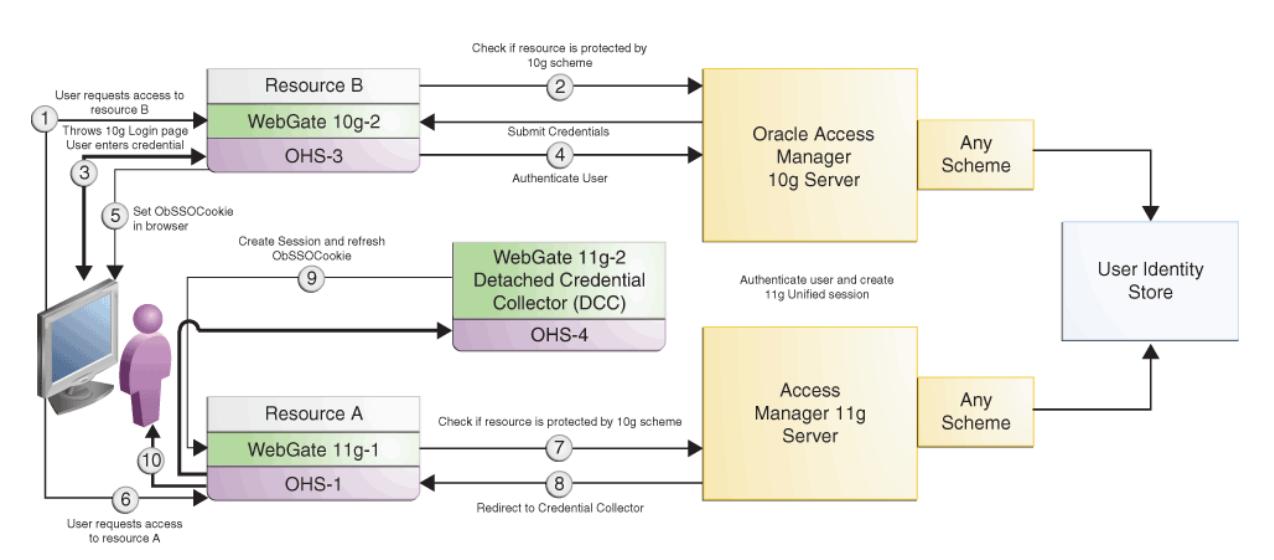

[Table 9–5](#page-150-1) describes the request flow. The numbers in the **Step** column correspond to the numbers shown in the topology in [Figure 9–4](#page-149-1) and show the sequence in which the requests flow in the coexistence environment.

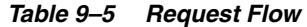

<span id="page-150-1"></span>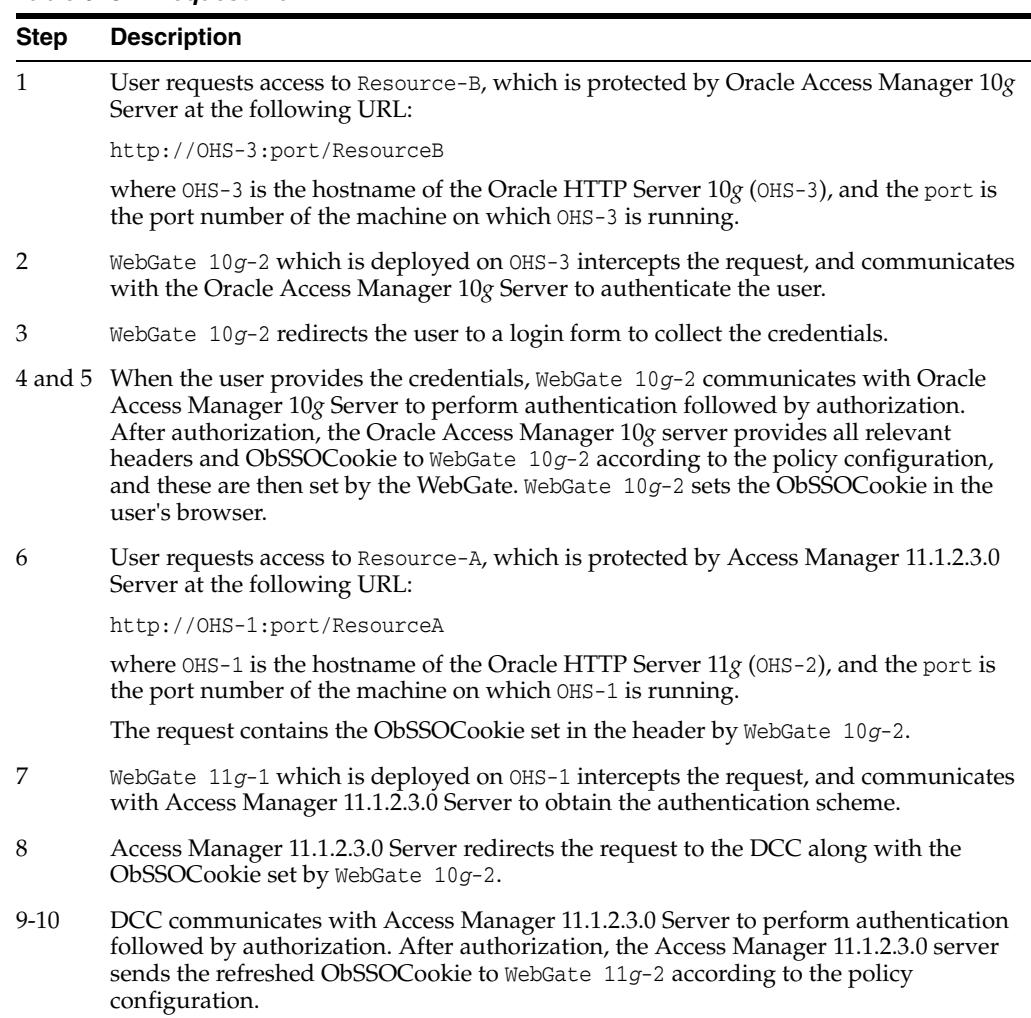

## <span id="page-150-0"></span>**9.4.4 Accessing resource protected by 10***g* **WebGate and Access Manager 11***g* **and then accessing resource protected by 11***g* **WebGate and Access Manager 11***g*

[Figure 9–5](#page-151-0) illustrates how SSO works in the coexistence mode when a user accesses Resource C protected by Access Manager 11.1.2.3.0 Server, and then accesses Resource A protected by the Access Manager 11.1.2.3.0 Server.

<span id="page-151-0"></span>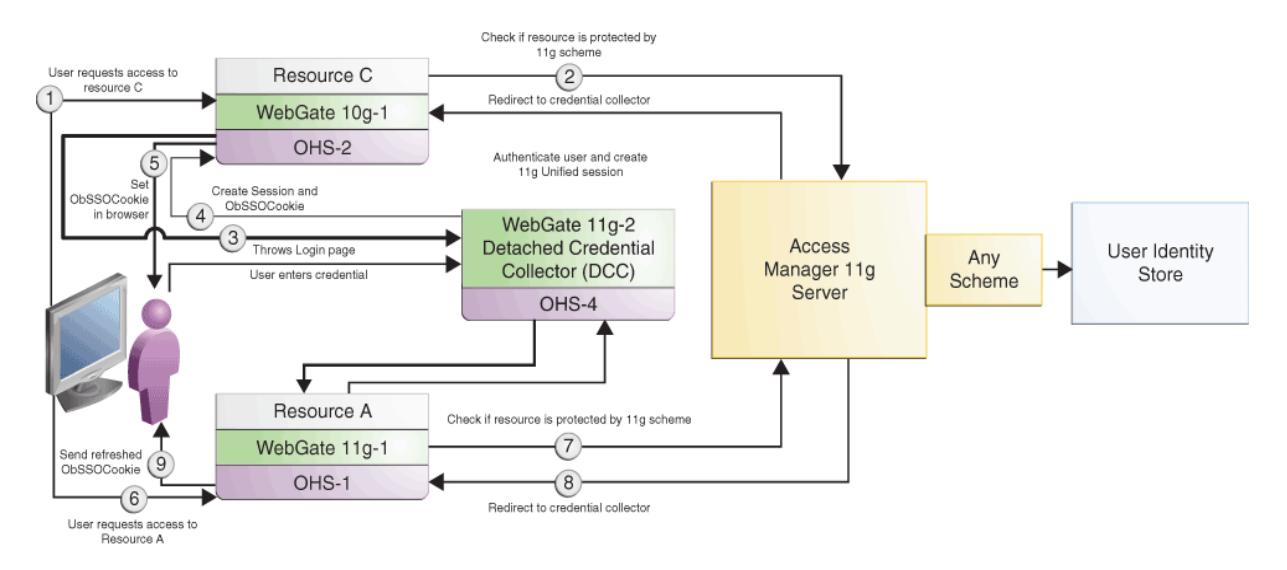

*Figure 9–5 User accesses Resource C protected by 10g WebGate and Access Manager 11g Server and then tries to access Resource A protected by 11g WebGate and Access Manager 11g Server*

[Table 9–6](#page-151-1) describes the request flow. The numbers in the **Step** column correspond to the numbers shown in the topology in [Figure 9–5](#page-151-0) and show the sequence in which the requests flow in the coexistence environment.

<span id="page-151-1"></span>*Table 9–6 Request Flow*

#### **Step Description**

1 User requests access to Resource-C, which is protected by Access Manager 11.1.2.3.0 Server at the following URL:

http://OHS-2:port/ResourceC

where OHS-2 is the hostname of the Oracle HTTP Server 10*g* (OHS-2), and the port is the port number of the machine on which OHS-2 is running.

- 2 WebGate 10*g*-1 which is deployed on OHS-2 intercepts the request, and communicates with Access Manager 11.1.2.3.0 Server to obtain the authentication scheme.
- 3 Access Manager 11.1.2.3.0 Server redirects the request to the ECC or DCC, which throws the login page. The ECC or DCC collects and processes the credentials entered by the user for authentication.
- 4-5 When user provides the credentials, the ECC or DCC communicates with Access Manager 11.1.2.3.0 Server to perform authentication followed by authorization. After authorization, the Access Manager 11.1.2.3.0 server provides all relevant headers and ObSSOCookie to WebGate 10*g*-1 according to the policy configuration. WebGate 10*g*-1 sets the ObSSOCookie in the user's browser.
- 6 User requests access to Resource-A, which is protected by Access Manager 11.1.2.3.0 Server at the following URL:

http://OHS-1:port/ResourceA

where OHS-1 is the hostname of the Oracle HTTP Server 11*g* (OHS-1), and the port is the port number of the ma

chine on which OHS-1 is running.

The request contains the ObSSOCookie set in the header by WebGate 10*g*-1.

7 WebGate 11*g*-1 which is deployed on OHS-1 intercepts the request, and communicates with Access Manager 11.1.2.3.0 Server to obtain the authentication scheme.

#### *Table 9–6 (Cont.) Request Flow*

#### **Step Description**

- 8 Access Manager 11.1.2.3.0 Server redirects the request to the DCC along with the ObSSOCookie set by WebGate 10*g*-1.
- 9 DCC communicates with Access Manager 11.1.2.3.0 Server to perform authentication followed by authorization. After authorization, the Access Manager 11.1.2.3.0 server sends the refreshed ObSSOCookie to WebGate 11*g*-2 according to the policy configuration.

## <span id="page-152-0"></span>**9.5 Limitations of Coexistence**

The following are the limitations of server coexistence:

- Since Server co-existence works on the basis of 10*g* ObSSOCookie, certain 11g server side session capabilities do not apply. Only a single unified session is created in 11*g*.
- Maximum session limit for a user cannot be imposed, and administrators cannot purge a user's sessions. As long as user has a valid ObSSOCookie, the user will be able to stay authenticated.
- Authentication level and Idle time out for a session are driven by values in the ObSSOCookie, not the 11*g* server.
- Multi-data center (MDC) deployments are supported while on co-existence, but session data cannot be retrieved from one data center to the other.
- Following session management features are not supported with coexistence enabled:
	- **–** Application Domain Level Timeout: In Oracle Access Management 11*g*, the application domain level timeout is supported, which is maintained within the session. In coexistence, there is only one session per user login for all applications. Therefore, application domain timeouts are overridden in unified session.
	- **–** Since there is only one session all time per login, the maximum number of session per login will always remain one.
	- **–** Delete All User button: Delete All User button will delete all the user sessions. However, if Obssocookie is valid, then the session will be recreated. Only after the user logs out from the browser, the Obssocookie cookie will be deleted and the current session will be cleared.
	- **–** Session is created if valid Obssocookie is found in the request. The Oracle Access Management 11*g* session in coexistence mode is entirely dependent on the validity of the Obssocookie. Hence, for all 10*g* WebGates and DCC WebGates, the idle session timeout and cookie session timeout should remain same across Oracle Access Manager 10*g* Server and Oracle Access Manager 11*g* Server.

## **9.6 Task Roadmap**

[Table 9–7](#page-153-0) lists the steps to set up and configure the topology shown in [Figure 9–1](#page-143-0).

| Task<br>No | Task                                                                                                    | <b>For More Information</b>                                                    |  |
|------------|----------------------------------------------------------------------------------------------------|--------------------------------------------------------------------------------|--|
| 1          | Understand and get familiar with the coexistence<br>features, supported credential collector mechanisms,                                                                                                    | See the following sections:                                                    |  |
|            |                                                                                                    | <b>Coexistence Features</b>                                                    |  |
|            | coexistence topology, and limitations of coexistence<br>before you start the configuration process.                                                                                                    | <b>Supported Credential</b><br>п<br><b>Collection Mechanisms</b>               |  |
|            |                                                                                                    | <b>Coexistence Topology</b><br>п                                               |  |
|            |                                                                                                    | <b>Limitations of Coexistence</b>                                              |  |
| 2          | Complete the prerequisites.                                                                                                    | See Prerequisites for Coexistence                                              |  |
| 3          | Install a new Oracle HTTP Server 11g instance<br>$(OHS-1).$                                                                                                    | See Optional: Installing and<br><b>Configuring Oracle HTTP</b>                 |  |
|            | If you do not want to install a new Oracle HTTP<br>Server instance, you can use the Oracle HTTP Server<br>instance which is available as part of your Oracle<br>Access Manager 10g migration.                                                                                                    | Server 11g (OHS-1)                                                             |  |
| 4          | Install a new 11g WebGate and configure it to work<br>See Optional: Installing and<br>with Access Manager 11.1.2.3.0 Server and DCC or<br>Configuring WebGate 11g-1<br>ECC.                                                                                                    |                                                                                |  |
|            | WebGate 11g-1 is deployed on OHS-1 and configured<br>with Access Manager 11.1.2.3.0 Server.                                                                                                    |                                                                                |  |
| 5          | Use the existing 10g Webgates or install three<br>WebGates: WebGate 10g-1 and WebGate 10g-2. You<br>can install 10g or 11g WebGates. You can configure<br>10g WebGates to work with Access Manager<br>11.1.2.3.0 Server or Oracle Access Manager 10g<br>Server. You can configure 11g WebGates to work only<br>with Access Manager 11.1.2.3.0 Server. | See Optional: Installing and<br>Configuring 10g WebGates                       |  |
|            | WebGate 10g-1 is deployed on OHS-2 and configured<br>with Access Manager 11.1.2.3.0 Server.                                                                                                    |                                                                                |  |
|            | WebGate 10g-2 is deployed on OHS-3 and configured<br>with Oracle Access Manager 10g Server. This<br>WebGate must be a 10g WebGate.                                                                                                    |                                                                                |  |
| 6          | Enable coexistence mode on the Access Manager<br>11.1.2.3.0 Server                                                                                                    | See Enabling Coexistence Mode<br>on Access Manager 11.1.2.3.0<br><b>Server</b> |  |
| 7          | Configure the logout settings to ensure that the<br>logout works at both the WebGates and the Access<br>Manager 11.1.2.3.0 server.                                                                                                    | See Configuring Logout Settings                                                |  |
| 8          | Perform additional step to protect a mix of SSL and<br>non-SSL applications.                                                                                                    | See, Protecting a Mix of SSL and<br>Non-SSL Applications in<br>Coexistence     |  |
| 9          | Verify the configuration.                                                                                                    | See Verifying the Configuration                                                |  |

<span id="page-153-0"></span>*Table 9–7 Tasks to be Completed*

## <span id="page-153-1"></span>**9.7 Prerequisites for Coexistence**

You must complete the following prerequisites before you start performing tasks required for coexistence of Oracle Access Manager 10*g* Server with Access Manager 11.1.2.3.0 Server.

**1.** Read the system requirements and certification documents to ensure that your environment meets the minimum requirements for the products you are installing. *Oracle Fusion Middleware System Requirements and Specifications* 

This document contains information related to hardware and software requirements, minimum disk space and memory requirements, and required system libraries, packages, or patches.

*Oracle Fusion Middleware Supported System Configurations* 

This document contains information related to supported installation types, platforms, operating systems, databases, JDKs, and third-party products.

For interoperability and compatibility issues that may arise when installing, refer to *Oracle Fusion Middleware Interoperability and Compatibility Guide*.

This document contains important information regarding the ability of Oracle Fusion Middleware products to function with previous versions of other Oracle Fusion Middleware, Oracle, or third-party products. This information is applicable to both new Oracle Fusion Middleware users and existing users who are upgrading their existing environment.

**Note:** For information about Oracle Fusion Middleware concepts and directory structure, see "Understanding Oracle Fusion Middleware Concepts and Directory Structure" in the *Oracle Fusion Middleware Installation Planning Guide for Oracle Identity and Access Management*.

- **2.** Verify that the version of Oracle Access Manager 10*g* that you are using is supports coexistence. For more information about supported starting points for coexistence of Oracle Access Manager 10*g* with Access Manager 11.1.2.3.0, see [Section 1.4, "Supported Starting Points for Migration and Coexistence".](#page-16-0)
- **3.** Ensure that the authentication level for all protected resources are same, irrespective of the authentication scheme. For example, in [Figure 9–1,](#page-143-0) Resources A, B, and C must have the same authentication level, otherwise user will need to enter credentials again while trying to access resources having different authentication levels.
- **4.** Ensure that the Oracle Access Manager 10*g* and the Access Manager 11.1.2.3.0 servers are up and running.
- **5.** Configure user identity store in Access Manager 11.1.2.3.0. For more information about configuring user identity store, see [Section 9.7.1, "Configuring User Identity](#page-154-0)  [Store in Access Manager 11.1.2.3.0".](#page-154-0)
- **6.** Install JDK 6 or JDK 7 on all the Access Manager 11.1.2.3.0 servers that you want to run in coexistence mode with Oracle Access Manager 10*g* servers.
- **7.** Download the Java Cryptography Extension (JCE) Unlimited Strength Jurisdiction Policy Files 7 from the Oracle Technology Network website at http://www.oracle.com/technetwork/java/javase/downloads/jce-7-download-432124.html and place the US\_export\_policy.jar and local\_policy.jar files in the jre/lib/security folder.

#### <span id="page-154-0"></span>**9.7.1 Configuring User Identity Store in Access Manager 11.1.2.3.0**

While configuring the User Identity Store in Access Manager 11.1.2.3.0, you need to complete the following tasks:

- Ensure that Oracle Access Manager 10*g* and Access Manager 11.1.2.3.0 servers share the same user store.
- Mark the shared data store as the default data store.
- Create an Authentication Module, and an Authentication Scheme corresponding to the Authentication Module.

To do this, complete the following steps:

**1.** Log in to the Oracle Access Management 11.1.2.3.0 console using the following URL:

http://*host*:*port*/oamconsole

In this URL,

- host refers to fully qualified domain name of the machine hosting the Oracle Access Manager console (Administration Server).
- *port* refers to the designated bind port for the Oracle Access Management 11.1.2.3.0 console, which is the same as the bind port for the Administration Server.
- **2.** Under Configuration, click **User Identity Stores**.
- **3.** Create a User Identity Store, whose location or host information points to the Access Manager 11.1.2.3.0 server. For more information about creating a user identity store, see "Registering a New User Identity Store" in Oracle Fusion Middleware Administrator's Guide for Oracle Access Management.
- **4.** On the User Identity Stores page, under Default Store, select the user identity store you have created. It is recommended that OAM10*g* User Store is set as the default store in Access Manager 11*g*.
- **5.** Click **Apply**.
- **6.** On the Oracle Access Management Launch Pad, under Access Manager, click **Authentication Modules**. A list of authentication modules appears.
- **7.** Create a new LDAP Authentication Module, and update the user identity store to point to the one that you created in the previous steps.
- **8.** Create a new Authentication Scheme corresponding to the Authentication Module.

For information about creating an Authentication Scheme, see "Creating an Authentication Scheme" in the *Oracle Fusion Middleware Administrator's Guide for Oracle Access Management*.

## <span id="page-155-0"></span>**9.8 Optional: Installing and Configuring Oracle HTTP Server 11***g* **(OHS-1)**

Install and configure Oracle HTTP Server 11*g* (OHS-1 as shown in [Figure 9–1](#page-143-0)). Alternatively, you can use the Oracle HTTP Server instances that exist after migration from Oracle Access Manager 10*g* to Access Manager 11.1.2.3.0.

For information about installing Oracle HTTP Server, see *Oracle Fusion Middleware Installation Guide for Oracle Web Tier* for 11g Release 1 (11.1.1.9.0)

You can install 11*g* WebGate on the following web servers: Oracle HTTP Server (OHS), Oracle Traffic Director, and Apache 2. In the sample topology which we consider in this chapter, all WebGates are considered to be installed on OHS.

## <span id="page-156-1"></span>**9.9 Optional: Installing and Configuring WebGate 11***g***-1**

To enable 11*g* WebGates to work in coexistence mode, you must configure the 11*g* Resource WebGate to work with a DCC-enabled 11*g* WebGate as Separate DCC and Resource WebGates.

- Install and configure an 11*g* WebGate, which protects resources, to work with the DCC. This WebGate is called the Resource WebGate. Access Manager 11.1.2.3.0 server redirects the authentication requests it receives from the Resource WebGate to the DCC to collect and process authentication. Install a new 11*g* WebGate instance on Oracle HTTP Server 11*g* (OHS-1), as shown in [Figure 9–1,](#page-143-0) and configure it with the Access Manager 11.1.2.3.0 Server. For information about installing 11*g* WebGate and configuring it with the Access Manager 11.1.2.3.0 server, see "Installing and Configuring Oracle HTTP Server 11*g* WebGate for OAM" in the *Oracle Fusion Middleware Installing WebGates for Oracle Access Manager*.
- Install and configure an 11*g* WebGate to act as a detached credential collector (DCC). This WebGate is also known as an Authenticating WebGate. For information about configuring 11*g* WebGates as Separate DCC and Resource WebGate, see "Configuring 11*g* WebGate and Authentication Policy for DCC" in the Oracle Fusion Middleware Administrator's Guide for Oracle Access Management.
	- **Note:** ■The DCC must be in the same domain as the Authenticating WebGate of Oracle Access Manager 10*g* Server, so that the ObSSOCookie can be passed to both WebGates.
	- Token Validity Period of 11*g* WebGate configured with DCC should be set to a value less than Idle Session Timeout of 10*g* AWG. This enables the DCC to refresh the ObSSOCookie.
	- Idle Session Timeout and Cookie Session Time The Application Domain Level timeouts are not supported in Coexistence mode.

For Idle Session Timeouts and Session Timeouts, the configuration present in 10g WebGates will be used. For 11*g* WebGates, the Idle Timeouts and Session Timeouts are defined in the user defined parameters of the DCC WebGate profile. For example, idleSessionTimeout=125 and cookieSessionTime=245 can be provided in the DCC WebGate profile.

To set the idle timeout and cookie session timeout at the ECC or Tunneled DCC approach, update the setting **Session Lifetime** and **Idle Timeout** on the **Common Settings** screen in the Oracle Access Management Console. For more information, see "Configuring the Server-Side Session Lifecycle" in the *Oracle Fusion Middleware Administrator's Guide for Oracle Access Management*.

## <span id="page-156-0"></span>**9.10 Optional: Installing and Configuring 10***g* **WebGates**

You can either use existing 10*g* WebGate instances for setting up the coexistence environment or install new 10*g* WebGate instances.

If you want to install new WebGates instances: WebGates 10*g*-1 and WebGates 10*g*-2, you must configure them as follows:

WebGate 10*g*-1: Install a 10*g* WebGate on Oracle HTTP Server 11*g* (OHS-2), as shown in [Figure 9–1](#page-143-0), and configure it with the Access Manager 11.1.2.3.0 Server.

For information about installing 10*g* WebGate, and configuring it with the Access Manager 11.1.2.3.0 server, see "Locating and Installing the Latest 10*g* WebGate for Oracle Access Manager 11*g*" in the *Oracle Fusion Middleware Administrator's Guide for Oracle Access Management*.

When you use a 10*g* WebGate with Access Manager 11.1.2.3.0 Server, the 10*g* WebGate behaves as a Resource WebGate and always redirects to the 11*g* credential collector which acts as the Authenticating WebGate. You can configure 10*g* WebGates to work with the default Embedded Credential Collector (ECC) that is installed with the Access Manager 11.1.2.3.0 Server or a 11*g* WebGate configured as a Detached Credential Collector (DCC). For more information about ECC and DCC, see "Introduction to Access Manager Credential Collection and Login" in the *Oracle Fusion Middleware Administrator's Guide for Oracle Access Management*.

■ WebGate 10*g*-2: Install a 10*g* WebGate on Oracle HTTP Server 11*g* (OHS-2), as shown in [Figure 9–1](#page-143-0), and configure it with the Oracle Access Manager 10*g* Server.

For information about installing 10*g* WebGate and configuring it with the Oracle Access Manager 10*g* Server, see "Installing the WebGate" in the *Oracle Access Manager Installation Guide* for release 10*g* (10.1.4.3).

For more information about managing 10*g* WebGates with Access Manager 11.1.2.3.0, see "Registering and Managing 10g WebGates with Access Manager 11g" in the *Oracle Fusion Middleware Administrator's Guide for Oracle Access Management*.

**Note:** All 10*g* WebGates configured with Oracle Access Manager 10*g* Server or Access Manager 11.1.2.2.0 Server may have the same primary cookie domain. If the primary cookie domain is not set and if you continue on 11*g* WebGate only, then 10*g* host-based ObSSOCookie may get timed out, and therefore you may have to re-authenticate on Oracle Access Manager 10*g* Server to visit protected resources.

## <span id="page-157-0"></span>**9.11 Enabling Coexistence Mode on Access Manager 11.1.2.3.0 Server**

Run the following WebLogic Scripting Tool commands to configure each instance of Access Manager 11.1.2.3.0 server to run in coexistence mode with the Oracle Access Manager 10*g* server.

**1.** Launch the WebLogic Scripting Tool (WLST) by running the following command from the location *ORACLE\_HOME*/common/bin:

On UNIX: ./wlst.sh

On Windows: wlst.cmd

**2.** Connect to the WebLogic Administration Server by running the following command:

connect('*wls\_admin\_username*','*wls\_admin\_password*','t3://*hostname*:*port*')

In this command,

*wls\_admin\_username* is the username of the WebLogic Administration Server.

*wls\_admin\_password* is the password of the WebLogic Administration Server.

*hostname* is the host on which WebLogic Administration Server is running.

*port* is the port of the WebLogic Administration Server.

For example:

connect('weblogic','password','t3://localhost:7001')

**3.** Navigate to the domain runtime MBean hierarchy by running the following command:

domainRuntime()

**4.** Run the following command to provide information about the configuration store of Oracle Access Manager 10*g* server and set the ObSSOCookie domain:

setCoexistenceConfigWith10G(ldapUrl="*ldap\_URL*",ldapPrinciple="*ldap\_ principle*",ldapConfigBase="*ldap\_configbase*",coexCookieDomain="*coex\_ cookie\_domain*")

In this command,

*ldap\_URL* is the LDAP host and the port of the configuration store used in Oracle Access Manager 10*g* deployment.

*ldap\_principle* is the LDAP DN of the administrator for the configuration store.

*ldap\_configbase* is the LDAP search base for the configuration store of the Oracle Access Manager 10*g* deployment.

*coex\_cookie\_domain* is the Web Server or WebGate domain of 10*g* Authenticating WebGate. It is important to know the authenticating domain of the 10*g* WebGate as the ObSSOCookie set by the DCC must flow to the Oracle Access Manager 10*g* server.

Example:

setCoexistenceConfigWith10G(ldapUrl="ldap://oidhost.example.com:3689",l dapPrinciple="cn=oamadmin",ldapConfigBase="dc=com,dc=example,dc=abc",co exCookieDomain=".example.com")

When prompted, enter the LDAP administrator's password.

- **5.** Enter the LDAP administrator's password.
- **6.** Run the following command to enable the Access Manager 11.1.2.3.0 server to run in coexistence mode with Oracle Access Manager 10*g*.

enableOamAgentCoexistWith10G()

- **7.** Restart Access Manager 11.1.2.3.0 server.
- **8.** Repeat these steps to configure each instance of Access Manager 11.1.2.3.0 Server to run in coexistence mode with Oracle Access Manager 10*g* Servers.

## <span id="page-158-0"></span>**9.12 Configuring Logout Settings**

WebGate 10*g* uses the logout.html file to clear the session. Modify the logout.html file, which is generated when you register WebGate 10*g*-1 with the Access Manager 11.1.2.3.0 Server, to update SERVER\_LOGOUTURL parameter in the file to point to the Access Manager 11.1.2.3.0 Server's logout URL. The Access Manager 11.1.2.3.0 Server, configured in coexistence mode, removes both the cookies (OAMAuthnCookie and ObSSOCookie) from the request header.

Perform the following steps to modify the logout.html file which is generated when you register WebGate 10*g*-1 with the Access Manager 11.1.2.3.0 Server.

**1.** Set the variable SERVER\_LOGOUTURL in the logout.html file to the logout URL, as shown in the following example:

#### **For Coexistence Enabled Using ECC:**

var SERVER\_LOGOUTURL="http://*OHS-2\_host*:*OHS-2\_port*/oam/server/logout"

In this URL,

*OHS-2\_host* is the host on which OHS-2 is running.

*OHS-2\_port* is the port of OHS-2.

#### **For Coexistence Enabled Using DCC:**

var SERVER\_LOGOUTURL="http://*dcc\_host*:*dcc\_port*/oamsso-bin/logout.pl

**2.** Optional: If you wish to allow users to access the logout URL, configure a policy in Oracle Access Manager 10*g*. For information about creating an Oracle Access Manager 10*g* policy, see "Protecting Resources with Policy Domains" in the *Oracle Access Manager Access Administration Guide* for release 10*g* (10.1.4.3).

After modifying the logout.html file, ensure that logout works at both the WebGates and the Access Manager 11.1.2.3.0 Server. To do this, complete the following steps:

Use the following URL to initiate and verify logout from the resource WebGate (WebGate 10*g*-1):

http://*OHS-2\_host*:*OHS-2\_port*/logout.html

#### In this URL,

*OHS-2\_host* is the host on which OHS-2 is running.

*OHS-2\_port* is the port of OHS-2.

WebGate 10*g*-1 redirects to the Access Manager 11.1.2.3.0 Server's logout URL. Therefore, WebGate 10*g*-1 forwards the request to the Access Manager 11.1.2.3.0 server. The Access Manager 11.1.2.3.0 server clears all the sessions.

## <span id="page-159-0"></span>**9.13 Protecting a Mix of SSL and Non-SSL Applications in Coexistence**

It is possible that your Oracle Access Manager 10g deployment protects a mix of applications, some over SSL (HTTPS) and others over non-SSL (HTTP). In such deployment scenarios, it is crucial that coexistence is supported in a way that the Single Sign-On (SSO) is not broken across SSL and non-SSL applications. Therefore, additional configurations are needed in such scenarios to ensure that the ObSSOCookie is available to both SSL and non-SSL applications.

In DCC and DCC Tunneling based approaches, the ObSSOCookie set for coexistence is governed by the obssoCookieCoExConfig parameter. To set ObSSOCookie as not secure, complete the following steps:

- **1.** Locate the DCC or DCC Tunneling WebGate in Access Manager 11.1.2.3.0 deployment, used for coexistence.
- **2.** For this 11*g* WebGate, add the following new user-defined parameter in the user-defined parameters section:

obssoCookieCoExConfig=disableSecure

**3.** Save the changes.

For more information about the user-defined WebGate parameters, see "About User-Defined WebGate Parameters" in the *Oracle Fusion Middleware Administrator's Guide for Oracle Access Management*.

## <span id="page-160-0"></span>**9.14 Verifying the Configuration**

You must verify the configuration by doing the following:

- **1.** Login to access the resource protected by WebGate 10*g*-1.
- **2.** Try to access the resource protected by WebGate 10*g*-2 or WebGate 11*g*-1. If you have successfully configured the servers to work in coexistence mode, you should be able to access the resources protected by these WebGates without entering the user credentials again.
- **3.** Initiate logout and verify whether you are logged out from all the WebGates by accessing a resource. To access any resource, you should be prompted to enter your user credentials again.

## **9.15 Disabling Coexistence Feature**

After migrating all the artifacts of Oracle Access Manager 10*g* server to Access Manager 11.1.2.3.0 server, you can decommission the Oracle Access Manager 10*g* server and stop running the Access Manager 11.1.2.3.0 server in coexistence mode. For information about migrating Oracle Access Manager 10*g* artifacts, see [Chapter 2,](#page-22-0)  ["Migrating Oracle Access Manager 10g Environments".](#page-22-0)

**1.** Run the following command from the location *IAM\_HOME*/common/bin to launch the WebLogic Scripting Tool (WLST):

**On UNIX**:

./wlst.sh

**On Windows**:

wlst.cmd

**2.** Run the following WLST command on the Access Manager 11.1.2.3.0 server to stop running the Access Manager 11.1.2.3.0 server in coexistence mode with Oracle Access Manager 10*g*.

disableOamAgentCoexistWith10G()

**3.** Restart the Access Manager 11.1.2.3.0 server.

## **9.16 Known Issue**

Oracle Access Manager 10*g* servers that have a 64 bit AES key do not support Coexistence mode

In Coexistence mode, the Access Manager 11.1.2.3.0 server requires a 128-, 192-, or 256-bit AES key, which is supported by JVM. When you install Oracle Access Manager 10*g* server, a 256-bit AES key for encryption is generated by default. If you regenerate this key in the Access System Console, a 64-bit key is generated. As JVM does not support 64 bit AES key, Access Manager 11.1.2.3.0 server cannot work in coexistence mode with Oracle Access Manager 10*g* servers that have a 64 bit AES key.

The workaround for this issue is to delete the AES key from LDAP, and then regenerate a 256-bit key in Oracle Access Manager 10*g* Server.

To delete the AES key, complete the following steps:

**1.** Open the configuration LDAP of Oracle Access Manager 10g Server in the LDAP browser.

- **2.** Navigate to **Oblix** > **encryptionKey** > **cookieEncryptionKey node**.
- **3.** Right-click **cookieEncryptionKey node**, and then click **Delete**. The key is deleted.

To regenerate a 256-bit key in Oracle Access Manager 10*g* Server:

- **1.** Restart the Oracle Access Manager 10*g* Server and identity server.
- **2.** Click on any link on the following URL:

http://*host*:*port*/identity/oblix

**Note:** It is assumed that /identity/oblix is protected.

**3.** Log in with any valid credentials.

The key is generated. You can see the generated key in the LDAP browser.

**4.** Restart Access Manager 11.1.2.3.0 server to configure the coexistence mode.

# **10**

## **Coexistence of Sun OpenSSO Enterprise 8.0 with Oracle Access Management Access Manager 11.1.2.3.0**

This chapter describes how to set up an environment where both Sun OpenSSO Enterprise 8.0 (OpenSSO Enterprise) and Oracle Access Management Access Manager (Access Manager) 11*g* Release 2 (11.1.2.3.0) deployments coexist, after you migrate Sun OpenSSO Enterprise 8.0 to Oracle Access Management Access Manager 11.1.2.3.0.

This chapter contains the following sections:

- [Section 10.1, "Coexistence Overview"](#page-162-0)
- [Section 10.2, "Coexistence Topology"](#page-163-0)
- [Section 10.3, "Task Roadmap"](#page-165-0)
- [Section 10.4, "Prerequisites for Coexistence"](#page-166-0)
- Section 10.5, "Protecting the End-Point URL of Access Manager 11.1.2.3.0 Server [Using Agent-2"](#page-167-0)
- [Section 10.6, "Configuring Data Source for Access Manager 11.1.2.3.0"](#page-169-0)
- Section 10.7, "Updating LDAPNoPasswordAuthModule in Access Manager [11.1.2.3.0"](#page-170-0)
- [Section 10.8, "Creating the Profile of Agent-1 in Access Manager 11.1.2.3.0"](#page-170-2)
- [Section 10.9, "Creating an Authentication Policy in Access Manager 11.1.2.3.0 to](#page-170-1)  [Protect Resource-1"](#page-170-1)
- Section 10.10, "Modifying the OpenSSO Cookie Name in Access Manager [11.1.2.3.0"](#page-171-0)
- [Section 10.11, "Updating the Profile of Agent-2 in OpenSSO Enterprise 8.0 Server"](#page-172-0)
- [Section 10.12, "Configuring Logout Settings"](#page-172-1)
- [Section 10.13, "Verifying the Configuration"](#page-173-0)

### <span id="page-162-0"></span>**10.1 Coexistence Overview**

During the process of migration from OpenSSO Enterprise 8.0 to Oracle Access Manager 11.1.2.3.0, you can have both OpenSSO Enterprise 8.0 and Access Manager 11.1.2.3.0 deployments coexisting, such that some applications are protected by OpenSSO Enterprise 8.0 while others are protected by Access Manager 11.1.2.3.0. It is desirable for end-users to have a seamless single sign-on experience when they navigate between these applications. This is called coexistence mode.

In this mode, Access Manager 11.1.2.3.0 protects the migrated applications and any new applications registered with Access Manager 11*g*; whereas OpenSSO Enterprise 8.0 continues to protect the applications that are not migrated to Access Manager 11.1.2.3.0.

In this coexistence mode, OpenSSO Enterprise 8.0 performs the authentication for all the resources protected by Access Manager 11.1.2.3.0.

## <span id="page-163-1"></span><span id="page-163-0"></span>**10.2 Coexistence Topology**

[Figure 10–1](#page-163-1) illustrates how the authentication is done by the OpenSSO Enterprise 8.0 server when a user requests to access a protected resource.

*Figure 10–1 Coexistence of OpenSSO Enterprise 8.0 with Access Manager 11.1.2.3.0*

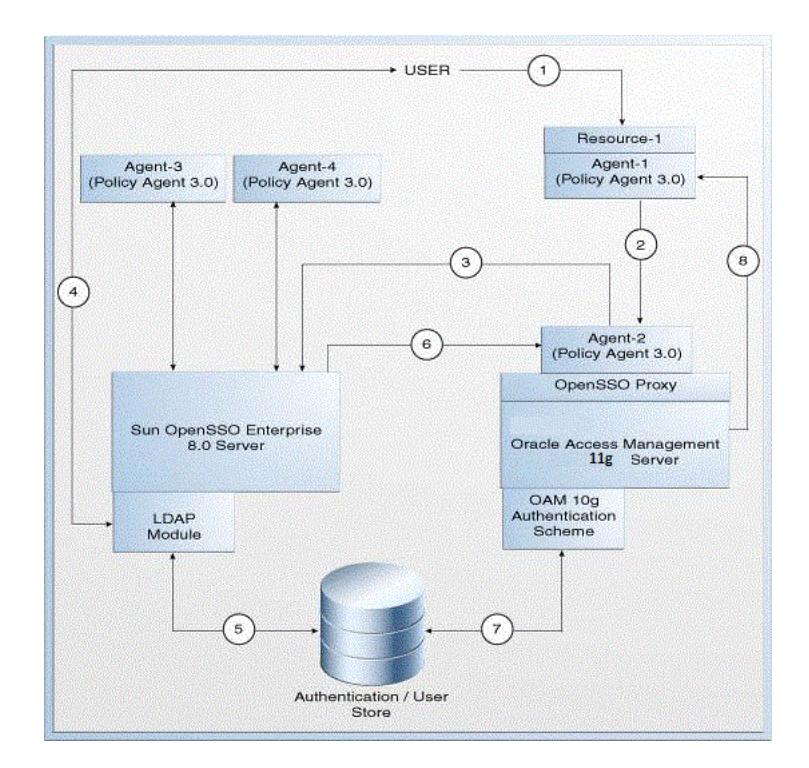

The topology consists of disjoint OpenSSO Enterprise 8.0 and Access Manager 11.1.2.3.0 environments. The numbers 1-8 in the topology show the sequence in which a request flows in the coexistence environment. See [Table 10–2](#page-165-1) for the request flow.

#### **Topology Description**

- Agent-1: This is an OpenSSO agent (Policy Agent 3.0) registered with Access Manager 11.1.2.3.0 Server. It protects Resource-1.
- Agent-2: This is an OpenSSO agent (Policy Agent 3.0) registered with OpenSSO Enterprise 8.0 Server, which protects the end point URL of the Access Manager 11.1.2.3.0 server. This agent must be configured in the OpenSSO Enterprise 8.0 server. You must create a profile for this agent in OpenSSO Enterprise 8.0 Server, and freshly install a new Policy Agent (3.0).
- Agent-3 and Agent-4: These are the OpenSSO Agents (Policy Agents 3.0) registered with the OpenSSO Enterprise 8.0 Server.
- Resource-1: This is a resource which is protected by Agent-1 which communicates with the Access Manager 11.1.2.3.0 Server.
- Policy-1: This is the authentication policy created on the Access Manager 11.1.2.3.0 Server for protecting Resource-1. This policy is created as part of the task: [Creating an Authentication Policy in Access Manager 11.1.2.3.0 to Protect](#page-170-1)  [Resource-1](#page-170-1).
- Policy-2: This is the authentication policy created on OpenSSO Enterprise 8.0 server for Access Manager's opensso proxy endpoints protected by Agent-2. This policy is created as part of the task: [Protecting the End-Point URL of Access](#page-167-0)  [Manager 11.1.2.3.0 Server Using Agent-2](#page-167-0).

[Table 10–2](#page-165-1) describes the request flow. The numbers in the **Step** column correspond to the numbers in [Figure 10–1](#page-163-1).

*Table 10–1 Request Flow*

| <b>Step</b> | <b>Description</b>                                                                                                    |  |
|-------------|----------------------------------------------------------------------------------------------------|--|
| 1           | User requests to access Resource-1 which is protected by Agent-1 that<br>communicates with the Access Manager 11.1.2.3.0 Server.                                                                                                    |  |
| 2           | Agent-1 redirects the user to the Access Manager 11.1.2.3.0 Server for<br>authentication (/opensso/UI/Login?goto=resource1) using the<br>authentication scheme OAM10gAuthScheme as per Policy-1. The user<br>authenticated by OpenSSO Enterprise server is set in the OAM_REMOTE_<br>USER header by the OpenSSO agent. Hence, Agent-1 uses the authentication<br>scheme OAM10gAuthScheme to assert the user from header OAM_REMOTE_<br>USER. |  |
| 3           | The Access Manager 11.1.2.3.0 server end point is protected by Agent-2 that<br>communicates with the OpenSSO Enterprise 8.0 Server.                                                                                                    |  |
|             | Therefore, Agent-2 redirects the user to OpenSSO Enterprise 8.0 Server for<br>LDAP authentication<br>$(\text{opensso/UI/Login?goto=~,}/\text{oam/server}/\text{?goto=resource1>})$ as per<br>Policy-2.                                                                                                    |  |
| 4           | The OpenSSO Enterprise 8.0 Server's LDAP authentication module prompts the<br>user for LDAP user name and password. User must enter the valid LDAP<br>credentials.                                                                                                    |  |
| 5           | The OpenSSO Enterprise 8.0 Server validates the user credentials against<br>authentication store, and creates user session as OpenSSO Enterprise 8.0<br>session and sets the OpenSSO Enterprise 8.0 SSO cookie1 with this session ID.                                                                                                    |  |
| 6           | The OpenSSO Enterprise 8.0 Server redirects the user to the Access Manager<br>$11.1.2.3.0$ Server (/opensso/UI/Login/?goto=resource1).                                                                                                    |  |
| 7           | Agent-2 verifies the user session and policy evaluation by ensuring the<br>presence of OpenSSO session cookie1. It now provides access to Access<br>Manager 11.1.2.3.0 Server ( / opensso/UI/Login/?goto=resource1) after<br>setting the header OAM_REMOTE_USER to the userID in Session Attribute<br>Mapping.                                                                                                    |  |
|             | The Access Manager 11.1.2.3.0 Server invokes the authentication scheme<br>(OAM10gAuthScheme) as per step 2 (Policy-1), and asserts the user using the<br>header OAM_REMOTE_USER, using the OAM10gScheme configured for the<br>Resource-1.                                                                                                    |  |
| 8           | The Access Manager 11.1.2.3.0 server creates the Access Manager session and<br>sets headers. It also sets OAM_ID cookie and OpenSSO SSO cookie2 (via<br>OpenSSO Proxy) and redirects the user to Resource-1. OpenSSO Enterprise 8.0<br>SSO cookie2 has link to related the OAM_ID cookie.                                                                                                    |  |
|             | The user can now access Resource-1, as Agent-1 verifies the user session and<br>policy evaluation by ensuring the presence of OpenSSO session <b>cookie2</b> and<br><b>OAM ID</b> cookie.                                                                                                    |  |

## <span id="page-165-1"></span><span id="page-165-0"></span>**10.3 Task Roadmap**

[Table 10–2](#page-165-1) lists the steps to configure the coexistence environment.

*Table 10–2 Tasks to be Completed*

| Task<br>No | Task                                                                                                    | <b>For More Information</b>                                                                  |
|------------|----------------------------------------------------------------------------------------------------|----------------------------------------------------------------------------------------------|
| 1          | Understand and get<br>familiar with the<br>coexistence topology<br>before you start the<br>configuration process.                                                                                     | See, Coexistence Topology                                                                    |
| 2          | Complete the<br>prerequisites.                                                                                                    | See, Prerequisites for Coexistence                                                           |
| 3          | Create Agent-2 profile<br>on OpenSSO Enterprise<br>8.0 Server, and install<br>Agent-2. Update the web<br>applications<br>ngsso-web.war and<br>openssoproxy-urlmappe<br>r.warinoam-server.ear<br>file. | See, Protecting the End-Point URL of Access Manager<br>11.1.2.3.0 Server Using Agent-2       |
|            | Also, create an<br>authentication policy on<br>OpenSSO Enterprise 8.0<br>to protect the end point<br>URL of the Access<br>Manager 11.1.2.3.0 Server<br>using Agent-2.                                 |                                                                                              |
| 4          | Configure the data<br>sources for Access<br>Manager 11.1.2.3.0.                                                                                                    | See, Configuring Data Source for Access Manager<br>11.1.2.3.0                                |
| 5          | Update the<br>authentication module in Manager 11.1.2.3.0<br>Access Manager<br>11.1.2.3.0, and point the<br>user identity store to the<br>data source that is<br>configured in<br>Section 10.6.       | See, Updating LDAPNoPasswordAuthModule in Access                                             |
| 6          | Create the profile of<br>Agent-1 in Access<br>Manager 11.1.2.3.0, and<br>install a new Policy<br>Agent 3.0 (Agent-1)<br>pointing to Access<br>Manager 11.1.2.3.0<br>server.                           | See, Creating the Profile of Agent-1 in Access Manager<br>11.1.2.3.0                         |
| 7          | Create an authentication<br>policy in Access<br>Manager 11.1.2.3.0 server<br>to protect Resource-1.                                                                                                   | See, Creating an Authentication Policy in Access Manager<br>11.1.2.3.0 to Protect Resource-1 |

| Task<br>No | Task                                                                                                    | <b>For More Information</b>                                                   |
|------------|----------------------------------------------------------------------------------------------------|-------------------------------------------------------------------------------|
| 8          | Change the default<br>cookie name of Access<br>Manager 11.1.2.3.0, so<br>that the cookie names of<br>Access Manager<br>11.1.2.3.0 and OpenSSO<br>Enterprise 8.0 are<br>different. | See, Modifying the OpenSSO Cookie Name in Access<br><b>Manager</b> 11.1.2.3.0 |
| 9          | Update the profile of<br>Agent-2 in the OpenSSO<br>Enterprise 8.0 Server<br>with the right Session<br>Attributes Mapping.                                                         | See, Updating the Profile of Agent-2 in OpenSSO<br>Enterprise 8.0 Server      |
| 10         | Configure logout setting<br>to initiate logout from<br>both OpenSSO<br>Enterprise 8.0 server and<br>Access Manager<br>11.1.2.3.0 Server.                                          | See, Configuring Logout Settings                                              |
| 11         | Verify the configuration.                                                                                                    | See, Verifying the Configuration                                              |

*Table 10–2 (Cont.) Tasks to be Completed*

## <span id="page-166-0"></span>**10.4 Prerequisites for Coexistence**

Complete the following prerequisites before you start performing the tasks described in this chapter:

- Read the system requirements and certification documents to ensure that your environment meets the minimum requirements for the products you are installing.
	- *Oracle Fusion Middleware System Requirements and Specifications*

This document contains information related to hardware and software requirements, minimum disk space and memory requirements, and required system libraries, packages, or patches.

*Oracle Fusion Middleware Supported System Configurations* 

This document contains information related to supported installation types, platforms, operating systems, databases, JDKs, and third-party products.

■ For interoperability and compatibility issues that may arise when installing, refer to *Oracle Fusion Middleware Interoperability and Compatibility Guide*.

This document contains important information regarding the ability of Oracle Fusion Middleware products to function with previous versions of other Oracle Fusion Middleware, Oracle, or third-party products. This information is applicable to both new Oracle Fusion Middleware users and existing users who are upgrading their existing environment.

**Note:** For information about Oracle Fusion Middleware concepts and directory structure, see "Understanding Oracle Fusion Middleware Concepts and Directory Structure" in the *Oracle Fusion Middleware Installation Planning Guide for Oracle Identity and Access Management*.

- Verify that the version of OpenSSO Enterprise that you are using is supported for coexistence. For more information about supported starting points for OpenSSO Enterprise 8.0 coexistence, see [Section 1.4, "Supported Starting Points for](#page-16-0)  [Migration and Coexistence".](#page-16-0)
- Ensure that the Sun OpenSSO Enterprise 8.0 and Oracle Access Management Access Manager 11*g* Release 2 (11.1.2.3.0) installations are complete, and the servers are running.

If you have not installed and configured Oracle Access Management Access Manager 11*g* Release 2 (11.1.2.3.0), you must do it before you start with the next task. For more information on installing and configuring Oracle Access Management Access Manager 11*g* Release 2 (11.1.2.3.0), see "Installing Oracle Identity and Access Management (11.1.2.3.0)" and "Configuring Oracle Access Management" in the *Oracle Fusion Middleware Installation Guide for Oracle Identity and Access Management*.

- Ensure that the OpenSSO Enterprise 8.0 and Access Manager 11.1.2.3.0 share the same user store.
- If OpenSSO Enterprise 8.0 and Access Manager 11.1.2.3.0 servers are running on different machines, make sure the time of these machines are synchronized.

## <span id="page-167-0"></span>**10.5 Protecting the End-Point URL of Access Manager 11.1.2.3.0 Server Using Agent-2**

You must create a profile for Agent-2 in OpenSSO Enterprise 8.0, and freshly install a policy agent 3.0 to protect the end-point URL of the Access Manager 11.1.2.3.0 server. Also, you must create a policy for protecting the end-point URL of the Access Manager 11.1.2.3.0 Server in OpenSSO Enterprise 8.0 Server. To do this, complete the following tasks:

- **1.** [Creating Agent-2 Profile for Access Manager 11.1.2.3.0 on OpenSSO Enterprise 8.0](#page-167-1)  [Server](#page-167-1)
- **2.** [Installing Agent-2 \(Policy Agent 3.0\)](#page-168-1)
- **3.** [Updating Web Applications to Include Agent Filter Configurations](#page-168-0)
- **4.** [Creating Authentication Policy on OpenSSO Enterprise 8.0 Server for Access](#page-169-1)  [Manager 11.1.2.3.0](#page-169-1)

#### <span id="page-167-1"></span>**10.5.1 Creating Agent-2 Profile for Access Manager 11.1.2.3.0 on OpenSSO Enterprise 8.0 Server**

Create Agent-2 profile (as shown in [Figure 10–1\)](#page-163-1) on the OpenSSO Enterprise 8.0 Server by doing the following:

**1.** Log in to the OpenSSO Enterprise 8.0 Server administration console using the URL:

http://*host*:*port*/opensso

In this URL,

- host refers to the fully qualified domain name of the machine hosting the OpenSSO Enterprise 8.0 console
- *port* refers to the designated bind port for the OpenSSO Enterprise 8.0 console, which is the same as the bind port for the Administration Server
- **2.** Go to the **Access Control** tab.
- **3.** Click the top realm under **Realm Name** column in **Realms** table.
- **4.** Click **Agents** tab.
- **5.** Click the **Web**/**J2EE** tab according to the type of agent that you wish to create and configure in the OpenSSO Enterprise 8.0 Server.
- **6.** Click **New** to create the new Agent-2, and provide the necessary information such as **Name**, **Password**, **Configuration**, **Server URL**, and **Agent URL**.
- **7.** Click **Create**.

#### <span id="page-168-1"></span>**10.5.2 Installing Agent-2 (Policy Agent 3.0)**

Install Agent-2 (Policy Agent 3.0) in front of the Access Manager 11.1.2.3.0 server. This should be a J2EE agent for WebLogic.

For more information about installing Policy Agent 3.0, see the respective sections in the *Sun OpenSSO Enterprise Policy Agent 3.0 Guide for Oracle WebLogic Server/Portal 10*

#### <span id="page-168-0"></span>**10.5.3 Updating Web Applications to Include Agent Filter Configurations**

You must update the web applications ngsso-web.war and openssoproxy-urlapper.war to include the agent filter configurations in the web.xml file for Access Manager 11.1.2.3.0 Server to be protected by Agent-2. To do this, complete the following steps:

- **1.** Unzip the oam-server.ear file from the *IAM\_ HOME*/oam/server/apps/oam-server.ear directory, and extract the contents to a temporary directory.
- **2.** Extract the contents of the ngsso-web.war file, and then extract the contents of web.xml file. Update the web.xml file with the appropriate agent filter configuration for the Access Manager 11.1.2.3.0 Server to be protected by Agent-2. Update the filter definition with the URL: /server/opensso/login/\* in url-pattern.

For example:

```
<filter>
<filter-name>Agent</filter-name>
<filter-class>com.sun.identity.agents.filter.AmAgentFilter</filter-class>
</filter>
<filter-mapping>
<filter-name>Agent</filter-name>
<url-pattern>/server/opensso/login/*</url-pattern>
</filter-mapping>
```
**3.** Extract the contents of the openssoproxy-urlmapper.war file at the same location *IAM\_HOME*/oam/server/apps/oam-server.ear. Update the web.xml file with the appropriate agent filter configuration for the Access Manager 11.1.2.3.0 server to be protected by Agent-2. Update the filter definition with the URL  $/UI/*$  in url-pattern.

For example:

```
<filter>
<filter-name>Agent</filter-name>
<filter-class>com.sun.identity.agents.filter.AmAgentFilter</filter-class>
</filter>
```

```
<filter-mapping>
<filter-name>Agent</filter-name>
<url-pattern>/UI/*</url-pattern>
</filter-mapping>
```
- **4.** Re-package the oam-server.ear file to include the updated ngsso-web.war and openssoproxy-urlapper.war files.
- **5.** Redeploy the updated oam-server.ear file.

### <span id="page-169-1"></span>**10.5.4 Creating Authentication Policy on OpenSSO Enterprise 8.0 Server for Access Manager 11.1.2.3.0**

You must create an authentication policy (referred to as Policy-1) on OpenSSO Enterprise 8.0 Server to protect the end point URL of the Access Manager 11.1.2.3.0 Server. To do this, complete the following steps:

**1.** Log in to the OpenSSO Enterprise 8.0 Server administration console using the URL:

http://*host*:*port*/opensso

In this URL,

- host refers to the fully qualified domain name of the machine hosting the OpenSSO Enterprise 8.0 console (Administration Server)
- port refers to the designated bind port for the OpenSSO Enterprise 8.0 console, which is the same as the bind port for the Administration Server
- **2.** Go to the **Access Control** tab.
- **3.** Click the top realm under **Realm Name** column in **Realms** table.
- **4.** Click the **Policies** tab.
- **5.** Click **New Policy**, and provide the details of the new policy for protecting the end point URL of Access Manager 11.1.2.3.0 server with **Rule** as *OAM\_server\_ protocol*://*OAM\_managed\_server\_host*:*OAM\_managed\_server\_ port*/opensso/UI/Login\*?\* and *OAM\_server\_protocol*://*OAM\_managed\_server\_ host*:*OAM\_managed\_server\_port*/oam/server/opensso/login\*, and **Subject** as **Authenticated Users**.
- **6.** Click **OK**.

## <span id="page-169-0"></span>**10.6 Configuring Data Source for Access Manager 11.1.2.3.0**

Configure the data source for Access Manager 11.1.2.3.0 by completing the following steps:

**1.** Log in to the Oracle Access Manager 11.1.2.3.0 console using the following URL:

http://*host*:*port*/oamconsole

#### In this URL,

- *host* refers to the fully qualified domain name of the machine hosting the Oracle Access Manager console (Administration Server)
- port refers to the designated bind port for the Oracle Access Manager console, which is the same as the bind port for the Administration Server
- **2.** Go to the **System Configuration** tab.
- **3.** Select **Common Configuration**.
- **4.** Expand **Data Sources**., and select **User Identity Stores**
- **5.** Under **User Identity Stores**, create a new data source by clicking the **Create** icon on the top of the left panel. This data source must be of type Open LDAP (or OUD). You must specify the user store details of OpenDS of OpenSSO Enterprise 8.0 for this new data source.

## <span id="page-170-0"></span>**10.7 Updating LDAPNoPasswordAuthModule in Access Manager 11.1.2.3.0**

**LDAPNoPasswordAuthModule** is the authentication module used by **OAM10gScheme** that protects Resource-1.

You must update the authentication module **LDAPNoPasswordAuthModule** to point to the data source created in [Section 10.6](#page-169-0) as its **User Identity Store**. To do this, complete the following steps:

**1.** Log in to the Oracle Access Management 11.1.2.3.0 console using the following URL:

http://*host*:*port*/oamconsole

In this URL,

- *host* refers to the fully qualified domain name of the machine hosting the Oracle Access Manager console (Administration Server)
- *port* refers to the designated bind port for the Oracle Access Management 11.1.2.3.0 console, which is the same as the bind port for the Administration Server
- **2.** Go to the **System Configuration** tab.
- **3.** Expand **Access Manager**, and then expand **Authentication Modules**.
- **4.** Expand **LDAP Authentication Module**.
- **5.** Click **LDAPNoPasswordAuthModule**, and update the User Identity Stores to point to the data source that you created in [Section 10.6.](#page-169-0)

## <span id="page-170-2"></span>**10.8 Creating the Profile of Agent-1 in Access Manager 11.1.2.3.0**

You must create the profile of Agent-1 in Access Manager 11.1.2.3.0, and install a new Policy Agent 3.0 (Agent-1) pointing to Access Manager 11.1.2.3.0 server.

For information about creating the profile of agent in Access Manager 11.1.2.3.0, see "Registering and Managing OpenSSO Policy Agents Using the Console" in the *Oracle Fusion Middleware Administrator's Guide for Oracle Access Management*.

For information about installing Policy Agent 3.0, see the respective guide in the Sun OpenSSO Enterprise 8.0 Documentation Library.

## <span id="page-170-1"></span>**10.9 Creating an Authentication Policy in Access Manager 11.1.2.3.0 to Protect Resource-1**

Create an authentication policy (referred to as Policy-2) under the appropriate Application Domain to protect Resource-1 with the authentication scheme named **OAM10gScheme**.

Also, create an authorization policy for Resource-1 with the condition TRUE. The resource URLs configured should be "/" and "/.../\*".

For more information about creating and managing authentication and authorization policies, see "Managing Policies to Protect Resources and Enable SSO" in the *Oracle Fusion Middleware Administrator's Guide for Oracle Access Management*.

## <span id="page-171-0"></span>**10.10 Modifying the OpenSSO Cookie Name in Access Manager 11.1.2.3.0**

You must change the default cookie name of OpenSSO Cookie in Access Manager 11.1.2.3.0 server to a new name in order to avoid conflict between the cookie names of Access Manager 11.1.2.3.0 and OpenSSO Enterprise 8.0 servers. To do this, complete the following steps:

**1.** Stop the Access Manager 11.1.2.3.0 Administration Server and the Managed Servers.

For more information about stopping the Administration Server and the Managed Servers, see "Starting and Stopping Administration Servers" and "Starting and Stopping Managed Servers" in the *Oracle Fusion Middleware Administrator's Guide*.

- **2.** Open the oam-config.xml file from the location *IAM\_HOME*/user\_ projects/domains/base\_domain/config/fmwconfig/oam-config.xml.
- **3.** Increment the value of the parameter **Version** by one in the oam-config.xml file.
- <span id="page-171-1"></span>**4.** Under the section **openssoproxy**, modify the value of **openssoCookieName** from the default cookie name **iPlanetDirectoryPro** to a different value (for example, OAMOpenSSOCookie).
- **5.** Start the Access Manager 11.1.2.3.0 Administration Server and the Managed Servers.

For more information about starting the Administration Server and the Managed Servers, see "Starting and Stopping Administration Servers" and "Starting and Stopping Managed Servers" in the *Oracle Fusion Middleware Administrator's Guide*.

**6.** Log in to the Oracle Access Management 11.1.2.3.0 console using the following URL:

http://*host*:*port*/oamconsole

In this URL,

- host refers to the fully qualified domain name of the machine hosting the Oracle Access Manager console (Administration Server)
- *port* refers to the designated bind port for the Oracle Access Management 11.1.2.3.0 console, which is the same as the bind port for the Administration Server
- **7.** Go to the **System Configuration** tab.
- **8.** Expand **Access Manager**, and then expand **SSO Agents**.
- **9.** Expand **OpenSSO Agents**.
- **10.** Select the required Agent-1, and specify the name of the new cookie name (for example, OAMOpenSSOCookie) that you used in step-[4,](#page-171-1) for the field **Cookie Name**.
- **11.** Restart the Access Manager 11.1.2.3.0 Server.

## <span id="page-172-0"></span>**10.11 Updating the Profile of Agent-2 in OpenSSO Enterprise 8.0 Server**

After you create a policy on the OpenSSO Enterprise 8.0 Server for Access Manager 11.1.2.3.0, you must update the profile of Agent-2 (that you created in Task 6) in OpenSSO Enterprise 8.0 Server. To do this, complete the following steps:

**1.** Log in to the OpenSSO Enterprise 8.0 server administration console using the URL:

http://*host*:*port*/opensso

In this URL,

- <host> refers to the fully qualified domain name of the machine hosting the OpenSSO Enterprise 8.0 console (administration server)
- <port> refers to the designated bind port for the OpenSSO Enterprise 8.0 console, which is the same as the bind port for the administration server
- **2.** Go to the **Access Control** tab.
- **3.** Click **/(Top Level Realm)** under **Realm Name** column in **Realms** table.
- **4.** Click the **Agents** tab.
- **5.** Click the **Web**/**J2EE** tab according to the type of Agent-2.
- **6.** Click the Agent-2.
- **7.** Click the **Application** tab.
- **8.** Click **Session Attributes Processing**.
- **9.** Select **HTTP\_HEADER** as the **Session Attribute Fetch Mode**.
- **10.** Set the value of **OAM\_REMOTE\_USER** header to **UserToken** to map the session attributes of this agent. To do this, enter **UserToken** as the **Map Key**, and **OAM\_ REMOTE\_USER** as the **Corresponding Map Value** under the **Session Attribute Map**.

## <span id="page-172-1"></span>**10.12 Configuring Logout Settings**

You must configure logout settings to have single logout across OpenSSO Enterprise 8.0 and Access Manager 11.1.2.3.0 in coexistence mode. To do this, you must follow the procedure described in the following two sections:

- [Settings to Initiate Logout from OpenSSO Enterprise 8.0 Server](#page-172-2)
- [Settings to Initiate Logout from Access Manager 11.1.2.3.0 Server](#page-172-3)

#### <span id="page-172-2"></span>**10.12.1 Settings to Initiate Logout from OpenSSO Enterprise 8.0 Server**

To initiate logout from the OpenSSO Enterprise 8.0 Server, you must write a post authentication plug-in, and implement onLogout() method, and set the query parameter goto to the redirect URL <OAM\_server\_protocol>://<OAM\_server\_ host>:<OAM\_managed\_server\_port>/opensso/UI/Logout. This URL redirects the user to the end point URL of the Access Manager 11.1.2.3.0 Server.

#### <span id="page-172-3"></span>**10.12.2 Settings to Initiate Logout from Access Manager 11.1.2.3.0 Server**

To initiate logout from the Access Manager 11.1.2.3.0 Server, you must update the **Logout URL** in the respective Policy Agent 3.0 (Agent-1) configured with Access

Manager 11.1.2.3.0 server to redirect to the OpenSSO Enterprise 8.0 server logout end point. To do this, complete the following steps:

**1.** Log in to the Oracle Access Management 11.1.2.3.0 console using the following URL:

http://*host*:*port*/oamconsole

- **2.** Go to the **System Configuration** tab.
- **3.** Expand **Access Manager**, and then expand **SSO Agents**.
- **4.** Expand **OpenSSO Agents**.
- **5.** Select the Agent-1, (that is configured with Access Manager 11.1.2.3.0 and is protecting Resource-1), and set the **Logout URL** to redirect to OpenSSO Enterprise 8.0 server logout end point (*OpenSSO8.x\_server\_ protocol*://*OpenSSO8.x\_server\_host*:*OpenSSO8.x\_managed\_server\_ port*/opensso/UI/Logout), with goto query parameter set to redirect URL configured for the Agent-1.

## <span id="page-173-0"></span>**10.13 Verifying the Configuration**

To verify the configuration, complete the following steps:

- **1.** Access Resource-1. Observe that you are redirected to the OpenSSO Enterprise 8.0 Server for authentication. After the authentication, you can access Resource-1.
- **2.** Access any resource protected by Agent-3 (as shown in [Figure 10–1](#page-163-1)), and observe that an explicit login is required to successfully access the resource.
- **3.** Initiate logout from both OpenSSO Enterprise 8.0 Server and Access Manager 11.1.2.3.0 Server, and observe that all the three cookies (**cookie1**, **cookie2**, and **OAM\_ID** cookie) are cleared.

# **11**

## **Coexistence of Sun Java System Access Manager 7.1 with Oracle Access Management Access Manager 11.1.2.3.0**

This chapter describes how to set up an environment where both Sun Java System Access Manager 7.1 and Oracle Access Management Access Manager (Access Manager) 11*g* Release 2 (11.1.2.3.0) deployments coexist, after you migrate from Sun Java System Access Manager 7.1 to Access Manager 11.1.2.3.0.

This chapter contains the following sections:

- [Section 11.1, "Coexistence Overview"](#page-174-0)
- [Section 11.2, "Coexistence Topology"](#page-175-0)
- [Section 11.3, "Task Roadmap"](#page-177-0)
- [Section 11.4, "Prerequisites for Coexistence"](#page-178-0)
- [Section 11.5, "Protecting Access Manager 11g Server's End Point URL by Agent-2"](#page-179-0)
- [Section 11.6, "Configuring Data Source for Access Manager 11.1.2.3.0"](#page-181-0)
- [Section 11.7, "Updating LDAPNoPasswordAuthModule in Access Manager 11g"](#page-182-0)
- [Section 11.8, "Creating the Profile of Agent-1 in Access Manager 11.1.2.3.0"](#page-182-1)
- [Section 11.9, "Creating an Authentication Policy in Access Manager 11.1.2.3.0 to](#page-183-0)  [Protect Resource-1"](#page-183-0)
- Section 11.10, "Modifying the OpenSSO Cookie Name in Access Manager [11.1.2.3.0"](#page-183-1)
- Section 11.11, "Updating the Profile of Agent-2 in Sun Java System Access Manager [7.1 Server"](#page-184-0)
- [Section 11.12, "Configuring Logout Settings"](#page-184-1)
- [Section 11.13, "Verifying the Configuration"](#page-185-0)

## <span id="page-174-0"></span>**11.1 Coexistence Overview**

During the process of migration from Sun Java System Access Manager 7.1 to Oracle Access Manager 11.1.2.3.0, you can have both Sun Java System Access Manager 7.1 and Access Manager 11g deployments coexisting, such that some applications are protected by Sun Java System Access Manager 7.1 while others are protected by Access Manager 11.1.2.3.0. It is desirable for end-users to have a seamless single sign-on experience when they navigate between these applications. This is called coexistence mode.

In this mode, Access Manager 11.1.2.3.0 protects the migrated applications and any new applications registered with Access Manager 11.1.2.3.0; whereas Sun Java System Access Manager 7.1 continues to protect the applications that are not migrated to Access Manager 11.1.2.3.0.

In this coexistence mode, Sun Java System Access Manager 7.1 performs the authentication for all the resources protected by Access Manager 11.1.2.3.0.

## <span id="page-175-1"></span><span id="page-175-0"></span>**11.2 Coexistence Topology**

[Figure 11–1](#page-175-1) illustrates how the authentication is done by the Sun Java System Access Manager 7.1 Server when a user requests to access a protected resource.

#### *Figure 11–1 Coexistence of Sun Java System Access Manager 7.1 with Access Manager 11.1.2.3.0*

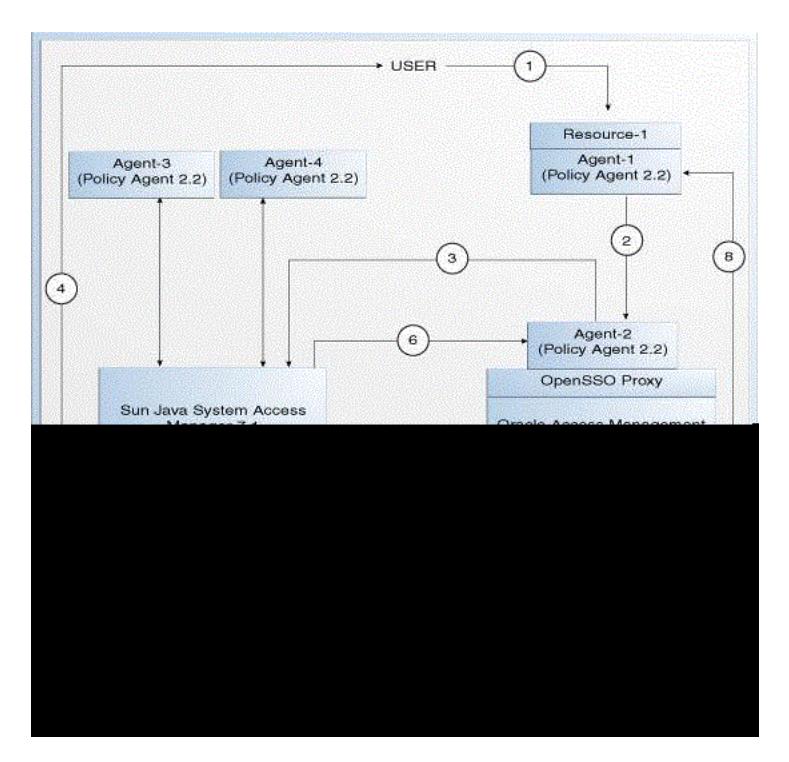

The topology consists of disjoint Sun Java System Access Manager 7.1 and Access Manager 11.1.2.3.0 environments. The numbers 1-8 in the topology show the sequence in which a request flows in the coexistence environment. See [Table 11–1](#page-176-0) for the request flow.

#### **Topology Description**

- Agent-1: This is the Policy Agent 2.2 that protects Resource-1. This agent needs to communicate with Access Manager 11.1.2.3.0 Server. You can directly register 2.2 agents in Access Manager 11.1.2.3.0 Server using Remote Registration tool.
- Agent-2: This is the Policy Agent 2.2 registered with Sun Java System Access Manager 7.1 to protect the end point URL of the Access Manager 11.1.2.3.0 Server. You must create a profile for this agent in Sun Java System Access Manager 7.1 Server and install a new policy agent (2.2).
- Agent-3 and Agent-4: These are the policy agents (2.2) registered with Sun Java System Access Manager 7.1.
- Resource-1: This is a resource which is protected by Agent-1 which talks to the Access Manager 11.1.2.3.0 Server.
- Policy-1: This is the policy created on Access Manager 11.1.2.3.0 server for protecting Resource-1. This policy is created as part of the task: [Creating an](#page-183-0)  [Authentication Policy in Access Manager 11.1.2.3.0 to Protect Resource-1.](#page-183-0)
- Policy-2: This is the policy created on Sun Java System Access Manager 7.1 Server for opensso proxy endpoints of Access Manager 11.1.2.3.0 protected by Agent-2. This policy is created as part of the task: [Protecting Access Manager 11g Server's](#page-179-0)  [End Point URL by Agent-2.](#page-179-0)

[Table 11–1](#page-176-0) describes the request flow. The numbers in the **Step** column correspond to the numbers shown in the topology in [Figure 11–1.](#page-175-1)

*Table 11–1 Request Flow*

<span id="page-176-0"></span>

| <b>Step</b> | <b>Description</b>                                                                                                    |
|-------------|----------------------------------------------------------------------------------------------------|
| 1           | User requests to access Resource-1 which is protected by Agent-1 that<br>communicates with the Access Manager 11.1.2.3.0 Server.                                                                                                    |
| 2           | Agent-1 redirects the user to Access Manager 11g Server for authentication<br>(/opensso/UI/Login?goto=resource1) using the authentication<br>scheme OAM10gAuthScheme as per Policy-1. The user authenticated by Sun<br>Java System Access Manager server is set in the <b>OAM_REMOTE_USER</b><br>header by the OpenSSO agent. Hence, Agent-1 uses the authentication scheme<br>OAM10gAuthScheme to assert the user from header OAM_REMOTE_USER. |
| 3           | The Access Manager 11.1.2.3.0 Server end point is protected by Agent-2 that<br>communicates with the Sun Java System Access Manager 7.1 Server.                                                                                                    |
|             | Therefore, Agent-2 redirects the user to the Sun Java System Access Manager<br>7.1 Server for LDAP authentication<br>$(\text{opensso/UI/Login?goto=<}/\text{oam/server}/\text{?goto=resource1>})$ as per<br>Policy-2.                                                                                                    |
| 4           | The Sun Java System Access Manager 7.1 server's LDAP authentication module<br>prompts the user for LDAP user name and password. User must enter the valid<br>LDAP credentials.                                                                                                    |
| 5           | The Sun Java System Access Manager 7.1 Server validates the user credentials,<br>and creates user session as OpenSSO Enterprise 8.0 session and sets the<br>OpenSSO Enterprise 8.0 SSO cookie1 with this session ID.                                                                                                    |
| 6           | Sun Java System Access Manager 7.1 server redirects the user to the Access<br>Manager 11.1.2.3.0 Server ( / opensso/UI/Login/?goto=resource1.                                                                                                    |
| 7           | Agent-2 verifies the user session and policy evaluation by ensuring the<br>presence of Sun Java System Access Manager 7.1 session cookie 1. It now<br>provides access to Access Manager 11.1.2.3.0 Server<br>(/opensso/UI/Login/?goto=resource1) after setting the header OAM_<br>REMOTE_USER to the userID in Session Attribute Mapping.                                                                                                    |
|             | The Access Manager 11.1.2.3.0 Server invokes OAM 10g Authentication scheme<br>(OAM10gAUthScheme) as per step-2 (Policy-1). The Access Manager<br>11.1.2.3.0 server asserts the user using the header OAM_REMOTE_USER, using the<br><b>OAM10gScheme</b> configured for the Resource-1.                                                                                                    |
| 8           | The Access Manager 11.1.2.3.0 Server creates Access Manager session and sets<br>headers. It also sets the OAM_ID cookie and Sun Java System Access Manager<br>SSO cookie2 (via OpenSSO Proxy), and redirects the user to Resource-1. Sun<br>Java System Access Manager 7.1 SSO cookie2 has link to the related OAM_ID<br>cookie.                                                                                                    |
|             | The user can now access Resource-1, as Agent-1 verifies the user session and<br>policy evaluation by ensuring the presence of Sun Java System Access Manager<br>session <b>cookie2</b> and <b>OAM_ID</b> cookie.                                                                                                    |

## <span id="page-177-1"></span><span id="page-177-0"></span>**11.3 Task Roadmap**

[Table 11–2](#page-177-1) lists the steps to configure the coexistence environment.

*Table 11–2 Tasks to be Completed*

| Task<br>No     | Task                                                                                                    | <b>For More Information</b>                                                                  |
|----------------|----------------------------------------------------------------------------------------------------|----------------------------------------------------------------------------------------------|
| 1              | Understand and get<br>familiar with the<br>coexistence topology<br>before you start the<br>configuration process.                                                                                                    | See, Coexistence Topology                                                                    |
| $\overline{2}$ | Complete the<br>prerequisites.                                                                                                    | See, Prerequisites for Coexistence                                                           |
| 3              | Create Agent-2 profile<br>on the Sun Java System<br>Access Manager 7.1<br>Server, and install<br>Agent-2. Update the web<br>applications<br>ngsso-web.war and<br>openssoproxy-urlmappe<br>r.war in<br>oam-server.earfile. | See, Protecting Access Manager 11g Server's End Point<br>URL by Agent-2                      |
|                | Also, create a policy on<br>Sun Java System Access<br>Manager 7.1 to protect<br>the end point URL of<br>Access Manager<br>11.1.2.3.0 Server 11.1.2.3.0<br>by Agent-2.                                                     |                                                                                              |
| 4              | Configure the data<br>sources for Access<br>Manager 11.1.2.3.0.                                                                                                    | See, Configuring Data Source for Access Manager<br>11.1.2.3.0                                |
| 5              | Update the<br>authentication module in<br>Access Manager 11g, and<br>point the user identity<br>store to the data source<br>that is configured in<br>Section 11.6.                                                        | See, Updating LDAPNoPasswordAuthModule in Access<br>Manager 11g                              |
| 6              | Create the profile of<br>Agent-1 in Access<br>Manager 11.1.2.1.0, and<br>install a new Policy<br>Agent 2.2 (Agent-1)<br>pointing to Access<br>Manager 11.1.2.1.0<br>server.                                               | See, Creating the Profile of Agent-1 in Access Manager<br>11.1.2.3.0                         |
| 7              | Create an authentication<br>policy on the Access<br>Manager 11.1.2.3.0 Server<br>to protect Resource-1.                                                                                                    | See, Creating an Authentication Policy in Access Manager<br>11.1.2.3.0 to Protect Resource-1 |

| Task<br>No | Task                                                                                                    | <b>For More Information</b>                                                                 |
|------------|----------------------------------------------------------------------------------------------------|---------------------------------------------------------------------------------------------|
| 8          | Change the default<br>cookie name of Access<br>Manager 11.1.2.3.0, so<br>that the cookie names of<br>Access Manager 11g and<br>Sun Java System Access<br>Manager 7.1 are<br>different. | See, Modifying the OpenSSO Cookie Name in Access<br>Manager 11.1.2.3.0                      |
| 9          | Update the profile of<br>Agent-2 in Sun Java<br>System Access Manager<br>7.1 Server with the right<br><b>Session Attributes</b><br>Mapping.                                            | See, Updating the Profile of Agent-2 in Sun Java System<br><b>Access Manager 7.1 Server</b> |
| 10         | Configure logout setting<br>to initiate logout from<br>both Sun Java System<br>Access Manager 7.1<br>Server and Access<br>Manager 11.1.2.3.0<br>Server.                                | See, Configuring Logout Settings                                                            |
| 11         |                                                                                                    | Verify the configuration. See, Verifying the Configuration                                  |

*Table 11–2 (Cont.) Tasks to be Completed*

## <span id="page-178-0"></span>**11.4 Prerequisites for Coexistence**

Complete the following prerequisites before you start performing the tasks described in this chapter:

- Read the system requirements and certification documents to ensure that your environment meets the minimum requirements for the products you are installing.
	- *Oracle Fusion Middleware System Requirements and Specifications*

This document contains information related to hardware and software requirements, minimum disk space and memory requirements, and required system libraries, packages, or patches.

**Oracle Fusion Middleware Supported System Configurations** 

This document contains information related to supported installation types, platforms, operating systems, databases, JDKs, and third-party products.

For interoperability and compatibility issues that may arise when installing, refer to *Oracle Fusion Middleware Interoperability and Compatibility Guide*.

This document contains important information regarding the ability of Oracle Fusion Middleware products to function with previous versions of other Oracle Fusion Middleware, Oracle, or third-party products. This information is applicable to both new Oracle Fusion Middleware users and existing users who are upgrading their existing environment.

**Note:** For information about Oracle Fusion Middleware concepts and directory structure, see "Understanding Oracle Fusion Middleware Concepts and Directory Structure" in the *Oracle Fusion Middleware Installation Planning Guide for Oracle Identity and Access Management*.

- Verify that the version of Sun Java System Access Manager that you are using is supported for coexistence. For more information about supported starting points for OpenSSO coexistence, see [Section 1.4, "Supported Starting Points for Migration](#page-16-0)  [and Coexistence".](#page-16-0)
- Ensure that the Sun Java System Access Manager 7.1 and Oracle Access Management Access Manager 11*g* Release 2 (11.1.2.3.0) installations are complete, and the servers are running.

If you have not installed and configured Oracle Access Management Access Manager 11*g* Release 2 (11.1.2.3.0), you must do it before you start with the next task. For more information on installing and configuring Oracle Access Management Access Manager 11*g* Release 2 (11.1.2.3.0), see "Installing Oracle Identity and Access Management (11.1.2.3.0)" and "Configuring Oracle Access Management" in the *Oracle Fusion Middleware Installation Guide for Oracle Identity and Access Management*.

- Ensure that the Sun Java System Access Manager 7.1 and Access Manager 11.1.2.3.0 share the same user store.
- If Sun Java System Access Manager 7.1 and Access Manager 11.1.2.3.0 servers are running on different machines, make sure that the time of these machines are synchronized.

## <span id="page-179-0"></span>**11.5 Protecting Access Manager 11***g* **Server's End Point URL by Agent-2**

You must create a profile for Agent-2 in Sun Java System Access Manager 7.1, and freshly install a policy agent 2.2 to protect the end point URL of the Access Manager 11.1.2.3.0 Server. Also, you must create a policy for protecting the end-point URL of the Access Manager 11*g* Server in the Sun Java System Access Manager 7.1 Server. To do this, perform the following tasks:

- **1.** [Creating the Profile of Agent-2 for Access Manager on Sun Java System Access](#page-179-1)  [Manager 7.1 Server](#page-179-1)
- **2.** [Installing Agent-2 \(Policy Agent 2.2\)](#page-180-1)
- **3.** [Updating Web Applications to Include Agent Filter Configurations](#page-180-0)
- **4.** [Creating Policy on Sun Java System Access Manager 7.1 Server for Access](#page-181-1)  [Manager](#page-181-1)

## <span id="page-179-1"></span>**11.5.1 Creating the Profile of Agent-2 for Access Manager on Sun Java System Access Manager 7.1 Server**

Create Agent-2 profile (as shown in [Figure 11–1](#page-175-1)) on the Sun Java System Access Manager 7.1 Server by doing the following:

**1.** Log in to the Sun Java System Access Manager 7.1 server console using the URL:

http://host:port/amserver
In this URL,

- host refers to fully qualified domain name of the machine hosting the Sun Java System Access Manager 7.1 console (administration server)
- port refers to the designated bind port for the Sun Java System Access Manager 7.1 console
- **2.** Go to the **Access Control** tab.
- **3.** Click the top realm under **Realm Name** column in **Realms** table.
- **4.** Go to the **Subjects** tab, and click the **Agent** tab.
- **5.** Click **New** to create the new Agent-2, and specify the necessary details about the agent.
- **6.** Click **OK**.

#### **11.5.2 Installing Agent-2 (Policy Agent 2.2)**

Install Agent-2 (Policy Agent 2.2) in front of Access Manager.

For more information about installing Policy Agent 2.2, see "Installing the Policy Agent for WebLogic Server/Portal 10" in the *Sun Java System Access Manager Policy Agent 2.2 Guide for BEA WebLogic Server/Portal 10*.

#### **11.5.3 Updating Web Applications to Include Agent Filter Configurations**

Update the web applications ngsso-web.war and openssoproxy-urlapper.war to include the agent filter configurations in the web.xml file for the Access Manager 11.1.2.3.0 Server to be protected by Agent-2. To do this, complete the following steps:

- **1.** Unzip the oam-server.ear file from the location *IAM\_ HOME*/oam/server/apps/oam-server.ear, and extract the contents to a temporary directory.
- **2.** Extract the contents of the ngsso-web.war file, and then extract the contents of web.xml file. Update the web.xml file with the appropriate agent filter configuration for the Access Manager 11.1.2.3.0 server to be protected by Agent-2. Update the filter definition with the URL /server/opensso/login/\* in url-pattern.

#### For example:

```
<filter>
<filter-name>Agent</filter-name>
<filter-class>com.sun.identity.agents.filter.AmAgentFilter</filter-class>
</filter>
<filter-mapping>
<filter-name>Agent</filter-name>
<url-pattern>/server/opensso/login/*</url-pattern>
</filter-mapping>
```
**3.** Extract the contents of the openssoproxy-urlmapper.war file at the same location *IAM\_HOME*/oam/server/apps/oam-server.ear. Update the web.xml file with the appropriate agent filter configuration for the Access Manager 11.1.2.3.0 Server to be protected by Agent-2. Update the filter definition with the URL /UI/\* in url-pattern.

For example:

<filter>

```
<filter-name>Agent</filter-name>
<filter-class>com.sun.identity.agents.filter.AmAgentFilter</filter-class>
</filter>
<filter-mapping>
<filter-name>Agent</filter-name>
<url-pattern>/UI/*</url-pattern>
</filter-mapping>
```
- **4.** Re-package the oam-server.ear file to include the updated ngsso-web.war and openssoproxy-urlapper.war files.
- **5.** Redeploy the updated oam-server.ear file.

### **11.5.4 Creating Policy on Sun Java System Access Manager 7.1 Server for Access Manager**

You must create an policy (referred to as Policy-1) on Sun Java System Access Manager 7.1 Server to protect the end point URL of the Access Manager 11.1.2.3.0 server. To do this, complete the following steps:

**1.** Log in to the Sun Java System Access Manager 7.1 Server console using the URL:

http://*host*:*port*/amserver

#### In this URL,

- host refers to the fully qualified domain name of the machine hosting the Sun Java System Access Manager 7.1 console (administration server).
- port refers to the designated bind port for the Sun Java System Access Manager 7.1 console, which is the same as the bind port for the administration server.
- **2.** Click the **Access Control** tab.
- **3.** Click the top realm under **Realm Name** column in **Realms** table.
- **4.** Click the **Policies** tab.
- **5.** Click **New Policy**, and provide the details of the new policy for protecting the end point URL of Access Manager 11.1.2.3.0 Server with **Rule** as *OAM\_server\_ protocol*://*OAM\_server\_host*:*OAM\_managed\_server\_port*/opensso/UI/Login\*?\*, and *OAM\_server\_protocol*://*OAM\_managed\_server\_host*:*OAM\_managed\_server\_ port*/oam/server/opensso/login\*, and **Subject** as **Authenticated Users**.
- **6.** Click **OK**.

# <span id="page-181-0"></span>**11.6 Configuring Data Source for Access Manager 11.1.2.3.0**

Configure the data source for Access Manager 11.1.2.3.0 by completing the following steps:

**1.** Log in to the Oracle Access Manager 11.1.2.3.0 console using the following URL:

http://*host*:*port*/oamconsole

#### In this URL,

host refers to the fully qualified domain name of the machine hosting the Oracle Access Manager console (administration server).

- port refers to the designated bind port for the Oracle Access Management 11.1.2.3.0 console, which is the same as the bind port for the administration server
- **2.** Go to the **Launch Pad** tab.
- **3.** Click **User Identity Stores** under the **Configuration** section.
- **4.** In the **User Identity Stores** tab, click the **Create** button under **OAM ID Stores**. This data source must be of type ODSEE. You must provide the details of the Sun Java System Directory Server used by Sun Java System Access Manager 7.1 as configuration and user store.

### **11.7 Updating LDAPNoPasswordAuthModule in Access Manager 11***g*

You must update the authentication module used by **OAM10gScheme** to point to the data source created in [Section 11.6](#page-181-0) as its **User Identity Store**. To do this, complete the following steps:

**1.** Log in to the Oracle Access Management 11.1.2.3.0 console using the following URL:

http://*host*:*port*/oamconsole

- **2.** Go to the **System Configuration** tab.
- **3.** Expand **Access Manager**, and then expand **Authentication Modules**.
- **4.** Expand **LDAP Authentication Module**.
- **5.** Click **LDAPNoPasswordAuthModule**, and update the user identity stores to point to the data source that you created in [Section 11.6](#page-181-0).

# **11.8 Creating the Profile of Agent-1 in Access Manager 11.1.2.3.0**

You must create the profile of Agent-1 in Access Manager 11.1.2.3.0 using Remote Registration tool, and install a new Policy Agent 2.2 (Agent-1) pointing to Access Manager 11.1.2.3.0 server.

For information about creating the profile of Agent-1 in Access Manager 11.1.2.3.0, see "Performing Remote Registration for OpenSSO Agents" in the *Oracle Fusion Middleware Administrator's Guide for Oracle Access Management*.

**Note:** You can create the profile of Policy Agent 2.2 in Access Manager 11.1.2.3.0 only using the Remote Registration tool.

The following is a sample OpenSSORequest.xml file that you will be using in the process of creating the profile of Agent-1 in Access Manager 11.1.2.3.0.

```
<OpenSSORegRequest>
<serverAddress>oam_admin_server_host:oam_admin_server_
port</serverAddress>
<hostIdentifier>2.2_Agent_Name</hostIdentifier>
<agentName>2.2_Agent_Name</agentName>
<agentBaseUrl>web_server_host:web_server_port</agentBaseUrl>
<applicationDomain>2.2_Agent_Name</applicationDomain>
<autoCreatePolicy>true</autoCreatePolicy>
<agentType>WEB</agentType>
<agentVersion>2.2</agentVersion>
<agentDebugDir></agentDebugDir>
<agentAuditDir></agentAuditDir>
<agentAuditFileName></agentAuditFileName>
<protectedAuthnScheme></protectedAuthnScheme>
```
</OpenSSORegRequest>

For information about installing Policy Agent 2.2, see the respective guide in the Sun OpenSSO Enterprise 8.0 Documentation Library.

# **11.9 Creating an Authentication Policy in Access Manager 11.1.2.3.0 to Protect Resource-1**

Create an authentication policy (referred to as Policy-2) under the appropriate application domain to protect Resource-1 with the authentication scheme named **OAM10gScheme**.

Also, create an authorization policy for Resource-1 with the condition TRUE. The resource URLs configured should be "/" and "/.../\*".

For more information on creating and managing authentication and authorization policies, see "Managing Policies to Protect Resources and Enable SSO" in the *Oracle Fusion Middleware Administrator's Guide for Oracle Access Management*.

# **11.10 Modifying the OpenSSO Cookie Name in Access Manager 11.1.2.3.0**

You must change the default cookie name of the Access Manager 11.1.2.3.0 Server to a new name in order to avoid conflict between the cookie names of Access Manager 11.1.2.3.0 and Sun Java System Access Manager 7.1 servers. To do this, complete the following steps:

**1.** Stop the Access Manager 11.1.2.3.0 Administration Server and the Managed Servers.

For more information about stopping the Administration Server and the Managed Servers, see "Starting and Stopping Administration Servers" and "Starting and Stopping Managed Servers" in the *Oracle Fusion Middleware Administrator's Guide*.

- **2.** Open the oam-config.xml file from the location *IAM\_HOME*/user\_ projects/domains/base\_domain/config/fmwconfig/oam-config.xml.
- **3.** Increment the value of the parameter **Version** by one in the oam-config.xml file.
- <span id="page-184-1"></span>**4.** Under the section **openssoproxy**, modify the value of **openssoCookieName** from the default cookie name **iPlanetDirectoryPro** to a different value (for example: OAMSAMCookie).
- **5.** Start the Access Manager 11.1.2.3.0 Administration Server and the Managed Servers.

For more information about starting the Administration Server and the Managed Servers, see "Starting and Stopping Administration Servers" and "Starting and Stopping Managed Servers" in the *Oracle Fusion Middleware Administrator's Guide*.

- **6.** Open the AMAgent.properties file from the location where you installed Agent-1, and do the following based on the type of Agent-1.
	- If Agent-1 is a 2.2 J2EE agent, change the value of the property com.iplanet.am.cookie.name to the new cookie name that you have used in step-[4](#page-184-1) (for example, (OAMSAMCookie).
	- If Agent-1 is a 2.2 Web agent, change the value of the property com.sun.am.cookie.name to the new cookie name that you have used in step-[4](#page-184-1)  (for example, OAMSAMCookie).
- **7.** Restart the Access Manager 11.1.2.3.0 Server.

# **11.11 Updating the Profile of Agent-2 in Sun Java System Access Manager 7.1 Server**

You must update the Session Attribute Mapping for Agent-2 to set the header OAM\_ REMOTE\_USER to the value of UserToke in AMAgent.properties file. To do this, complete the following steps:

- **1.** Open the AMAgent.properties file from the location where you installed Agent-2.
- **2.** Set the following values in the properties file:
	- com.sun.identity.agents.config.session.attribute.fetch.mode=HTTP\_ HEADER
	- com.sun.identity.agents.config.session.attribute.mapping[UserToken]=OA M\_REMOTE\_USER
- **3.** Restart the web container instance of Agent-2.

# **11.12 Configuring Logout Settings**

You must configure logout settings to have single logout across Sun Java System Access Manager 7.1 and Access Manager 11.1.2.3.0 in coexistence mode. To do this, you must follow the procedure described in the following two sections:

- [Settings to Initiate Logout from Sun Java System Access Manager 7.1 Server](#page-184-0)
- [Settings to Initiate Logout from Access Manager 11g Server](#page-185-0)

### <span id="page-184-0"></span>**11.12.1 Settings to Initiate Logout from Sun Java System Access Manager 7.1 Server**

To initiate logout from Sun Java System Access Manager 7.1 Server, you must write a post authentication plug-in, and implement onLogout() method, and set the query

parameter goto to the redirect URL <OAM\_server\_protocol>://<OAM\_server\_ host>:<OAM\_managed\_server\_port>/opensso/UI/Logout. This redirects the user to the end point URL of the Access Manager 11.1.2.3.0 server.

### <span id="page-185-0"></span>**11.12.2 Settings to Initiate Logout from Access Manager 11***g* **Server**

To initiate logout from the Access Manager 11.1.2.3.0 server, you must update the **Logout URL** in the respective Policy Agent 2.2 (Agent-1) configured with Access Manager 11.1.2.3.0 Server to redirect to the Sun Java System Access Manager 7.1 Server logout end point. To do this, complete the following steps:

**1.** Log in to the Oracle Access Management 11.1.2.3.0 console using the following URL:

http://*host*:*port*/oamconsole

- **2.** Go to the **Launch Pad** tab.
- **3.** Click **SSO Agents** under the **Access Manager** section.
- **4.** Click on the **OpenSSO Agents** tab.
- **5.** Select the Agent-1, (that is configured with Access Manager 11*g* and is protecting Resource-1), and set the **Logout URL** to redirect to Sun Java System Access Manager 7.1 server logout end point (*SAM7.1\_server\_protocol*://*SAM7.1\_ server\_host*:*SAM7.1\_managed\_server\_port*/amserver/UI/Logout), with goto query parameter set to the redirect URL configured for Agent-1.

For example: If the Logout URL already configured is *protocol*://*OAMHOST*:*OAMPORT*/opensso/UI/Logout , it must be modified to *protocol*://*OAMHOST*:*OAMPORT*/*opensso*/UI/Logout?goto=*SAM7.1\_server\_ protocol*://*SAM7.1\_server\_host*:*SAM7.1\_server\_ port*/amserver/UI/Logout?goto=*any url agent wants to be redirected to after logout*

# **11.13 Verifying the Configuration**

To verify the configuration, complete the following steps:

- **1.** Access Resource-1. Observe that you are redirected to the Sun Java System Access Manager 7.1 server for authentication. After the authentication, you can access Resource-1.
- **2.** Access any resource protected by Agent-3 (as shown in [Figure 11–1\)](#page-175-0), and observe that an explicit login is required to access the resource.
- **3.** Initiate logout from both the Sun Java System Access Manager 7.1 Server and Access Manager 11.1.2.3.0 Server, and observe that all the three cookies (**cookie1**, **cookie2**, and **OAM\_ID** cookie) are cleared.

**A**

# **Common Migration Tasks**

This appendix lists the common migration tasks that need to be performed as part of the upgrade process.

This chapter includes the following topics:

- [Appendix A.1, "Stopping the Servers"](#page-186-1)
- [Appendix A.2, "Starting the Servers"](#page-187-1)

# <span id="page-186-1"></span>**A.1 Stopping the Servers**

To stop the WebLogic Administration Server and the Managed Server(s), refer to the following sections:

- [Stopping the Managed Server\(s\)](#page-186-0)
- [Stopping the WebLogic Administration Server](#page-187-0)

You must stop the Managed Server(s) first, and then the WebLogic Administration Server.

### <span id="page-186-0"></span>**A.1.1 Stopping the Managed Server(s)**

To stop the Managed Server(s), do the following:

**On UNIX**:

**1.** Move from your present working directory to the *MW\_HOME*/user\_ projects/domains/*domain\_name*/bin directory by running the following command on the command line:

cd *MW\_HOME*/user\_projects/domains/*domain\_name*/bin

**2.** Run the following command to stop the servers:

./stopManagedWebLogic.sh *managed\_server\_name admin\_url admin\_username password*

where

*managed\_server\_name* is the name of the Managed Server.

*admin\_url* is URL of the WebLogic administration console. Specify it in the format http://*host*:*port*/console. Specify only if the WebLogic Administration Server is on a different computer.

*admin\_username* is the username of the WebLogic Administration Server.

*password* is the password of the WebLogic Administration Server.

#### **On Windows**:

**1.** Move from your present working directory to the *MW\_HOME*\user\_ projects\domains\*domain\_name*\bin directory by running the following command on the command line:

cd *MW\_HOME*\user\_projects\domains\*domain\_name*\bin

**2.** Run the following command to stop the Managed Servers:

stopManagedWebLogic.cmd *managed\_server\_name admin\_url admin\_username password*

where

*managed\_server\_name* is the name of the Managed Server.

*admin\_url* is URL of the WebLogic administration console. Specify it in the format http://*host*:*port*/console. specify only if the WebLogic Administration Server is on a different computer.

*admin\_username* is the username of the WebLogic Administration Server.

*password* is the password of the WebLogic Administration Server.

For more information, see "Stopping the Stack" in the *Oracle Fusion Middleware Installation Guide for Oracle Identity and Access Management*.

### <span id="page-187-0"></span>**A.1.2 Stopping the WebLogic Administration Server**

To stop the WebLogic Administration Server, do the following:

#### **On UNIX**:

Run the following commands:

cd *MW\_HOME*/user\_projects/domains/*domain\_name*/bin

./stopWebLogic.sh

#### **On Windows**:

Run the following commands:

cd *MW\_HOME*\user\_projects\domains\*domain\_name*\bin

stopWebLogic.cmd

### <span id="page-187-1"></span>**A.2 Starting the Servers**

To start the WebLogic Administration Server and the Managed Server(s), refer to the following sections:

- [Starting the WebLogic Administration Server](#page-187-2)
- [Starting the Managed Server\(s\)](#page-188-0)

### <span id="page-187-2"></span>**A.2.1 Starting the WebLogic Administration Server**

To start the WebLogic Administration Server, do the following:

**On UNIX**:

Run the following commands:

cd *MW\_HOME*/user\_projects/domains/*domain\_name*/bin

./startWebLogic.sh

**On Windows**:

Run the following commands:

cd *MW\_HOME*\user\_projects\domains\*domain\_name*\bin

startWebLogic.cmd

### <span id="page-188-0"></span>**A.2.2 Starting the Managed Server(s)**

To start the Managed Server(s), do the following:

#### **On UNIX**:

**1.** Move from your present working directory to the *MW\_HOME*/user\_ projects/domains/*domain\_name*/bin directory by running the following command on the command line:

cd *MW\_HOME*/user\_projects/domains/*domain\_name*/bin

**2.** Run the following command to start theManaged Servers:

./startManagedWebLogic.sh *managed\_server\_name admin\_url admin\_username password*

#### where

*managed\_server\_name* is the name of the Managed Server

*admin\_url* is URL of the administration console. Specify it in the format http://*host*:*port*/console. Specify only if the WebLogic Administration Server is on a different computer.

*admin\_username* is the username of the WebLogic Administration Server.

*password* is the password of the WebLogic Administration Server.

#### **On Windows**:

**1.** Move from your present working directory to the *MW\_HOME*\user\_ projects\domains\*domain\_name*\bin directory by running the following command on the command line:

cd *MW\_HOME*\user\_projects\domains\*domain\_name*\bin

**2.** Run the following command to start the Managed Servers:

startManagedWebLogic.cmd *managed\_server\_name admin\_url admin\_username password*

where

*managed\_server\_name* is the name of the Managed Server.

*admin\_url* is URL of the administration console. Specify it in the format http://*host*:*port*/console. Specify only if the WebLogic Administration Server is on a different computer.

*admin\_username* is the username of the WebLogic Administration Server.

*password* is the password of the WebLogic Administration Server.

For more information, see "Starting the Stack" in the *Oracle Fusion Middleware Installation Guide for Oracle Identity and Access Management*.